# KYDEERA Operation Guide ECOSYS MA4500fx ECOSYS MA4500x

trovaprezzi.it

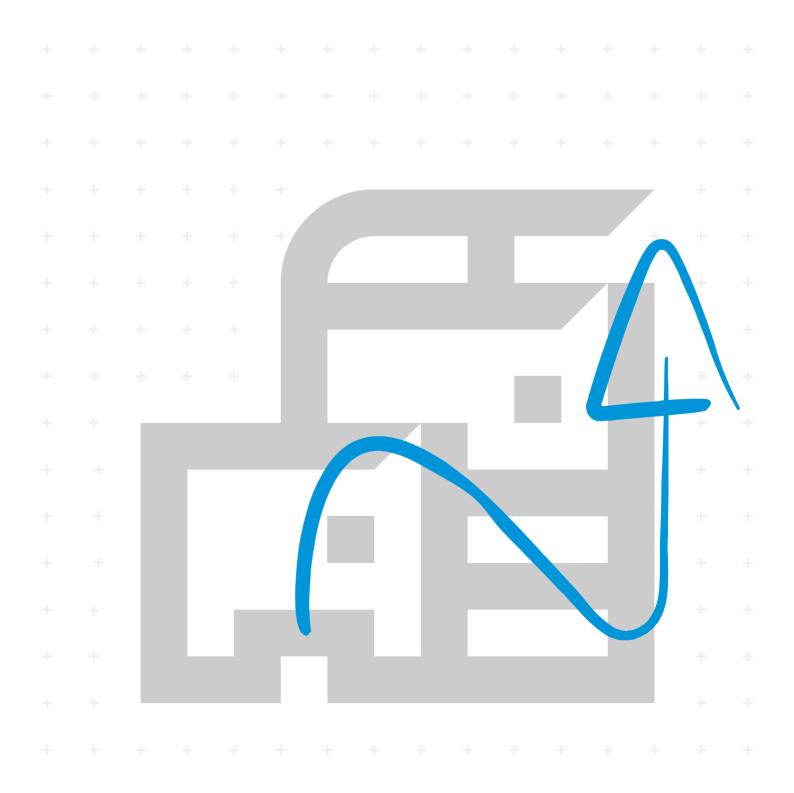

## Preface

Thank you for purchasing this machine.

This Operation Guide is intended to help you operate the machine correctly, perform routine maintenance, and take simple troubleshooting measures as needed so that the machine can always be used in the optimum condition.

Please read this Operation Guide before using the machine.

## We recommend the use of our genuine toner containers, which have passed rigorous quality control testing, to maintain quality.

The use of non-genuine toner containers may cause failure.

We will not be liable for any damages caused by the use of third party supplies in this machine.

A label is affixed to our replacement genuine toner containers, as shown below.

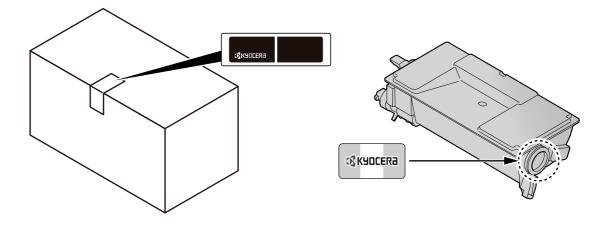

#### **Checking the Equipment's Serial Number**

The equipment's serial number is printed in the location shown in the figure.

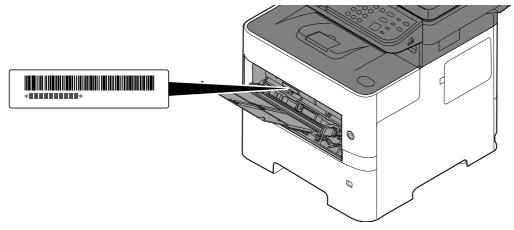

You'll need the equipment's serial number when contacting your Service Representative. Please check the number before contacting your Service Representative

## Contents

1

2

| Preface                                | i    |
|----------------------------------------|------|
| Contents                               |      |
| Machine Features                       | ix   |
| Optimize your office workflow          |      |
| Save energy and cost                   |      |
| Create attractive documents            | xi   |
| Strengthen security                    | xi   |
| Use functions more efficiently         |      |
| Color and Image Quality Functions      | xv   |
| Basic Color Modes                      | xv   |
| Adjusting Image Quality and Color      | xvi  |
| Guides Provided with the Machine       |      |
| About the Operation Guide (this Guide) | xx   |
| Structure of the guide                 |      |
| Conventions Used in This Guide         |      |
| Menu Map                               | xxiv |

| Legal and Safety Information 1-1                                |
|-----------------------------------------------------------------|
| Notice                                                          |
| Safety Conventions in This Guide1-2                             |
| Environment1-3                                                  |
| Precautions for Use1-4                                          |
| Laser Safety (Europe)1-5                                        |
| SAFETY OF LASER BEAM (USA)1-6                                   |
| Safety Instructions Regarding the Disconnection of Power        |
| Compliance and Conformity1-7                                    |
| Other precautions (for users in California, the United States)  |
| Legal Restriction on Copying/Scanning                           |
| EN ISO 7779 1-9                                                 |
| EK1-ITB 2000 1-9                                                |
| Wireless Connection (Mexico only)1-9                            |
| Security Precautions when Using Wireless LAN (If equipped) 1-10 |
| Limited Use of This Product (If equipped)                       |
| Legal Information 1-12                                          |
| Energy Saving Control Function                                  |
| Automatic 2-Sided Print Function                                |
| Resource Saving - Paper                                         |
| Environmental benefits of "Power Management"                    |
| Energy Star (ENERGY STAR®) Program                              |

| Installing and Setting up the Machine    | 2-1  |
|------------------------------------------|------|
| Part Names                               | 2-2  |
| Machine Exterior                         |      |
| Connectors/Interior                      |      |
| With Optional Equipments Attached        |      |
| Connecting the Machine and Other Devices |      |
| Connecting Cables                        | 2-9  |
| Connecting LAN Cable                     |      |
| Connecting USB Cable                     | 2-10 |
| Connecting the Power Cable               | 2-10 |
| Power On/Off                             | 2-11 |
| Power On                                 | 2-11 |
| Power Off                                | 2-11 |
| Using the Operation Panel                | 2-12 |
| Operation Panel Keys                     |      |

| Operation Method                                                                | 2-13   |
|---------------------------------------------------------------------------------|--------|
| Display for Originals and Paper                                                 |        |
| Help Screen                                                                     |        |
| Login/Logout                                                                    |        |
| Login                                                                           |        |
| Logout                                                                          |        |
| Default Settings of the Machine                                                 |        |
| Setting Date and Time                                                           |        |
| Network Setup                                                                   |        |
| Configuring the Wired Network                                                   |        |
| Configuring the Wireless Network                                                |        |
| Setting Wi-Fi Direct                                                            |        |
| Energy Saver function                                                           |        |
| Low Power Mode                                                                  |        |
| Sleep                                                                           | 2-28   |
| Auto Sleep                                                                      | 2-29   |
| Sleep Rules (models for Europe)                                                 | 2-29   |
| Sleep Level (Energy Saver and Quick Recovery) (models except for Europe)        | . 2-29 |
| Weekly Timer Settings                                                           |        |
| Power Off Rule (models for Europe)                                              | 2-29   |
| Installing Software                                                             | . 2-30 |
| Published Software (Windows)                                                    | 2-30   |
| Installing Software in Windows                                                  | 2-31   |
| Uninstalling the Software                                                       | 2-37   |
| Installing Software in Mac Computer                                             | 2-38   |
| Setting TWAIN Driver                                                            | 2-42   |
| Setting WIA Driver                                                              | 2-44   |
| Checking the Counter                                                            |        |
| Additional Preparations for the Administrator                                   |        |
| Administrator Privileges Overview                                               |        |
| Log in as Machine Administrator or Administrator                                |        |
| Sending Documents to a PC                                                       |        |
| Strengthening the Security                                                      |        |
| Command Center RX                                                               |        |
| Accessing Command Center RX                                                     |        |
| Changing Security Settings                                                      |        |
| Changing Device Information                                                     |        |
| E-mail Settings                                                                 |        |
| Registering Destinations                                                        |        |
| Creating a New Custom Box                                                       |        |
| Printing a document stored in a Custom Box                                      |        |
| Transferring Data from Our Other Products                                       |        |
| Migrating the Address Book                                                      | 2-60   |
| Preparation before Use                                                          | . 3-1  |
| Loading Paper                                                                   |        |
|                                                                                 |        |
| Precaution for Loading Paper<br>Loading in the Cassettes                        |        |
|                                                                                 |        |
| Loading Paper in the Multi Purpose Tray<br>Specifying Paper Size and Media Type |        |
| Paper Stopper                                                                   |        |
| Preparation for Sending a Document to a Shared Folder in a PC                   |        |
| Making a Note of the Computer Name and Full Computer Name                       |        |
| Making a Note of the User Name and Domain Name                                  |        |
| making a note of the oser mane and Domain Name                                  | . 5-10 |

3

| Adding a Destination on One | Րօսch Key (One Touch Key | ) 3-: | 38 |
|-----------------------------|--------------------------|-------|----|
|-----------------------------|--------------------------|-------|----|

| 4 | Printing from PC                                                     |      |
|---|----------------------------------------------------------------------|------|
|   | Printer Driver Print Settings Screen                                 |      |
|   | Printer Driver Help                                                  |      |
|   | Changing the Default Printer Driver Settings (Windows 10)            |      |
|   | Printing from PC                                                     |      |
|   | Printing on Non-standard Sized Paper                                 |      |
|   | Printing with Universal Print                                        |      |
|   | Banner printing                                                      |      |
|   | Canceling Printing from a Computer                                   |      |
|   | Printing from the Handheld Device                                    |      |
|   | Printing by AirPrint                                                 |      |
|   | Printing by Mopria                                                   |      |
|   | Printing with Wi-Fi Direct                                           |      |
|   | Printing Data Saved on the Printer                                   |      |
|   | Specifying the Job Box from a Computer and Storing the Job           | 4-18 |
|   | Printing Documents from Private Print Box                            | 4-19 |
|   | Deleting the Documents Stored in the Private Print Box               | 4-20 |
|   | Printing Document from Stored Job Box                                | 4-21 |
|   | Deleting the Documents Stored in the Stored Job Box                  | 4-22 |
|   | Printing Document from Quick Copy Box                                | 4-23 |
|   | Deleting the Documents Stored in the Quick Copy Box                  |      |
|   | Printing Document from Proof and Hold Box                            |      |
|   | Deleting the Documents Stored in the Proof and Hold Box              |      |
|   | Printing Document from PIN Print Box                                 |      |
|   | Deleting the Documents Stored in the PIN Print Box                   |      |
|   | Printing Document from the Universal Print box                       |      |
|   | Deleting the Documents Stored in the Universal Print Box             |      |
|   | Status Monitor                                                       |      |
|   | Accessing the Status Monitor                                         |      |
|   | Exiting the Status Monitor                                           |      |
|   | Status Monitor Display                                               |      |
|   |                                                                      |      |
| 5 | Operation on the Machine                                             | 5-1  |
|   | Loading Originals                                                    |      |
|   | Placing Originals on the Platen                                      |      |
|   | Loading Originals in the Document Processor                          |      |
|   | Program                                                              |      |
|   | Registering Programs                                                 |      |
|   |                                                                      |      |
|   | Confirming the Registered Program                                    |      |
|   | Recalling Program                                                    |      |
|   | Overwriting Program                                                  |      |
|   | Deleting Program                                                     |      |
|   | Select Key Settings                                                  |      |
|   | Copying                                                              |      |
|   | Basic Operation                                                      |      |
|   | Canceling Jobs                                                       |      |
|   | Basic Scanning (Sending)                                             |      |
|   | Sending Document via E-mail                                          |      |
|   | Sending Document to Desired Shared Folder on a Computer (Scan to PC) |      |
|   | Sending Document to Folder on an FTP Server (Scan to FTP)            | 5-17 |
|   | Scanning using TWAIN or WIA                                          | 5-19 |
|   | Scanning Document stored in a Custom Box                             | 5-20 |
|   | Useful Sending Method                                                | 5-21 |
|   | WSD Scan                                                             |      |
|   | Install the Driver (for Windows 10)                                  | 5-22 |
|   | Install the Driver (for Windows 8.1, Microsoft Windows Server 2012)  | F 22 |

| Executing WSD scan<br>Sending to Different Types of Destinations (Multi Sending)                                                                                                    | 5-23                                                                                                    |
|----------------------------------------------------------------------------------------------------|----------------------------------------------------------------------------------------------------|
| Sending Documents to E-mail Address of Logged in User (to myself)                                                                                                    |                                                                                                    |
| Using fax server to send a fax                                                                                                    | 5-25                                                                                                    |
| (fax server transmission)                                                                                                    | 5-26                                                                                                    |
| Canceling Sending Jobs                                                                                                    |                                                                                                    |
| Handling Destination                                                                                                    |                                                                                                    |
| Specifying Destination                                                                                                    |                                                                                                    |
| Choosing from the Address Book                                                                                                    |                                                                                                    |
| Choosing from the One Touch Key                                                                                                    |                                                                                                    |
| Checking and Editing Destinations                                                                                                    |                                                                                                    |
| Confirmation Screen of Destinations                                                                                                    |                                                                                                    |
| Recall                                                                                                    |                                                                                                    |
| How to use the FAX Function                                                                                                    |                                                                                                    |
| Using Document Boxes                                                                                                    |                                                                                                    |
| What is Custom Box?                                                                                                    |                                                                                                    |
| What is Job Box?                                                                                                    |                                                                                                    |
| What is USB Drive Box?                                                                                                    |                                                                                                    |
| What is a Sub Address Box/Polling Box?                                                                                                    |                                                                                                    |
| Creating a New Custom Box                                                                                                    |                                                                                                    |
| Editing Custom Box                                                                                                    |                                                                                                    |
| Deleting Custom Box                                                                                                    |                                                                                                    |
| Storing Documents                                                                                                    |                                                                                                    |
| Printing Document in a Custom Box                                                                                                    |                                                                                                    |
| Moving Documents in Custom Box                                                                                                    |                                                                                                    |
| Deleting Documents in Custom Box                                                                                                    |                                                                                                    |
| Using Removable USB Drive                                                                                                    |                                                                                                    |
| Printing Documents Stored in Removable USB Drive                                                                                                    | 5-42                                                                                                    |
| Saving Documents to USB Drive (Scan to USB)                                                                                                    | 5-44                                                                                                    |
|                                                                                                    |                                                                                                    |
| Check the USB Drive Information                                                                                                    | 5-45                                                                                                    |
| Removing USB Drive                                                                                                    |                                                                                                    |
| Removing USB Drive                                                                                                    | 5-46                                                                                                    |
| Removing USB Drive                                                                                                    | 5-46<br>6-1                                                                                                    |
| Removing USB Drive<br>Arious Functions<br>Functions Available on the Machine                                                                                                    | 5-46<br>6-1<br>6-2                                                                                                    |
| Removing USB Drive<br>Arious Functions<br>Functions Available on the Machine<br>Copy                                                                                                    | <b>5-46</b><br><b>6-1</b><br><b>6-2</b><br>6-3                                                                                                    |
| Removing USB Drive<br>Arious Functions<br>Functions Available on the Machine<br>Copy<br>Send                                                                                                    | <b>5-46</b><br><b>6-1</b><br>6-2<br>6-3<br>6-4                                                                                                    |
| Removing USB Drive<br>Arious Functions<br>Functions Available on the Machine<br>Copy<br>Send<br>Custom Box (Printing)                                                                                                    | 5-46<br>6-1<br>6-2<br>6-3<br>6-4<br>6-6                                                                                                    |
| Removing USB Drive<br>Arious Functions<br>Functions Available on the Machine<br>Copy<br>Send<br>Custom Box (Printing)<br>Removable Memory (Store File, Printing Documents)                                                                                                    | 5-46<br>6-1<br>6-2<br>6-3<br>6-4<br>6-6<br>6-7                                                                                                    |
| Removing USB Drive<br>Arious Functions                                                                                                    | 5-46<br>6-1<br>6-2<br>6-3<br>6-3<br>6-4<br>6-6<br>6-7<br>6-9                                                                                                    |
| Removing USB Drive<br>Arious Functions                                                                                                    | 5-46<br>6-1<br>6-2<br>6-3<br>6-3<br>6-6<br>6-7<br>6-9<br>6-9                                                                                                    |
| Removing USB Drive                                                                                                    | 5-46<br>6-1<br>6-2<br>6-3<br>6-3<br>6-4<br>6-7<br>6-9<br>6-9<br>6-9                                                                                                    |
| Removing USB Drive<br>Arious Functions<br>Functions Available on the Machine<br>Copy<br>Send<br>Custom Box (Printing)<br>Removable Memory (Store File, Printing Documents)<br>Functions<br>ID Card Copy<br>Original Size<br>Paper Selection                                             | 5-46<br>6-1<br>6-3<br>6-3<br>6-3<br>6-3<br>6-6<br>6-7<br>6-9<br>6-10                                                                                                    |
| Removing USB Drive<br>Arious Functions<br>Functions Available on the Machine<br>Copy<br>Send<br>Custom Box (Printing)<br>Removable Memory (Store File, Printing Documents)<br>Functions<br>ID Card Copy<br>Original Size<br>Paper Selection<br>Orig. Orientation (Original Orientation) | 5-46<br>6-1<br>6-3<br>6-3<br>6-3<br>6-6<br>6-7<br>6-9<br>6-9<br>6-10<br>6-11                                                                                                    |
| Removing USB Drive                                                                                                    | 5-46<br>6-1<br>6-3<br>6-3<br>6-3<br>6-4<br>6-4<br>6-4<br>6-7<br>6-9<br>6-10<br>6-11<br>6-12                                                                                                    |
| Removing USB Drive                                                                                                    | 5-46<br>6-1<br>6-3<br>6-3<br>6-3<br>6-4<br>6-4<br>6-6<br>6-7<br>6-9<br>6-10<br>6-12<br>6-12<br>6-12                                                                                                    |
| Removing USB Drive                                                                                                    | 5-46<br>6-1<br>6-3<br>6-3<br>6-3<br>6-6<br>6-6<br>6-7<br>6-9<br>6-10<br>6-11<br>6-12<br>6-12<br>6-12<br>6-12                                                                                                    |
| Removing USB Drive                                                                                                    | 5-46<br>6-1<br>6-3<br>6-3<br>6-3<br>6-6<br>6-6<br>6-9<br>6-9<br>6-9<br>6-10<br>6-12<br>6-12<br>6-12<br>6-12<br>6-13                                                                                                    |
| Removing USB Drive                                                                                                    | <b> 5-46</b><br><b> 6-1</b><br><b> 6-2</b><br><b> 6-3</b><br><b> 6-4</b><br><b> 6-6</b><br><b> 6-7</b><br><b> 6-7</b><br><b> 6-9</b><br><b> 6-10</b><br><b> 6-12</b><br><b> 6-12</b><br><b> 6-12</b><br><b> 6-12</b><br><b> 6-13</b><br><b> 6-13</b> |
| Removing USB Drive                                                                                                    | 5-46<br>6-1<br>6-3<br>6-3<br>6-3<br>6-6<br>6-6<br>6-7<br>6-9<br>6-9<br>6-9<br>6-10<br>6-12<br>6-12<br>6-12<br>6-13<br>6-13<br>6-14                                                                                                    |
| Removing USB Drive                                                                                                    | 5-46<br>6-1<br>6-3<br>6-3<br>6-3<br>6-4<br>6-6<br>6-7<br>6-9<br>6-10<br>6-10<br>6-11<br>6-12<br>6-12<br>6-12<br>6-13<br>6-14<br>6-14                                                                                                    |
| Removing USB Drive                                                                                                    | 5-46<br>6-1<br>6-3<br>6-3<br>6-3<br>6-4<br>6-6<br>6-7<br>6-9<br>6-9<br>6-10<br>6-11<br>6-12<br>6-12<br>6-13<br>6-13<br>6-14<br>6-14<br>6-15                                                                                                    |
| Removing USB Drive                                                                                                    | 5-46<br>6-1<br>6-2<br>6-3<br>6-3<br>6-4<br>6-6<br>6-7<br>6-9<br>6-9<br>6-10<br>6-11<br>6-12<br>6-12<br>6-12<br>6-13<br>6-14<br>6-15<br>6-15                                                                                                    |
| Removing USB Drive                                                                                                    | 5-46<br>6-1<br>6-2<br>6-3<br>6-3<br>6-4<br>6-6<br>6-7<br>6-9<br>6-9<br>6-9<br>6-10<br>6-11<br>6-12<br>6-12<br>6-13<br>6-13<br>6-14<br>6-15<br>6-16                                                                                                   |
| Removing USB Drive                                                                                                    | 5-46<br>6-1<br>6-2<br>6-3<br>6-3<br>6-4<br>6-6<br>6-7<br>6-9<br>6-9<br>6-9<br>6-10<br>6-11<br>6-12<br>6-12<br>6-13<br>6-13<br>6-14<br>6-15<br>6-16<br>6-16<br>6-16                                                                                   |
| Removing USB Drive                                                                                                    | 5-46<br>6-1<br>6-2<br>6-3<br>6-3<br>6-4<br>6-6<br>6-7<br>6-9<br>6-9<br>6-9<br>6-10<br>6-12<br>6-12<br>6-12<br>6-13<br>6-13<br>6-14<br>6-15<br>6-16<br>6-18                                                                                           |
| Removing USB Drive                                                                                                    | 5-46<br>6-1<br>6-3<br>6-3<br>6-3<br>6-4<br>6-6<br>6-7<br>6-9<br>6-10<br>6-10<br>6-11<br>6-12<br>6-12<br>6-12<br>6-13<br>6-13<br>6-14<br>6-15<br>6-15<br>6-16<br>6-18<br>6-20                                                                         |
| Removing USB Drive                                                                                                    | 5-46<br>6-1<br>6-2<br>6-3<br>6-3<br>6-3<br>6-6<br>6-7<br>6-9<br>6-9<br>6-10<br>6-11<br>6-12<br>6-12<br>6-13<br>6-13<br>6-13<br>6-14<br>6-15<br>6-16<br>6-16<br>6-16<br>6-20<br>6-22                                                                  |
| Removing USB Drive                                                                                                    | 5-46<br>6-1<br>6-2<br>6-3<br>6-3<br>6-4<br>6-6<br>6-7<br>6-9<br>6-9<br>6-10<br>6-11<br>6-12<br>6-12<br>6-12<br>6-13<br>6-13<br>6-14<br>6-15<br>6-16<br>6-16<br>6-18<br>6-22<br>6-22<br>6-22                                                          |

|     | Print Override                                                    | 6-23 |
|-----|-------------------------------------------------------------------|------|
|     | Quiet Mode                                                        | 6-23 |
|     | Skip Blank Page                                                   | 6-23 |
|     | EmailEncryptedTX                                                  |      |
|     | DigitalSignature                                                  | 6-24 |
|     | Duplex (2-sided Original)                                         | 6-25 |
|     | Sending Size                                                      | 6-26 |
|     | File Format                                                       | 6-27 |
|     | PDF Electronic Signature                                          | 6-31 |
|     | File Separation                                                   | 6-33 |
|     | Scan Resolution                                                   | 6-33 |
|     | Subject/Body                                                      | 6-33 |
|     | FTP Encrypted TX                                                  |      |
|     | Del. after Print (Delete after Printed)                           |      |
|     | Storing Size                                                      |      |
|     | Long Original                                                     |      |
|     | Encrypted PDF                                                     |      |
|     | JPEG/TIFF Print                                                   |      |
|     | XPS FitTo Page                                                    | 6-36 |
|     |                                                                   |      |
| 7   | Status/Job Cancel                                                 | 7-1  |
|     | Checking Job Status                                               | 7-2  |
|     | Checking Job History                                              |      |
|     | Sending the Log History                                           |      |
|     | Job Operation                                                     |      |
|     | Pause and Resumption of Jobs                                      |      |
|     | Canceling of Jobs                                                 |      |
|     | Device/Communication                                              | 7-14 |
|     | Checking the Remaining Amount of Toner and Paper (Paper/Supplies) | 7-16 |
|     |                                                                   |      |
| 8   | Setup and Registration (System Menu)                              | 8-1  |
|     | System Menu                                                       | 8-2  |
|     | System Menu Settings                                              | 8-3  |
|     | Report                                                            | 8-5  |
|     | System/Network                                                    | 8-8  |
|     | User/Job Account                                                  | 8-27 |
|     | User Property                                                     |      |
|     | Common Settings                                                   | 8-28 |
|     | Сору                                                              |      |
|     | Printer                                                           |      |
|     | Send                                                              | 8-46 |
|     | FAX                                                               |      |
|     | Document Box                                                      |      |
|     | Application                                                       |      |
|     | Edit Destination                                                  |      |
|     | Adjust/Maint                                                      | 8-50 |
|     |                                                                   |      |
| 9   | User Authentication and Accounting (User Login, Job Accounting    | g)   |
| 9-1 |                                                                   |      |
|     | Overview of User Login Administration                             | ٥_2  |
|     | Enabling User Login Administration                                |      |
|     |                                                                   |      |
|     | Setting User Login Administration                                 | 9-3  |

| abling User Login Administration |     |
|----------------------------------|-----|
| tting User Login Administration  |     |
| Authentication Security          | 9-5 |
| Password Policy Settings         | 9-6 |
| Adding a User (Local User List)  | 9-7 |
| Changing User Properties         | -10 |
| Delete a user                    | -11 |
|                                  |     |

|    | Managing the Users that Print on This Machine from a PC |       |
|----|---------------------------------------------------------|-------|
|    | Managing the Users to Scan Using TWAIN                  |       |
|    | Managing the Users to Scan Using WIA                    |       |
|    | Managing Users that Send FAXes from a PC                |       |
|    | Local Authoriz. (Local Authorization)                   |       |
|    | Configure Network User Rights                           |       |
|    | Group Auth. (Group Authorization Settings)              |       |
|    | Guest Authorization Set                                 |       |
|    | NW User Property (Obtain Network User Property)         |       |
|    | ID Card Settings                                        |       |
|    | PIN Login Settings                                      |       |
|    | Using User Login Administration                         |       |
|    | Login/Logout                                            |       |
|    | Overview of Job Accounting                              |       |
|    | Enabling Job Accounting                                 | 9-27  |
|    | Job Accounting Access                                   |       |
|    | Job Accounting (Local)                                  | 9-28  |
|    | Adding an Account                                       |       |
|    | Restricting the Use of the Machine                      |       |
|    | Editing an Account                                      |       |
|    | Deleting an Account                                     |       |
|    | Job Accounting for Printing                             |       |
|    | Job Accounting for Scan Using TWAIN                     |       |
|    | Job Accounting for Scan Using WIA                       |       |
|    | Managing FAX Jobs Transmitted from a PC                 |       |
|    | Configuring Job Accounting                              | 9-36  |
|    | Default Counter Limit                                   | 9-36  |
|    | Counting the Number of Pages Printed                    | 9-37  |
|    | Counting the Number of Pages for All Accounts           | 9-38  |
|    | Counting the Number of Pages for Each Account           |       |
|    | Print Accounting Report                                 | 9-39  |
|    | Using Job Accounting                                    | 9-40  |
|    | Login/Logout                                            |       |
|    | Apply Limit                                             | 9-41  |
|    | Copier/Printer Count                                    |       |
|    | Unknown User Settings                                   | 9-42  |
|    | Unknown ID Job                                          |       |
|    | Registering Information for a User whose ID is Unknown  | 9-43  |
|    |                                                         |       |
| 10 | Troubleshooting                                         | 10-1  |
| 10 | -                                                       |       |
|    | Regular Maintenance                                     |       |
|    | Cleaning                                                |       |
|    | Toner Container Replacement                             |       |
|    | Waste Toner Box Replacement                             |       |
|    | Troubleshooting                                         |       |
|    | Solving Malfunctions                                    |       |
|    | Machine Operation Trouble                               |       |
|    | Printed Image Trouble                                   |       |
|    | Remote Operation                                        |       |
|    | Responding to Messages                                  |       |
|    | Clearing Paper Jams                                     | 10-32 |
| 11 | Annendix                                                | 11 1  |
| 11 | Appendix                                                |       |
|    | Optional Equipment                                      |       |
|    | Overview of Optional Equipment                          |       |
|    | Optional Applications                                   |       |
|    | Character Entry Method                                  |       |
|    | Using the Keys                                          |       |

| Selecting Type of Characters<br>Characters That Can be Entered Using the Numeric Keys<br>Entering Symbols | 11-10<br>11-11 |
|----------------------------------------------------------------------------------------------------|----------------|
| Entering Characters<br>Entering Using the Character Selection Screen                                      | 11-13          |
| Paper                                                                                                    | 11-14          |
| Basic Paper Specifications                                                                                | 11-14          |
| Choosing the Appropriate Paper                                                                            |                |
| Special Paper                                                                                             |                |
| Specifications                                                                                            |                |
| Machine                                                                                                   |                |
| Copy Functions                                                                                            | 11-24          |
| Printer Functions                                                                                         | 11-24          |
| Scanner Functions                                                                                         | 11-25          |
| Document Processor                                                                                        |                |
| Paper Feeder (500-sheet) (Option)                                                                         | 11-26          |
| Back up Data                                                                                              | 11-27          |
| Data backup using KYOCERA Net Viewer                                                                      |                |
| Data backup using Command Center RX                                                                       |                |
| Glossary                                                                                                  | 11-28          |
| Index Ir                                                                                                  |                |

## **Machine Features**

The machine is equipped with many useful functions.

Using Various Functions (page 6-1)

Here are some examples.

## **Optimize your office workflow**

#### Access to frequently used functions with just one touch (Program)

You can preset frequently used functions.

Once you register frequently used settings as favorite, you can call up the settings easily. Using this favorite brings the same results even if operated by another person.

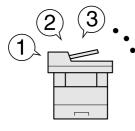

Program (page 5-5)

#### Scan originals of different sizes at a time (Mixed Size Originals)

It is useful when preparing conference materials.

You can set the different sized originals at one time so you don't need to reset the originals regardless of size.

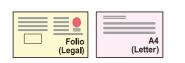

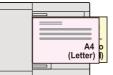

Mixed Size Orig. (Mixed Size Originals) (page 6-12)

## Scan a large number of originals in separate batches and produce as one job (Continuous Scan)

It is useful when preparing many-page handouts.

When a large number of originals cannot be placed in the document processor at one time, the originals can be scanned in separate batches and then copied or sent as one job.

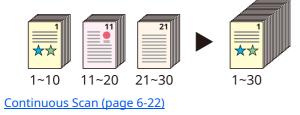

#### Send one time with multiple sending options (Multi Sending)

You can send a same document to the multiple destinations using a different method. You can specify multiple destinations of different send methods such as E-mail, SMB, and Fax. You can reduce your workflow by sending a job at once.

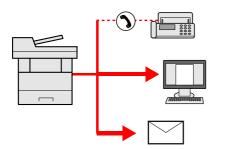

Sending to Different Types of Destinations (Multi Sending) (page 5-24)

#### Save frequently used documents in the machine (Custom Box)

You can save the frequently used document in the machine and print it when needed.

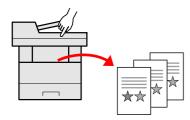

Creating a New Custom Box (page 5-36)

#### Send a FAX from a PC (Sending FAX from PC)

You can save the paper used for sending a FAX with this function.

You can send a file to be faxed from the PC without printing the file, so that you can reduce the number of pieces of paper and perform sending jobs efficiently.

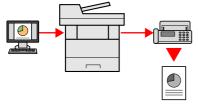

FAX Operation Guide

## Save energy and cost

#### Save energy as needed (Energy Saver function)

The machine is equipped with Energy Saver function that automatically switched into Sleep Mode. You can set appropriate Energy Saver Recovery Level depending on the operation.

In addition, the machine can automatically be switched into Sleep and recovered at a specified time for each day of the week.

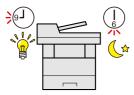

Energy Saver function (page 2-28)

#### Use less toner for printing (EcoPrint)

You can save toner consumption with this function.

When you only need to check the printed content, such as a trial print run or documents for internal confirmation, use this function to save toner.

Use this function when a high-quality print is not required.

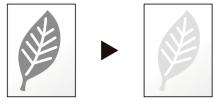

EcoPrint (page 6-13)

#### Reduce paper use (Paper Saving Printing)

You can print originals on both sides of the paper. You can also print multiple originals onto one sheet.

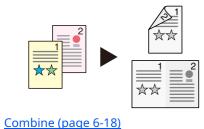

Duplex (page 6-20)

#### Skip blank pages when printing (Skip Blank Page)

When there are blank pages in a scanned document, this function skips the blank pages and prints only pages that are not blank.

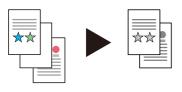

Skip Blank Page (page 6-23)

#### Send a FAX to reduce the communication cost (FAX Delayed Transmission)

You can reduce the communication cost with this function.

The communication cost can be reduced by setting the timer to the time period during which the communication cost is low.

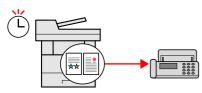

FAX Operation Guide

## **Create attractive documents**

#### Prevent image bleed-through (Prevent Bleed-through)

You can prevent image bleed-through from the reverse side when scanning thin originals.

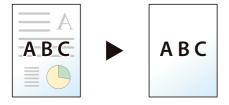

Prevent Bleed-t (Prevent Bleed-thru) (page 6-16)

## **Strengthen security**

#### Password-protect a PDF file (PDF Encryption Functions)

Use the PDF format's password security options to restrict document viewing, printing and editing.

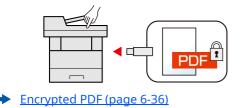

#### Protect data on the SSD (Encryption / Overwrite)

You can overwrite the unnecessary data that remains on the SSD automatically. To prevent an external leakage, the machine is able to encrypt data before writing it to the SSD.

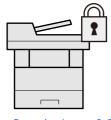

Data Security (page 8-23)

#### Prevent loss of finished documents (Private Print)

You can temporarily save a printer document in the machine. By printing the document from the machine prevents someone takes your document.

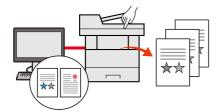

Printing Data Saved on the Printer (page 4-18)

#### Log in by ID card (Card Authentication)

You can log in simply by touching an ID card. You don't need to enter your user name and password.

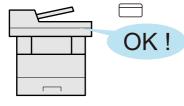

▶ Card reader (page 11-6)

#### Prevent the execution of malware (Allowlisting)

Prevent malware from running and prevent software tampering and maintain system reliability.

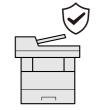

Allowlisting (page 8-26)

#### Strengthen security (Settings for Administrator)

Various functions are available for administrators to strengthen security.

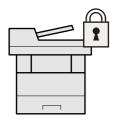

Strengthening the Security (page 2-47)

## **Use functions more efficiently**

#### Make the machine quiet (Quiet Mode)

You can make the machine quiet by reducing its running noise. You can configure this mode by job.

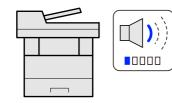

Quiet Mode (page 6-23)

#### **Expand functions as necessary (Application)**

The functionality of the machine can be expanded by installing applications. Applications that help you perform your daily more efficiently such as a scan feature and an authentication feature are available.

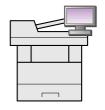

➡ Application (page 8-49)

#### Install the machine without concerning the network cables (Wireless Network)

In an environment where the wireless LAN is used, you can install the machine without concerning the network cables.

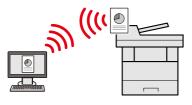

Setup (page 8-19)

#### Use USB drive (USB Drive)

It is useful when you need to print document outside your office or you cannot print document from your PC. You can print the document from the USB drive by plugging it directly into the machine. Original scanned at the machine can be saved in the USB drive also.

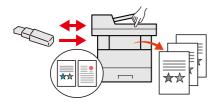

Using Removable USB Drive (page 5-42)
 Saving Documents to USB Drive (Scan to USB) (page 5-44)

#### Specify image file format (File Format)

You can select the various file formats when sending/storing images.

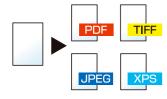

File Format (page 6-27)

#### Scan the long originals (Long Original)

You can scan the long originals such as Contract and Data log.

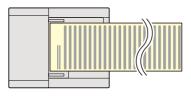

Long Original (page 6-35)

#### Perform remote operation (Command Center RX)

You can access to the machine remotely to print, send or download data. Administrators can configure the machine behavior or management settings.

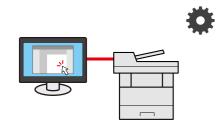

Command Center RX (page 2-49)

## **Color and Image Quality Functions**

The machine is equipped with various color and image quality functions. You can adjust the scanned image as desired.

## **Basic Color Modes**

The basic color modes are as follows.

#### **Auto Color**

Automatically recognizes whether a document being scanned is color or black & white.

#### **Reference Image**

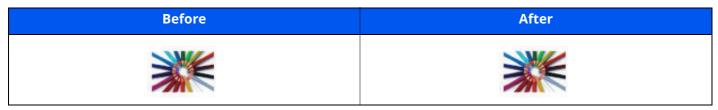

#### **Full Color**

Scans a document in full color. **Reference Image** 

# Before After Image: Second second s

#### Grayscale

Scans a document in grayscale.

#### **Reference Image**

| Before | After |
|--------|-------|
|        |       |

#### Black & White

Scans a document in black & white.

#### **Reference Image**

| Before | After |
|--------|-------|
|        | ××    |

For details, refer to the following:

Color Selection (page 6-14)

## **Adjusting Image Quality and Color**

To adjust the image quality or color of an image, use the following functions.

#### Adjust the color precisely.

| I want to           | Before | After | Function |
|---------------------|--------|-------|----------|
| Adjust the density. |        |       | Density  |

For details, refer to the following:

#### Density (page 6-12)

Adjust the image quality precisely

| I want to                                                                                                    | Before | After | Function              |
|----------------------------------------------------------------------------------------------------|--------|-------|-----------------------|
| Emphasize or blur the image outline.<br>Example: Emphasize the image<br>outlines                                               |        |       | Sharpness             |
| Adjust the difference between dark<br>and light parts of the image.                                                            |        |       | Contrast              |
| Darken or lighten the background<br>(the area with no texts or images) of<br>a document.<br>Example: Lightening the background |        |       | Background Density    |
| Prevent bleed-through in 2-sided originals.                                                                                    | ABC    | АВС   | Prevent Bleed-through |

For details, refer to the following:

- Sharpness (page 6-14)
- Contrast (page 6-15)
- Background Density (page 6-15)
- Prevent Bleed-t (Prevent Bleed-thru) (page 6-16)

#### Adjust the scanned image

| I want to                                                     | Before | After | Function                        |
|---------------------------------------------------------------|--------|-------|---------------------------------|
| Decrease the file size and produce<br>the characters clearly. | Сору   | Сору  | File format<br>[High Comp. PDF] |

For details, refer to the following:

File Format (page 6-27)

## **Guides Provided with the Machine**

The following guides are provided with the machine. Refer to each guide as needed.

The contents of the guides are subject to change without notice for the purpose of improvement of machine performance.

#### **Printed guides**

| Start weiger the meshine           | Quick Guide                                                                                                    |  |  |
|------------------------------------|----------------------------------------------------------------------------------------------------|--|--|
| Start using the machine<br>quickly | Explains how to use basic functions of the machine, how to use convenient features, how to perform routine maintenance, and what to do when problems occur.                   |  |  |
|                                    | Safety Guide                                                                                                    |  |  |
|                                    | Provides safety and cautionary information for installation environment and use of the machine. Be sure to read this guide before using the machine.                          |  |  |
| For safe use of the machine        | Safety Guide (ECOSYS MA4500fx/ECOSYS MA4500x)                                                                                                    |  |  |
|                                    | Indicates the space required for machine installation, and describes the cautionary labels and other safety information. Be sure to read this guide before using the machine. |  |  |

| Guides | (PDF) | on | our | website |
|--------|-------|----|-----|---------|
|--------|-------|----|-----|---------|

|                                       | Operation Guide (This Guide)                                                                                                  |  |  |
|---------------------------------------|----------------------------------------------------------------------------------------------------|--|--|
| Use the machine thoughtfully          | Explains how to load paper and perform copy, print and scan operations, and indicates default settings and other information. |  |  |
| Use the fax functions                 | FAX Operation Guide                                                                                                    |  |  |
| ose the fax functions                 | Explains how to use the fax function.                                                                                         |  |  |
| Use the ID card                       | Card Authentication Kit (B) Operation Guide                                                                                   |  |  |
| ose the id taid                       | Explains how to perform authentication using the ID card.                                                                     |  |  |
|                                       | Data Security Kit (E) Operation Guide                                                                                         |  |  |
| Strengthen security                   | Explains how to introduce and use the Data Security kit (E), and how to overwrite and encrypt data.                           |  |  |
| Easily register machine               | Command Center RX User Guide                                                                                                  |  |  |
| information and configure<br>settings | Explains how to access the machine from a Web browser on your computer to check and change settings.                          |  |  |
| Print data from a computer            | Printer Driver User Guide                                                                                                    |  |  |
|                                       | Explains how to install the printer driver and use the printer function.                                                      |  |  |
| Directly print a PDF file             | KYOCERA Net Direct Print Operation Guide                                                                                      |  |  |
|                                       | Explains how to print PDF files without launching Adobe Acrobat or Reader.                                                    |  |  |
| Monitor the machine and               | KYOCERA Net Viewer User Guide                                                                                                 |  |  |
| printers on the network               | Explains how to monitor your network printing system (the machine) with KYOCERA Net Viewer.                                   |  |  |
|                                       | PRESCRIBE Commands Command Reference                                                                                          |  |  |
| Print without using the               | Describes the native printer language (PRESCRIBE commands).                                                                   |  |  |
| printer driver                        | PRESCRIBE Commands Technical Reference                                                                                        |  |  |
|                                       | Describes the PRESCRIBE command functions and control for each type of emulation.                                             |  |  |
| Adjust the print or scan              | Maintenance Menu User Guide                                                                                                   |  |  |
| position                              | Maintenance Menu provides the explanation on how to configure the print, scan, and other settings.                            |  |  |

Install the following versions of Adobe Reader to view the manuals. Version 8.0 or later

## **About the Operation Guide (this Guide)**

## Structure of the guide

The Operation Guide contains the following chapters.

| Chapter                                                               | Contents                                                                                                    |
|-----------------------------------------------------------------------|----------------------------------------------------------------------------------------------------|
| Legal and Safety Information                                          | Provides precautions regarding use of the machine and trademark information.                                                                                                    |
| Installing and Setting up the<br>Machine                              | Explains part names, cable connections, installation of the software, login, logout, and other matters related to administration of the machine.                                                                                                |
| Preparation before Use                                                | Explains preparations and settings that are required in order to use the machine, such as how to use the operation panel, load paper, and create an address book.                                                                               |
| Printing from PC                                                      | Explains functions that are available when the machine is used as a printer.                                                                                                    |
| Operation on the Machine                                              | Explains the basic procedures for using the machine, such as placing originals, making copies, sending documents, and using document boxes.                                                                                                    |
| Using Various Functions                                               | Explains convenient functions that are available on the machine.                                                                                                    |
| Status/Job Cancel                                                     | Explains how to check the status of a job and the job history, and how to cancel jobs being printed or waiting to print. Also explains how to check paper and toner levels, how to check the device status, and how to cancel fax transmission. |
| Setup and Registration<br>(System Menu)                               | Explains System Menu and how it relates to the operation of the machine.                                                                                                    |
| User Authentication and<br>Accounting (User Login, Job<br>Accounting) | Explains user login and job accounting.                                                                                                    |
| Troubleshooting                                                       | Explains what to do when toner runs out, an error is displayed, or a paper jam or other problem occurs.                                                                                                    |
| Appendix                                                              | Describes convenient options that are available for the machine. Provides information<br>on media types and paper sizes, and gives a glossary of terms. Explains how to enter<br>characters, and lists the specifications of the machine.       |

## **Conventions Used in This Guide**

Adobe Reader XI is used as an example in the explanations below.

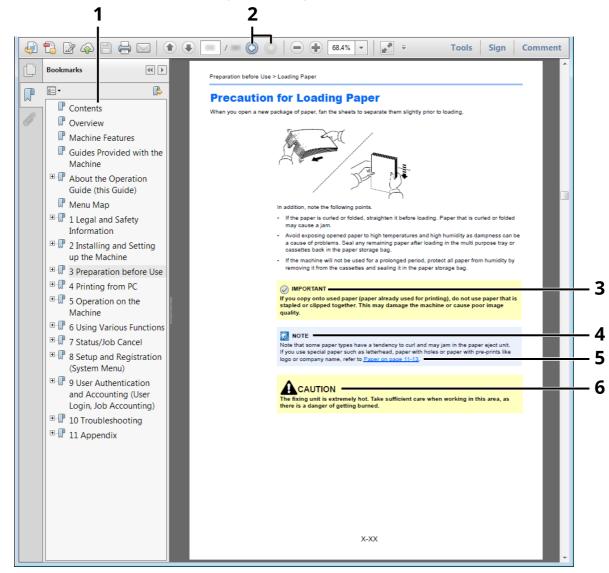

- 1 Click an item in the Table of Contents to jump to the corresponding page.
- 2 Click to move from the current page to the previously displayed page. This is convenient when you want to return to the page from which you jumped to the current page.
- 3 Indicates operational requirements and restrictions to operate the machine correctly, and avoid damage to the machine or property.
- 4 Indicates supplemental explanations and reference information for operations.
- 5 Click the underlined text to jump to the corresponding page.
- 6 Indicates that personal injury or mechanical damage may result from insufficient attention to or incorrect compliance with the related points.compliance with the related points.

#### ο ΝΟΤΕ

The items that appear in Adobe Reader vary depending on how it is used. If the Table of Contents or tools do not appear, refer to Adobe Reader Help.

Certain items are indicated in this guide by the conventions described below.

| Convention | Description                     |  |
|------------|---------------------------------|--|
| [Bold]     | Indicates keys and buttons.     |  |
| "Regular"  | Indicates a message or setting. |  |

#### Conventions used in procedures for operating the machine

In this Operation Guide, continuous operation is as follows:

#### **Actual procedure**

- 1 Select the [System Menu/Counter] key.
- 2 Select the  $[\blacktriangle]$  or  $[\lor]$  key to select [**Common settings**].
- 3 Select the [**OK**] key.

#### Procedure indicated in this guide

[System Menu/Counter] key > [▲] [▼] key > [Common Settings] > [OK] key

#### Size and Orientation of Originals and Paper

Original sizes and paper sizes such as A5 can be used in both the horizontal and vertical orientations. To distinguish the orientations when these sizes are used, "R" is added to sizes used in the horizontal orientation. In addition, the following icons are used to indicate original and paper placement orientations on the touch panel.

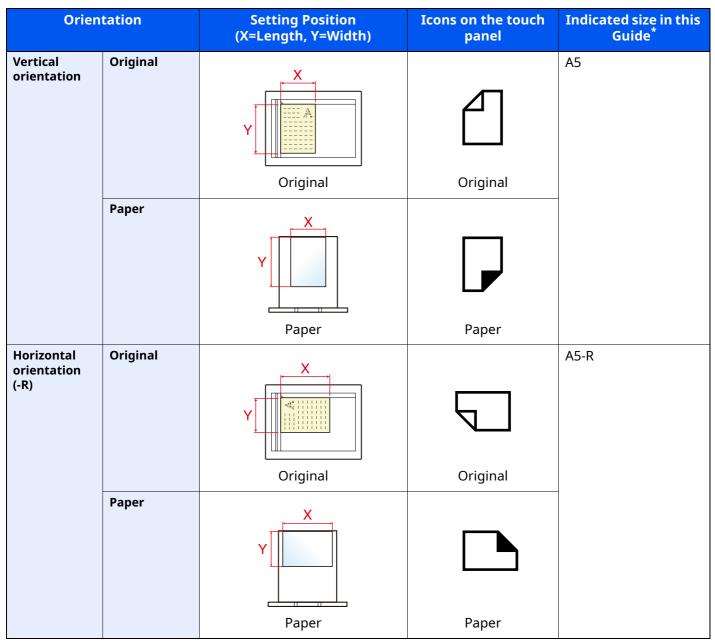

\* Original/paper sizes that can be used vary depending on the function and source tray. For details, refer to the following.

Specifications (page 11-22)

## Menu Map

This is a list of menus displayed on the message display. Depending on the settings, some menus may not be displayed. Some menu names may differ from their reference titles.

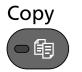

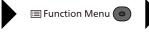

| Quiet Mode ( <u>page 6-23</u> )       |
|---------------------------------------|
| Paper Selection ( <u>page 6-10</u> )  |
| Collate ( <u>page 6-12</u> )          |
| ID Card Copy ( <u>page 6-9</u> )      |
| Duplex ( <u>page 6-20</u> )           |
| Zoom ( <u>page 6-16</u> )             |
| Combine ( <u>page 6-18</u> )          |
| Original Size ( <u>page 6-9</u> )     |
| Orig.Orientation ( <u>page 6-11</u> ) |
| Mixed Size Orig. (page 6-12)          |
| Original Image ( <u>page 6-13</u> )   |
| Density ( <u>page 6-12</u> )          |
| EcoPrint ( <u>page 6-13</u> )         |
| Continuous Scan ( <u>page 6-22</u> )  |
| File Name Entry ( <u>page 6-22</u> )  |
| JobFinish Notice ( <u>page 6-22</u> ) |
| Print Override ( <u>page 6-23</u> )   |
| Sharpness ( <u>page 6-14</u> )        |
| Contrast ( <u>page 6-15</u> )         |
| Backgrnd Density ( <u>page 6-15</u> ) |
| Prevent Bleed-t ( <u>page 6-16</u> )  |
| Skip Blank Page ( <u>page 6-23</u> )  |

| (E-mail)                     | Me(E-mail) ( <u>page 5-24</u> )                        |
|------------------------------|--------------------------------------------------------|
| Send F-mail<br>Folder<br>FAX | E-mail ( <u>page 5-25</u> )                            |
|                              | Folder(SMB) ( <u>page 5-15</u> )                       |
|                              | Folder(FTP) ( <u>page 5-17</u> )                       |
|                              | WSD Scan ( <u>page 5-22</u> )                          |
|                              | FAX Server ( <u>page 5-26</u> )                        |
|                              | FAX (Refer to <b>FAX Operation Guide</b> .)            |
|                              | Quiet Mode ( <u>page 6-23</u> )                        |
| Send Folder Folder           | Color Selection ( <u>page 6-14</u> )                   |
| - C                          | Original Size ( <u>page 6-9</u> )                      |
|                              | Original Image ( <u>page 6-13</u> )                    |
|                              | Scan Resolution ( <u>page 6-33</u> )                   |
|                              | Sending Size ( <u>page 6-26</u> )                      |
|                              | Zoom ( <u>page 6-16</u> )                              |
|                              | Orig.Orientation ( <u>page 6-11</u> )                  |
|                              | Mixed Size Orig. ( <u>page 6-12</u> )                  |
|                              | Continuous Scan ( <u>page 6-22</u> )                   |
|                              | File Format ( <u>page 6-27</u> )                       |
|                              | File Name Entry ( <u>page 6-22</u> )                   |
|                              | Subject/Body ( <u>page 6-33</u> )                      |
|                              | Long Original ( <u>page 6-35</u> )                     |
|                              | JobFinish Notice ( <u>page 6-22</u> )                  |
|                              | FAX Resolution (Refer to FAX Operation Guide.)         |
|                              | FAX Delayed TX (Refer to <b>FAX Operation Guide</b> .) |
|                              | FAX Direct TX (Refer to <b>FAX Operation Guide</b> .)  |
|                              | FAX RX Polling (Refer to FAX Operation Guide.)         |
|                              | FAX TX Report (Refer to <b>FAX Operation Guide</b> .)  |
|                              | Density ( <u>page 6-12</u> )                           |
|                              | Duplex ( <u>page 6-25</u> )                            |
|                              | FTP Encrypted TX ( <u>page 6-34</u> )                  |
|                              | File Separation ( <u>page 6-33</u> )                   |
|                              | Sharpness ( <u>page 6-14</u> )                         |
|                              | Contrast ( <u>page 6-15</u> )                          |
|                              | Backgrnd Density ( <u>page 6-15</u> )                  |
|                              | Prevent Bleed-t ( <u>page 6-16</u> )                   |
|                              | Skip Blank Page ( <u>page 6-23</u> )                   |
|                              | EmailEncryptedTX ( <u>page 6-24</u> )                  |
|                              | DigitalSignature ( <u>page 6-24</u> )                  |

| Document | Custom      | (File                                | Print (ChangeSet)       |                                                                             | Quiet Mode ( <u>page 6-23</u> )       |  |
|----------|-------------|--------------------------------------|-------------------------|-----------------------------------------------------------------------------|---------------------------------------|--|
| Box/USB  | Вох         | Selection)                           |                         | Function Menu                                                               | Collate ( <u>page 6-12</u> )          |  |
|          |             |                                      |                         |                                                                             | Paper Selection ( <u>page 6-10</u> )  |  |
|          |             |                                      |                         |                                                                             | Duplex ( <u>page 6-20</u> )           |  |
|          |             |                                      |                         |                                                                             | EcoPrint ( <u>page 6-13</u> )         |  |
|          |             |                                      |                         |                                                                             | File Name Entry ( <u>page 6-22</u> )  |  |
|          |             |                                      |                         |                                                                             | JobFinish Notice ( <u>page 6-22</u> ) |  |
|          |             |                                      |                         |                                                                             | Print Override ( <u>page 6-23</u> )   |  |
|          |             |                                      |                         |                                                                             | Del. After Print ( <u>page 6-34</u> ) |  |
|          | Sub Addres  | s Box (Refer 1                       | to FAX Operation Guide  | e.)                                                                         |                                       |  |
|          | Polling Box | (Refer to FA)                        | (Operation Guide.)      |                                                                             |                                       |  |
|          | Job Box     | Private/Stor                         | ed ( <u>page 4-19</u> ) |                                                                             |                                       |  |
|          |             | Quick/Proof                          |                         |                                                                             |                                       |  |
|          |             | PIN Print (pa                        | -                       |                                                                             |                                       |  |
|          |             | Universal Print ( <u>page 4-29</u> ) |                         |                                                                             |                                       |  |
|          | USB Drive   | Store File                           | E Function Menu         | Quiet Mode ( <u>page 6-23</u> )                                             |                                       |  |
|          |             |                                      |                         | Color Selection ( <u>page 6-14</u> )                                        |                                       |  |
|          |             |                                      |                         | Original Size ( <u>page 6-9</u> )                                           |                                       |  |
|          |             |                                      |                         | Original Image ( <u>page 6-13</u> )<br>Scan Resolution ( <u>page 6-33</u> ) |                                       |  |
|          |             |                                      |                         | Storing Size (page 6-35)                                                    |                                       |  |
|          |             |                                      |                         | Zoom ( <u>page 6-16</u> )                                                   |                                       |  |
|          |             |                                      |                         | Orig.Orientation (page 6-11)                                                |                                       |  |
|          |             |                                      |                         | Mixed Size Orig. (page 6-12)                                                |                                       |  |
|          |             |                                      |                         | Continuous Scan (page 6-22)                                                 |                                       |  |
|          |             |                                      |                         | Long Original ( <u>page 6-35</u> )                                          |                                       |  |
|          |             |                                      |                         | File Format (page 6-27)                                                     |                                       |  |
|          |             |                                      |                         | File Separation (page 6-33)                                                 |                                       |  |
|          |             |                                      |                         | File Name Entry ( <u>page 6-22</u> )                                        |                                       |  |
|          |             |                                      |                         | JobFinish Notice ( <u>page 6-22</u> )                                       |                                       |  |
|          |             |                                      |                         | Density ( <u>page 6-12</u> )                                                |                                       |  |
|          |             |                                      |                         | Duplex ( <u>page 6-25</u> )                                                 |                                       |  |
|          |             |                                      |                         | Sharpness ( <u>page 6-14</u> )                                              |                                       |  |
|          |             |                                      |                         | Contrast ( <u>page 6-15</u> )                                               |                                       |  |
|          |             |                                      |                         | Backgrnd Density ( <u>page 6-15</u> )                                       |                                       |  |
|          |             |                                      |                         | Prevent Bleed-t ( <u>page 6-16</u> )                                        |                                       |  |
|          |             |                                      |                         | Skip Blank Page ( <u>page</u>                                               | <u>6-23</u> )                         |  |

|                                                                                         | USB Drive | (File<br>Selection)                                                                                                    | Print                                                                                                    | Function Menu | Quiet Mode (page 6-23)Collate (page 6-12)Paper Selection (page 6-10)Duplex (page 6-20)EcoPrint (page 6-13)File Name Entry (page 6-22)JobFinish Notice (page 6-22)Print Override (page 6-23)Encrypted PDF (page 6-36)JPEG/TIFF Print (page 6-36) |
|-----------------------------------------------------------------------------------------|-----------|----------------------------------------------------------------------------------------------------|----------------------------------------------------------------------------------------------------|---------------|----------------------------------------------------------------------------------------------------|
| Program<br>1 Divercion<br>1<br>1<br>1<br>1<br>1<br>1<br>1<br>1<br>1<br>1<br>1<br>1<br>1 |           | Recall                                                                                                    | program. ( <u>page 5-5</u> )                                                                                                    |               | XPS FitTo Page ( <u>page 6-36</u> )                                                                                                    |
| Status/<br>Job Cancel                                                                   |           | Print Jo<br>Send Jo<br>Store J<br>Schedu<br>Print Jo<br>Send Jo<br>Store J<br>FAX Jol<br>Scanne<br>Printer<br>FAX (Re<br>Toner S<br>Paper J<br>USB Du<br>SSD (p<br>Keyboa | op. Status (page 7-14)         ob Status (page 7-4)         ob Status (page 7-5)         ob Status (page 7-5)         ob Status (page 7-6)         uled Job (page 7-7)         ob Log (page 7-10)         ob Log (page 7-10)         ob Log (page 7-12)         ob Log (Refer to FAX O         er (page 7-14)         efer to FAX Operation         Status (page 7-16)         status (page 7-14)         age 7-14)         ard (page 7-14)         ard (page 7-14)         page 7-14) | -             |                                                                                                    |
|                                                                                         |           | Option                                                                                                    | Direct ( <u>page 7-15</u> )<br>1 Network ( <u>page 7-15</u> )<br>ty ( <u>page 7-15</u> )                                                                                                    |               |                                                                                                    |

System Menu/ Counter

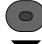

| Report                       | Report Print                                           | Menu Map ( <u>page 8-5</u> )          |  |
|------------------------------|--------------------------------------------------------|---------------------------------------|--|
|                              |                                                        | Config. List ( <u>page 8-5</u> )      |  |
|                              |                                                        | Status Page ( <u>page 8-5</u> )       |  |
|                              |                                                        | Font List ( <u>page 8-6</u> )         |  |
|                              |                                                        | Opt NW Status ( <u>page 8-6</u> )     |  |
|                              |                                                        | Data Sanitization ( <u>page 8-6</u> ) |  |
|                              | Admin Rpt Set. (Refer to <b>FAX Operation Guide</b> .) |                                       |  |
|                              | Result Rpt Set. ( <u>page 8-7</u> )                    |                                       |  |
|                              | Job Log History                                        | Auto Sending ( <u>page 8-7</u> )      |  |
|                              |                                                        | Send History ( <u>page 8-7</u> )      |  |
|                              |                                                        | Destination ( <u>page 8-7</u> )       |  |
|                              |                                                        | Subject ( <u>page 8-7</u> )           |  |
|                              |                                                        | SSFC Log Subject ( <u>page 8-7</u> )  |  |
|                              |                                                        | Personal Info. ( <u>page 8-7</u> )    |  |
| Counter ( <u>page 2-45</u> ) | ·                                                      |                                       |  |

| System/Network | Network Setting                       | Host Name ( <u>page 8-8</u> )         |                                      |
|----------------|---------------------------------------|---------------------------------------|--------------------------------------|
|                |                                       | Wi-Fi Direct Set                      | Wi-Fi Direct ( <u>page 8-8</u> )     |
|                |                                       |                                       | Device Name ( <u>page 8-8</u> )      |
|                |                                       |                                       | IP Address ( <u>page 8-8</u> )       |
|                |                                       |                                       | Auto Disconnect ( <u>page 8-8</u> )  |
|                |                                       |                                       | Frequency Band ( <u>page 8-8</u> )   |
|                |                                       | Wi-Fi Settings                        | Wi-Fi ( <u>page 8-9</u> )            |
|                |                                       |                                       | Setup ( <u>page 8-9</u> )            |
|                |                                       |                                       | TCP/IP Settings ( <u>page 8-11</u> ) |
|                |                                       |                                       | Restart Network ( <u>page 8-12</u> ) |
|                |                                       | Wired Netwk. Set                      | TCP/IP Settings ( <u>page 8-13</u> ) |
|                |                                       |                                       | LAN Interface ( <u>page 8-13</u> )   |
|                |                                       | Bonjour ( <u>page 8-13</u> )          | 1                                    |
|                |                                       | IP Filter (IPv4) ( <u>page 8-13</u> ) |                                      |
|                |                                       | IP Filter (IPv6) ( <u>page 8-13</u> ) |                                      |
|                |                                       | IPSec ( <u>page 8-13</u> )            |                                      |
|                |                                       | Protocol Settings (page 8-18)         |                                      |
|                |                                       | Secure Settings ( <u>page 8-8</u> )   |                                      |
|                |                                       | Ping ( <u>page 8-18</u> )             |                                      |
|                |                                       | Restart Network (page 8-18)           |                                      |
|                | Optional Network                      | Setup ( <u>page 8-19</u> )            |                                      |
|                |                                       | Basic ( <u>page 8-20</u> )            |                                      |
|                | Primary Network ( <u>page 8-21</u> )  |                                       |                                      |
|                | I/F Block Set.                        | USB Host ( <u>page 8-22</u> )         |                                      |
|                |                                       | USB Device ( <u>page 8-22</u> )       |                                      |
|                |                                       | USB Storage ( <u>page 8-22</u> )      |                                      |
|                |                                       | Option I/F ( <u>page 8-22</u> )       |                                      |
|                | Bluetooth Set. ( <u>page 8-22</u> )   |                                       |                                      |
|                | Security Level ( <u>page 8-22</u> )   |                                       |                                      |
|                | Data Security ( <u>page 8-23</u> )    |                                       |                                      |
|                | Restart ( <u>page 8-24</u> )          |                                       |                                      |
|                | Op Functions ( <u>page 8-24</u> )     |                                       |                                      |
|                | Remote Serv.Set. (page 8-24)          |                                       |                                      |
|                | Software Version ( <u>page 8-24</u> ) |                                       |                                      |
|                | FAX Server Set. ( <u>page 8-24</u> )  |                                       |                                      |
|                | Remote Operation (page 8-25           | .)                                    |                                      |
|                | Admin FW Update ( <u>page 8-26</u>    | )                                     |                                      |
|                | Allowlisting ( <u>page 8-26</u> )     |                                       |                                      |
|                | Secure Boot ( <u>page 8-26</u> )      |                                       |                                      |

| User/Job Account                | User Login Set.                   | User Login ( <u>page 9-3</u> )       | User Login ( <u>page 9-3</u> )                      |  |  |
|---------------------------------|-----------------------------------|--------------------------------------|-----------------------------------------------------|--|--|
|                                 |                                   | Local User List ( <u>page 9-7</u> )  | Local User List ( <u>page 9-7</u> )                 |  |  |
|                                 |                                   | Local Authoriz. (page 9-16)          | Local Authoriz. ( <u>page 9-16</u> )                |  |  |
|                                 |                                   | Account Lockout (page 9-5            | Account Lockout ( <u>page 9-5</u> )                 |  |  |
|                                 |                                   | Password Policy (page 9-6)           | )                                                   |  |  |
|                                 |                                   | ID Card Settings                     | Key Login ( <u>page 9-22</u> )                      |  |  |
|                                 |                                   |                                      | Additional Auth. ( <u>page 9-22</u> )               |  |  |
|                                 |                                   | Group Auth. ( <u>page 9-18</u> )     |                                                     |  |  |
|                                 |                                   | Guest Auth. Set. (page 9-19          | <u>9</u> )                                          |  |  |
|                                 |                                   | PIN Code Login ( <u>page 9-23</u>    | 3)                                                  |  |  |
|                                 |                                   | NW User Property (page 9-            | <u>-21</u> )                                        |  |  |
|                                 |                                   | NW User Auth. ( <u>page 9-17</u> )   | )                                                   |  |  |
|                                 | Job Account.Set.                  | Job Accounting (page 9-27            | )                                                   |  |  |
|                                 |                                   | AccountingAccess (page 9-            | AccountingAccess (page 9-27)                        |  |  |
|                                 |                                   | Account. Report (page 9-39           | Account. Report ( <u>page 9-39</u> )                |  |  |
|                                 |                                   | Total Accounting (page 9-3           | Total Accounting ( <u>page 9-37</u> )               |  |  |
|                                 |                                   | Each Job Account (page 9-3           | Each Job Account ( <u>page 9-37</u> )               |  |  |
|                                 |                                   | Account. List ( <u>page 9-28</u> )   |                                                     |  |  |
|                                 |                                   | Default Setting                      | Apply Limit ( <u>page 9-17</u> )                    |  |  |
|                                 |                                   |                                      | Copy/Print Count ( <u>page 9-41</u> )               |  |  |
|                                 |                                   |                                      | Counter Limit ( <u>page 9-36</u> )                  |  |  |
|                                 | Unknown User                      | Unknown ID Job ( <u>page 9-4</u>     | <u>2</u> )                                          |  |  |
|                                 |                                   | User Property ( <u>page 9-43</u> )   | User Property ( <u>page 9-43</u> )                  |  |  |
| User Property ( <u>page 9-1</u> | <u>2)</u>                         |                                      |                                                     |  |  |
| Common Settings                 | Language ( <u>page 8-28</u> )     |                                      |                                                     |  |  |
|                                 | Default Screen ( <u>page 8-2</u>  | Default Screen ( <u>page 8-28</u> )  |                                                     |  |  |
|                                 | Sound                             | Buzzer ( <u>page 8-28</u> )          | Buzzer ( <u>page 8-28</u> )                         |  |  |
|                                 |                                   | FAX Speaker (Refer to <b>FAX</b>     | FAX Speaker (Refer to <b>FAX Operation Guide</b> .) |  |  |
|                                 |                                   | FAX Monitor (Refer to <b>FAX</b>     | FAX Monitor (Refer to <b>FAX Operation Guide</b> .) |  |  |
|                                 | Display Bright. ( <u>page 8-2</u> | 8)                                   |                                                     |  |  |
|                                 | Orig./Paper Set.                  | Custom Orig.Size (page 8-2           | Custom Orig.Size ( <u>page 8-29</u> )               |  |  |
|                                 |                                   | Detect Orig.(DP) (page 8-2           | Detect Orig.(DP) (page 8-29)                        |  |  |
|                                 |                                   | Def. Orig. Size ( <u>page 8-29</u> ) | Def. Orig. Size ( <u>page 8-29</u> )                |  |  |
|                                 |                                   | Custom PaperSize (page 8             | Custom PaperSize ( <u>page 8-30</u> )               |  |  |

| Common Settings | Orig./Paper Set.                  | Cassette 1 Set.                                      | Cassette 1 Size ( <u>page 8-32</u> ) |  |
|-----------------|-----------------------------------|------------------------------------------------------|--------------------------------------|--|
| common sectings |                                   |                                                      | Cassette 1 Type (page 8-32)          |  |
|                 |                                   | Cassette 2 Set.                                      | Cassette 2 Size (page 8-32)          |  |
|                 |                                   |                                                      | Cassette 2 Type ( <u>page 8-32</u> ) |  |
|                 |                                   | Cassette 3 Set.                                      | Cassette 3 Size (page 8-32)          |  |
|                 |                                   |                                                      | Cassette 3 Type ( <u>page 8-32</u> ) |  |
|                 |                                   | Cassette 4 Set.                                      | Cassette 4 Size (page 8-32)          |  |
|                 |                                   |                                                      | Cassette 4 Type ( <u>page 8-32</u> ) |  |
|                 |                                   | Cassette 5 Set.                                      | Cassette 5 Size (page 8-32)          |  |
|                 |                                   |                                                      | Cassette 5 Type ( <u>page 8-32</u> ) |  |
|                 |                                   | MP Tray Set.                                         | MP Tray Size (page 8-32)             |  |
|                 |                                   |                                                      | MP Tray Type (page 8-32)             |  |
|                 |                                   | Media Type Set. ( <u>page 8-31</u> )                 |                                      |  |
|                 |                                   | Media for Auto (page 8-31)                           |                                      |  |
|                 |                                   | Def. PaperSource (page 8-31                          | )                                    |  |
|                 |                                   | SpcialPaper Act. ( <u>page 8-31</u> )                |                                      |  |
|                 |                                   | Paper Setup Msg ( <u>page 8-31</u> )                 |                                      |  |
|                 | Preset Limit ( <u>page 8-33</u> ) |                                                      |                                      |  |
|                 | Measurement ( <u>page 8-33</u> )  |                                                      |                                      |  |
|                 | Error Handling                    | DuplexPaperError ( <u>page 8-34</u> )                |                                      |  |
|                 |                                   | PaperMismatchErr ( <u>page 8-34</u> )                |                                      |  |
|                 |                                   | PermissionJobErr ( <u>page 8-34</u> )                |                                      |  |
|                 | Date Setting                      | Date/Time ( <u>page 8-34</u> )                       |                                      |  |
|                 |                                   | Date Format ( <u>page 8-34</u> )                     |                                      |  |
|                 |                                   | Time Zone ( <u>page 8-34</u> )                       |                                      |  |
|                 |                                   | Summer Time ( <u>page 8-34</u> )                     |                                      |  |
|                 | Timer Setting                     | Auto Panel Reset (page 8-35)                         |                                      |  |
|                 |                                   | PanelReset Timer ( <u>page 8-35</u> )                |                                      |  |
|                 |                                   | Low Power Timer ( <u>page 8-35</u> )                 |                                      |  |
|                 |                                   | Sleep Level (models except for Europe) (page 8-35)   |                                      |  |
|                 |                                   | Sleep Rules (models for Europe) ( <u>page 8-35</u> ) |                                      |  |
|                 |                                   | Sleep Timer ( <u>page 8-35</u> )                     |                                      |  |
|                 |                                   | Weekly Timer Set. ( <u>page 8-36</u> )               |                                      |  |
|                 |                                   | Power Off Rule ( <u>page 8-36</u> )                  |                                      |  |
|                 |                                   | Power Off Timer ( <u>page 8-36</u> )                 |                                      |  |
|                 |                                   | Auto Err. Clear ( <u>page 8-36</u> )                 |                                      |  |
|                 |                                   | Err. Clear Timer ( <u>page 8-36</u> )                |                                      |  |
|                 |                                   | Unusable Time (Refer to <b>FAX</b>                   | Operation Guide.)                    |  |
|                 |                                   | Ping Timeout ( <u>page 8-36</u> )                    |                                      |  |

| Common Settings | Function Default        | Clear Job Set. ( <u>page 8-37</u> )                    |  |
|-----------------|-------------------------|--------------------------------------------------------|--|
|                 |                         | Color Selection ( <u>page 8-37</u> )                   |  |
|                 |                         | Scan Resolution (page 8-37)                            |  |
|                 |                         | FAX Resolution (Refer to <b>FAX Operation Guide</b> .) |  |
|                 |                         | Orig.Image(Copy) ( <u>page 8-37</u> )                  |  |
|                 |                         | Orig.Image(Send) ( <u>page 8-37</u> )                  |  |
|                 |                         | Zoom ( <u>page 8-37</u> )                              |  |
|                 |                         | Collate ( <u>page 8-37</u> )                           |  |
|                 |                         | Orig.Orientation ( <u>page 8-37</u> )                  |  |
|                 |                         | Backgrnd(Copy) ( <u>page 8-37</u> )                    |  |
|                 |                         | Backgrnd(Send) ( <u>page 8-37</u> )                    |  |
|                 |                         | EcoPrint ( <u>page 8-37</u> )                          |  |
|                 |                         | Prevent B-t Copy ( <u>page 8-37</u> )                  |  |
|                 |                         | Prevent B-t Send ( <u>page 8-37</u> )                  |  |
|                 |                         | Skip Blank(Copy) ( <u>page 8-37</u> )                  |  |
|                 |                         | Skip Blank(Send) ( <u>page 8-37</u> )                  |  |
|                 |                         | File Name Entry ( <u>page 8-38</u> )                   |  |
|                 |                         | Subject/Body ( <u>page 8-38</u> )                      |  |
|                 |                         | Con.scan-Copy ( <u>page 8-38</u> )                     |  |
|                 |                         | Con.scan-FAX ( <u>page 8-38</u> )                      |  |
|                 |                         | Con.scan-Others ( <u>page 8-38</u> )                   |  |
|                 |                         | File Format ( <u>page 8-38</u> )                       |  |
|                 |                         | File Separation ( <u>page 8-38</u> )                   |  |
|                 |                         | JPEG/TIFF Print ( <u>page 8-38</u> )                   |  |
|                 |                         | XPS FitTo Page ( <u>page 8-38</u> )                    |  |
|                 |                         | Detail Setting2 in 1 Layout (page 8-39)                |  |
|                 |                         | 4 in 1 Layout ( <u>page 8-39</u> )                     |  |
|                 |                         | Border Line ( <u>page 8-39</u> )                       |  |
|                 |                         | Orig. Binding ( <u>page 8-39</u> )                     |  |
|                 |                         | Finish. Binding ( <u>page 8-39</u> )                   |  |
|                 |                         | Image Quality ( <u>page 8-39</u> )                     |  |
|                 |                         | Color TIFF Comp. (page 8-3                             |  |
|                 |                         | PDF/A ( <u>page 8-39</u> )                             |  |
|                 |                         | High Comp.PDF (page 8-39                               |  |
|                 |                         | Items To Skip Copy<br>( <u>page 8-39</u> )             |  |
|                 |                         | Items To Skip Send<br>( <u>page 8-39</u> )             |  |
|                 | Login Operation (page 8 | <u>-39)</u>                                            |  |
|                 | RAM Disk Mode (page 8-  | <u>40</u> )                                            |  |

| Common Settings | Optional Memory ( <u>page 8-40</u> )   |
|-----------------|----------------------------------------|
|                 | Disp. Status/Log ( <u>page 8-40</u> )  |
|                 | Keyboard Type ( <u>page 8-41</u> )     |
|                 | Low Toner Alert ( <u>page 8-41</u> )   |
|                 | Remote Printing ( <u>page 8-41</u> )   |
|                 | Show PowerOffMsg (page 8-41)           |
|                 | EnergySaver Set. ( <u>page 8-42</u> )  |
|                 | Msg Banner Print ( <u>page 8-42</u> )  |
|                 | Pause/Resume ( <u>page 8-42</u> )      |
| Сору            | Paper Selection (page 8-43)            |
|                 | AutoPaperSelect. ( <u>page 8-43</u> )  |
|                 | Auto % Priority ( <u>page 8-43</u> )   |
|                 | Reserve Priority (page 8-43)           |
|                 | Select Key Set. (page 8-43)            |
| Printer         | Emulation Set. ( <u>page 8-44</u> )    |
|                 | EcoPrint ( <u>page 8-44</u> )          |
|                 | Override A4/LTR (page 8-44)            |
|                 | Duplex (page 8-44)                     |
|                 | Copies (page 8-44)                     |
|                 | Orientation (page 8-44)                |
|                 | Wide A4 ( <u>page 8-44</u> )           |
|                 | FormFeed TimeOut (page 8-44)           |
|                 | LF Action (page 8-44)                  |
|                 | CR Action (page 8-44)                  |
|                 | Job Name ( <u>page 8-45</u> )          |
|                 | User Name ( <u>page 8-45</u> )         |
|                 | MP Tray Priority ( <u>page 8-45</u> )  |
|                 | Paper Feed Mode ( <u>page 8-45</u> )   |
|                 | Auto Cass. Change ( <u>page 8-45</u> ) |
|                 | Resolution (page 8-45)                 |
|                 | KIR ( <u>page 8-45</u> )               |
|                 | Job Terminator ( <u>page 8-45</u> )    |

| Send                    | Select Key Set. ( <u>page 8-46</u> )  | <u> </u>                              |  |  |
|-------------------------|---------------------------------------|---------------------------------------|--|--|
|                         |                                       | DestinationCheck (page 8-46)          |  |  |
|                         |                                       | New Dest. Entry (page 8-46)           |  |  |
|                         | Recall Dest. (page 8-46)              |                                       |  |  |
|                         | Broadcast ( <u>page 8-46</u> )        |                                       |  |  |
|                         | Default Screen (page 8-46)            |                                       |  |  |
|                         | Send and Forward (page 8-4            | 46)                                   |  |  |
|                         |                                       |                                       |  |  |
|                         | DigitalSignature (page 8-47           | }                                     |  |  |
|                         | E-mail Settings (page 8-47)           |                                       |  |  |
| FAX (Refer to FAX Open  |                                       |                                       |  |  |
| Document Box            | Custom Box ( <u>page 5-36</u> )       |                                       |  |  |
|                         | Sub Address Box (Refer to F           |                                       |  |  |
|                         | Job Box                               | Quick Copy Jobs ( <u>page 8-48</u> )  |  |  |
|                         |                                       | JobRet. Deletion (page 8-48)          |  |  |
|                         |                                       | DelPIN at PwrOff (page 8-48)          |  |  |
|                         |                                       | Storage Media ( <u>page 8-48</u> )    |  |  |
|                         | Polling Box (Refer to <b>FAX O</b>    | peration Guide.)                      |  |  |
|                         | Select Key Set. ( <u>page 8-48</u> )  |                                       |  |  |
| Application (page 8-49) |                                       |                                       |  |  |
| Edit Destination        |                                       | Address Book ( <u>page 8-49</u> )     |  |  |
|                         | Edit Restriction ( <u>page 8-49</u> ) | Edit Restriction ( <u>page 8-49</u> ) |  |  |
|                         | Print List ( <u>page 8-49</u> )       | Print List ( <u>page 8-49</u> )       |  |  |
|                         | AddrBookDefaults ( <u>page 8-</u>     | AddrBookDefaults ( <u>page 8-49</u> ) |  |  |
| Adjust/Maint.           | Quiet Mode ( <u>page 8-50</u> )       |                                       |  |  |
|                         | Copy Denst. Adj. ( <u>page 8-50</u> ) |                                       |  |  |
|                         | Send/Box Density ( <u>page 8-5</u>    | Send/Box Density ( <u>page 8-50</u> ) |  |  |
|                         | Contrast (Copy) ( <u>page 8-50</u> )  |                                       |  |  |
|                         | Contrast (Send) ( <u>page 8-50</u> )  |                                       |  |  |
|                         | Backgrnd Density ( <u>page 8-50</u> ) |                                       |  |  |
|                         | EcoPrint Setting ( <u>page 8-50</u> ) |                                       |  |  |
|                         | Print Density ( <u>page 8-50</u> )    | Print Density ( <u>page 8-50</u> )    |  |  |
|                         | AutoColorCorrect (page 8-5            | AutoColorCorrect ( <u>page 8-50</u> ) |  |  |
|                         | Correct. Bk Line (page 8-51)          | 1                                     |  |  |
|                         | Service Setting ( <u>page 8-51</u> )  |                                       |  |  |

## Legal and Safety Information

1

Please read this information before using your machine. This chapter provides information on the following topics.

| Notice                                                         |      |
|----------------------------------------------------------------|------|
| Safety Conventions in This Guide                               | 1-2  |
| Environment                                                    |      |
| Precautions for Use                                            | 1-4  |
| Laser Safety (Europe)                                          |      |
| SAFETY OF LASER BEAM (USA)                                     | 1-6  |
| Safety Instructions Regarding the Disconnection of Power       | 1-7  |
| Compliance and Conformity                                      | 1-7  |
| Other precautions (for users in California, the United States) | 1-9  |
| Legal Restriction on Copying/Scanning                          | 1-9  |
| EN ISO 7779                                                    | 1-9  |
| EK1-ITB 2000                                                   | 1-9  |
| Wireless Connection (Mexico only)                              | 1-9  |
| Security Precautions when Using Wireless LAN (If equipped)     | 1-10 |
| Limited Use of This Product (If equipped)                      | 1-11 |
| Legal Information                                              | 1-12 |
| Energy Saving Control Function                                 | 1-14 |
| Automatic 2-Sided Print Function                               | 1-14 |
| Resource Saving - Paper                                        |      |
| Environmental benefits of "Power Management"                   | 1-14 |
| Energy Star (ENERGY STAR®) Program                             | 1-14 |
|                                                                |      |

## **Notice**

## Safety Conventions in This Guide

The sections of this guide and parts of the machine marked with symbols are safety warnings meant to protect the user, other individuals and surrounding objects, and ensure correct and safe usage of the machine. The symbols and their meanings are indicated below.

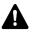

WARNING: Indicates that serious injury or even death may result from insufficient attention to or incorrect compliance with the related points.

CAUTION: Indicates that personal injury or mechanical damage may result from insufficient attention to or incorrect compliance with the related points.

## Symbols

The riangle symbol indicates that the related section includes safety warnings. Specific points of attention are indicated inside the symbol.

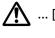

... [General warning]

... [Warning of high temperature]

The  $\bigotimes$  symbol indicates that the related section includes information on prohibited actions. Specifics of the prohibited action are indicated inside the symbol.

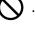

... [Warning of prohibited action]

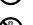

🚫 ... [Disassembly prohibited]

The • symbol indicates that the related section includes information on actions which must be performed. Specifics of the required action are indicated inside the symbol.

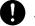

... [Alert of required action]

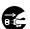

... [Remove the power plug from the outlet]

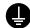

... [Always connect the machine to an outlet with a ground connection]

## آ ΝΟΤΕ

An original which resembles a bank note closely may not be copied properly in some rare cases because this machine is equipped with a counterfeiting prevention function.

## **Environment**

The service environmental conditions are as follows:

| Temperature | 50 to 90.5 °F (10 to 32.5 °C) |
|-------------|-------------------------------|
| Humidity    | 15 to 80%                     |

Avoid the following locations when selecting a site for the machine.

- Avoid locations near a window or with exposure to direct sunlight.
- Avoid locations with vibrations.
- Avoid locations with drastic temperature fluctuations.
- Avoid locations with direct exposure to hot or cold air.
- Avoid poorly ventilated locations.

If the floor is delicate against casters, when this machine is moved after installation, the floor material may be damaged.

During copying, some ozone is released, but the amount does not cause any ill effect to one's health. If, however, the machine is used over a long period of time in a poorly ventilated room or when making an extremely large number of copies, the smell may become unpleasant. To maintain the appropriate environment for copy work, it is suggested that the room be properly ventilated.

## **Precautions for Use**

#### Cautions when handling consumables

## 

Do not attempt to incinerate parts which contain toner. Dangerous sparks may cause burns.

Keep parts which contain toner out of the reach of children.

If toner happens to spill from parts which contain toner, avoid inhalation and ingestion, as well as contact with your eyes and skin.

- If you do happen to inhale toner, move to a place with fresh air and gargle thoroughly with a large amount of water. If coughing develops, contact a physician.
- If you do happen to ingest toner, rinse your mouth with water and drink 1 or 2 cups of water to dilute the contents of your stomach. If necessary, contact a physician.
- If you do happen to get toner in your eyes, flush them thoroughly with water. If there is any remaining tenderness, contact a physician.
- If toner does happen to get on your skin, wash with soap and water.

Do not attempt to force open or destroy parts which contain toner.

#### **Other precautions**

Return the exhausted toner container and waste toner box to your dealer or service representative. The collected toner container and waste toner box will be recycled or disposed in accordance with the relevant regulations.

Store the machine while avoiding exposure to direct sunlight.

Store the machine in a place where the temperature stays below 40 °C while avoiding sharp changes of temperature and humidity.

If the machine will not be used for an extended period of time, remove the paper from the cassette and the Multi Purpose (MP) Tray, return it to its original package and reseal it.

## Laser Safety (Europe)

Laser radiation could be hazardous to the human body. For this reason, laser radiation emitted inside this machine is hermetically sealed within the protective housing and external cover. In the normal operation of the product by user, no radiation can leak from the machine.

This machine is classified as Class 1 laser product under IEC/EN 60825-1:2014.

Regarding CLASS 1 laser products, information is provided on the rating label.

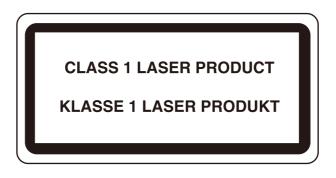

## **SAFETY OF LASER BEAM (USA)**

## 1. Safety of laser beam

This machine has been certified by the manufacturer to Class 1 level under the radiation performance standards established by the U.S.DHHS (Department of Health and Human Services) in 1968. This indicates that the product is safe to use during normal operation and maintenance. The laser optical system, enclosed in a protective housing and sealed within the external covers, never permits the laser beam to escape.

#### 2. The CDRH Act

A laser-product-related act was implemented on Aug. 2, 1976, by the Center for Devices and Radiological Health (CDRH) of the U.S. Food and Drug Administration (FDA). This act prohibits the sale of laser products in the U.S. without certification, and applies to laser products manufactured after Aug. 1, 1976. The label shown below indicates compliance with the CDRH regulations and must be attached to laser products marketed in the United States. On this machine, the label is on the rear.

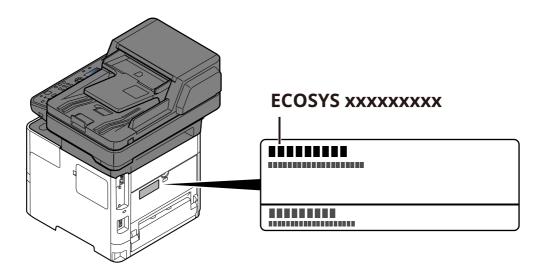

#### 3. Maintenance

For safety of the service personnel, follow the maintenance instructions in the other section of this manual.

#### 4. Safety switch

The power to the laser unit is cut off when the front cover is opened.

## Safety Instructions Regarding the Disconnection of Power

**Caution**: The power plug is the main isolation device! Other switches on the equipment are only functional switches and are not suitable for isolating the equipment from the power source.

**Attention:** Le débranchement de la fiche secteur est le seul moyen de mettre l'appareil hors tension. Les interrupteurs sur l'appareil ne sont que des interrupteurs de fonctionnement: ils ne mettent pas l'appareil hors tension.

## **Compliance and Conformity**

Hereby, KYOCERA Document Solutions Inc. declares that the radio equipment type ECOSYS MA4500x/ ECOSYS MA4500fx are in compliance with Directive 2014/53/EU.

The full text of the EU declaration of conformity is available at the following internet address: <u>https://www.kyoceradocumentsolutions.eu/index/service/dlc.html</u>

| Module name, Option     | Software Ver. | Frequency band in which the radio equipment operates: | Maximum radio-frequency power<br>transmitted in the frequency band in<br>which the radio equipment operates: |
|-------------------------|---------------|-------------------------------------------------------|----------------------------------------------------------------------------------------------------|
| IB-51 (option)          | 2.2.6         | 2.4GHz                                                | 100mW                                                                                                    |
| IB-37 (option)          | 1.0           | 2.4GHz                                                | 100mW                                                                                                    |
|                         |               | 5GHz                                                  | 50mW - 1W                                                                                                    |
| IB-38 (option)          | 1.0           | 2.4GHz                                                | 100mW                                                                                                    |
| Transmitter Module(SRD) | 2005.11       | 13.56MHz                                              | 0.2nW                                                                                                    |

This equipment has been tested and found to comply with the limits for a Class B digital device, pursuant to Part 15 of the FCC Rules.

These limits are designed to provide reasonable protection against harmful interference in a residential installation. This equipment generates, uses and can radiate radio frequency energy and, if not installed and used in accordance with the instructions, may cause harmful interference to radio communications. However, there is no guarantee that interference will not occur in a particular installation. If this equipment does cause harmful interference to radio or television reception, which can be determined by turning the equipment off and on, the user is encouraged to try to correct the interference by one or more of the following measures:

- Reorient or relocate the receiving antenna.
- Increase the separation between the equipment and receiver.
- Connect the equipment into an outlet on a circuit different from that to which the receiver is connected.
- Consult the dealer or an experienced radio/TV technician for help.
- The use of a non-shielded interface cable with the referenced device is prohibited.

FCC Caution: Any changes or modifications not expressly approved by the party responsible for compliance could void the user's authority to operate this equipment.

This device complies with Part 15 of the FCC Rules. Operation is subject to the following two conditions: (1) This device may not cause harmful interference, and (2) this device must accept any interference received, including interference that may cause undesired operation.

#### **IMPORTANT NOTE:**

#### **Radiation Exposure Statement:**

This equipment complies with FCC radiation exposure limits set forth for an uncontrolled environment. This equipment should be installed and operated with minimum distance 20cm between the radiator & your body. This transmitter must not be co-located or operating in conjunction with any other antenna or transmitter.

These limits are designed to provide reasonable protection against harmful interference when the equipment is operated in a commercial environment. This equipment generates, uses, and can radiate radio frequency energy and, if not installed and used in accordance with the instruction manual, may cause harmful interference to radio communications.

#### Industry Canada statement:

This device contains licence-exempt transmitter(s) / receiver(s) that complies with Innovation, Science and Economic Development Canada's licence-exempt RSS (s). Operation is subject to the following two conditions:

(1) This device may not cause interference.

(2) This device must accept any interference, including interference that may cause undesired operation of the device.

The antenna(s) used for this transmitter must be installed to provide a separation distance of at least 20 cm from all persons and must not be co-located or operating in conjunction with any other transmitter. Industry Canada ICES-003 Compliance Label: CAN ICES-3B/NMB-3B

#### **Caution:**

The device for operation in the band 5150-5250 MHz is only for indoor use to reduce the potential for harmful interference to co-channel mobile satellite systems;

Operations in the 5.25-5.35GHz band are restricted to indoor usage only.

#### **Radiation Exposure Statement:**

This equipment complies with Canada radiation exposure limits set forth for an uncontrolled environment. This equipment should be installed and operated with minimum distance 20cm between the radiator & your body. \* These above statements are valid in the United States of America, Canada and EU.

#### For Singapore (IB-37)

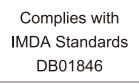

For Brazil IB-37 e IB-38

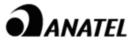

18780-20-09076

Para maiores informações, consulte o site da ANATEL www.anatel.gov.br

Este equipamento não tem direito à proteção contra interferência prejudicial e não pode causar interferência em sistemas devidamente autorizados.

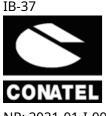

For Paraguay

IB-38

NR: 2021-01-I-0031 NR: 2021-01-I-0032

## Other precautions (for users in California, the United States)

Perchlorate Material - special handling may apply. See *www.dtsc.ca.gov/hazardouswaste/perchlorate*.

## Legal Restriction on Copying/Scanning

It may be prohibited to copy/scan copyrighted material without permission of the copyright owner.

Copying/Scanning the following items is prohibited and may be penalized by low. It may not be limited to these items. Do not knowingly copy/scan the items that are not to be copied/scanned.

- Paper money
- Bank note
- Securities
- Stamp
- Passport
- Certificate

Local laws and regulations may prohibit or restrict copying/scanning of other items not mentioned above.

## **EN ISO 7779**

Maschinenlärminformations-Verordnung 3. GPSGV, 06.01.2004: Der höchste Schalldruckpegel beträgt 70 dB (A) oder weniger gemäß EN ISO 7779.

## **EK1-ITB 2000**

Das Gerät ist nicht für die Benutzung im unmittelbaren Gesichtsfeld am Bildschirmarbeitsplatz vorgesehen. Um störende Reflexionen am Bildschirmarbeitsplatz zu vermeiden, darf dieses Produkt nicht im unmittelbaren Gesichtsfeld platziert werden.

## Wireless Connection (Mexico only)

The operation of this equipment is subject to the following two conditions:

(1) it is possible that this equipment or device may not cause harmful interference, and (2) this equipment or device must accept any interference, including interference that may cause undesired operation.

La operación de este equipo está sujeta a las siguientes dos condiciones:

(1) es posible que este equipo o dispositivo no cause interferencia perjudicial y (2) este equipo o dispositivo debe aceptar cualquier interferencia, incluyendo la que pueda causar su operación no deseada.

## Security Precautions when Using Wireless LAN (If equipped)

Wireless LAN allows information to be exchanged between wireless access points instead of using a network cable, which offers the advantage that a LAN connection can be established freely within an area in which radio waves can be transmitted.

On the other hand, the following problems may occur if security settings are not configured, because radio waves can pass through obstacles (including walls) and reach everywhere within a certain area.

#### **Secretly Viewing Communication Contents**

A third person with malicious objectives may intentionally monitor radio waves and gain unauthorized access to the following communication contents.

- Personal information including ID, passwords, and credit card numbers
- Contents of email messages

#### **Illegal Intrusion**

A third party with malicious intent may gain unauthorized access to personal or company networks and conduct the following illegal actions.

- Extracting personal and confidential information (information leak)
- Entering into communication while impersonating a specific person and distributing unauthorized information (spoofing)
- Modifying and retransmitting intercepted communications (falsification)
- Transmitting computer viruses and destroying data and systems (destruction)

Wireless LAN cards and wireless access points contain built-in security mechanisms to address these problems and to reduce the possibility of these problems occurring by configuring the security settings of wireless LAN products when the product is used.

We recommend that customers take responsibility and use their judgment when configuring the security settings and that they ensure that they fully understand the problems that can occur when the product is used without configuring the security settings.

## Limited Use of This Product (If equipped)

- Radio waves transmitted from this product may affect medical equipment. When using this product in a medical institution or in the vicinity of medical instruments, either use this product according to the instructions and precautions provided by the administrator of the institution or those provided on the medical instruments.
- Radio waves transmitted from this product may affect automatic control equipment including automatic doors and fire alarms. When using this product in the vicinity of the automatic control equipment, use this product according to the instructions and precautions provided on the automatic control equipment.
- If this product is used in devices that are directly related to service including airplanes, trains, ships, and automobiles or this product is used in applications requiring high reliability and safety to function and in devices requiring accuracy including those used in disaster prevention and crime prevention and those used for various safety purposes, please use this product after considering the safety design of the entire system including adoption of a failsafe design and redundancy design for reliability and safety maintenance of the entire system. This product is not intended for use in applications requiring high reliability and safety including aerospace instruments, trunk communication equipment, nuclear power control equipment, and medical equipment; hence, the decision as to whether to use this product in these applications needs to be fully considered and determined.

#### Sólo México (Mexico only)

Este equipo utiliza el módulo de interfaz de red inalámbrica modelo LBWA1ZZ1CA para conectarse a las redes Inalámbricas.

## **Legal Information**

Copying or other reproduction of all or part of this guide without the prior written consent of KYOCERA Document Solutions Inc. is prohibited.

#### **Regarding Trade Names**

- PRESCRIBE and ECOSYS are registered trademark of Kyocera Corporation.
- KPDL is a trademark of Kyocera Corporation.
- Active Directory, Azure, Microsoft, Microsoft 365, Microsoft Edge, Windows and Windows Server are registered trademarks or trademarks of Microsoft Corporation in the U.S. and/or other countries.
- PCL is a trademark of Hewlett-Packard Company.
- Adobe, Acrobat, PostScript, and Reader are either registered trademarks or trademarks of Adobe in the U.S. and/or other countries.
- Ethernet is a registered trademark of FUJIFILM Business Innovation Corporation.
- IBM and IBM PC/AT are trademarks of International Business Machines Corporation.
- AirPrint, the AirPrint logo, AppleTalk, Bonjour, iPad, iPhone, iPod touch, Mac, Mac OS and TrueType are trademarks of Apple Inc., registered in the U.S. and other countries.
- All European language fonts installed in this machine are used under licensing agreement with Monotype Imaging Inc.
- Helvetica, Palatino and Times are registered trademarks of Linotype GmbH.
- ITC Avant Garde Gothic, ITC Bookman, ITC ZapfChancery and ITC ZapfDingbats are registered trademarks of International Typeface Corporation.
- ThinPrint is a registered trademark or trademark of Cortado AG in Germany and other countries.
- UFST<sup>™</sup> MicroType<sup>®</sup> fonts by Monotype Imaging Inc. are installed in this machine.
- This machine contains the software having modules developed by Independent JPEG Group.
- iOS is a registered trademark or trademark of Cisco in the U.S. and other countries and is used under license by Apple Inc.
- Google is a registered trademark and/or trademark of Google LLC.
- Mopria and Mopira logo are registered trademarks or trademarks of Mopria Alliance, Inc. in the U.S. and/or other countries.
- Wi-Fi, Wi-Fi Direct and Wi-Fi Protected Setup are registered trademarks and/or trademarks of Wi-Fi Alliance.
- Powered by ABBYY FineReader ABBYY and FineReader are trademarks of ABBYY Software Ltd.
- RealVNC, VNC and RFB are registered trademarks or trademarks of RealVNC Ltd. in the U.S. and/or other countries.

All other brands and product names are registered trademarks or trademarks of their respective companies. The designations <sup>™</sup> and <sup>®</sup> will not be used in this Operation Guide.

#### **Monotype Imaging License Agreement**

- 1 *Software* shall mean the digitally encoded, machine readable, scalable outline data as encoded in a special format as well as the UFST Software.
- 2 You agree to accept a non-exclusive license to use the Software to reproduce and display weights, styles and versions of letters, numerals, characters and symbols (*Typefaces*) solely for your own customary business or personal purposes at the address stated on the registration card you return to Monotype Imaging. Under the terms of this License Agreement, you have the right to use the Fonts on up to three printers. If you need to have access to the fonts on more than three printers, you need to acquire a multiuser license agreement which can be obtained from Monotype Imaging. Monotype Imaging retains all rights, title and interest to the Software and Typefaces and no rights are granted to you other than a License to use the Software on the terms expressly set forth in this Agreement.
- 3 To protect proprietary rights of Monotype Imaging, you agree to maintain the Software and other proprietary information concerning the Typefaces in strict confidence and to establish reasonable procedures regulating access to and use of the Software and Typefaces.
- 4 You agree not to duplicate or copy the Software or Typefaces, except that you may make one backup copy. You agree that any such copy shall contain the same proprietary notices as those appearing on the original.
- 5 This License shall continue until the last use of the Software and Typefaces, unless sooner terminated. This License may be terminated by Monotype Imaging if you fail to comply with the terms of this License and such failure is not remedied within thirty (30) days after notice from Monotype Imaging. When this License expires or is terminated, you shall either return to Monotype Imaging or destroy all copies of the Software and Typefaces and documentation as requested.
- 6 You agree that you will not modify, alter, disassemble, decrypt, reverse engineer or decompile the Software.
- 7 Monotype Imaging warrants that for ninety (90) days after delivery, the Software will perform in accordance with Monotype Imaging-published specifications, and the diskette will be free from defects in material and workmanship. Monotype Imaging does not warrant that the Software is free from all bugs, errors and omissions.

The parties agree that all other warranties, expressed or implied, including warranties of fitness for a particular purpose and merchantability, are excluded.

8 Your exclusive remedy and the sole liability of Monotype Imaging in connection with the Software and Typefaces is repair or replacement of defective parts, upon their return to Monotype Imaging.

In no event will Monotype Imaging be liable for lost profits, lost data, or any other incidental or consequential damages, or any damages caused by abuse or misapplication of the Software and Typefaces.

- 9 Massachusetts U.S.A. law governs this Agreement.
- 10 You shall not sublicense, sell, lease, or otherwise transfer the Software and/or Typefaces without the prior written consent of Monotype Imaging.
- 11 Use, duplication or disclosure by the Government is subject to restrictions as set forth in the Rights in Technical Data and Computer Software clause at FAR 252-227-7013, subdivision (b)(3)(ii) or subparagraph (c)(1)(ii), as appropriate. Further use, duplication or disclosure is subject to restrictions applicable to restricted rights software as set forth in FAR 52.227-19 (c)(2).
- 12 You acknowledge that you have read this Agreement, understand it, and agree to be bound by its terms and conditions. Neither party shall be bound by any statement or representation not contained in this Agreement. No change in this Agreement is effective unless written and signed by properly authorized representatives of each party. By opening this diskette package, you agree to accept the terms and conditions of this Agreement.

#### **Open Source Software License**

For the "Open Source Software license, go into the following URL and select Country > Product Name > OS > Language and then, refer to the "OSS\_Notice" from the manual tab in the "Download".

https://kyocera.info/

## **Energy Saving Control Function**

The device comes equipped with a **Sleep** where printer and fax functions remain in a waiting state but power consumption is reduced to a minimum after a certain amount of time elapses since the device was last used.

#### Sleep

The device automatically enters Sleep when 1 minute has passed since the device was last used. The amount of time of no activity that must pass before Sleep is activated may be lengthened.

➡ Sleep Rules (models for Europe) (page 2-29)

## **Automatic 2-Sided Print Function**

This device includes 2-sided printing as a standard function. For example, by printing two 1-sided originals onto a single sheet of paper as a 2-sided print, it is possible to lower the amount of paper used.

Duplex (page 6-20)

Printing in duplex mode reduces paper consumption and contributes to the conservation of forest resources. Duplex mode also reduces the amount of paper that must be purchased, and thereby reduces cost. It is recommended that machines capable of duplex printing be set to use duplex mode by default.

## **Resource Saving - Paper**

For the preservation and sustainable use of forest resources, it is recommended that recycled as well as virgin paper certified under environmental stewardship initiatives or carrying recognised ecolabels, which meet EN

12281:2002<sup>\*</sup> or an equivalent quality standard, be used.

This machine also supports printing on 64 g/m<sup>2</sup> paper. Using such paper containing less raw materials can lead to further saving of forest resources.

\* : EN12281:2002 "Printing and business paper - Requirements for copy paper for dry toner imaging processes"

Your sales or service representative can provide information about recommended paper types.

## **Environmental benefits of "Power Management"**

To reduce power consumption when idle, this machine is equipped with a power management function that automatically activates energy-saving mode when the machine is idle for a certain period of time. Although it takes the machine a slight amount of time to return to READY mode when in energy-saving mode, a significant reduction in energy consumption is possible. It is recommended that the machine be used with the activation time for energy-saving mode set to the default setting.

## Energy Star (ENERGY STAR<sup>®</sup>) Program

We participate in the ENERGY STAR<sup>®</sup> Program.

We provide the products complied with ENERGY STAR<sup>®</sup> to the market.

ENERGY STAR<sup>®</sup> is an energy efficiency program with the goal of developing and promoting the use of products with high energy efficiency in order to help prevent global warming. By purchasing the products complied with ENERGY STAR<sup>®</sup>, customers can help reduce emissions of greenhouse gases during product use and cut energy-related costs.

# 2

# Installing and Setting up the Machine

This chapter provides information for the administrator of this machine, such as part names, cable connection, and software installation.

| Part Names                           | . 2-2 |
|--------------------------------------|-------|
| Machine Exterior                     | . 2-2 |
| Connectors/Interior                  | . 2-4 |
| With Optional Equipments Attached    | . 2-7 |
| Connecting the Machine and Other     |       |
| Devices                              | . 2-8 |
| Connecting Cables                    |       |
| Connecting LAN Cable                 | . 2-9 |
| Connecting USB Cable                 | 2-10  |
| Connecting the Power Cable           | 2-10  |
| Power On/Off                         | 2-11  |
| Power On                             | 2-11  |
| Power Off                            | 2-11  |
| Using the Operation Panel            | 2-12  |
| Operation Panel Keys                 | 2-12  |
| Operation Method                     | 2-13  |
| Display for Originals and Paper      | 2-14  |
| Help Screen                          | 2-14  |
| Login/Logout                         | 2-15  |
| Login                                | 2-15  |
| Logout                               | 2-16  |
| Default Settings of the Machine      | 2-17  |
| Setting Date and Time                | 2-17  |
| Network Setup                        | 2-18  |
| Configuring the Wired Network        | 2-18  |
| Configuring the Wireless Network     | 2-20  |
| Setting Wi-Fi Direct                 | 2-26  |
| Energy Saver function                | 2-28  |
| Low Power Mode                       | 2-28  |
| Sleep                                | 2-28  |
| Auto Sleep                           | 2-29  |
| Sleep Rules (models for Europe)      | 2-29  |
| Sleep Level (Energy Saver and Quick  |       |
| Recovery) (models except for Europe) |       |
| Weekly Timer Settings                |       |
| Power Off Rule (models for Europe)   | 2-29  |
| Installing Software                  |       |
| Published Software (Windows)         |       |
| Installing Software in Windows       |       |
| Uninstalling the Software            |       |
| Installing Software in Mac Computer  |       |
| Setting TWAIN Driver                 |       |
| Setting WIA Driver                   | 2-44  |

| Checking the Counter 2-45                      |
|------------------------------------------------|
| Additional Preparations for the                |
| Administrator 2-46                             |
| Administrator Privileges Overview              |
| Log in as Machine Administrator or             |
| Administrator 2-46                             |
| Sending Documents to a PC                      |
| Strengthening the Security                     |
| Command Center RX 2-49                         |
| Accessing Command Center RX                    |
| Changing Security Settings                     |
| Changing Device Information 2-52               |
| E-mail Settings 2-53                           |
| Registering Destinations 2-56                  |
| Creating a New Custom Box 2-57                 |
| Printing a document stored in a                |
| Custom Box 2-58                                |
| Transferring Data from Our Other Products 2-60 |
| Migrating the Address Book 2-60                |

## **Part Names**

## **Machine Exterior**

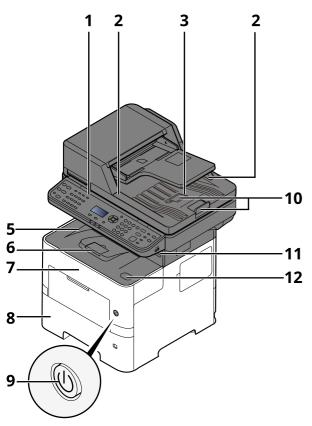

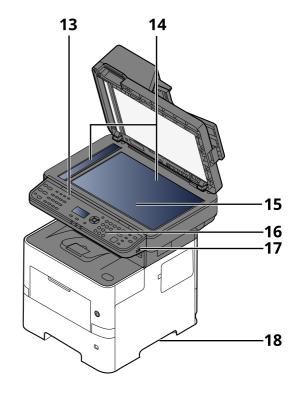

- 1 Document Processor
- 2 Original Width Guides
- 3 Original Table
- 4 Original Eject Table
- 5 Inner Tray
- 6 Paper Stopper
- 7 Front Cover
- 8 Cassette 1
- 9 Power Switch
- 10 Original Stopper
- 11 USB Drive Slot (for card reader)
- 12 Front Cover Open Button
- 13 Slit Glass
- 14 Original Size Indicator Plates
- 15 Platen
- 16 Operation Panel
- 17 USB Drive Slot
- 18 Handles

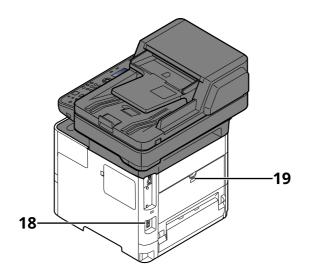

19 Anti-theft Lock Slot

20 Rear Cover

## **Connectors/Interior**

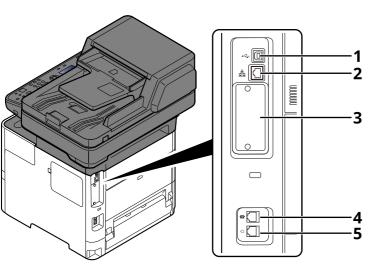

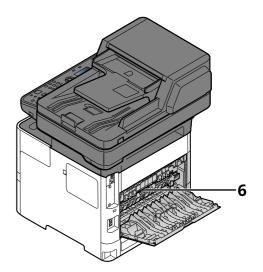

- 1 USB Interface Connector
- 2 Network Interface Connector
- 3 Option Interface Slot
- 4 TEL Connector
- 5 LINE Connector
- 6 Fuser Cover

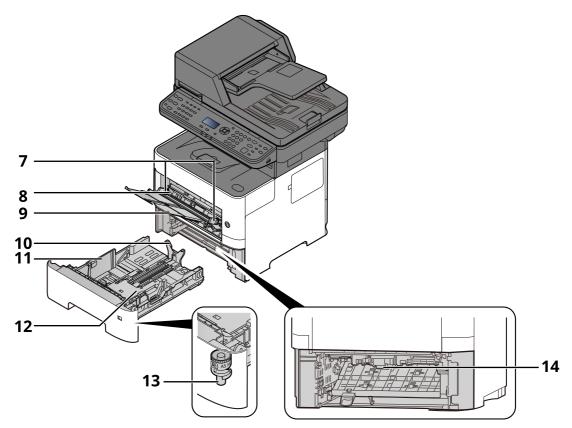

- 7 Paper Width Guides
- 8 Tray Extension
- 9 Multi Purpose Tray
- 10 Paper Length Guide
- 11 Paper Width Guides
- 12 Bottom Plate
- 13 Size Dial
- 14 Duplex Cover

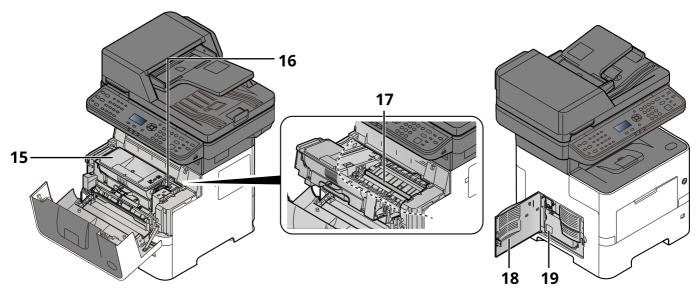

- 15 Toner Container
- 16 Toner Container Lock Lever
- 17 Registration Roller
- 18 Left Cover
- 19 Waste Toner Box

## With Optional Equipments Attached

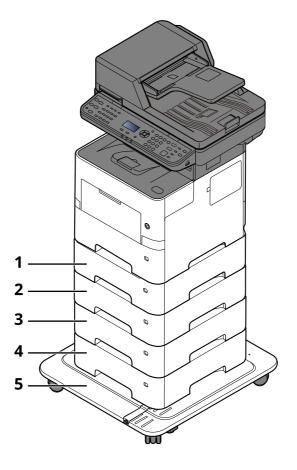

- 1 Cassette 2
- 2 Cassette 3
- 3 Cassette 4
- 4 Cassette 5
- 5 CA-3100
- Optional Equipment (page 11-2)

## **Connecting the Machine and Other Devices**

Prepare the cables necessary to suit the environment and purpose of the machine use.

#### When Connecting the Machine to the PC via USB

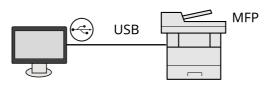

When Connecting the Machine to the PC or Tablet by network cable, Wi-Fi, or Wi-Fi direct

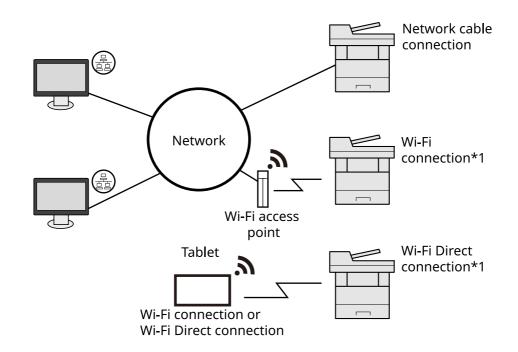

\*1 Only for models with the optional Wireless Network Interface Kit (IB-37/IB-38).

#### 💽 ΝΟΤΕ

If you are using wireless LAN, refer to the following.

Configuring the Wireless Network (page 2-20)

#### **Cables that Can Be Used**

| Connection Environment              | Function                    | Necessary Cable                                                          |
|-------------------------------------|-----------------------------|--------------------------------------------------------------------------|
| Connect a LAN cable to the machine. | Printer/Scanner/Network FAX | LAN cable (10BASE-T, 100BASE-TX,<br>1000BASE-T)                          |
| Connect a USB cable to the machine. | Printer/Scanner (TWAIN/WIA) | USB 2.0 compatible cable (Hi-Speed USB compliant, max. 5.0 m , shielded) |

#### **IMPORTANT**

Using a cable other than a USB 2.0 compatible cable may cause failure.

## **Connecting Cables**

## **Connecting LAN Cable**

#### **IMPORTANT**

If the power is on, turn the power switch off.

Power Off (page 2-11)

## **1** Connect the cable to the machine.

1 Connect the LAN cable to the network interface connector.

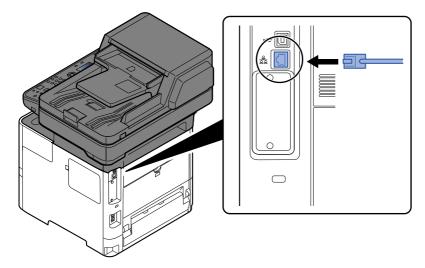

**2** Connect the other end of the cable to the hub.

## **2** Power on the machine and configure the network.

Network Setup (page 2-18)

## **Connecting USB Cable**

#### **IMPORTANT**

If the power is on, turn the power switch off.

Power Off (page 2-11)

## **1** Connect the cable to the machine.

1 Connect the USB cable to the USB interface connector located on the left side of the body.

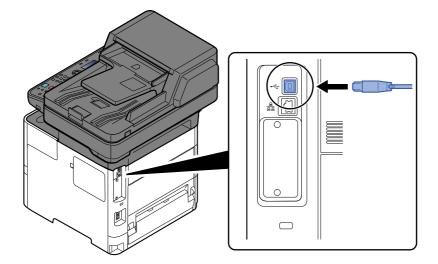

**2** Connect the other end of the cable to the PC.

## **2** Power on the machine.

## **Connecting the Power Cable**

## **1** Connect the cable to the machine.

Connect one end of the supplied power cable to the machine and the other end to a power outlet.

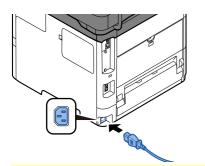

**Only use the power cable that comes with the machine.** 

## **Power On/Off**

## **Power On**

**1** Turn the power switch on.

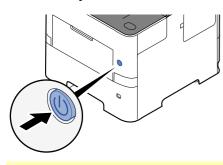

#### **IMPORTANT**

When turning off the power switch, do not turn on the power switch again immediately. Wait more than 5 seconds, and then turn on the power switch.

## **Power Off**

**1** Turn the power switch off.

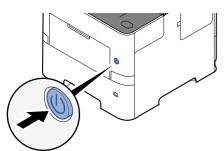

The confirmation message for power supply off is displayed.

✤ Show PowerOffMsg (page 8-41)

It takes approximately 3 minutes for power off.

## 

If this machine will be left unused for an extended period (e.g. overnight), turn it off at the main power switch. If the machine will not be used for an even longer period of time (e.g. vacation), remove the power plug from the outlet as a safety precaution.

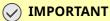

- If using the products equipped with the fax function, note that turning the machine off at the main power switch disables fax transmission and reception.
- Remove paper from the cassettes and seal it in the paper storage bag to protect it from humidity.

## Using the Operation Panel Operation Panel Keys

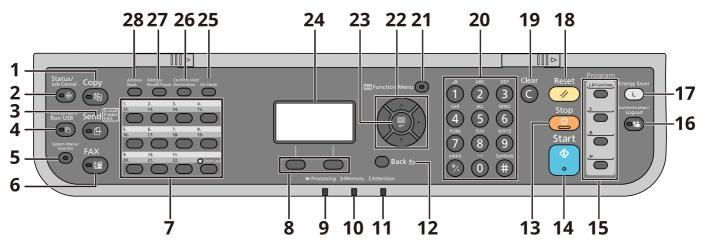

- 1 **[Copy]** key: Displays the Copy screen.
- 2 [Status/Job Cancel] key: Displays the Status/Job Cancel screen.
- 3 **[Send]** key: Displays the screen for sending. You can change it to display the Address Book screen.
- 4 [Document Box] key: Displays the Document Box/USB screen.
- 5 [System Menu/Counter] key: Displays the System Menu/Counter screen.
- 6 [FAX] key: Displays the FAX screen. (Only on products with the fax function installed.)
- 7 Recalls the destination registered for One Touch Key.
- 8 Select Key: Selects the menu displayed at the bottom of the message display.
- 9 **Processing**: Blinks while printing or sending/receiving.
- 10 **Memory**: Blinks while the machine is accessing the machine memory, fax memory or USB drive (general purpose item).
- 11 Attention: Lights or blinks when an error occurs and a job is stopped.
- 12 [Back] key: Returns to the previous display.
- 13 **[Stop]** key: Cancels or pauses the job in progress.
- 14 [Start] key: Starts copying and scanning operations and processing for setting operations.
- 15 Used to register or recall programs.
- 16 [Authentication/Logout] key: Authenticates user switching, and exits the operation for the current user (i.e. log out).
- 17 [Energy Saver] key: Puts the machine into Sleep Mode. Recovers from Sleep if in Sleep Mode.
- 18 [Reset] key: Returns settings to their default states.
- 19 [Clear] key: Clears entered numbers and characters.
- 20 Numeric keys: Enter numbers and symbols.
- 21 [Function Menu] key: Displays the function menu screen.
- 22 Increments or decrements numbers, or selects menu in the message display. In addition, moves the cursor when entering the characters.
- 23 [OK] key: Finalizes a function or menu, and numbers that have been entered.
- 24 Message display: Displays the setting menu, machine status, and error messages.
- 25 [On Hook] key: Switches between on-hook and off-hook when manually sending a FAX.
- 26 [Confirm/Add Destination] key: Confirms the destination or adds a destination.
- 27 [Address Recall/Pause] key: Calls the previous destination. Also used to enter a pause when entering a FAX number.
- 28 [Address Book] key: Displays the Address Book screen.

## **Operation Method**

This section explains how to operate the setting menus on the message display.

## **Displaying the Menus and Configuring Settings**

Select the [**System Menu/Counter**] key or [**Function Menu**] key to display the setting menus. Select the [▲] key, [▼] key, [▲] key, [▶] key, [OK] key, or [**Back**] key to select a menu, and perform settings.

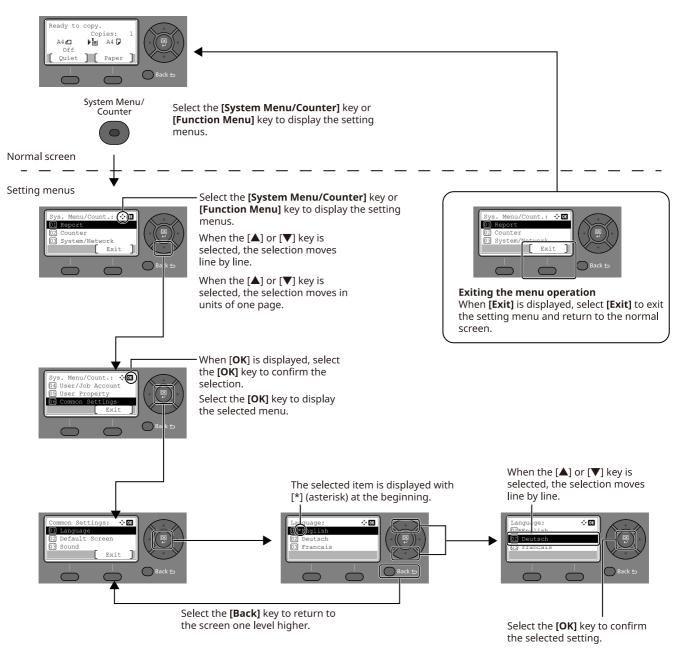

## **Display for Originals and Paper**

The copy screen displays the selected paper source.

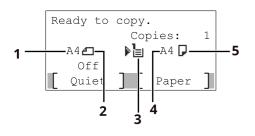

- 1 Original size
- 2 Original orientation
- 3 Paper source
- 4 Paper size
- 5 Paper orientation

## **Help Screen**

If you have difficulty operating the machine, you can check how to operate it using the operation panel.

When [**Help**] is displayed on the message display, select [**Help**] to display the Help screen. The Help screen shows machine operation.

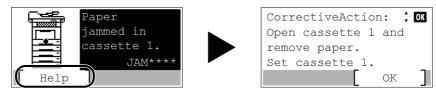

Select the  $[\bullet]$  key to display the next step or select the  $[\bullet]$  key to display the previous step. Select the [OK] key to exit the Help screen.

## Login/Logout

If you are setting a function that requires administrator rights, or if user login administration is enabled, you must enter your login user name and login password.

## Login

#### **1** Enter the login user name.

1 If the login screen is displayed during operations, select "Login User Name" and select the [**OK**] key.

#### 💽 ΝΟΤΕ

- If [Netwk Authentic.] is selected as the user authentication method, [Menu] is displayed. Select [Menu] and select [Login Type] and then it is possible to select the authentication destination as [Local Authentic.] or [Netwk Authentic.].
- Select [Menu] and select [Domain] and then it is possible to select from the domains registered.
- 2 Enter the login user name using the numeric keys and select the [**OK**] key.

#### ΝΟΤΕ

If Login Operation is [**Select Character**], then the screen is displayed to enter details by selecting from the characters on the message display.

- Login Operation (page 8-39)
- Character Entry Method (page 11-9)

## 2 Enter the login password.

- 1 Select "Login Password" and select the [**OK**] key.
- 2 Enter the login password and select the [**OK**] key.
  - Character Entry Method (page 11-9)
- **3** Select [Login].

## Logout

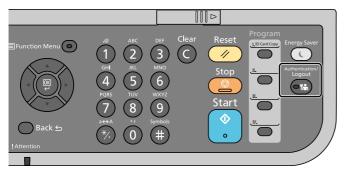

To logout from the machine, select the [**Authentication/Logout**] key to return to the login user name/ login password entry screen.

Users are automatically logged out in the following circumstances:

- When the machine enters the sleep state.
- When the auto panel reset function is activated.

## **Default Settings of the Machine**

Before using this machine, configure such settings as date and time, network configuration, and energy saving functions as needed.

## 💽 ΝΟΤΕ

The default settings of the machine can be changed in System Menu. For settings that are configurable from System Menu, refer to the following:

➡ Setup and Registration (System Menu) (page 8-1)

## **Setting Date and Time**

Follow the steps below to set the local date and time at the place of installation.

When you send an E-mail using the transmission function, the date and time as set here will be printed in the header of the E-mail message. Set the date, time and time difference from GMT of the region where the machine is used.

## 💽 ΝΟΤΕ

- Be sure to set the time difference before setting the date and time.
- The correct time can be periodically set by obtaining the time from the network time server.
- Command Center RX User Guide

#### 1 Display the screen.

[System Menu/Counter] key > [▲] [▼] key > [Common Settings] > [OK] key > [▲] [▼] key > [Date Setting] > [OK] key

#### **2** Configure the settings.

 $[\blacktriangle] [\lor] key > [Time Zone] > [OK] key > Select the time zone > [OK] key > [<math>\blacktriangle] [\lor] key > [Date/Time] > [OK] key > Set the date/time > [OK] key > [<math>\blacktriangle] [\lor] key > [Date Format] > [OK] key > Select the Date Format > [OK] key$ 

| Item        | Description                                                                                                    |
|-------------|----------------------------------------------------------------------------------------------------|
| Time Zone   | Set the time difference from GMT. Choose the nearest listed location from the list. If you select a region that utilizes summer time, configure settings for summer time.                                                        |
| Date/Time   | Set the date and time for the location where you use the machine. If you perform<br>Send as E-mail, the date and time set here will be displayed on the header.<br>Value: Year (2000 to 2037), Month (01 to 12), Day (01 to 31), |
|             | Hour (00 to 23), Min. (00 to 59), Second (00 to 59)                                                                                                    |
| Date Format | Select the display format of year, month, and date. The year is displayed in Western notation.                                                                                                    |
|             | Value: Month/Day/Year, Day/Month/Year, Year/Month/Day                                                                                                    |

## 💽 ΝΟΤΕ

Select the [▲] or [▼] key to enter a number.

Select the [◀] or [▶] key to move the position being entered, which is shown highlighted.

## **Network Setup**

## **Configuring the Wired Network**

The machine is equipped with network interface, which is compatible with network protocols such as TCP/IP (IPv4), TCP/IP (IPv6), NetBEUI, and IPSec. It enables network printing on the Windows, Macintosh, UNIX and other platforms.

Set up TCP/IP (IPv4) to connect to the Windows network.

The configuration methods are as follows

| Configuration Method                                                      | Description                                                                                                    | Reference Page                                                         |
|---------------------------------------------------------------------------|----------------------------------------------------------------------------------------------------|------------------------------------------------------------------------|
| Configuring the Connection<br>from the Operation Panel on<br>This Machine | Use Wired Network Settings or Optional Network to configure the network in details from System menu.                                                                               | Wired Netwk. Set<br>(page 8-13)<br>Optional Network<br>(page 8-19)     |
| Configuring Connections on the Web Page                                   | For the equipped network interface, the connection can be set by<br>using Command Center RX. For the optional IB-50, the<br>connection can be set by using the dedicated Web page. | <b>Command Center RX</b><br><b>User Guide</b><br>IB-50 Operation Guide |
| Setting the Connection by<br>Using the Setup Utility of<br>IB-50          | This is the setup tool included in the CD of IB-50. You can use it on Windows.                                                                                                    | IB-50 Operation Guide                                                  |

## 💽 ΝΟΤΕ

When you want to switch to the network interface other than Wired (default) after installing an optional Network Interface Kit (IB-50) and a Wireless Network Interface Kit (IB-37/IB-38/IB-51), select the desired setting on "Primary Network (Client)".

Primary Network (page 8-21)

Be sure to connect the network cable before configuring the settings.

Connecting LAN Cable (page 2-9)

For other network settings, refer to the following:

Network Setting (page 8-8)

#### IPv4 setting

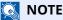

If the User Authentication screen appears, log in with a user who has the privilege to configure this setting. If you do not know your login User Name or Password, please contact your Administrator.

## **1** Display the screen.

[System Menu/Counter] key > [▲] [♥] key > [System/Network] > [OK] key > [▲] [♥] key > [Network Setting] > [OK] key > [▲] [♥] key > [Wired Netwk. Set] > [OK] key > [▲] [♥] key > [TCP/IP Settings] > [OK] key > [▲] [♥] key > [IPv4 Setting] > [OK] key

#### **?** Configure the settings.

When using DHCP server

• [DHCP]: On

#### When setting the static IP address

- [DHCP]: Off
- [Auto-IP]: Off
- [IP Address]: Enter the address.
- [Subnet Mask]: Enter the subnet mask in decimal representation (0 to 255).
- [Default Gateway]: Enter the address.

#### When using the Auto-IP

Enter "0.0.0.0" in [IP Address].

#### When setting the DNS server

In the following cases, set the IP address of DNS (Domain Name System) server.

- When using the host name with "DHCP" setting set to "Off".
- When using the DNS server with IP address that is not assigned by DHCP automatically.

Select [Auto (DHCP)] or [Manual]. When [Manual] is selected, enter [Primary Server] and [Secondary Server].

#### **IMPORTANT**

After changing the setting, restart the network from System Menu, or turn the machine OFF and then ON.

Restart Network (page 8-18)

## ο ΝΟΤΕ

Ask your network administrator for the IP address in advance, and have it ready when you configure this setting.

## **Configuring the Wireless Network**

When the Wireless Network Interface Kit (IB-37/IB-38/IB-51) is installed on the machine and the connection settings are configured, it is possible to print or send in a wireless network (wireless LAN) environment. The configuration methods are as follows:

| Configuration Method                                                      | Description                                                                                                    | Reference Page                                                           |
|---------------------------------------------------------------------------|----------------------------------------------------------------------------------------------------|--------------------------------------------------------------------------|
| Configuring the Connection<br>from the Operation Panel on<br>This Machine | Use Wi-Fi Settings to configure the network in details from System menu.                                                                             | <u>Wi-Fi Settings (page 8-9)</u>                                         |
| Setting the Connection by<br>Using the Wi-Fi Setup Tool                   | This is a tool that can be downloaded from our website.<br>You can configure the connection according to the<br>instructions provided by the wizard. | Wired Connection with LAN<br>Cable Using Wi-Fi Setup Tool<br>(page 2-20) |
| Configuring Connections on the Web Page                                   | For the IB-37/IB-38, the connection can be set from the Command Center RX.                                                                           | Command Center RX User<br>Guide                                          |
|                                                                           | For the IB-51, the connection can be set on the dedicated Web page.                                                                                  | IB-51 Operation Guide                                                    |
| Setting the Connection by<br>Using the Setup Utility of<br>IB-51          | This is the setup tool included in the CD of IB-51. You can use it on both Windows and Mac OS.                                                       | IB-51 Operation Guide                                                    |

## 💽 ΝΟΤΕ

When you want to switch to the network interface other than Wired (default) after installing an optional Network Interface Kit (IB-50) and a Wireless Network Interface Kit (IB-37/IB-38/IB-51), select the desired setting on "Primary Network (Client)".

Primary Network (page 8-21)

## Wired Connection with LAN Cable Using Wi-Fi Setup Tool

To send the Wi-Fi settings configured in the Wi-Fi Setup Tool to the machine, connect the computer or handheld device with the machine locally. To use a wired LAN cable directly connected to the machine, the Auto-IP (Link-local) address will be assigned to the machine and the computer. This machine applies Auto-IP as the default settings.

## ΝΟΤΕ

Configure the settings on the operation panel if your computer supports WPS.

➡ Wi-Fi Settings (page 8-9)

#### Wired Connection by Using LAN Cable

#### **1** Connect the machine with a computer.

- 1 Connect the machine with a computer via LAN cable when the machine is powered on.
- **2** Turn on the computer.

IP addresses (link local addresses) of the machine and computer are generated automatically.

## 2 Launch the Wi-Fi Setup Tool.

- 1 Launch a web browser.
- 2 Enter "https://kyocera.info/" to the browser's address bar or location bar.

| 🖻 🖅 🗔 Nev                         | i † iD | × + ~                 |     |   | -  |
|-----------------------------------|--------|-----------------------|-----|---|----|
| $\leftrightarrow$ $\rightarrow$ O | ώ      | https://kyocera.info/ | □ ☆ | ృ | l_ |
|                                   |        |                       |     |   |    |

**3** Enter and search the product name, and select this product from the candidate list.

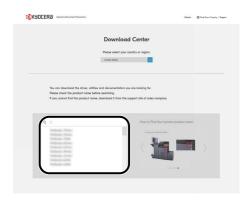

**4** Change the selected operating system and its language setting as needed.

| СКА | OCER8 KTOCERA Document Solutions                                            |                                                                                         |                          | Older   @Fin             | d Your Country / Region |
|-----|-----------------------------------------------------------------------------|-----------------------------------------------------------------------------------------|--------------------------|--------------------------|-------------------------|
|     |                                                                             | Download Center                                                                         |                          |                          |                         |
|     | sure the product name you selected i<br>ant to download and click the Downl | s correct and select your operating syste<br>and button. The download begins.           | m and the language of th | te file you are download | ing. Select the file    |
|     | -                                                                           | 145                                                                                     | Kalla 3554ci             |                          |                         |
|     |                                                                             |                                                                                         | Operating System         | 4-bit)                   | <b></b> ]               |
|     |                                                                             |                                                                                         | OS Language              |                          | _                       |
|     |                                                                             | Eng                                                                                     | lish                     |                          |                         |
|     |                                                                             |                                                                                         |                          |                          |                         |
|     |                                                                             | Download<br>Driver Utility                                                              | Manual                   |                          |                         |
|     | File name                                                                   | Version                                                                                 | Release date             | File size                |                         |
|     | KX Driver                                                                   | Ver 8.0.1329                                                                            | 2020.03.50               | 116,16893                | £                       |
|     | KPDL-Mini Printer driver                                                    | Ver 8.1830                                                                              | 2019.1.90                | 15048                    | <u>+</u>                |
|     | PCL-Mini Printer driver                                                     | Ver 1.12                                                                                | 2023.1.30                | 108KB                    | <u>4</u>                |
|     | TWAIN Driver                                                                | Ver 2.0.9731                                                                            | 2019.12.9                | 15,79048                 | <u>*</u>                |
|     |                                                                             | Show all                                                                                | ~                        |                          |                         |
|     |                                                                             | Easy Installat                                                                          | ion                      |                          |                         |
|     | We                                                                          | b installer (Windows only)                                                              | 180KB                    | <u>+</u>                 |                         |
|     | (Windows only)                                                              | ad a web installer that makes it easy to i<br>re operation guide of the product for the |                          |                          |                         |
|     |                                                                             |                                                                                         |                          |                          |                         |

5 Utility tab > "Wi-Fi Setup Tool" ↓ The Wi-Fi Setup Tool will be downloaded.

| KYDCER8 KYDCERA Document Soldiers                                                                |               |              |                       | Olebol               | Find Your Country / Neg | ien |
|--------------------------------------------------------------------------------------------------|---------------|--------------|-----------------------|----------------------|-------------------------|-----|
|                                                                                                  | Download      | Center       |                       |                      |                         |     |
| Make sure the product name you selected is corr<br>you want to download and click the Download b |               |              | and the language of t | the file you are dow | nicading. Select the    | fle |
|                                                                                                  |               | TASK         | alfa 3554ci           |                      |                         |     |
|                                                                                                  |               | Select a C   | perating System       |                      |                         |     |
|                                                                                                  |               | Micro        | soft Windows 10 (e    | 54-bit)              |                         | -   |
|                                                                                                  |               | Select o C   | /S Language           |                      |                         |     |
| •                                                                                                |               | Englis       | h                     |                      | ~                       |     |
|                                                                                                  |               | Utility      | 1<br>Monual           |                      | _                       |     |
| File name                                                                                        |               | Version      | Release date          | File size            | _)                      |     |
| File Monogement Utility                                                                          |               |              | 2025.8.20             | 1.2168               | al.                     |     |
| Kyscers Net Direct Print                                                                         |               | Ver 2.4.3110 | 20175.29              |                      | 4                       | 2   |
| KYOCZSA Net Viewer                                                                               |               | Ver 6.0.1428 |                       | TG,BOOKB             | <u>*</u>                | ~   |
| Guick Network Setup                                                                              | Ø             | Wer 2.0.11   | 2019.2.14             | 402KB                | ×.                      |     |
|                                                                                                  | Show all driv | er.          | ~                     |                      |                         |     |
|                                                                                                  |               | Bock         |                       |                      |                         |     |

6 Double-click the downloaded installer to launch.

#### 💽 ΝΟΤΕ

- Installation on Windows must be done by a user logged on with administrator privileges.
- If the user account management window appears, click [Yes] ([Allow]).

#### **2** Configure the settings.

- 1 [Do not use automatic configuration] > [Next] > [Next]
- 2 [Use LAN cable] > [Next] > [Next]
- 3 [Easy setup] > [Next]

The machine is detected.

#### ΝΟΤΕ

- Only one machine can be searched using Wi-Fi Setup Tool. It may take times to search the machine.
- If the machine is not detected, select [Advanced setup] > [Next]. Select [Express] or [Custom] as
  device discovery method and specify the IP address or host name to search the machine.
- 4 Select the machine > [Next]
- **5** Select [**Use the device settings.**] on [**Authentication mode**], and enter the login user name and password.

Enter the Admin login user name and login password to login.

- 6 Configure the communication settings > [Next]
- 7 Change the settings of access point as necessary > [Next] The network is configured.

#### Wireless LAN Connection by Using Wi-Fi Direct

To send the Wi-Fi settings configured in the Wi-Fi Setup Tool to the machine, connect the computer or handheld device with the machine locally.

To use Wi-Fi Direct, confirm that the Wi-Fi Direct is enabled (Wi-Fi Direct is set to [**On**]) and Restart Network from the operation panel, before your computer will be connected to this machine with Wi-Fi Direct.

## ο ΝΟΤΕ

Configure the settings on the operation panel if your computer supports WPS.

- Wi-Fi Settings (page 8-9)
   Wired Netwk. Set (page 8-13)
- **1** Display the screen.

[System Menu/Counter] key >[▲] [▼] key > [System/Network] > [OK] key > [▲] [▼] key > [Network Setting] > [OK] key > [▲] [▼] key > [Wi-Fi Direct Set] > [OK] key > [▲] [▼] key > [Wi-Fi Direct] > [OK] key

**2** Configure the settings.

[**▲**] [**▼**] key > [**On**] > [**OK**] key

#### **3** Restart the network.

[System Menu/Counter] key > [▲] [▼] key > [System/Network] > [OK] key > [▲] [▼] key > [Network Setting] > [OK] key > [▲] [▼] key > [Restart Network] > [OK] key > [Yes]

#### **Connect a computer or a handheld device with the machine.**

➡ Setting Wi-Fi Direct (page 2-26)

#### **5** Launch the Wi-Fi Setup Tool.

- 1 Launch a web browser.
- 2 Enter "https://kyocera.info/" to the browser's address bar or location bar.

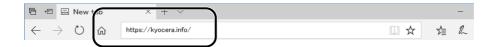

**3** Enter and search the product name, and select this product from the candidate list.

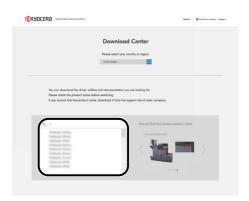

**4** Change the selected operating system and its language setting as needed.

| <b>S</b> K9 | HOCERA Document Solutions                                                                                   |                                                          | Olobal 🕴 🖨 Find Your Country / Region         |  |  |  |  |  |
|-------------|----------------------------------------------------------------------------------------------------|----------------------------------------------------------|-----------------------------------------------|--|--|--|--|--|
|             | Dow                                                                                                    | nload Center                                             |                                               |  |  |  |  |  |
|             | e sure the product name you selected is correct and i<br>want to download and click the Download button. Th |                                                          | the file you are downloading. Select the file |  |  |  |  |  |
|             |                                                                                                    | Select a Operating System                                |                                               |  |  |  |  |  |
|             | Microsoft Windows 10 (64-bit)                                                                               |                                                          |                                               |  |  |  |  |  |
|             | •                                                                                                    | Select a OS Language<br>English                          |                                               |  |  |  |  |  |
|             |                                                                                                    |                                                          |                                               |  |  |  |  |  |
|             |                                                                                                    |                                                          |                                               |  |  |  |  |  |
|             |                                                                                                    | Download                                                 |                                               |  |  |  |  |  |
|             | Driver                                                                                                    | Utility Manual                                           |                                               |  |  |  |  |  |
|             | File name                                                                                                   | Version Release date                                     | File size                                     |  |  |  |  |  |
|             | KX Driver                                                                                                   | Ver 8.0.1329 2020.03.00                                  | 116,16893                                     |  |  |  |  |  |
|             | KPDL-Mini Printer driver                                                                                    | Ver 8.1833 2019.1.30                                     | 15648                                         |  |  |  |  |  |
|             | PCL-Mini Printer driver                                                                                     | Ver 1.12 2028.1.30                                       | 108KB                                         |  |  |  |  |  |
|             | TWAIN Driver                                                                                                | Ver 2.0.9731 2023.12.9                                   | 13,73088                                      |  |  |  |  |  |
|             |                                                                                                    | Show all 🗸 🗸                                             |                                               |  |  |  |  |  |
|             | Easy Installation                                                                                           |                                                          |                                               |  |  |  |  |  |
|             | Web installer                                                                                               | (Windows only) 180KB                                     | <u> </u>                                      |  |  |  |  |  |
|             | You can download a web insta<br>(Windows only)                                                              | aller that makes it easy to install the driver utilities | you need.                                     |  |  |  |  |  |
|             | Please refer to the operation g                                                                             | uide of the product for the way of downloading th        | te Web installer.                             |  |  |  |  |  |
|             |                                                                                                    |                                                          |                                               |  |  |  |  |  |
| 5 Util      | ity tab > "W                                                                                                | ′i-Fi Setup <sup>-</sup>                                 | Fool" 👤                                       |  |  |  |  |  |

The Wi-Fi Setup Tool will be downloaded.

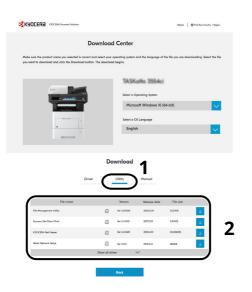

**6** Double-click the downloaded installer to launch.

### ΝΟΤΕ

- Installation on Windows must be done by a user logged on with administrator privileges.
- If the user account management window appears, click [Yes] ([Allow]).

### **6** Configure the settings.

- 1 [Do not use automatic configuration] > [Next] > [Next]
- 2 [Wi-Fi Direct] > [Next] > [Next]
- 3 [Advanced setup] > [Next]

Select [**Express**] or [**Custom**] as device discovery method and specify the IP address or host name to search the machine.

- 4 Select the machine > [Next]
- **5** Select [**Use the device settings.**] on [**Authentication mode**], and enter the login user name and password.

Enter the Admin login user name and login password to login.

- 6 Configure the communication settings > [Next]
- 7 Change the settings of access point as necessary > [Next] The network is configured.

### **Setting Wi-Fi Direct**

When the wireless network function is available on the machine, setting Wi-Fi Direct enables you to print from the Wi-Fi Direct environment. The configuration methods are as follows:

#### Configuring the Connection from the Operation Panel on This Machine

#### Connecting to Computers or Handheld Devices that Support Wi-Fi Direct

#### **1** Display the screen.

[System Menu/Counter] key > [▲] [▼] key > [System/Network] > [OK] key > [▲] [▼] key > [Network Setting] > [OK] key > [▲] [▼] key > [Wi-Fi Direct Set] > [OK] key > [▲] [▼] key > [Wi-Fi Direct] > [OK] key

#### **2** Configure the settings.

 $[\blacktriangle] [\blacktriangledown] key > [On] > [OK] key$ 

#### **?** Restart the network.

[System Menu/Counter] key > [▲] [▼] key > [System/Network] > [OK] key > [▲] [▼] key > [Network Setting] > [OK] key > [▲] [▼] key > [Restart Network] > [OK] key > [Yes]

#### **4** Specify the machine name from the computer or handheld device.

If a confirmation message appears on the operation panel of the machine, select [Yes].

The network between this machine and the handheld device is configured.

#### Connecting to Computers or Handheld Devices Unsupported Wi-Fi Direct

Here, we'll explain the procedures for connecting to iOS handheld devices.

#### 1 Display the screen.

[System Menu/Counter] key > [▲] [▼] key > [System/Network] > [OK] key > [▲] [▼] key > [Network Setting] > [OK] key > [▲] [▼] key > [Wi-Fi Direct Set] > [OK] key > [▲] [▼] key > [Wi-Fi Direct] > [OK] key

#### 2 Configure the settings.

[▲] [▼] key > [**On**] > [**OK**] key

#### **?** Restart the network.

[System Menu/Counter] key > [▲] [▼] key > [System/Network] > [OK] key > [▲] [▼] key > [Network Setting] > [OK] key > [▲] [▼] key > [Restart Network] > [OK] key > [Yes]

- 4 [Status/Job Cancel] Key > [▲] [▼] key > [Wi-Fi Direct] > [OK] key > [▲] [▼] key > [Detail Info] > [OK] key
- **5** Note the network name (SSID), IP address, and password.

#### **6** Configure the handheld device.

- 1 [Settings] > [Wi-Fi]
- 2 Select the network name (SSID) appeared in step 5 from the list.

**3** Enter the password that was provided in step 5 > [**Connect**]

The network between this machine and the handheld device is configured.

#### **Configuring the Connection by Using Push Button**

When your computer or handheld device does not support Wi-Fi Direct but supports WPS, you can configure the network using push button.

#### **1** Display the screen.

[System Menu/Counter] key > [▲] [▼] key > [System/Network] > [OK] key > [▲] [▼] key > [Network Setting] > [OK] key > [▲] [▼] key > [Wi-Fi Direct Set] > [OK] key > [▲] [▼] key > [Wi-Fi Direct] > [OK] key

#### **7** Configure the settings.

 $[\blacktriangle] [\blacktriangledown] key > [On] > [OK] key$ 

#### **?** Restart the network.

[System Menu/Counter] key > [▲] [▼] key > [System/Network] > [OK] key > [▲] [▼] key > [Network Setting] > [OK] key > [▲] [▼] key > [Restart Network] > [OK] key > [Yes]

- 4 [Status/Job Cancel] Key > [] [v] key > [Wi-Fi Direct] > [OK] key > [] [v] key > [PushButton Setup] > [OK] key
- 5 Press the push button on the computer or handheld device and select [Push Button] on the screen of operation panel simultaneously > [Next].

The network between this machine and the computer or handheld device is configured.

#### **IMPORTANT**

You can connect up to 10 handheld devices at the same time using Wi-Fi Direct setting. When the devices that support Wi-Fi Direct are connected, if you want to connect other device, disconnect the already-connected devices from the network. The disconnection methods are as follows:

- Disconnect the network from the computer or handheld computer
- Disconnecting all devices from the network on the operation panel
   [Status/Job Cancel] Key > [▲] [▼] key > [Wi-Fi Direct] > [OK] key > [▲] [▼] key > [ConnectionStatus] >
   [OK] key > [Menu] > [▲] [▼] key > [Disconnect All] > [OK] key
- Configuring auto disconnecting time from the System menu
- ➡ <u>Wi-Fi Direct Set (page 8-8)</u>
- Configuring auto disconnecting time from the Command Center RX
- Command Center RX User Guide

# **Energy Saver function**

If a certain period of time elapses after the machine is last used, the machine automatically enters sleep mode, which minimizes power consumption. If the machine is not used while in sleep mode, the power automatically turns off.

# **Low Power Mode**

If the machine is not operated for a certain period of time, the energy saver indicator will light up and the screen will become dark to reduce power consumption. This status is referred to as Low Power Mode.

"Low power." will be displayed on the screen.

The amount of time before entering Low Power Mode: 1 minutes (default setting).

If print data is received during Low Power Mode, the machine automatically wakes up and starts printing. Also when fax data arrives while the machine is in Low Power Mode, the machine automatically wakes up and starts printing.

To resume, perform one of the following actions.

- Select any key on the operation panel.
- Touch the touch panel.
- Place originals in the document processor.

Recovery time from Low Power Mode is as follows.

• 10 seconds or less

Note that ambient environmental conditions, such as ventilation, may cause the machine to respond more slowly.

### 💽 ΝΟΤΕ

If the Low Power Timer is equal to the Sleep Timer, a Sleep mode is preceded.

# Sleep

To enter Sleep, select the [**Energy Saver**] key. Message display and all indicators on the operation panel will go out to save a maximum amount of power except the Energy Saver indicator. This status is referred to as Sleep.

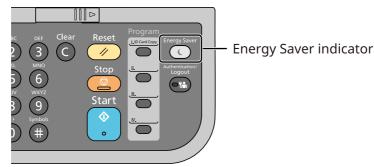

If print data is received during Sleep, the machine automatically wakes up and starts printing.

Also when fax data arrives while the machine is in Sleep, the machine automatically wakes up and starts printing.

To resume, perform the following actions.

• Select any key on the operation panel.

The machine will be ready to operate within 16 seconds.

Note that ambient environmental conditions, such as ventilation, may cause the machine to respond more slowly.

# **Auto Sleep**

Auto Sleep automatically switches the machine into Sleep if left idle for a preset time.

The default preset time is 1 minute.

To change the preset sleep time, refer to the following:

Sleep Timer (page 8-35)

# **Sleep Rules (models for Europe)**

You can set whether sleep mode operates for each function. When the machine enters sleep mode, the ID card cannot be recognized.

For more information on Sleep Rules settings, refer to the following:

Sleep Rules (models for Europe) (page 8-35)

# Sleep Level (Energy Saver and Quick Recovery) (models except for Europe)

For sleep level, you can toggle between the following two modes: Energy Saver mode and Quick Recovery mode. The default setting is Energy Saver mode.

Energy Saver mode reduces power consumption even more than Quick Recovery mode, and allows Sleep Mode to be set separately for each function. The ID card cannot be recognized.

### 💽 ΝΟΤΕ

If the optional Network Interface Kit is installed, this function will not be displayed.

To resume, select the [**Energy Saver**] key on the operation panel. If print data is received during Sleep, the machine automatically wakes up and starts printing.

For more information on Sleep Level settings, refer to the following:

Sleep Level (models except for Europe) (page 8-35)

# Weekly Timer Settings

Set the machine to automatically sleep and wake up at times specified for each day.

For more information on Weekly Timer Settings, refer to the following:

➡ Letterhead (page 8-33)

# **Power Off Rule (models for Europe)**

If the machine is not used while in sleep mode, the power automatically turns off. The Power Off Rule is used to stop the power from automatically turning off.

The default preset time is 3 days.

For more information on Power Off Rule settings, refer to the following:

Power Off Rule (models for Europe) (page 8-36)

# **Installing Software**

To use printer function, TWAIN/WIA connection, or network fax function, download and install prerequisite softwares from our website (https://kyocera.info/).

# **Published Software (Windows)**

| Software                             | Description                                                                                                    | Recommended software |
|--------------------------------------|----------------------------------------------------------------------------------------------------|----------------------|
| KX DRIVER                            | This driver enables files on a computer to be printed by the machine.<br>Multiple page description languages (PCL XL, KPDL, etc.) are<br>supported by a single driver. This printer driver allows you to take full<br>advantage of the features of the machine.<br>Use this driver to create PDF files.                                                                          | 0                    |
| KPDL mini-driver/PCL mini-<br>driver | This is a Microsoft MiniDriver that supports PCL and KPDL. There are some restrictions on the machine features and option features that can be used with this driver.                                                                                                    | -                    |
| FAX Driver                           | This makes it possible to send a document created in a computer software application as a fax via the machine.                                                                                                    | -                    |
| Kyocera TWAIN Driver                 | This driver enables scanning on the machine using a TWAIN-<br>compliant software application.                                                                                                    | 0                    |
| Kyocera WIA Driver                   | WIA (Windows Imaging Acquisition) is a function of Windows that<br>enables reciprocal communication between an imaging device such<br>as a scanner and an image processing software application. An<br>image can be acquired using a WIA-compliant software application,<br>which is convenient when a TWAIN-compliant software application is<br>not installed in the computer. | -                    |
| KYOCERA Net Viewer                   | This is a utility that enables monitoring of the machine on the network.                                                                                                    | -                    |
| Status Monitor                       | This is a utility that monitors the printer status and provides an ongoing reporting function.                                                                                                    | 0                    |
| KYOCERA Net Direct Print             | This makes it possible to print a PDF file without starting Adobe Acrobat/Reader.                                                                                                    | -                    |
| FONTS                                | These are display fonts that enable the machine's built-in fonts to be used in a software application.                                                                                                    | 0                    |
| Wi-Fi Setup Tool                     | This is a tool for wireless network (wireless LAN) configuration of this machine.                                                                                                    | -                    |
| Scan to Folder Setup Tool for SMB    | This is a tool to create a shared folder in personal computers and set<br>the shared folder as a destination.                                                                                                    | -                    |

### ο ΝΟΤΕ

• Installation on Windows must be done by a user logged on with administrator privileges.

• The optional FAX Kit is required in order to make use of fax functionality.

# **Installing Software in Windows**

### Downloading and installing from the website

Download and install a software from our website.

#### **1** Download a software from the website.

- 1 Launch a web browser.
- 2 Enter "https://kyocera.info/" to the browser's address bar or location bar.

| 🖻 🖅 🖬 New † 🕫                                  | 5 × + ×               |     |    | —  |
|------------------------------------------------|-----------------------|-----|----|----|
| $\leftarrow$ $\rightarrow$ $\circlearrowright$ | https://kyocera.info/ | □ ☆ | ∽≜ | l~ |
|                                                |                       |     |    |    |

**3** Enter and search the product name, and select this product from the candidate list.

|              | current Solutions                                                                                                    | Globul                           | Find Your Country / Region |
|--------------|----------------------------------------------------------------------------------------------------|----------------------------------|----------------------------|
|              | Download Center                                                                                                    |                                  |                            |
| Please check | stated their<br>sload the driver, utilities and documentation you are looking for<br>the product norma barline scenarion. |                                  |                            |
|              |                                                                                                    | o Find Your kyocera product name |                            |
| 100000       | <                                                                                                    |                                  | $\rightarrow$              |

**4** Change the selected operating system and its language setting as needed.

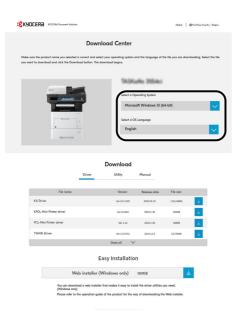

5 Click Driver tab or Utility tab > Click 
 An installer of the selected software will be downloaded.

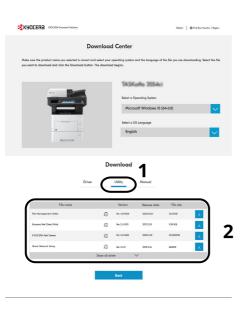

### **2** Double-click the downloaded installer to launch.

Follow the guidance on the screen to install the software.

#### 💽 ΝΟΤΕ

- Installation on Windows must be done by a user logged on with administrator privileges.
- If the user account management window appears, click [Yes] ([Allow]).

#### Using the web installer

Install a software by using a web installer downloaded from our website.

#### **1** Download a software from the website.

- 1 Launch a web browser.
- 2 Enter "https://kyocera.info/" to the browser's address bar or location bar.

| $\leftrightarrow$ $\rightarrow$ $\circlearrowright$ https://kyocera.info/ | ß            | ÷ | 000           | New | 10 | × + ~                 |   |
|---------------------------------------------------------------------------|--------------|---|---------------|-----|----|-----------------------|---|
|                                                                           | $\leftarrow$ | _ | $\rightarrow$ | ()  | ŵ  | https://kyocera.info/ | 1 |

3 Enter and search the product name, and select this product from the candidate list.

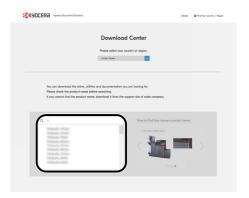

**4** Change the selected operating system and its language setting as needed.

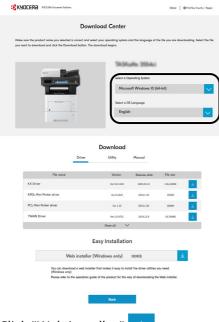

5 Click "Web installer"

A web installer will be downloaded.

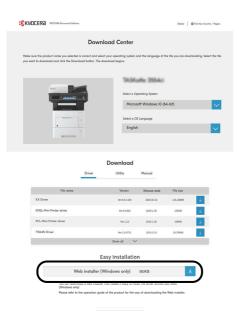

### **2** Double-click the downloaded installer to launch.

#### ΝΟΤΕ

- Installation on Windows must be done by a user logged on with administrator privileges.
- If the user account management window appears, click [Yes] ([Allow]).

### **3** Display the screen.

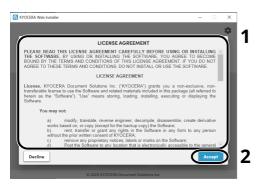

- 1 Read the license agreement.
- 2 Click [Accept] if there is no problem.

### **4** Click [Install].

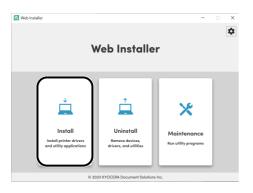

### 5 Select a model and click [Next].

| Available devices    | Search                              | Q |
|----------------------|-------------------------------------|---|
|                      |                                     |   |
| C Didn't find your o | device? Click here to search again. |   |

#### 🚫 ΝΟΤΕ

- The machine cannot be detected unless it is on. If the computer fails to detect the machine, verify that it is connected to the computer via a network or USB cable.
- If a desired device is not displayed, select [**Add custom device**] to directly select the device you want to use.

#### **6** Install the softwares.

1 Select softwares you want to install.

#### 💽 ΝΟΤΕ

Softwares recommended to install have 🗹 in their checkboxes by default. Configure them as needed.

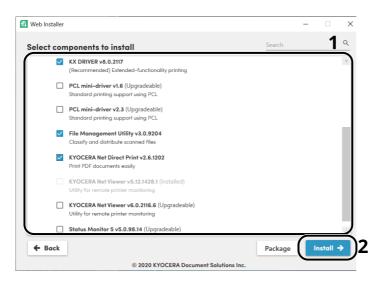

#### 2 Click [Install].

When [**Install**] is clicked, a screen which asks for cooperation for data collection may appear. Select one of the answer choices and click [**OK**].

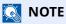

- If the Windows security window appears, click [Install this driver software anyway].
- To install Status Monitor for Windows 8.1, it is necessary to install Microsoft.NET Framework 4.0 beforehand.

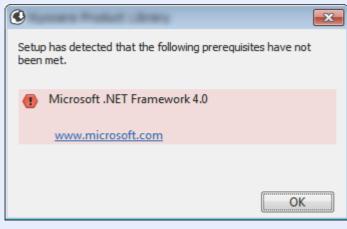

#### **7** Finish the installation.

| -                                             | Select a Operating System                                       |          | 💼 Web Installer                                                                                    | = _     |
|-----------------------------------------------|-----------------------------------------------------------------|----------|----------------------------------------------------------------------------------------------------|---------|
| A MARKET CO.                                  |                                                                 | <b>-</b> | Configure your printer                                                                             |         |
| -                                             | Select a OS Language<br>English                                 | 2        | - Print a test page                                                                                | (COM1:) |
| Driver                                        | Download<br>Utility Manual                                      |          | <ul> <li>— Print a test page</li> <li>— Set as default printer</li> <li>✓ Enable duplex</li> </ul> |         |
| Fie name                                      | Version Release date File size                                  |          |                                                                                                    |         |
|                                               | Ww 8.0.129 2020.03.10 116,16848                                 |          |                                                                                                    |         |
|                                               | Werk1830 2019.1.30 15048                                        |          |                                                                                                    |         |
|                                               | Ver1.12 2019.1.30 13868                                         |          |                                                                                                    |         |
|                                               | Wr 2.8.5721 2023-32.9 18,79948                                  |          |                                                                                                    |         |
|                                               | Show at 🗸                                                       |          |                                                                                                    |         |
| E                                             | asy Installation                                                |          |                                                                                                    |         |
| Web installer (                               | Windows only) 180KB                                             |          |                                                                                                    |         |
| You can download a web installe               | in that makes it easy to install the driver utilities you need. |          |                                                                                                    |         |
| ndova only)<br>se refer to the operation guid | de of the product for the way of downloading the Web installer. |          |                                                                                                    |         |
| _                                             |                                                                 | $\frown$ |                                                                                                    |         |
|                                               | Book                                                            |          | © 2020 KYOCERA Document Soluti                                                                     | Finish  |

Click [Next] > [Finish] to finish the installation wizard.

If a system restart message appears, restart the computer by following the screen prompts. This completes the printer driver installation procedure.

# **Uninstalling the Software**

Perform the following procedure to delete the Software from your computer.

#### ΝΟΤΕ

Uninstallation on Windows must be done by a user logged on with administrator privileges.

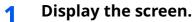

Click the search box in the taskbar, and type "Uninstall Kyocera Product Library" in there. Select [**Uninstall Kyocera Product Library**] in the search list. The Software Uninstall Wizard is displayed.

#### 💽 ΝΟΤΕ

In Windows 8.1, click [**Search**] in charms, and enter "Uninstall Kyocera Product Library" in the search box. Select [**Uninstall Kyocera Product Library**] in the search list.

#### **2** Uninstall the software.

Place a check in the check box of the software to be deleted.

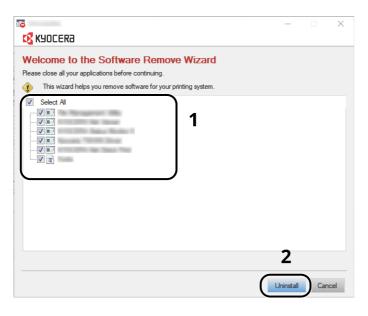

#### **3** Finish uninstalling.

If a system restart message appears, restart the computer by following the screen prompts. This completes the software uninstallation procedure.

### 🚫 ΝΟΤΕ

The software can also be uninstalled using Web Installer. In the screen of Web Installer, click [**Uninstall**], and follow the on-screen instructions to uninstall the software.

# **Installing Software in Mac Computer**

The machine's printer functionality can be used by a Mac computer.

#### ΝΟΤΕ

- Installation on Mac OS must be done by a user logged on with administrator privileges.
- When printing from a Macintosh computer, set the machine's emulation to [KPDL] or [KPDL(Auto)].
- Printer (page 8-44)
- If connecting by Bonjour, enable Bonjour in the machine's network settings.
- ✤ Bonjour (page 8-13)
- In the Authenticate screen, enter the name and password used to log in to the operating system.
- When printing via AirPrint, you do not have to install the software.

#### **1** Download a software from the website.

- 1 Launch a web browser.
- 2 Enter "https://kyocera.info/" into the address bar.

|             | C https://kyocera.info/                                                         |        |             |
|-------------|---------------------------------------------------------------------------------|--------|-------------|
| Apple Apple | loud rando ding doogle trikipedia Facebook Twitter LinkedIn The Weather Channel | Yelp T | FripAdvisor |

**3** Enter and search the product name, and select this product from the candidate list.

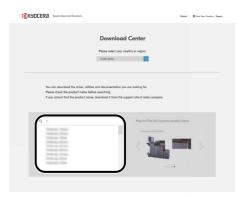

**4** Change the selected operating system and its language setting as needed.

| KYOCERA KYOCERA Document Soldiers                                                           |             |          |                                       | Global           | Find Your Country / Region  |
|---------------------------------------------------------------------------------------------|-------------|----------|---------------------------------------|------------------|-----------------------------|
|                                                                                             | Download    | d Center |                                       |                  |                             |
| Make sure the product name you selected is a<br>you want to download and click the Download |             |          | and the language of th                | e file you are d | writooding. Select the file |
|                                                                                             | K.          |          | Gallia 3554ci                         |                  |                             |
| 1                                                                                           |             |          | Operating System<br>OS 10.5 and later |                  |                             |
|                                                                                             |             | Select o | OS Longuage                           |                  |                             |
|                                                                                             |             | C        |                                       | _                |                             |
|                                                                                             | Do          | wnload   |                                       |                  |                             |
|                                                                                             | Driver      | Utility  | Manual                                |                  |                             |
| File name                                                                                   |             | Version  | Release date                          | File size        |                             |
| Moc Printer Driver(ID.5 and later)                                                          | Ø           | Ver 3.3  | 20128.2                               | 18,11468         | *                           |
| Max Printer Driver(IDP and later)                                                           | 10          | Ver 5.1  | 2020.8.20                             | 13,835KB         | *                           |
|                                                                                             |             |          |                                       |                  |                             |
|                                                                                             |             |          |                                       |                  |                             |
|                                                                                             | Show all dr | iver     | ~                                     |                  |                             |
|                                                                                             |             | Back     |                                       |                  |                             |

Driver tab > Click "Mac Printer Driver(x.x and later)"
 An installer of the selected software will be downloaded.

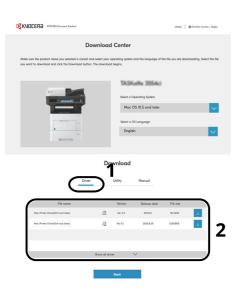

### **2** Install the Printer Driver.

Double click to launch the downloaded installer.

| KYOCERa                                                                                       | Welcome to the Kyocera Macintosh Installer                                                                                                    |
|-----------------------------------------------------------------------------------------------|----------------------------------------------------------------------------------------------------|
| Introduction<br>Read Me<br>Destination Select<br>Installation Type<br>Installation<br>Summary | You will be guided through the steps necessary to install this software.<br>This driver supports PCL and PDF modes in addition to the default KPDL mode<br>You can switch to either PCL or PDF mode if ideal performance is not achieved<br>using KPDL mode. PCL and PDF modes are generic drivers that support limited<br>printing features. |
| 2019 KYOCERA Corporation,<br>OCERA Document Solutions Inc.                                    | Go Back Continue                                                                                                    |

Install the printer driver as directed by the instructions in the installation software.

This completes the printer driver installation.

If a USB connection is used, the machine is automatically recognized and connected. If an IP connection is used, the settings below are required.

### **3** Configure the printer.

1 Open System Preferences and add the printer.

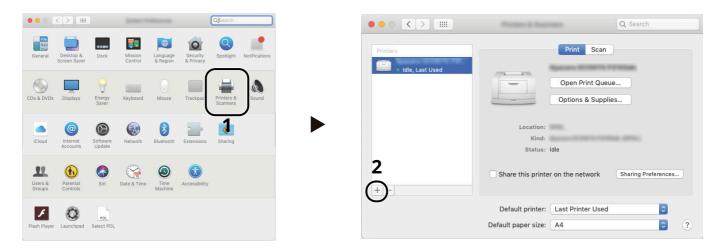

2 Select [Default] and click the item that appears in "Name" and then select the driver in "Use".

| 음 🌚 🚔                | Q Search              |
|----------------------|-----------------------|
| Default IP Windows   | Search                |
|                      |                       |
| Name                 | ∧ Kind                |
| Spream International | Bonjour Multifunction |
|                      |                       |
| -                    |                       |
|                      |                       |
|                      |                       |
|                      |                       |
|                      |                       |
|                      |                       |
| Name:                | OKaffa 308ci          |
|                      |                       |
| Location:            |                       |
|                      |                       |
| Use:                 | KSKaRa 308kr (KPDL)   |
| Use:                 |                       |
| Use:                 |                       |
| Use:                 | Add                   |

**3** The selected machine is added.

|                 | Presen & Soarran             | Q Search                  |
|-----------------|------------------------------|---------------------------|
| Printers        | Print                        | Scan                      |
| ldie, Last Used |                              | rint Queue<br>& Supplies  |
|                 | Location:<br>Kind:           |                           |
|                 | Status: Idle                 |                           |
| + -             | Share this printer on the ne | twork Sharing Preferences |
|                 | Default printer: Last Prin   | ter Used 🗘                |
|                 | Default paper size: A4       | • ?                       |

#### ΝΟΤΕ

When using an IP connection, click the IP icon for an IP connection and then enter the host name or IP address. The number entered in "Address" will automatically appear in "Name". Change if needed.

4 Select the printer added newly, and click the [**Options & Supplies...**] to select the options equipped with the machine.

|                                                                                                | General Options Supply Levels                                                                                                    |
|------------------------------------------------------------------------------------------------|----------------------------------------------------------------------------------------------------|
| Q Search                                                                                       |                                                                                                    |
| Printers<br>Print Scan<br>Print David<br>Infe, Last Used<br>Infe, Last Used<br>Lastin:<br>Kind | To take full advantage of your printer's options, confirm that they are accurately shown here. For information on your printer and its optional hardware, check the printer's documentation.           Optional feeder:         MP tray         B           Optional disk:         RAM disk         B |
| status: Idle                                                                                   |                                                                                                    |
| Share this printer on the network Sharing Preferences.                                         |                                                                                                    |
| Default printer: Last Printer Used 3<br>Default paper size: A4 3 ?                             | 4                                                                                                    |
|                                                                                                |                                                                                                    |

### **Setting TWAIN Driver**

Register this machine to the TWAIN Driver. Instructions are based on interface elements as they appear in Windows 10.

#### **1** Display the screen.

1 Click [Search] in charms, and enter "TWAIN Driver Setting" in the search box. Select [TWAIN Driver Setting] in the search list.

#### ΝΟΤΕ

In Windows 8.1, Click [**Search**] in charms, and enter "TWAIN Driver Setting" in the search box. Select [**TWAIN Driver Setting**] in the search list.

#### 2 Click [Add].

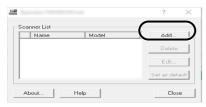

### **2** Configure TWAIN Driver.

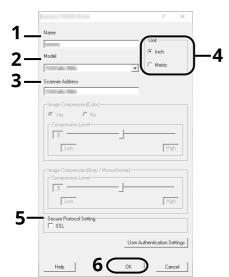

- 1 Enter the machine name.
- 2 Select this machine from the list.
- 3 Enter the machine's IP address or host name.
- 4 Set units of measurement.
- 5 When using SSL, select the checkbox beside SSL.
- 6 Click [OK].

#### ΝΟΤΕ

When the machine's IP address or host name is unknown, contact Administrator.

### **3** Finish registering.

| Name | Model  | Add            |
|------|--------|----------------|
| ✓    | 100.00 | Delete         |
|      |        | E dit          |
|      |        | Set as default |

### 💽 ΝΟΤΕ

Click [**Delete**] to delete the added machine. Click [**Edit**] to change names.

### **Setting WIA Driver**

Register this machine to the WIA Driver. Instructions are based on interface elements as they appear in Windows 10.

#### **1** Display the screen.

1 Click Search box in taskbar, and enter "View scanners and cameras" in the search box. Select [View scanners and cameras] in the search list then the Scanners and Cameras screen appears.

#### 

In Windows 8.1, click [**Search**] in charms, and enter "View scanners and cameras" in the search box. Select [**View scanners and cameras**] in the search list then the Scanners and Cameras screen appears.

2 Select the same name as this machine from WIA Drivers, and click [Properties].

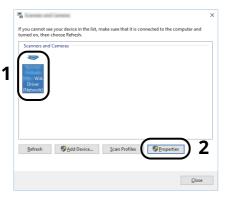

### 2 Configure WIA Driver.

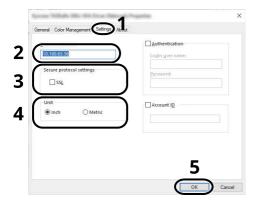

- 1 Click the [Settings] tab.
- 2 Enter the machine IP addresses or host name.
- 3 When using SSL, select the checkbox beside SSL.
- 4 Set units of measurement.
- 5 Click [OK].

# **Checking the Counter**

Check the number of sheets printed and scanned.

#### **1** Display the screen.

[System Menu/Counter] key > [▲] [▼] key > [Counter] > [OK] key

### **2** Check the counter.

Select the item you want to check, and select the [**OK**] key.

# **Additional Preparations for the Administrator**

In addition to the information provided in this chapter, the administrator of this machine should check the following, and configure the settings as needed.

### **Administrator Privileges Overview**

This machine is shipped with two default users registered one with Machine Administrator privileges, and another with Administrator privileges. The user with Machine Administrator privileges and the user with Administrator privileges can configure important settings for the machine. The differences in the privileges are as follows:

#### User with Machine Administrator privileges

This user can configure the product's network settings, security settings such as user registration, and the machine's security level.

Security Level (page 8-22)

#### User with Administrator privileges

This user can configure the product's network settings, user registration, and other security settings. This user cannot set the machine's security level.

### Log in as Machine Administrator or Administrator

The user with Machine Administrator privileges or the user with Administrator privileges must log in to configure important settings for the product, such as network settings and security settings. The factory default login user name and login password are set as shown below.

#### **Machine Administrator**

| User Name       | DeviceAdmin |
|-----------------|-------------|
| User Name       | DeviceAdmin |
| Login User Name | 4500        |
| Login Password  | 4500        |

#### Administrator

| User Name       | Admin                                           |  |
|-----------------|-------------------------------------------------|--|
| User Name       | Admin                                           |  |
| Login User Name | Admin                                           |  |
| Login Password  | xxxxxxxxx (Serial Number)                       |  |
|                 | Checking the Equipment's Serial Number (page i) |  |

#### **IMPORTANT**

To ensure security, be sure to change the factory default user name, login user name, and login password. Also, change your password regularly.

Changing User Properties (page 9-10)

# Sending Documents to a PC

#### To Send to a Shared Folder (Send to Folder (SMB))

To send a document that has been loaded, you need to create a shared folder to receive the document on your computer.

Preparation for Sending a Document to a Shared Folder in a PC (page 3-15)

#### To E-mail Scanned Images (Send as E-mail)

You can send a scanned original image as an E-mail attachment.

• E-mail Settings (page 2-53)

# **Strengthening the Security**

This machine is shipped with two default users registered one with Machine Administrator rights, and another with Administrator rights.Logging in as this user will allow you to configure all settings; therefore, please change the login user name and password.

In addition, this machine is equipped with user authentication function, which can be configured to limit the access to this machine to only those who have a registered login name and password.

▶ User Authentication and Accounting (User Login, Job Accounting) (page 9-1)

| I want to                                                                                                    | Function                       | Reference<br>page                       |
|----------------------------------------------------------------------------------------------------|--------------------------------|-----------------------------------------|
| Restrict the users of the machine.                                                                             | User Login                     | <u>page 9-2</u>                         |
|                                                                                                    | Auto Panel Reset               | page 8-35                               |
|                                                                                                    | ID Card Settings <sup>*1</sup> | page 9-22                               |
| Restrict the basic functions that can be used.                                                                 | Local Authorization            | page 9-16                               |
|                                                                                                    | Group Authorization Set.       | page 9-18                               |
|                                                                                                    | Guest Authorization Set.       | page 9-19                               |
| Prevent another user from handling the documents stored in the machine.                                        | Custom Box <sup>*2</sup>       | <u>page 5-36</u>                        |
| Output the document stored in the machine<br>at the time when user operates the device via<br>operation panel. | Remote Print                   | page 8-41                               |
| Prevent the data stored in the machine from                                                                    | Data Overwrite <sup>*3</sup>   | Refer to the <b>Data</b>                |
| being leaked.                                                                                                  | Encryption <sup>*3</sup>       | Security Kit (E)<br>Operation<br>Guide. |
|                                                                                                    | PDF Encryption Functions       | page 6-29                               |
| Completely delete the data on the machine before disposing of the machine.                                     | DataSanitization               | <u>page 8-6</u>                         |

\*1 The optional Card Authentication Kit is required.

\*2 The optional SSD is required.

\*3 The optional Data Security Kit is required.

| I want to                                                   | Function           | Reference<br>page                                   |
|-------------------------------------------------------------|--------------------|-----------------------------------------------------|
| Protect the transmission from interception and wiretapping. | IPP over TLS       | <u>page 8-15</u>                                    |
|                                                             | нттря              | page 8-15                                           |
|                                                             | LDAP Security      | Refer to the<br>Command<br>Center RX User<br>Guide. |
|                                                             | SMTP Security      | Refer to the<br>Command<br>Center RX User<br>Guide. |
|                                                             | POP3 Security      | Refer to the<br>Command<br>Center RX User<br>Guide. |
|                                                             | FTP Encrypted TX   | page 6-34                                           |
|                                                             | Enhanced WSD (TLS) | page 8-13                                           |
|                                                             | IPSec              | <u>page 8-13</u>                                    |
|                                                             | SNMPv3             | <u>page 8-14</u>                                    |
| Verify the software in the machine.                         | SW Verification    | page 8-24                                           |
| Preventing from execution of the unauthorized programs      | Allowlisting       | page 8-26                                           |

# **Command Center RX**

If the machine is connected to the network, you can configure various settings using Command Center RX.

This section explains how to access Command Center RX, and how to change security settings and the host name.

#### Command Center RX User Guide

#### ΝΟΤΕ

To fully access the features of the Command Center RX pages, enter the User Name and Password and click [**Login**]. Entering the predefined administrator password allows the user to access all pages, including Document Box, Address Book, and Settings on the navigation menu.

Settings that the administrator and general users can configure in Command Center RX are as follows.

| Setting                                       | Description                                                                                                    | Administ<br>-rator | General<br>User |
|-----------------------------------------------|----------------------------------------------------------------------------------------------------|--------------------|-----------------|
| Device<br>Information/<br>Remote<br>Operation | The machine's structure can be checked.                                                                            | 0                  | 0               |
| Job Status                                    | Displays all device information, including print and scan jobs, storing jobs, scheduled jobs, and job log history. | 0                  | 0               |
| Document Box                                  | Add or delete document boxes, or delete documents within a document box.                                           | 0                  | O <sup>*1</sup> |
| Address Book                                  | Create, edit, or delete addresses and address groups.                                                              | 0                  | O <sup>*1</sup> |
| Device Settings                               | Configure the advanced settings of the machine.                                                                    | 0                  | -               |
| Function<br>Settings                          | Configure the advanced function settings.                                                                          | 0                  | -               |
| Network<br>Settings                           | Configure the network advanced settings.                                                                           | 0                  | -               |
| Security Settings                             | Configure the security advanced settings.                                                                          | 0                  | -               |
| Management<br>Settings                        | Configure the advanced management settings.                                                                        | 0                  | -               |

\*1 The logged in user may not be able to configure some settings, depending on the permissions of the user.

#### 💽 ΝΟΤΕ

- FAX functions are available only on products with the fax function installed.
- Here, information on the FAX settings has been omitted.
- FAX Operation Guide

# **Accessing Command Center RX**

### **1** Display the screen.

- 1 Launch your Web browser.
- 2 In the address or location bar, enter the machine's IP address or the host name.

Click in the following order to check the machine's IP address and the host name.

[System Menu/Counter] key > [▲] [▼] key > [Report] > [OK] key > [▲] [▼] key > [Report Print] > [OK] key > [▲] [▼] key > [Status Page] > [OK] key > [Yes]

#### Examples: https://10.180.81.3/ (for IP address) https://MFP001 (if the host name is "MFP001")

| Ē € 🗄 10.180.81.3 × +                                                                 | $\checkmark$                                    |                                                | - 🗆 × |
|---------------------------------------------------------------------------------------|-------------------------------------------------|------------------------------------------------|-------|
| $\leftrightarrow$ $\rightarrow$ $\circlearrowright$ $\pitchfork$ (https://10.180.81.3 | 31                                              | □☆ ☆                                           | L &   |
| Command Center RX<br>Model :<br>Host Name :<br>Location :                             | English V                                       | Login<br>Last Updated :<br>2020/01/21 03:39:08 | 0     |
| Home     Device Information     Job Status                                            | Device Status Device Printer                    | Status 📀 Ready.                                |       |
| ے Links                                                                               | Scanner                                         | Ready.                                         | _     |
|                                                                                       | FAX  FAX  Status Message  Operation Panel Usage | Ready.                                         |       |

The web page displays basic information about the machine and Command Center RX as well as their current status.

### 💽 ΝΟΤΕ

If the screen "There is a problem with this website's security certificate." is displayed, configure the certificate.

#### Command Center RX User Guide

You can also continue the operation without configuring the certificate.

### **2** Configure the function.

Select a category from the navigation bar on the left of the screen.

#### 💽 ΝΟΤΕ

To fully access the features of the Command Center RX pages, enter the User Name and Password and click [**Login**]. Entering the predefined administrator password allows the user to access all pages, including Document Box, Address Book, and Settings on the navigation menu.

# **Changing Security Settings**

#### **1** Display the screen.

- 1 Launch your Web browser.
- 2 In the address or location bar, enter the machine's IP address or the host name.

Click in the following order to check the machine's IP address and the host name.

[System Menu/Counter] key > [▲] [▼] key > [Report] > [OK] key > [▲] [▼] key > [Report Print] > [OK] key > [▲] [▼] key > [Status Page] > [OK] key > [Yes]

3 Log in with administrator privileges.

| Command Center RX                    |         |          | Login                              |
|--------------------------------------|---------|----------|------------------------------------|
| Model :<br>Host Name :<br>Location : | English | Auto-ret | Admin Login<br>2020/01/21 03:40:46 |

4 Click [Security Settings].

#### **2** Configure the Security Settings.

From the [Security Settings] menu, select the setting you want to configure.

| Home Home                                |                               |                    |                             |
|------------------------------------------|-------------------------------|--------------------|-----------------------------|
| Device Information /<br>Remote Operation | Security Settings : Device    | Security           |                             |
| Job Status                               | Quick Setup                   |                    |                             |
| Document Box                             | Status of Security Settings : | Custom             |                             |
|                                          | Security Quick Setup :        | Setti              | ngs                         |
| Address Book                             | Interface Block               |                    |                             |
| Device Settings                          | Network :                     | Refer to this link | Protocol                    |
| Function Settings                        | *USB Device :                 | O Block            | <ul> <li>Unblock</li> </ul> |
| Network Settings                         | *USB Host :                   | O Block            | Unblock                     |
| ~                                        | *USB Drive :                  | ⊖ Block            | Unblock                     |
| Security Settings                        | *Optional Interface 1 :       | O Block            | Unblock                     |
|                                          | *Optional Interface 2 :       | O Block            | <ul> <li>Unblock</li> </ul> |
| Send Security                            | Lock Operation Panel          |                    |                             |

#### 🚫 ΝΟΤΕ

For details on settings related to certificates, refer to the following:

Command Center RX User Guide

# **Changing Device Information**

### **1** Display the screen.

- 1 Launch your Web browser.
- 2 In the address or location bar, enter the machine's IP address or the host name.

Click in the following order to check the machine's IP address and the host name.

[System Menu/Counter] key > [▲] [▼] key > [Report] > [OK] key > [▲] [▼] key > [Report Print] > [OK] key > [▲] [▼] key > [Status Page] > [OK] key > [Yes]

3 Log in with administrator privileges.

| Command Center RX                    |         |         | Login                              |
|--------------------------------------|---------|---------|------------------------------------|
| Model :<br>Host Name :<br>Location : | English | Auto-re | Admin Login<br>2020/01/21 03:40:46 |

4 From the [Device Settings] menu, click [System].

| Home Home                                |                                              |                  |
|------------------------------------------|----------------------------------------------|------------------|
| Device Information /<br>Remote Operation | Device Settings : System                     |                  |
| Job Status                               | 3Device Information                          |                  |
| Document Box                             | *Host Name :                                 | KM2D0A29         |
|                                          | Asset Number :                               |                  |
| Device Settings                          | Location :                                   |                  |
| Paper/Feed/Output                        | General                                      |                  |
| Energy Saver/Timer                       | Language :                                   | English          |
| 2 Date/Time                              | USB Keyboard Type :                          | US-English 🗸     |
| System                                   | Override A4/Letter :                         | On               |
| Function Settings                        | Altitude Adjustment :                        | Normal 🗸         |
| Network Settings                         | Time for Maintenance Alert :                 |                  |
| Security Settings                        | Notify via Operation Panel :                 | Display Status 🗸 |
| Management Settings                      | Notify Externally (for administration use) : | Off              |

**2** Specify the host name.

Enter the device information, and then click [Submit].

#### **IMPORTANT**

After changing the setting, restart the network or turn the machine OFF and then ON.

To restart the network interface card, click [Reset] in the [Management Settings] menu, and then click [Restart Network] in "Restart".

# **E-mail Settings**

By configuring the SMTP settings, it is possible to send the images scanned by the machine as E-mail attachments and to send E-mail notices when jobs have been completed.

To use this function, this machine must be connected to a mail server using the SMTP protocol.

In addition, configure the following.

- SMTP settings Item: "SMTP Protocol" and "SMTP Server Name" in "SMTP"
- The sender address when the machine sends E-mails Item: "Sender Address" in "E-mail Send Settings"
- The setting to limit the size of E-mails Item: "E-mail Size Limit" in "E-mail Send Settings"

The procedure for specifying the SMTP settings is explained below.

#### **1** Display the screen.

Display the SMTP Protocol screen.

- 1 Launch your Web browser.
- 2 In the address or location bar, enter the machine's IP address or the host name.

Click in the following order to check the machine's IP address and the host name.

[System Menu/Counter] key > [▲] [▼] key > [Report] > [OK] key > [▲] [▼] key > [Report Print] > [OK] key > [▲] [▼] key > [Status Page] > [OK] key > [Yes]

3 Log in with administrator privileges.

| Command Center RX         |         |         | Login       |
|---------------------------|---------|---------|-------------|
| Host Name :<br>Location : | English | Auto-re | Admin Login |

4 From the [Network Settings] menu, click [Protocol].

| Device Information /<br>Remote Operation | Network Settings : Protoc | ol                                                                           |
|------------------------------------------|---------------------------|------------------------------------------------------------------------------|
| Job Status                               | Print Protocols           |                                                                              |
| Document Box                             | *NetBEUI :                | On                                                                           |
| Address Book                             | *Available Network :      | <ul> <li>✓ Wired Network</li> <li>✓ Wi-Fi</li> <li>✓ Wi-Fi Direct</li> </ul> |
| Device Settings                          | *Workgroup :              | KM-NetPrinters                                                               |
| Function Settings                        | *Comment :                |                                                                              |
| Network Settings                         | *LPD :                    | On                                                                           |
| General                                  | *Available Network :      | <ul> <li>✓ Wired Network</li> <li>✓ Wi-Fi</li> <li>✓ Wi-Fi Direct</li> </ul> |
| General                                  | *FTP Server (Reception) : | On                                                                           |
| TCP/IP                                   | *Available Network :      | ✓ Wired Network ✓ Wi-Fi<br>✓ Wi-Fi Direct                                    |
| Protocol                                 | <b>2</b>                  |                                                                              |

### **2** Configure the settings.

Set "SMTP (E-mail TX)" to [**On**] in the "Send Protocols".

| <b>6</b> Remote Operation | Network Settings : Protocol     |                                       |                             |
|---------------------------|---------------------------------|---------------------------------------|-----------------------------|
| Job Status                | Send Protocols                  |                                       |                             |
| Document Box              | SMTP (E-mail TX) :              | On                                    |                             |
| Address Book              |                                 | Note :<br>For more settings, click he | ere. <u>E-mail Settings</u> |
| Device Settings           | SMTP Security :                 | Off                                   | $\sim$                      |
| O Device Sennings         |                                 | Note :<br>To use these settings, and  | ible SSL. Network Security  |
| Function Settings         | Certificate Auto Verification : | Validity Period                       | Server Identity             |
| A                         | Certificate Auto verification : | Chain                                 | Revocation                  |
| Network Settings          | Revocation Check Type :         | OCSP                                  |                             |
| General                   | Hash :                          | SHA1                                  | SHA2(256/384)               |
| TCP/IP                    | S/MIME :                        | Off                                   |                             |
| Protocol                  | 01/TD (FAX 0)                   |                                       |                             |

### **3** Display the screen.

Display the E-mail Settings screen.

From the [Function Settings] menu, click [E-mail].

| Device Information /<br>Remote Operation | <b>Function Settings :</b> E-mo | ail                                                                  |
|------------------------------------------|---------------------------------|----------------------------------------------------------------------|
| Job Status                               | SMTP                            |                                                                      |
| Document Box                             | SMTP Protocol :                 | Off<br>Note :                                                        |
| Address Book                             | SMTP Server Name :              | Settings must be made in SMTP (E-mail TX). <u>Protocol</u>           |
| Device Settings                          | Sivili Salva Kulla.             | Note :<br>To specify the server name by domain name, set DNS server. |
| Function Settings                        | SMTP Port Number :              | <u>TCP/IP</u><br>25 (1 - 65535)                                      |
| Common/Job Defaults                      | SMTP Server Timeout :           | 10 seconds                                                           |
| Сору                                     | Authentication Protocol :       | Off ~                                                                |
| Printor                                  |                                 | Note :<br>Make settings here. <u>Protocol</u>                        |
|                                          | 2 Connection Test :             | Test                                                                 |
|                                          | Domain Restriction :            | Off ~                                                                |

### **4** Configure the settings.

Enter "SMTP" and "E-mail Send Settings" items.

|                         | Setting                        | Description                                                                                                    |
|-------------------------|--------------------------------|----------------------------------------------------------------------------------------------------|
| SMTP                    |                                | Set to send e-mail from the machine.                                                                                                    |
|                         | SMTP Protocol                  | Displays the SMTP protocol settings. Check that "SMTP Protocol" is set<br>to [ <b>On</b> ]. If [ <b>Off</b> ] is set, click [ <b>Protocol</b> ] and set the SMTP protocol to<br>[ <b>On</b> ].                                                                                                    |
|                         | SMTP Server Name <sup>*1</sup> | Enter the host name or IP address of the SMTP server.                                                                                                    |
|                         | SMTP Port Number               | Specify the port number to be used for SMTP. The default port number is 25.                                                                                                    |
|                         | SMTP Server Timeout            | Set the amount of time to wait before time-out in seconds.                                                                                                    |
|                         | Authentication Protocol        | To use SMTP authentication, enter the user information for authentication.                                                                                                    |
|                         | Connection Test                | Tests to confirm that the E-mail function is operating under the settings without sending a mail.                                                                                                    |
|                         | Domain Restriction             | To restrict the domains, click the [ <b>Domain List</b> ] and enter the domain names of addresses to be allowed or rejected. Restriction can also be specified by e-mail address.                                                                                                    |
| РОРЗ                    | POP3 Protocol                  | You don't need to set the following items when you only enable the function of sending e-mail from the machine. Set the following items if                                                                                                    |
|                         | Check Interval                 | you want to enable the function of receiving e-mail on the machine.                                                                                                    |
|                         | Run once now                   | Command Center RX User Guide                                                                                                    |
|                         | Domain Restriction             |                                                                                                    |
|                         | POP3 User Settings             |                                                                                                    |
| E-mail Send<br>Settings | E-mail Size Limit              | Enter the maximum size of E-mail that can be sent in kilobytes. When<br>E-mail size is greater than this value, an error message appears and E-<br>mail sending is cancelled. Use this setting if you have set E-mail Size<br>Limit for SMTP server. If not, enter a value of 0 (zero) to enable E-mail<br>sending regardless of the size limit. |
|                         | Sender Address <sup>*1</sup>   | Specify the sender address for when the machine sends E-mails, such<br>as the machine administrator, so that a reply or non-delivery report<br>will go to a person rather than to the machine. The sender address<br>must be entered correctly for SMTP authentication. The maximum<br>length of the sender address is 128 characters.           |
|                         | Signature                      | Enter the signature. The signature is free form text that will appear at<br>the end of the E-mail body. It is often used for further identification of<br>the machine. The maximum length of the signature is 512 characters.                                                                                                    |
|                         | Function Defaults              | Change the function default settings in [ <b>Common/Job Default Settings</b> ] page.                                                                                                    |

\*1 Be sure to enter the items.

### 5 Click [Submit].

# **Registering Destinations**

### **1** Display the screen.

- 1 Launch your Web browser.
- 2 In the address or location bar, enter the machine's IP address or the host name.

Click in the following order to check the machine's IP address and the host name.

[System Menu/Counter] key > [▲] [▼] key > [Report] > [OK] key > [▲] [▼] key > [Report Print] > [OK] key > [▲] [▼] key > [Status Page] > [OK] key > [Yes]

3 Log in with administrator privileges.

The factory default setting for the default user with administrator privileges is shown below. (Upper case and lower case letters are distinguished (case sensitive).)

| Command Center RX         |         |          | Login       |
|---------------------------|---------|----------|-------------|
| Host Name :<br>Location : | English | Auto-ret | Admin Login |

4 From the [Address Book] menu, click [Machine Address Book].

| Home                                     |                   |          |                   |              |              |
|------------------------------------------|-------------------|----------|-------------------|--------------|--------------|
| Device Information /<br>Remote Operation | ↑ Address         | Book : M | achine Address Bo | ook          |              |
| 🧼 Job Status                             | Туре: АШ          | $\sim$   | 3                 |              |              |
| Document Box                             |                   |          | <b>***</b> ×      | Address # Go | to           |
| Address Book                             | 1 Check All       | Add Ad   | d Group Delete    | Address Name | Q            |
|                                          | Select <u>No.</u> | • Туре   | No                | ame          | Detail       |
| Machine Address Book                     |                   | 1        | AAA               |              | E-mail ; FAX |
| External Address Book                    |                   |          |                   |              |              |

5 Click [Add].

### **2** Populate the fields.

1 Enter the destination information.

Enter the information for the destination you want to register. The fields to populate are the same as when registering via operation panel.

Registering Destinations in the Address Book (page 3-31)

2 Click [Submit].

# **Creating a New Custom Box**

### 💽 ΝΟΤΕ

To use Custom Box, an optional SSD must be installed in the machine.

#### **1** Display the screen.

- 1 Launch your Web browser.
- 2 In the address or location bar, enter the machine's IP address or the host name.

Click in the following order to check the machine's IP address and the host name.

[System Menu/Counter] key > [▲] [▼] key > [Report] > [OK] key > [▲] [▼] key > [Report Print] > [OK] key > [▲] [▼] key > [Status Page] > [OK] key > [Yes]

3 From the [Document Box] menu, click [Custom Box].

| lob Status       |        | 3    | _             |         |          |          |
|------------------|--------|------|---------------|---------|----------|----------|
| ~                | Add    |      | Box #         | # Go to | Box Name | , Q      |
| Document Box     | No. A  | Туре | Box Name      | Owner   | Files    | Size     |
| Custom Box       | 0001   |      | <u>Box 01</u> |         | 3        | 960.0 KB |
| FAX Box          | 2 0002 |      | Boc 02        |         | 0        | 0.0 KB   |
| Polling Box      |        | _    |               |         |          |          |
| Job Box Settings | 0003   |      | <u>Box 03</u> |         | 0        | 0.0 KB   |
| Address Book     |        |      |               |         |          |          |

4 Click [Add].

#### **2** Configure the Custom Box.

1 Enter the box details.

Enter the information for the custom box you want to register. For details on the fields to populate, refer to the following:

- Command Center RX User Guide
- 2 Click [Submit].

# Printing a document stored in a Custom Box

### **1** Display the screen.

- 1 Launch your Web browser.
- 2 In the address or location bar, enter the machine's IP address or the host name.

Click in the following order to check the machine's IP address and the host name.

[System Menu/Counter] key > [▲] [▼] key > [Report] > [OK] key > [▲] [▼] key > [Report Print] > [OK] key > [▲] [▼] key > [Status Page] > [OK] key > [Yes]

3 From the [Document Box] menu, click [Custom Box].

| Device Information /<br>Remote Operation | 1 Do   | ocument Box : Custon | Box      |             |          |
|------------------------------------------|--------|----------------------|----------|-------------|----------|
| Job Status                               | Add    | Delete               | Box # Go | to Box Name | • Q      |
| Document Box                             | No. A  | Туре Вох М           | ame Own  | er Files    | Size     |
| Custom Box                               | 0001   | Box 01               |          | 3           | 960.0 KB |
| FAX Box                                  | 2 0002 | Boc 02               | 3        | 0           | 0.0 KB   |
| Polling Box                              |        |                      |          |             |          |
| Job Box Settings                         | 0003   | Box 03               |          | 0           | 0.0 KB   |
| Address Book                             |        |                      |          |             |          |
| Device Settings                          |        |                      |          |             |          |

4 Click the number or name of the Custom Box in which the document is stored.

### **2** Print the document.

1 Select the document you wish to print.

| Home Device Information / Remote Operation |                     | Box : Custom E |                                              |            |                  |          |  |
|--------------------------------------------|---------------------|----------------|----------------------------------------------|------------|------------------|----------|--|
| Job Status                                 | 0001 - Box          | 0001 - Box 01  |                                              |            |                  |          |  |
| Document Box                               | List /<br>Thumbnail |                | <u>3ox Property</u><br>: 960.0 KB / 200.0 MB | File Nam   | e Q              | 2        |  |
| Custom Box                                 |                     | L              |                                              | <b>F</b> 1 | rh A             | A        |  |
| FAX Box                                    | Check All           | Delete         | Move Copy                                    | Join [     | Download Send    | Print    |  |
|                                            | Select 1            | Турө           | File Name                                    |            | Date and Time    | Size     |  |
| Polling Box                                |                     | Docum          | ent001                                       |            | 2020/01/15 04:41 | 197.0 KB |  |
| Job Box Settings                           |                     |                |                                              |            |                  |          |  |
| Address Book                               |                     | Docum          | <u>ent002</u>                                |            | 2020/01/15 04:41 | 198.0 KB |  |
| Address Book                               |                     | -              |                                              |            |                  |          |  |
| Device Settings                            |                     | Docum          | ent003                                       |            | 2020/01/15 04:41 | 564.0 KB |  |

Select the checkbox of the document to be printed.

- 2 Click [Print].
- **3** Configure settings for printing, click [**Print**].

# **Transferring Data from Our Other Products**

By using the machine's utility, you can smoothly migrate address books when the machine is to be replaced. This section explains how to transfer data between our products.

# **Migrating the Address Book**

The Address Book registered on the machine can be backed up or migrated using the KYOCERA Net Viewer downloaded from our website.

For details on operating the KYOCERA Net Viewer, refer to the following:

KYOCERA Net Viewer User Guide

#### **Backing Up Address Book Data to PC**

**1** Launch the KYOCERA Net Viewer.

# **2** Create a backup.

1 Right-click on the model name from which you want to back up the Address Book, and select [Advanced] - [Set multiple devices].

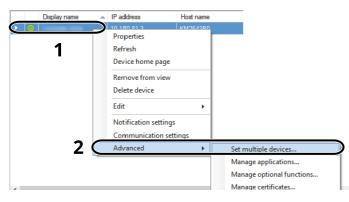

2 Select [Custom mode] and click [Next].

| Vlulti-Set N<br>Select Mu    | 1ode<br>Iti-Set Mode type | е                                    |                                       |                                    |                     |                 |
|------------------------------|---------------------------|--------------------------------------|---------------------------------------|------------------------------------|---------------------|-----------------|
|                              | is mode, you can          | copy settings to<br>hen you use this |                                       | vice groups. Certa                 | in default settings | are             |
| Custom<br>With th<br>you way | is mode, you can          | customize and o<br>ne method that y  | copy settings to<br>ou will use to co | a single device gr<br>py settings. | oup. You can selec  | t the settings: |
|                              |                           |                                      |                                       |                                    |                     |                 |
|                              |                           |                                      |                                       |                                    |                     |                 |

3 Select destination device group and click [Next].

| Multi-Sat                                       | ×                    |
|-------------------------------------------------|----------------------|
| Device group<br>Select destination device group |                      |
| <b>∠</b> 1                                      |                      |
|                                                 | 2                    |
|                                                 | < Back Next > Cancel |

4 Select [Device Address Book] and click [Next].

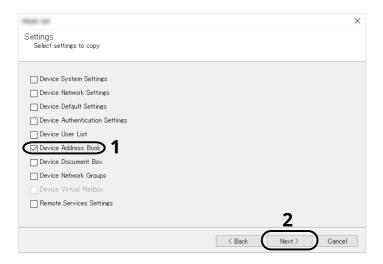

5 Select [Create from device] and remove the checkmark from [Overwrite settings on target device], and then click [Next].

| Multi-Set                                                                                  | ×                    |
|--------------------------------------------------------------------------------------------|----------------------|
| Method<br>Select method to copy settings from                                              |                      |
| © Create from device<br><del>Color a single dov</del> ice as the source settings template. |                      |
| Ocreate from file<br>Select a file as the source settings template.                        |                      |
| O Create new<br>Create new settings.                                                       |                      |
| Overwrite settings on target device                                                        |                      |
| 2                                                                                          |                      |
|                                                                                            | 3                    |
|                                                                                            | < Back Next > Cancel |

6 Select the model you want to back up, and click [Next].

| Rule Sec                              |              |          |                | ×       |
|---------------------------------------|--------------|----------|----------------|---------|
| Source device<br>Select source device |              |          |                |         |
| Diselaumana                           | ID address   | Unition  | ki adal        |         |
|                                       | 10.180.63.39 | KM3B417E | 1000 - C. 4000 | terret. |
| <b></b>                               |              |          |                |         |
|                                       |              |          |                |         |
|                                       |              |          |                |         |
|                                       |              |          |                |         |
|                                       |              |          |                |         |
|                                       |              |          |                |         |
|                                       |              |          |                |         |
|                                       |              |          | 2              |         |
|                                       |              |          | 2              |         |
|                                       |              |          |                |         |

## ΝΟΤΕ

If the "Admin Login" screen appears, enter the "Admin Login" and "Login Password", and then click [**OK**].

7 Click on [Save to file].

| Null 14                                               | × |
|-------------------------------------------------------|---|
| Confirmation<br>Check your settings and click Finish. |   |
| Device group:                                         | _ |
| Settings:<br>Device Address Book                      |   |
| Method: From device                                   |   |
| Source                                                |   |
| Overwrite settings on target device: No               |   |
|                                                       |   |
| Edit settings Save to file < Back Finish Cancel       |   |

8 Specify the location to save the file, enter the file name, and then click [Save].For "Save as type", make sure to select "XML File".

**9** After saving the file, always click [**Cancel**] to close the screen.

| NUM THE                                       |                    |        |        | ×      |
|-----------------------------------------------|--------------------|--------|--------|--------|
| Confirmation<br>Check your settings and click | : Finish.          |        |        |        |
| Device group:                                 | Name 2 12 19 19 19 |        |        |        |
| Settings:<br>Device Address Book              |                    |        |        |        |
| Method: From device                           |                    |        |        |        |
| Source:                                       | 1.00.0             |        |        |        |
| Overwrite settings on target dev              | ice: No            |        |        |        |
|                                               |                    |        |        |        |
| Edit settings                                 | Save to file       | < Back | Finish | Cancel |

Please note that selecting [Finish] will write the data to the machine's Address Book.

## Writing Address Book Data to the Machine

#### **1** Launch the KYOCERA Net Viewer.

# **2** Load the Address Book data.

1 Right-click on the model name to which you want to transfer the Address Book, and select [Advanced] - [Set multiple devices].

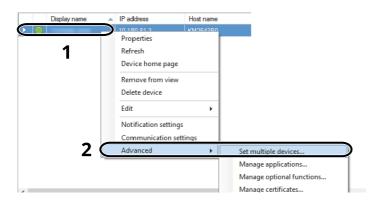

2 Select [Custom Mode] and click [Next].

| Multi-Set M          | ode                                                           |                                 |                   |                       |             |
|----------------------|---------------------------------------------------------------|---------------------------------|-------------------|-----------------------|-------------|
|                      | -Set Mode type                                                |                                 |                   |                       |             |
|                      |                                                               |                                 |                   |                       |             |
| O Quick mo           | de                                                            |                                 |                   |                       |             |
| With this<br>automat | mode, you can copy settings<br>cally applied when you use thi | to one or more devic<br>s mode. | ce groups. Certai | n default settings an | э           |
| Custom               |                                                               |                                 |                   |                       |             |
| With this            | mode, you can customize and                                   | copy settings to a :            | single device gro | up. You can select th | ne settings |
| you war              | to copy and the method that                                   | voru will use to conv           | cettings          |                       |             |
| · ·                  |                                                               | you will use to copy            | oottingo.         |                       |             |
| Ĺ                    |                                                               | , ou will use to copy           | oottingo.         |                       |             |
|                      |                                                               | , ou will use to copy           | aottinga.         |                       |             |
|                      |                                                               | ou win use to copy              | ouringo.          |                       |             |
|                      |                                                               |                                 |                   |                       |             |
|                      |                                                               |                                 |                   |                       |             |
|                      |                                                               |                                 |                   |                       |             |

3 Select destination device group and click [Next].

| Thus tax                                        | × |
|-------------------------------------------------|---|
| Device group<br>Select destination device group |   |
| ☑ 1                                             |   |
|                                                 |   |
|                                                 |   |
|                                                 |   |
|                                                 |   |
| 2                                               |   |
| < Back Next > Cancel                            |   |

4 Select [Device Address Book] and click [Next].

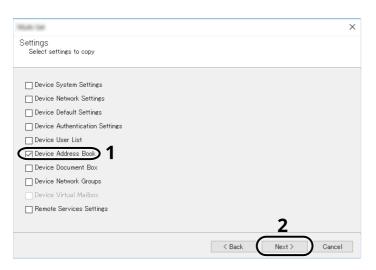

5 Select [**Create from file**] and remove the checkmark from [**Overwrite settings on target device**], and then click [**Next**].

| NAL THE                                                 |        |        | ×      |
|---------------------------------------------------------|--------|--------|--------|
| Method<br>Select method to copy settings from           |        |        |        |
| O Create from device                                    |        |        |        |
| Select a single device as the source settings template. |        |        |        |
| Create from file                                        |        |        |        |
| Science and as the source settings template.            |        |        |        |
| O Create new                                            |        |        |        |
| Create new settings.                                    |        |        |        |
| Overwrite settings on target device                     |        |        |        |
|                                                         |        |        |        |
| Z                                                       |        |        |        |
|                                                         |        |        |        |
|                                                         |        | 2      |        |
|                                                         |        | 5      |        |
|                                                         | < Back | Next > | Cancel |
|                                                         | ( DOCK |        | Cancer |

Selecting the [**Overwrite settings on target device**] checkbox will overwrite the machine's Address Book from entry No.1.

6 Click [Browse] and select the backup Address Book file, and then click [Next].

| Multi Gal                         | ×:                   |
|-----------------------------------|----------------------|
| Source file<br>Select source file |                      |
| File path:                        | xm Browse_           |
|                                   |                      |
|                                   |                      |
|                                   |                      |
|                                   | 2                    |
|                                   | < Back Next > Cancel |

7 Click [Finish].

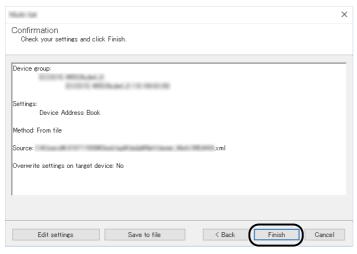

The write process of the Address Book data starts.

8 Once the write process is complete, click [**Close**].

# **3 Preparation before Use**

This chapter explains the following operations.

| Loading Paper                                                 |  |
|---------------------------------------------------------------|--|
| Precaution for Loading Paper                                  |  |
| Loading in the Cassettes                                      |  |
| Loading Paper in the Multi Purpose Tray                       |  |
| Specifying Paper Size and Media Type                          |  |
| Paper Stopper                                                 |  |
| Preparation for Sending a Document to a Shared Folder in a PC |  |
| Making a Note of the Computer Name and Full Computer Name     |  |
| Making a Note of the User Name and Domain Name                |  |
| Creating a Shared Folder, Making a Note of a Shared Folder    |  |
| Configuring Windows Firewall                                  |  |
| Scan to Folder Setup Tool for SMB                             |  |
| Registering Destinations in the Address Book                  |  |
| Adding a Destination (Address Book)                           |  |
| Adding a Destination on One Touch Key (One Touch Key)         |  |

# **Loading Paper**

Load paper in the cassettes and multipurpose tray.

For the paper load methods for each cassette, refer to the page below.

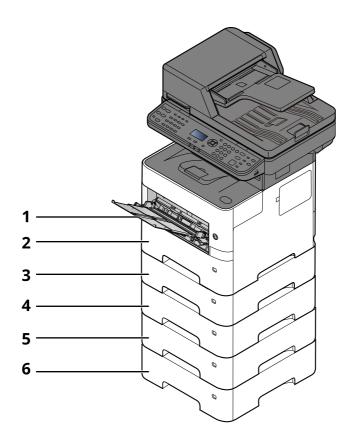

| No. | Name               | Page            |
|-----|--------------------|-----------------|
| 1   | Multi Purpose Tray | <u>page 3-8</u> |
| 2   | Cassette 1         | <u>page 3-4</u> |
| 3   | Cassette 2         | <u>page 3-4</u> |
| 4   | Cassette 3         | <u>page 3-4</u> |
| 5   | Cassette 4         | <u>page 3-4</u> |
| 6   | Cassette 5         | <u>page 3-4</u> |

# ΝΟΤΕ

- The number of sheets that can be held varies depending on your environment and paper type.
- You should not use inkjet printer paper or any paper with a special surface coating. (Such paper may cause paper jams or other faults.)

# **Precaution for Loading Paper**

When you open a new package of paper, fan the sheets to separate them slightly prior to loading in the following steps.

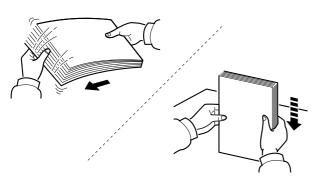

Fan the paper, then tap it on a level surface.

In addition, note the following points.

- If the paper is curled or folded, straighten it before loading. Paper that is curled or folded may cause a jam.
- Avoid exposing opened paper to high temperatures and high humidity as dampness can be
  a cause of problems. Seal any remaining paper after loading in the multi purpose tray or cassettes back
  in the paper storage bag.
- If the machine will not be used for a prolonged period, protect all paper from humidity by removing it from the cassettes and sealing it in the paper storage bag.

#### **IMPORTANT**

If you copy onto used paper (paper already used for printing), do not use paper that is stapled or clipped together. This may damage the machine or cause poor image quality.

### 💽 ΝΟΤΕ

If you use special paper such as letterhead, paper with holes or paper with pre-prints like logo or company name, refer to the following:

# Loading in the Cassettes

The cassettes can hold plain paper, recycled paper or color paper.

The number of sheets that can be loaded in each cassette is shown below.

| Cassette        | No. Sheets                                     |
|-----------------|------------------------------------------------|
| Cassette 1 to 5 | 500 sheets (Plain paper: 80 g/m <sup>2</sup> ) |

For details of the supported paper sizes, refer to the following:

Choosing the Appropriate Paper (page 11-15)

For the paper type setting, refer to the following:

Media Type Setting (page 8-33)

#### **IMPORTANT**

- The cassettes can hold paper with weight between 60 120 g/m<sup>2</sup>.
- Do not load thick paper that is heavier than 120 g/m<sup>2</sup> in the cassettes. Use the multi purpose tray for paper that is heavier than 120 g/m<sup>2</sup>.

Pull the cassette completely out of the machine.

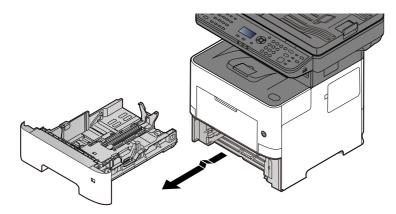

### 💽 ΝΟΤΕ

When pulling the cassette out of the machine, ensure it is supported and does not fall out.

#### **7** Adjust the cassette size.

1 Adjust the position of the paper width guides located on the left and right sides of the cassette. Press the paper width adjusting tab and slide the guides to the paper size required.

Paper sizes are marked on the cassette.

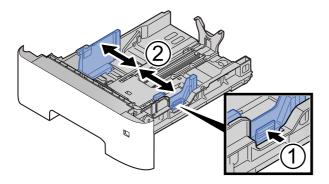

2 Adjust the paper length guide to the paper size required. Press the paper length adjusting tab and slide the guides to the paper size required.

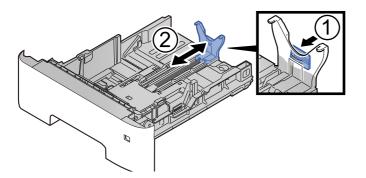

# ΝΟΤΕ

If you are going to use paper that is longer than A4, pull out the paper length guide backwards.

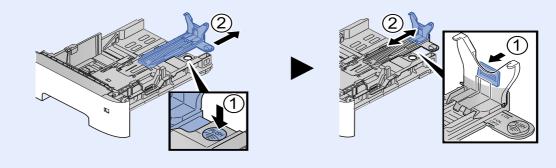

**3** Turn the size dial so that the size of the paper you are going to use appears in the paper size window.

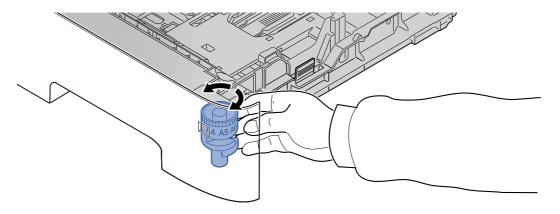

# 💽 ΝΟΤΕ

When the size dial is set to "Other" the paper size must be set into the machine on the operation panel.

Paper Size and Media Type for the Cassettes (page 3-12)

# **2** Press the bottom plate down until it locks.

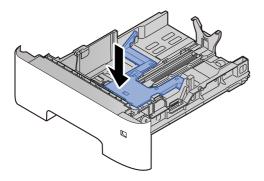

# **4** Load paper.

- 1 Fan the paper, then tap it on a level surface to avoid paper jams or skewed printing.
- 2 Load the paper in the cassette.

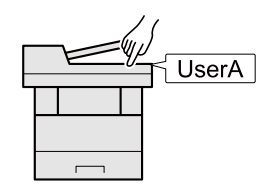

#### **IMPORTANT**

- Load the paper with the print side facing down.
- After removing new paper from its packaging, fan the paper before loading it in the cassette.
- Precaution for Loading Paper (page 3-3)
- Before loading the paper, be sure that it is not curled or folded. Paper that is curled or folded may cause paper jams.
- Ensure that the loaded paper does not exceed the level indicator (see illustration above).
- If paper is loaded without adjusting the paper length guide and paper width guide, the paper may skew or become jammed.

# **5** Gently push the cassette back in.

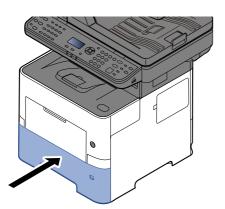

**6** Specify the type of paper loaded in the cassette using the operation panel.

Paper Size and Media Type for the Cassettes (page 3-12)

# Loading Paper in the Multi Purpose Tray

The multi purpose tray will hold up to 100 sheets of plain paper (80 g/m<sup>2</sup>).

For details of the supported paper sizes, refer to the following:

Choosing the Appropriate Paper (page 11-15)

For the paper type setting, refer to the following:

Media Type Setting (page 8-33)

Be sure to use the multi purpose tray when you print on any special paper.

#### **IMPORTANT**

- If you are using a paper weight of 106 g/m<sup>2</sup> or more, set the media type to Thick and set the weight of the paper you are using.
- Remove each transparency from the inner tray as it is printed. Leaving transparencies in the inner tray may cause a paper jam.

The capacity of the multi purpose tray is as follows.

- Plain paper (80 g/m<sup>2</sup>), recycled paper or color paper: 100 sheets
- Thick paper (106 to 220 g/m<sup>2</sup>): 5 sheets
- Thick paper (104.7 g/m<sup>2</sup>): 100 sheets
- Hagaki (Cardstock): 1 sheets
- Envelope DL, Envelope C5, Envelope #10, Envelope #9, Envelope #6 3/4, Envelope Monarch, Youkei 4, Youkei 2: 5 sheets
- OHP film: 1 sheet

#### 💽 ΝΟΤΕ

- When you load custom size paper, enter the paper size by referring to the following:
- ✤ Paper Size and Media Type for the Multi Purpose Tray (MP Tray Setting) (page 3-13)
- When you use special paper such as transparencies or thick paper, select the media type by referring to the following:
- ▶ Paper Size and Media Type for the Multi Purpose Tray (MP Tray Setting) (page 3-13)

#### 1 Open the multi purpose tray.

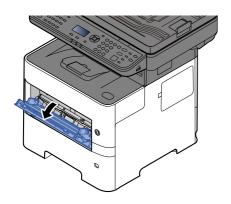

# **2** Pull out the support tray section of the MP tray.

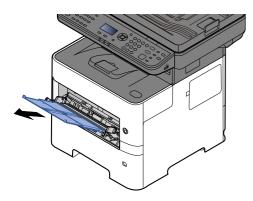

# **3** Adjust the multi purpose tray size.

Paper sizes are marked on the multi purpose tray.

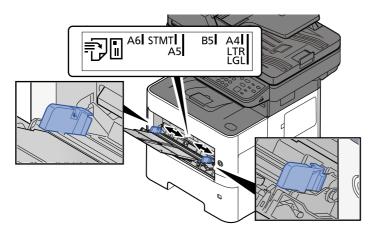

## **Load paper.**

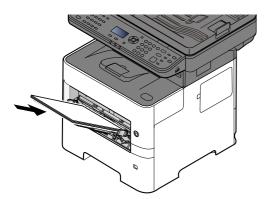

Insert the paper along the paper width guides into the tray until it stops.

After removing new paper from its packaging, fan the paper before loading it in the multi purpose tray.

Precaution for Loading Paper (page 3-3)

#### **IMPORTANT**

- When loading the paper, keep the print side facing up.
- Curled paper must be uncurled before use.
- When loading paper into the multi purpose tray, check that there is no paper left over in the tray from a previous job before loading the paper. If there is just a small amount of paper left over in the multi purpose tray and you want to add more, first remove the left-over paper from the tray and include it with the new paper before loading the paper back into the tray.
- If there is a gap between the paper and the paper width guides, readjust the guides to fit the paper in order to prevent skewed feeding and paper jams.
- Ensure that the loaded paper does not exceed the level indicator (see illustration above).
- 5 Specify the type of paper loaded in the multi purpose tray using the operation panel.

▶ Paper Size and Media Type for the Multi Purpose Tray (MP Tray Setting) (page 3-13)

# When you load envelopes or cardstock in the multi purpose tray

Load the paper with the print side facing up. For the procedure for printing, refer to the following:

#### Printer Driver User Guide

Example: When printing the address.

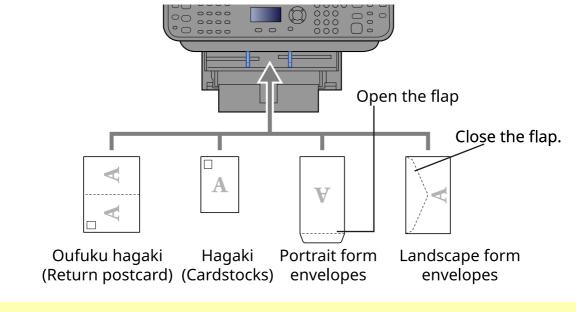

#### **IMPORTANT**

• Use unfolded Oufuku hagaki (Return postcard).

• How to load envelopes (orientation and facing) will differ depending on the type of envelope. Be sure to load it in correctly, otherwise printing may be done in the wrong direction or on the wrong face.

## ΝΟΤΕ

When you load envelopes in the multi purpose tray, select the envelope type by referring to the following:

Paper Size and Media Type for the Multi Purpose Tray (MP Tray Setting) (page 3-13)

# **Specifying Paper Size and Media Type**

The default paper size setting for cassette 1, for the multi purpose tray and for the optional paper feeder (cassettes 2 to 5) is "A4" or "Letter", and the default media type setting is "Plain".

To change the type of paper to be used in cassettes, specify the paper size and media type setting.

#### Paper Size and Media Type for the Cassettes

Specify the paper size and media type of paper to be used in cassettes.

| Item                                 | Description                                                                                                    |
|--------------------------------------|----------------------------------------------------------------------------------------------------|
| Cassette 1 (to 5) Size <sup>*1</sup> | Available options are as follows:                                                                                                    |
|                                      | Value                                                                                                    |
|                                      | Cassette 1: A4, A5, B5, Folio, 216 × 340 mm, Letter, Legal, Statement, Executive, Oficio II,<br>16K, ISO B5, Envelope C5, Custom                                                                                                    |
|                                      | Cassettes 2 to 5: A4, A5, B5, B6, Folio, 216 × 340 mm, Letter, Legal, Statement, Executive,<br>Oficio II, 16K, ISO B5, Envelope #10, Envelope #9, Envelope #6, Envelope Monarch,<br>Envelope DL, Envelope C5, Oufukuhagaki (Return postcard), Youkei 4, Youkei 2,<br>Nagagata 3, Younaga 3, Custom |
| Cassette 1 (to 5) Type <sup>*2</sup> | Select the media type.                                                                                                    |
|                                      | Value                                                                                                    |
|                                      | Cassette 1: Plain (60 to 105 g/m <sup>2</sup> ), Rough, Recycled, Preprinted <sup>*3</sup> , Bond, Color,<br>Prepunched <sup>*3</sup> , Letterhead <sup>*3</sup> , High Quality, Custom 1 - 8                                                                                                    |
|                                      | Cassettes 2 to 5: Plain (60 to 105 g/m <sup>2</sup> ), Rough, Recycled, Preprinted <sup>*3</sup> , Bond, Color, Prepunched <sup>*3</sup> , Letterhead <sup>*3</sup> , Envelope, High Quality, Custom 1 - 8                                                                                         |

\*1 Only set this when the size dial on the cassette is set to "Other".

\*2 To change to a media type other than Plain, refer to the following:

MP Tray Set. (MP Tray Settings) (page 8-32)

When a paper weight that cannot be loaded in the cassette is set for a media type, that media type does not appear. \*3 To print on preprinted or prepunched paper or on letterhead, refer to the following:

SpecialPaper Act. (page 8-31)

#### **ΝΟΤΕ**

- The available media types for printing received faxes are as shown below. Plain, Labels, Recycled, Bond, Vellum, Color, Envelope, Thick, High Quality, Rough and Custom 1 to 8
- Set the paper size of the cassette used for fax reception as follows: Inch models: Letter, Legal, Statement Metric models: A4, B5, A5, Folio If the above setting is changed, it will not be possible to print faxes.

#### **1** Display the screen.

[System Menu/Counter] key > [▲] [▼] key > [Common Settings] > [OK] key > [▲] [▼] key > [Orig./Paper Set.] > [OK] key > [▲] [▼] key > [Cassette 1 (to 5) Set.] > [OK] key

#### ΝΟΤΕ

[Cassette 2] to [Cassette 4] are shown when the optional paper feeder is installed.

#### **?** Specify the paper size.

- **1** [▲] [▼] key > [Cassette 1 (to 5) Size] > [OK] key
- 2 Select the paper size, and select the [**OK**] key.

# **3** Specify the media type.

- **1** [▲] [▼] key > [Cassette 1 (to 5) Type] > [OK] key
- **2** Select the media type, and select the [**OK**] key.

#### Paper Size and Media Type for the Multi Purpose Tray (MP Tray Setting)

Specify the paper size and media type of paper to be used in the multi purpose tray.

| Item                       | Description                                                                                                    |
|----------------------------|----------------------------------------------------------------------------------------------------|
| MP Tray Size               | Available options are as follows:<br>Value: A4, A5, A5-R, A6, B5, B6, Folio, 216 × 340 mm, Letter, Legal, Statement, Statement-R,<br>Executive, Oficio II, 16K, ISO B5, Envelope #10, Envelope #9, Envelope #6,<br>Envelope Monarch, Envelope DL, Envelope C5, Hagaki (Cardstock), Oufukuhagaki (Return<br>postcard), Youkei 4, Youkei 2, Nagagata 3, Younaga 3, Custom <sup>*1</sup> |
| MP Tray Type <sup>*2</sup> | Select the media type.<br>Values: Plain (60 to 105 g/m <sup>2</sup> ), Transparency, Rough, Vellum, Labels, Recycled,<br>Preprinted <sup>*3</sup> , Bond, Cardstock, Color, Prepunched <sup>*3</sup> , Letterhead <sup>*3</sup> , Envelope, Thick (106 to<br>220 g/m <sup>2</sup> ), High Quality, Custom 1-8                                                                         |

\*1 For instructions on how to specify the custom paper size, refer to the following:

- Custom PaperSize (page 8-30)
- \*2 To change to a media type other than "Plain", refer to the following:
- MP Tray Set. (MP Tray Settings) (page 8-32)
- \*3 To print on preprinted or prepunched paper or on letterhead, refer to the following:
- SpecialPaper Act. (page 8-31)

## 💽 ΝΟΤΕ

The available media types for printing received faxes are as shown below.
 Plain, Label, Recycled, Bond, Vellum, Color, Envelope, Cardstock, Thick, High Quality, Rough and Custom 1 to 8

• Set the paper size of the multi purpose tray used for fax reception as follows: Inch models: Letter, Legal, Statement Metric models: A4, B5, A5, Folio If the above setting is changed, it will not be possible to print faxes.

## **1** Display the screen.

[System Menu/Counter] > [▲] [▼] key > [Common Settings] > [OK] key > [▲] [▼] key > [Orig./Paper Set.] > [OK] key > [▲] [▼] key > [MP Tray Set.] > [OK] key

# **2** Specify the paper size.

- 1 [▲] [▼] key > [MP Tray Size] > [OK] key
- 2 Select the paper size, and select the [**OK**] key.

# **3** Specify the media type.

- 1 [▲] [▼] key > [MP Tray Type] > [OK] key
- **2** Select the media type, and select the [**OK**] key.

# **Paper Stopper**

When using paper A4/Letter or larger, open the paper stopper shown in the figure.

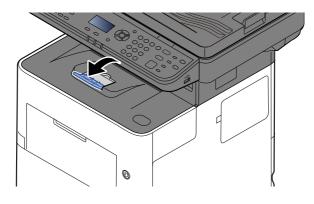

# Preparation for Sending a Document to a Shared Folder in a PC

Check the information that needs to be set on the machine and create a folder to receive the document on your computer. Screens of Windows 10 are used in the following explanation. The details of the screens will vary in other versions of Windows.

### ο ΝΟΤΕ

Log on to Windows with administrator privileges.

# Making a Note of the Computer Name and Full Computer Name

Check the name of the computer name and full computer name.

# **1** Display the screen.

Click [Start] button on the Windows and then select [Windows System], [Control Panel], [System and Security], and [System].

# 💽 ΝΟΤΕ

In Windows 8.1, right-click [**PC**] in the Start screen and select [**Properties**]. Or, right-click the Window icon and select [**System**].

# **2** Check the computer name.

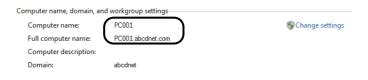

Check the computer name and full computer name.

Screen example:

Computer name: PC001 Full computer name: PC001.abcdnet.com

After checking the computer name, click the **x** [**Close**] button to close the "**System Properties**" screen.

# **Making a Note of the User Name and Domain Name**

Check the domain name and user name for logging onto Windows.

#### **1** Display the screen.

Click [Start] button on the Windows and then select [Windows System] and [Command Prompt].

In Windows 8.1, click [**Search**] in charms, and enter "Command Prompt" in the search box. Select [**Command Prompt**] in the search list.

The Command Prompt window appears.

# **2** Check the domain name and user name.

At the Command Prompt, enter "net config workstation" and then press [Enter].

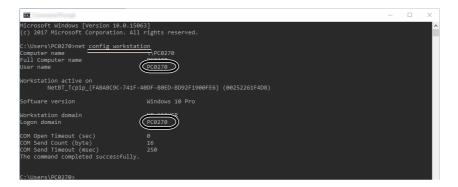

Check the user name and domain name.

Screen example:

User Name: james.smith Domain Name:ABCDNET

# **Creating a Shared Folder, Making a Note of a Shared Folder**

Create a shared folder to receive the document in the destination computer.

# ο ΝΟΤΕ

If there is a workgroup in System Properties, configure the settings below to limit folder access to a specific user or group.

- 1 Open up a window in File Explorer and select [View], [Options], and then [Folder Options].
- 2 In Windows 8.1, select [Settings] in charms on Desktop, and select [Control Panel], [Appearance and Personalization], and then [Folder Options].

| Contern View Towards<br>Folder views<br>You can apply this view (such as Details or loons) to<br>all folders of this type.<br>Apply to Folders Reset Folders                                                                                                    | - Make sure that the [View] tab is selected. |
|----------------------------------------------------------------------------------------------------|----------------------------------------------|
| Advanced settings:<br>Restore previous folder windows at log-on<br>Show drive letters<br>Show pop-up description for folder and desktop items<br>Show pop-up description for folder and desktop items<br>Show preview handlers in preview pane<br>Show sync provider notifications<br>To use unaverse to the setter and the setter and the sett |                                              |
| Automatically type into the Search Box     Select the typed item in the view                                                                                                    |                                              |
| Restore Defaults                                                                                                    |                                              |

Remove the checkmark from [Use Sharing Wizard (Recommended)] in "Advanced settings".

# **1** Create a folder.

1 Create a folder on your computer.

For example, create a folder with the name "scannerdata" on the desktop.

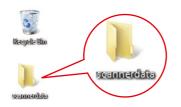

# **2** Configure permission settings.

1 Right-click the "scannerdata" folder, select [Property], and click [Sharing] and [Advanced Sharing].

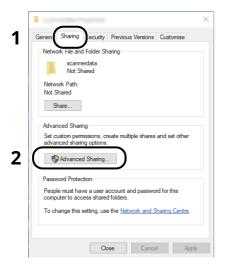

2 Select the [Share this folder] checkbox and click the [Permissions] button.

| ove         |              |     |
|-------------|--------------|-----|
| imultaneous | users to:    | 20  |
|             |              |     |
|             |              |     |
|             |              |     |
|             | simultaneous | ove |

- 3 Make a note of the [Share name].
- 4 Click the [Add] button.

| Permission for committee              |       | >      | K |
|---------------------------------------|-------|--------|---|
| Share Permissions                     |       |        |   |
| Group or user names:                  |       |        |   |
| Everyone                              |       |        |   |
|                                       |       |        |   |
|                                       |       |        |   |
|                                       |       |        |   |
|                                       | Add   | Remove |   |
|                                       |       |        |   |
| Permissions for Everyone              | Allow | Deny   |   |
| Permissions for Everyone Full Control | Allow | Deny   |   |
| Full Control<br>Change                | Allow | Deny   |   |
| Full Control                          | Allow | Deny   |   |
| Full Control<br>Change                | Allow | Deny   |   |
| Full Control<br>Change                | Allow | Deny   |   |
| Full Control<br>Change                |       | Deny   |   |
| Full Control<br>Change                | Allow |        |   |

**5** Specify the location.

| elect this object type:                    |              |
|--------------------------------------------|--------------|
| lsers, Groups or Built-in security princip | Object Types |
| om this location:                          |              |
| °C001                                      | Locations    |
| nter the object names to select (examp     | les):        |
| iter the object hames to screet (examp     |              |
| mes.smith                                  | Check Names  |

1 If the computer name that you made a note of on <u>page 3-15</u> is the same as the domain name: If the computer name is not shown in "From this location", click the [**Locations**] button, select the computer name, and click the [**OK**] button.

Example: PC001 If the computer name that you made a note of on <u>page 3-15</u> is not the same as the domain name: If the text after the first dot (.) in the full computer name that you made a note of does not appear in "From this location", click the [**Locations**] button, select the text after the dot (.), and click the [**OK**] button.

Example: abcdnet.com

- Making a Note of the User Name and Domain Name (page 3-16)
- 2 Enter the user name that you made a note of on page in the text box, and click the **[OK]** button. Also the user name can be made by clicking the **[Advanced]** button and selecting a user.
- **6** Set the access permission for the user selected.

| Parents in the scattered in           |       | >                                                                                                    |
|---------------------------------------|-------|----------------------------------------------------------------------------------------------------|
| Share Permissions                     |       |                                                                                                    |
| Group or user names:                  |       |                                                                                                    |
| 88 -                                  |       |                                                                                                    |
| PC001 (james.smith)                   | )     |                                                                                                    |
|                                       |       |                                                                                                    |
|                                       |       |                                                                                                    |
|                                       |       |                                                                                                    |
|                                       | Add   | Remove                                                                                                    |
|                                       |       |                                                                                                    |
| Permissions for PC001                 | Allow | Deny                                                                                                    |
| Permissions for PC001<br>Full Control | Allow | Deny                                                                                                    |
| Full Control<br>Change                | Allow |                                                                                                    |
| Full Control                          | Allow | Deny<br>]2                                                                                                    |
| Full Control<br>Change                | Allow | Deny<br><b>)2</b>                                                                                                    |
| Full Control<br>Change                | Allow | Deny<br><b>)2</b>                                                                                                    |
| Full Control<br>Change                | Allow | Deny<br>]2_<br>                                                                                                    |
| Full Control<br>Change                | Allow | Deny<br>2<br>2                                                                                                    |
| Full Control<br>Change                |       | Deny<br>Deny<br>Deny |

- 1 Select the user you entered.
- 2 Select the [Allow] checkbox of the "Change" and "Read" permissions
- 3 Press [OK].

#### 💽 ΝΟΤΕ

"Everyone" gives sharing permission to everyone on the network. To strengthen security, it is recommended that you select "Everyone" and remove the "Read" [Allow] checkmark.

7 Click the **[OK]** button in the **"Advanced Sharing**" screen to close the screen.

8 Check the details set in the [**Security**] tab.

| General Sharin, Security review                                             | ous Versions C | Customise |
|-----------------------------------------------------------------------------|----------------|-----------|
| Object name: C:\Users\PC0270                                                | \Desktop\scanr | nerdata   |
| Group or user names:                                                        | 2              |           |
| all system                                                                  |                |           |
| PC001\james.smith                                                           |                |           |
| Automistrators (2000) (Autom                                                | instrators)    |           |
|                                                                             |                |           |
| To change permissions, click Edit.                                          |                | Edit      |
| Permissions for PC001                                                       | Allow          | Deny      |
| Full control                                                                |                | ^         |
| Modify                                                                      |                | -         |
|                                                                             | $\sim$         | 2         |
| Read & execute                                                              | Ŭ,             | 3         |
| List folder contents                                                        | Ľ,             | 3         |
| List folder contents<br>Read                                                |                | 3         |
| List folder contents                                                        |                | 3         |
| List folder contents<br>Read                                                | d settings.    | Advanced  |
| List folder contents<br>Read<br>Write<br>For special permissions or advance | d settings.    | Advanced  |
| List folder contents<br>Read<br>Write<br>For special permissions or advance | d settings.    | Advanced  |

- 1 Select the [**Security**] tab.
- 2 Select the user you entered. If the user does not appear on "Group or user names", click [Edit] button to add user in a similar way of "configuration of permission settings".
- 3 Make sure that checkmarks appear on [Allow] checkbox for the "Modify" and "Read & execute" permissions.
- 4 Click the [Close] button.

# **Configuring Windows Firewall**

Permit sharing of files and printers and set the port used for SMB transmission.

### ΝΟΤΕ

Log on to Windows with administrator privileges.

## 1 Check file and printer sharing.

1 Click [Start] button on the Windows and then select [Windows System], [Control Panel], [System and Security], and [Allow an app through Windows Firewall].

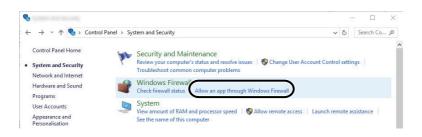

# 💽 ΝΟΤΕ

- In Windows 8.1, in charms on Desktop, click [Settings], [Control Panel], [System and Security], and then [Windows Firewall].
- If the User Account Control dialog box appears, click the [Continue] button.
- 2 Select the [File and Printer Sharing] checkbox.

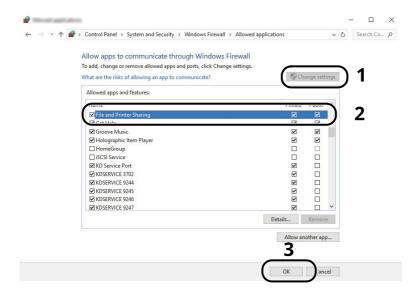

# **2** Add a port.

1 Click [Start] button on the Windows and then select [Windows System], [Control Panel], [System and Security], and [Check firewall status].

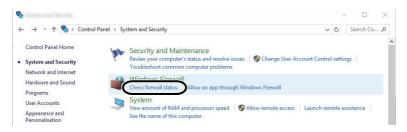

2 Select [Advanced settings].

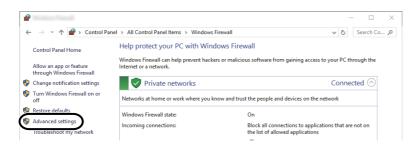

3 Select [Inbound Rules].

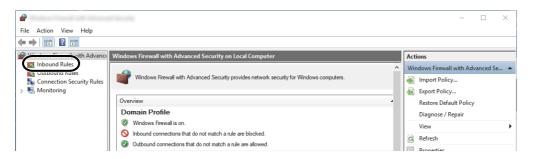

4 Select [New Rules].

| 2                               |                         |       |         |         |          | - □               | $\times$ |
|---------------------------------|-------------------------|-------|---------|---------|----------|-------------------|----------|
| File Action View Help           |                         |       |         |         |          |                   |          |
| 🗢 🏟 🙍 📰 🗟 🖬                     |                         |       |         |         |          |                   |          |
| Pindows Firewall with Advance   | Inbound Rules           |       |         |         |          | Actions           |          |
| Inbound Rules<br>Cutbound Rules | Name                    | Group | Profile | Enabled | Action ^ | Inbound Rules     |          |
| Subbund Rules                   | 🛇 e-Signage HTTP Server |       | Private | Yes     | Block    | 🐹 New Rule        |          |
| > 📕 Monitoring                  | 🔇 e-Signage HTTP Server |       | Private | Yes     | Allow    | Filter by Profile |          |
|                                 | Se-Signage HTTP Server  |       | Public  | Yes     | Block    | Filter by State   |          |
|                                 | 🔇 e-Signage HTTP Server |       | Private | Yes     | Allow    |                   |          |
|                                 | 🛇 e-Signage HTTP Server |       | Public  | Yes     | Block    | Filter by Group   | •        |
|                                 | Se-Signage HTTP Server  |       | Private | Yes     | Block    | View              | •        |
|                                 | KDSERVICE 3702          |       | Private | Yes     | Allow    | Rati              |          |
|                                 | KDSERVICE 9244          |       | Private | Yes     | Allow    | G Refresh         |          |
|                                 | Ø KDSERVICE 9245        |       | Private | Yes     | Allow    | 📑 Export List     |          |

5 Select [Port].

| <b>*</b>                                  |                                                                |
|-------------------------------------------|----------------------------------------------------------------|
| Rule Type                                 |                                                                |
| Select the type of firewall rule t        | to create.                                                     |
| Steps:                                    |                                                                |
| Rule Type                                 | What type of rule would you like to create?                    |
| Protocol and Ports     Action     Profile | O Program<br>Rule that controls connections for a program.     |
| <ul> <li>Name</li> </ul>                  | Port     Rule that controls connections for a TCP or UDP port. |
|                                           | O Predefined:                                                  |
|                                           | AllJoyn Router                                                 |
|                                           | Rule that controls connections for a Windows experience.       |
|                                           | ⊖ Custom                                                       |
|                                           | Custom nile.                                                   |
|                                           |                                                                |
|                                           |                                                                |
|                                           |                                                                |
|                                           | 2                                                              |
|                                           | < Back Next > Cancel                                           |

6 Select [**TCP**] as the port to apply the rule to. Then select [**Specific local ports**] and enter "445" then click [**Next**].

| P                               |                                                                  | ×      |
|---------------------------------|------------------------------------------------------------------|--------|
| Protocol and Ports              |                                                                  |        |
| Specify the protocols and ports | s to which this rule applies.                                    |        |
| Steps:                          |                                                                  |        |
| Rule Type                       | Does this rule apply to TCP or UDP?                              |        |
| Protocol and Ports              | () TCP                                                           |        |
| Action                          |                                                                  |        |
| Profile                         |                                                                  |        |
| Name                            | Does this rule apply to all local ports or specific local ports? |        |
|                                 |                                                                  |        |
|                                 | 2 Specific local ports: 445                                      |        |
|                                 | 2 (      Specific local ports: 445                               | )      |
|                                 |                                                                  |        |
|                                 |                                                                  |        |
|                                 |                                                                  |        |
|                                 |                                                                  |        |
|                                 |                                                                  |        |
|                                 |                                                                  |        |
|                                 |                                                                  |        |
|                                 |                                                                  |        |
|                                 | _                                                                |        |
|                                 | 3                                                                |        |
|                                 |                                                                  |        |
|                                 | < Back Next >                                                    | Cancel |
|                                 |                                                                  | /      |

7 Select [Allow the connection] and click the [Next] button.

| 2                                |                                                                                                    | $\times$ |
|----------------------------------|----------------------------------------------------------------------------------------------------|----------|
| Action                           |                                                                                                    |          |
| Specify the action to be taken v | when a connection matches the conditions specified in the rule.                                                                                                    |          |
| Steps:                           |                                                                                                    |          |
| Rule Type                        | What action should be taken when a connection matches the specified conditions?                                                                                                    |          |
| Protocol and Ports               | One of the connection                                                                                                    |          |
| Action                           | Allow the connection     This includes connections that are protected with IPsec as well as those are not.                                                                                                    |          |
| Profile                          | Allow the connection if it is secure                                                                                                    |          |
| <ul> <li>Name</li> </ul>         | Allow the connection if it is secure     The secure is includes only connections that have been authenticated by using IPsec. Connections     will be secured using the settings in IPsec properties and rules in the Connection Security     Customer      Bick the connection |          |

8 Make sure all checkboxes are selected and click the [**Next**] button.

| 🔗                                 | 2                                                                                                    |
|-----------------------------------|----------------------------------------------------------------------------------------------------|
| Profile                           |                                                                                                    |
| Specify the profiles for which th | is rule applies.                                                                                     |
| Steps:                            |                                                                                                    |
| Rule Type                         | When does this rule apply?                                                                           |
| Protocol and Ports                |                                                                                                    |
| Action                            | Domain                                                                                               |
| Profile                           | Applies when a computer is connected to its corporate domain.                                        |
| Name                              | Private                                                                                              |
|                                   | Applies when a computer is connected to a private network location, such as a home<br>or work place. |
|                                   | Public                                                                                               |
|                                   | Applies when a computer is connected to a public network location.                                   |
|                                   | Applies when a computer is connected to a public network location.                                   |
|                                   |                                                                                                    |
|                                   |                                                                                                    |
|                                   |                                                                                                    |
|                                   |                                                                                                    |
|                                   |                                                                                                    |
|                                   |                                                                                                    |
|                                   |                                                                                                    |
|                                   |                                                                                                    |
|                                   |                                                                                                    |
|                                   | 2                                                                                                    |
|                                   | -                                                                                                    |
|                                   |                                                                                                    |
|                                   | < Back Next > Cancel                                                                                 |

9 Enter "Scan to SMB" in "Name" and click [Finish].

| · 🔗                              | X                    |
|----------------------------------|----------------------|
| Name                             |                      |
| Specify the name and description | of this rule.        |
| Steps:                           |                      |
| Rule Type                        |                      |
| Protocol and Ports               |                      |
| Action                           |                      |
| Profile                          | Name:<br>Scan to SMB |
| Name                             | Scan to SMB          |
|                                  | <br><br><br><br>     |

#### In Windows 8.1

1 In Windows 8.1, select [Settings] in charms on Desktop, and select [Control Panel], [System and Security], and then [Windows Firewall].

If the User Account Control dialog box appears, click the [**Continue**] button.

- **2** Configure the settings.
  - ✤ Configuring Windows Firewall (page 3-21)

# **Scan to Folder Setup Tool for SMB**

An environment for sending a document to Windows can be set up smoothly by using the Scan to Folder Setup Tool for SMB downloaded from our website.

By operating the Scan to Folder Setup Tool for SMB, you can configure the following settings.

- · Create a shared folder in a PC for receiving documents
  - A new folder can be easily created on the desktop. Also, the newly created folder is automatically set as a shared folder.
- · Set the created shared folder as an address on this machine

Information about such things as the name of the computer and shared names for the shared folder is easily recorded in the address book of this machine with a sequence of actions. Can also be registered on the One Touch Keys.

## 💽 ΝΟΤΕ

- · Log in to Windows with administrator privileges.
- If user login administration is enabled, log in with administrator privileges or as a user with execution authority.

#### Download a software from the website.

- 1 Launch a web browser.
- 2 Enter "https://kyocera.info/" to the browser's address bar or location bar.

| 🖻 🖅 📼 New t                         | 10 X + V              |     |    | -  |
|-------------------------------------|-----------------------|-----|----|----|
| $\leftrightarrow$ $\rightarrow$ O i | https://kyocera.info/ | ☆ 🗓 | ∑≞ | l_ |
|                                     |                       |     |    |    |

**3** Enter and search the product name, and select this product from the candidate list.

|   |                                                               | Download Center                                                                                                    |
|---|---------------------------------------------------------------|----------------------------------------------------------------------------------------------------|
|   |                                                               | Please select your country or region.                                                                               |
|   |                                                               | United States                                                                                                    |
|   |                                                               |                                                                                                    |
|   |                                                               |                                                                                                    |
|   | You can download the driver<br>Please check the product nor   | ilities and documentation you are looking for.<br>before searching.                                                 |
|   | Please check the product nor                                  |                                                                                                    |
|   | Please check the product nor                                  | before searching.                                                                                                   |
| ( | Please check the product nor                                  | before searching.                                                                                                   |
| ſ | Please check the product nor<br>If you cannot find the produc | bative assoching.<br>anna, download it hors: the support she of soles company.                                      |
| ſ | Please check the product nor<br>If you cannot find the produc | helme searching<br>and, download 2 hours the segrent die of sales company.<br>Here to Pied Your spoots product name |
| ſ | Please check the product nor<br>If you cannot find the produc | helme searching<br>and, download 2 hours the segrent die of sales company.<br>Here to Pied Your spoots product name |

**4** Change the selected operating system and its language setting as needed.

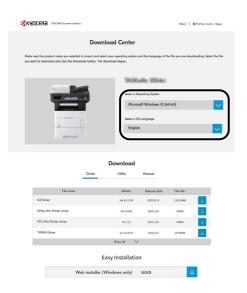

5 Utility tab > "Scan to Folder Setup Tool for SMB"
 Scan to Folder Setup Tool for SMB will be downloaded.

|                                                                                                    |              |                    |                             | Okbal                 | Find Your Country / Region |
|----------------------------------------------------------------------------------------------------|--------------|--------------------|-----------------------------|-----------------------|----------------------------|
|                                                                                                    |              | d Center           |                             |                       |                            |
| Make sure the product name you selected is correct an<br>you want to download and click the Download button. |              |                    | and the language of t       | the file you are down | Vooding. Select the file   |
|                                                                                                    |              |                    | aithe 3554ci                |                       |                            |
|                                                                                                    |              |                    | soft Windows 10 (6          | 54-bit)               | ~                          |
|                                                                                                    |              | Select o C         | 75 Language                 |                       |                            |
|                                                                                                    |              |                    |                             |                       |                            |
| Driver                                                                                                    | C            | Utility<br>Version | 1<br>Manual<br>Release date | File size             |                            |
| File Management Utility                                                                                      | Ø            | Ver 3.0.9334       | 2020.8.20                   | 0,2168                |                            |
| Kystero Net Direct Print                                                                                     | Ø            | Ver 2.4.310        | 2017.5.29                   | 1,9168                | <b>I D</b>                 |
| KYOCERA Net Vever                                                                                            | Ð            | Ver 6.0.1428       | 2020.4.30                   | 16,80643              |                            |
| Quick Network Setup                                                                                          | 5how all dri | Ver 2.031<br>Ver   | 2092.14                     | 400.8                 |                            |

**6** Double click to launch the downloaded installer.

# **2** Configure the settings.

1 Select the device to use and click [Next].

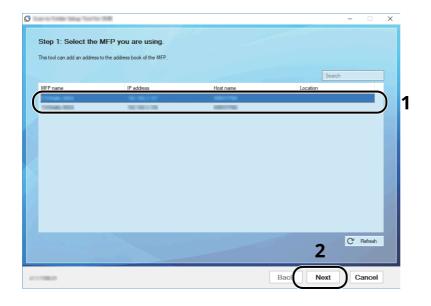

#### 💽 ΝΟΤΕ

- The machine cannot be detected unless it is on. If the computer fails to detect the machine, verify that it is connected to the computer via a network cable and that it is turned on and click [**C** Refresh].
- If user administration is valid on this machine, the user authentication screen appears. Log in with administrator privileges or as a user with execution authority.

The address book of the device appears.

#### 2 Select [Add].

| 0 | e 11.71             | the long harts 248          |                                           |                            |        | - |         | × |
|---|---------------------|-----------------------------|-------------------------------------------|----------------------------|--------|---|---------|---|
|   | Sten                | 2. Add an addree            | s to the address book of the MFP          | that you selected          |        |   |         |   |
|   |                     |                             |                                           | ulat you solociou.         |        |   |         |   |
| i | Selected<br>P addre | I MFP:<br>ss: 192.168.3.157 |                                           |                            |        |   |         |   |
|   |                     |                             |                                           | Show fax-capable addresses | Search |   |         |   |
|   | No.                 | Name                        | PC name                                   |                            |        |   |         |   |
|   | 0001                | test                        | Million (                                 |                            |        |   |         |   |
|   | 0002                | AAA                         | ******                                    |                            |        |   |         |   |
|   | 0003                | BBB                         | 11.0000                                   |                            |        |   |         |   |
|   | 0004                | CCC                         | TO DO DO DO DO DO DO DO DO DO DO DO DO DO |                            |        |   |         |   |
|   |                     |                             |                                           |                            |        |   |         |   |
|   |                     |                             |                                           |                            |        |   |         |   |
|   |                     |                             |                                           |                            |        |   |         |   |
|   |                     |                             |                                           |                            |        |   |         |   |
|   |                     |                             |                                           |                            |        |   |         | 1 |
|   |                     |                             |                                           |                            |        |   |         |   |
|   |                     |                             |                                           |                            |        |   |         |   |
|   |                     |                             |                                           |                            |        |   |         |   |
|   |                     |                             |                                           |                            |        |   |         |   |
|   |                     |                             |                                           |                            |        |   |         |   |
| 6 |                     |                             |                                           |                            | 10 m J | 0 |         |   |
| J | Ad                  | d Edit                      | Delete                                    |                            |        | G | Refresh |   |
|   | -                   | _                           |                                           |                            |        |   |         |   |
|   |                     |                             |                                           |                            |        |   |         |   |
|   |                     |                             |                                           | Back                       | inish  | C | ancel   |   |
|   |                     |                             |                                           |                            |        |   |         |   |

#### 💽 ΝΟΤΕ

- Clicking on [**Edit**] after selecting the registered address allows you to change the content of the registration.
- Unchecking the [Show fax-capable addresses] check-box will hide the address containing the fax.

**3** Create a new folder.

| Select | a scan folder                          | ×          |
|--------|----------------------------------------|------------|
|        | Create a new folder on the desktop     | <u>_</u> 1 |
|        | Name:                                  | 1.         |
|        | Scan                                   | Edit       |
|        | Location:<br>C:\Users\ Desktop         | J          |
|        | Select an existing folder and location |            |
|        | -                                      | Z          |
|        |                                        | OK Cancel  |

Select "Create a new folder on the desktop" and click [**OK**] to create a new folder on the desktop. (The default folder name is "Scan".)

## 💽 ΝΟΤΕ

- Click [Edit] to change the desktop folder name.
- Selecting [Select an existing folder and address] allows you to select an existing folder that is already set as a shared folder on the PC.
- 4 Enter the information requested to register the address.

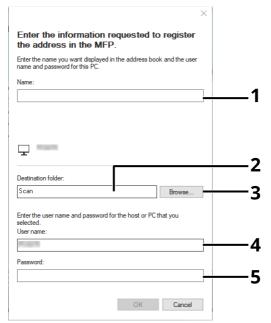

- 1 Enter the name for display in the address book.
- 2 Display the folder name and path to the shared folder.
- 3 Shared folders can be selected from a PC on the network.
- 4 Display the user name of the selected PC.
- 5 Enter the password corresponds to the log in user name of the selected PC.
- 5 Click [**OK**] to register the address to the address book.
- 6 Click [Close].

7 To register the registered address in a One Touch key, click [Yes].

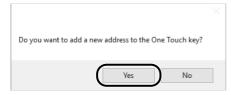

8 Select a One Touch Key with no registered destination, and click [**Submit**].

| -         |      |         | C |     |
|-----------|------|---------|---|-----|
| No.       | Name | PC name |   | • ) |
| 0001      | test |         |   |     |
| 0002      | CCC  |         |   |     |
| 0003      |      |         |   |     |
| 0004      |      |         |   |     |
| 0005      |      |         |   |     |
| 0006      |      |         |   |     |
| 0007      |      |         |   |     |
| 8000      |      |         |   |     |
| 0009      |      |         |   |     |
| 0010      |      |         |   |     |
| 0011      |      |         |   |     |
| 0012      |      |         |   |     |
| 0013      |      |         |   |     |
| 0014 0015 |      |         |   |     |
|           |      |         |   | · . |

- 9 Click [Close].
- **10** Click [**Finish**] to exit the Scan to Folder Setup Tool.

## **Registering Destinations in the Address Book**

Save frequently used destinations to the Address Book or One Touch Keys. The saved destinations can be changed. The destinations are available for Send as E-mail, Send to Folder, and Fax Transmission (Only on products with the fax function installed).

#### 💽 ΝΟΤΕ

- Registering and editing of the Address Book can also be done in Command Center RX.
- Registering Destinations (page 2-56)
- Editing of the Address Book and One Touch Keys can be restricted to administrators.
- ➡ Edit Restriction (page 8-49)

## **Adding a Destination (Address Book)**

Add a new destination to the Address Book. There are two registering methods, contacts and groups. When adding a group, enter the group name and select group members from the Address Book.

#### 💽 ΝΟΤΕ

If registering and editing of the Address Book is restricted to administrators, you can edit the Address Book by logging in with administrator privileges.

- Edit Restriction (page 8-49)
- Command Center RX User Guide

#### Contact (Up to 200)

Each address can include the information such as destination name, E-mail address, FTP server folder path, computer folder path, and FAX No. (Only on products with the fax function installed).

#### **1** Display the screen.

```
[System Menu/Counter] key > [▲] [▼] key > [Edit Destination] > [OK] key > [▲] [▼] key > [Address Book] > [OK] key > [Menu] > [▲] [▼] key > [Add Address] > [OK] key > [▲] [▼] key > [Contact] > [OK] key
```

#### 7 Add the name.

- 1 [◄] [▶] key > [Contact Name] > [Edit]
- 2 Enter the destination name displayed on the Address Book and select the [OK] key.

#### 💽 ΝΟΤΕ

Up to 32 characters can be entered. Refer to the following for details on entering characters.

Character Entry Method (page 11-9)

#### **3** Add the address.

#### **E-mail Address**

- 1 [◀] [▶] key > [E-mailAddress] > [Edit]
- 2 Enter the E-mail address > [OK] key

#### 💽 ΝΟΤΕ

Up to 256 characters can be entered. Refer to the following for details on entering characters.

Character Entry Method (page 11-9)

#### The Folder (SMB) Address

- 1 [◀] [▶] key > [Folder (SMB)] > [Edit]
- 2 Enter the information for "Host Name (SMB)", "Path", "Login User Name" and "Login Password" > [OK] key

#### 💽 ΝΟΤΕ

For the computer name, share name, domain name, and user name, enter the information that you noted when you created the shared folder. For details on creating shared folders, refer to the following:

▶ Preparation for Sending a Document to a Shared Folder in a PC (page 3-15)

The table below explains the items to be entered.

| Item                          | Description                                                                                                    | Max. No. of<br>Characters |
|-------------------------------|----------------------------------------------------------------------------------------------------|---------------------------|
| Host Name (SMB) <sup>*1</sup> | Computer name                                                                                                    | Up to<br>256 characters   |
| Path                          | Share nameUp toFor example: scannerdata260 chIf saving in a folder in the shared folder:share name\folder name in shared folder                                                                                 |                           |
| Login User Name               | If the computer name and domain name are the same:<br>User Name<br>For example: james.smith<br>If the computer name and domain name are different:<br>Domain name\User name<br>For example: abcdnet\james.smith | Up to<br>64 characters    |
| Login Password                | Windows logon password<br>(Case sensitive.)                                                                                                    | Up to<br>64 characters    |

\*1 To specify a port number different from the default (445), enter using the format "Host name: port number" (Example: SMBhostname:140).
To enter the IPv6 address, enclose the address in brackets []. (Example: [3ae3:9a0:cd05:b1d2:28a:1fc0:a1:10ae]:140)

#### 💽 ΝΟΤΕ

Refer to the following for details on entering characters.

- Character Entry Method (page 11-9)
- **3** The connection confirmation screen appears. Select **[Yes]** to check the connection and **[No]** to not check it.

"Connected." appears when connection to the destination is correctly established. If "Cannot connect." appears, review the entry.

#### The Folder (FTP) Address

- **1** [**4**] [**▶**] key > [Folder (FTP)] > [Edit]
- 2 Enter the information for "Host Name (FTP)", "Path", "Login User Name" and "Login Password" > [OK] key

The table below explains the items to be entered.

| Item                                                                | Descriptions                                                                                                    | Max. No. of<br>Characters |
|---------------------------------------------------------------------|----------------------------------------------------------------------------------------------------|---------------------------|
| Host Name (FTP) <sup>*1</sup> Host name or IP address of FTP server |                                                                                                    | Up to<br>64 characters    |
| Path <sup>*2</sup>                                                  | Path for the file to be stored<br>For example: User\ScanData<br>If no path is entered, the file is stored in the home directory. | Up to<br>128 characters   |
| Login User Name                                                     | FTP server login user name                                                                                                    | Up to<br>64 characters    |
| Login Password                                                      | FTP server login password                                                                                                    | Up to<br>64 characters    |

\*1 If you specify a port number other than the default (21), use the "Host name: port number" (Example: FTPhostname:140).

To enter the IPv6 address, enclose the address in brackets []. (Example: [3ae3:9a0:cd05:b1d2:28a:1fc0:a1:10ae]:140)

\*2 When the FTP server is based on Linux/UNIX, the path including the sub-folder is combined by the slash "/" not using the back-slash.

#### 

Refer to the following for details on entering characters.

Character Entry Method (page 11-9)

**3** The connection confirmation screen appears. Select [**Yes**] to check the connection and [**No**] to not check it.

"Connected." appears when connection to the destination is correctly established. If "Cannot connect." appears, review the entry.

#### **4** Specify the address number.

- **1** [**4**] [**▶**] key > [Address Number] > [Edit]
- 2 Enter an address number.

#### 💽 ΝΟΤΕ

You can set any value between 1 and 250.

Use the numeric keys or select the  $[\blacktriangle]$  or  $[\blacktriangledown]$  key to enter a number.

Address Number is an ID for a destination. You can select any available number.

If you specify an address number that is already in use, an error message appears when you select the [**OK**] key and the number cannot be registered.

3 Select the [OK] key.

#### **5** Check if the destination entry is correct and select the [OK] key.

The destination is added to the Address Book.

#### Group (Up to 50)

Compile two or more contacts into a group. Designations in the group can be added at the same time.

#### 💽 ΝΟΤΕ

To add a group, you need individually added destinations. Register one or more individual destinations as needed before proceeding. Up to 100 individually registered destinations and a combined total of up to 5 SMB and FTP destination folders can be registered in a single group.

#### **1** Display the screen.

[System Menu/Counter] key > [▲] [▼] key > [Edit Destination] > [OK] key > [▲] [▼] key > [Address Book] > [OK] key > [Menu] > [▲] [▼] key > [Add Address] > [OK] key > [▲] [▼] key > [Group] > [OK] key

#### **7** Add the name.

- 1 [◄] [▶] key > [Group Name] > [Edit]
- 2 Enter the group name displayed on the Address Book and select the [**OK**] key.

#### ΝΟΤΕ

Up to 32 characters can be entered. Refer to the following for details on entering characters.

Character Entry Method (page 11-9)

#### **3** Select the members (destinations).

- **1** [◀] [▶] key > [Group Member] > [Edit] > [Menu] > [▲] [▼] key > [Add Member] > [OK] key
- 2 Select the member you want to add, and select the [OK] key.

#### 💽 ΝΟΤΕ

Select [Menu] and select [Search(Name)] to search using a name.

**3** Select the destination to be registered in the group from the destinations registered in the contact addresses and select the [**OK**] key.

The selected member is added to group member.

Members can be added by repeating steps 3-1 to 3-3.

4 Select the [**Back**] key.

#### **4** Specify the address number.

- **1** [**4**] [**▶**] key > [Address Number] > [Edit]
- 2 Enter an address number.

#### ΝΟΤΕ

- You can set any value between 1 and 250.
- Use the numeric keys or select the [▲] or [▼] key to enter a number.
- Address Number is an ID for a destination. A free number can be selected.
- If you specify an address number that is already in use, an error message appears when you select the [**OK**] key and the number cannot be registered.
- 3 Select the [**OK**] key.

#### **5** Select the [OK] key.

The group is added to the Address Book.

#### **Editing Address Book Entries**

Edit and delete the destinations (contacts) you added to the Address Book.

#### **1** Display the screen.

[System Menu/Counter] key > [▲] [▼] key > [Edit Destination] > [OK] key > [▲] [▼] key > [Address Book] > [OK] key

#### **2** Edit the destination.

#### **Editing a Contact**

1 Select the destination (contacts) to edit, and select the [**OK**] key.

#### 

Select [Menu] and select [Search(Name)] to search using a name.

2 Change "Contact Name", destination type and address, and "Address Number".

```
Contact (Up to 200) (page 3-31)
```

3 After you have completed the changes, [OK] key > [Yes] Register the changed destination.

#### **Editing a Group**

- 1 Select the group to edit, and select the [**OK**] key.
- 2 Change "Group Name" and "Address Number".
  - ➡ Group (Up to 50) (page 3-34)
- **3** [**4**] [**▶**] key > [Group Member] > [Edit]
- 4 To delete the destination from the group, select the destination > [Menu] > [▲] [▼] key > [Delete] > [OK] key

#### ΝΟΤΕ

Select the destination and select the [**OK**] key to show the detailed information of the destination.

To add the destination, select [Add Member].

- Group (Up to 50) (page 3-34)
- 5 Select [Yes].
- 6 After you have completed the changes, [OK] key > [Yes] Register the changed group.

#### **Deleting Address Book Entries**

Edit and delete the destinations (contacts) you added to the Address Book.

#### **1** Display the screen.

[System Menu/Counter] key > [▲] [▼] key > [Edit Destination] > [OK] key > [▲] [▼] key > [Address Book] > [OK] key

#### **2** Delete the destination.

Select the destination (contacts) or group to delete, [Menu] > [▲] [▼] key > [Delete] > [OK] key > [Yes]

## Adding a Destination on One Touch Key (One Touch Key)

Assign a new destination (contact or group) to an one touch key. A maximum of 22 destinations can be registered.

#### 💽 ΝΟΤΕ

- Numbers 1 to 11 are the One Touch Key numbers while the [Shift Lock] indicator is switched off. Numbers 12 to 22 are the One Touch Key numbers while the [Shift Lock] indicator is switched on by selecting the [Shift Lock] key.
- Refer to the following for use of One Touch Key.
- Specifying Destination (page 5-29)
- You can add One Touch keys and change their settings on Command Center RX.
- Registering Destinations (page 2-56)

#### **1** Select the One Touch Key to be registered.

1 In the Send or FAX screen, press the One Touch Key that you want to register and hold it (2 seconds or more).

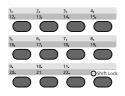

2 [▲] [▼] key > key number > [**OK**] key

Select a One Touch Key number with no registered destination.

#### **2** Select the destinations.

1 Select the destination (contact or group) you want to register to the One touch key from the Address Book.

#### ΝΟΤΕ

Select [Menu] and select [Search(Name)] to search using a name.

2 Select the destination to be registered to the One touch key from the destinations registered in the addresses and select the [**OK**] key.

The destination will be added to the One Touch Key.

#### **Editing One Touch Key**

Edit the destinations you added to One Touch Key.

#### 1

#### Select the One Touch Key to edit or delete.

1 Press the One Touch Key to edit or delete and hold it (2 seconds or more).

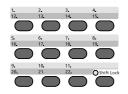

2 [▲] [▼] key > key number > [**OK**] key

When an unregistered One Touch Key number is selected, the Address Book appears. The One Touch Key can be registered by selecting the destination from the Address Book.

#### 2 Edit the destination.

1 [▲] [▼] key > [Edit] > [OK] key

#### 阈 ΝΟΤΕ

Select [**Detail**] and select the [**OK**] key to show the detailed information of the destination.

2 Select the new destination, and select the [OK] key > [Yes] Register the changed destination.

#### **Deleting One Touch Key**

Delete the destinations you added to One Touch Key.

#### **1** Select the One Touch Key to edit or delete.

1 Press the One Touch Key to edit or delete and hold it (2 seconds or more).

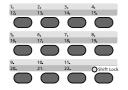

2 [▲] [▼] key > key number > [**OK**] key

When an unregistered One Touch Key number is selected, the Address Book appears. The One Touch Key can be registered by selecting the destination from the Address Book.

#### **2** Delete the destination.

[▲] [▼] key > [Delete] > [OK] key > [Yes]

Deletion of the data registered in the One Touch Key.

# **Printing from PC**

#### This chapter explains the following topics: Printing with Universal Print ...... 4-10 Canceling Printing from a Computer ...... 4-16 Printing by AirPrint ...... 4-17 Printing by Mopria ...... 4-17 Specifying the Job Box from a Computer and Storing the Job ...... 4-18 Printing Documents from Private Print Box ...... 4-19 Deleting the Documents Stored in the Private Print Box ...... 4-20 Printing Document from Stored Job Box ...... 4-21 Deleting the Documents Stored in the Stored Job Box ...... 4-22 Printing Document from Proof and Hold Box ...... 4-25 Printing Document from PIN Print Box ...... 4-27 Printing Document from the Universal Print box ...... 4-29

Status Monitor Display ...... 4-32

## **Printer Driver Print Settings Screen**

The printer driver print settings screen allows you to configure a variety of print-related settings.

#### Printer Driver User Guide

| -               |                    |                                                                       |        |                                     | ?              | ×   |
|-----------------|--------------------|-----------------------------------------------------------------------|--------|-------------------------------------|----------------|-----|
| Quick Print     | Orientation        | Collate                                                               | Duplex | Pages per sheet                     | EcoPrint       |     |
| ■ Basic         | Α                  | <u>ل</u> ا<br>ا                                                       |        | 1                                   |                |     |
| Layout          |                    | •••                                                                   |        | 3                                   | <u>E</u> dit   |     |
| Imaging         |                    |                                                                       |        |                                     |                |     |
| Publishing      | Printer profiles:  |                                                                       |        |                                     |                |     |
| Г <u>а</u> лов  | Factory<br>Default |                                                                       |        |                                     |                |     |
| Advanced        |                    |                                                                       |        |                                     |                |     |
|                 |                    |                                                                       |        |                                     |                |     |
|                 |                    |                                                                       |        |                                     |                |     |
|                 |                    |                                                                       |        |                                     | A <u>p</u> ply |     |
|                 |                    | Item                                                                  |        | Detail                              |                |     |
|                 |                    | Quick Print Orientation Collate Duplex Pages per sheet EcoPrint Basic | t      | Portrait<br>On<br>Off<br>Off<br>Off |                |     |
|                 | PCL XL             | Source<br>Copies<br>Carbon copies                                     | _      | Auto source selection<br>1<br>Off 2 |                |     |
| Print preview   |                    | Save As                                                               | Profi  | les 2                               |                |     |
| <b>K</b> YOCERa |                    |                                                                       |        | ОК                                  | Can            | cel |

| No. | Description                                                                                                    |  |  |  |
|-----|----------------------------------------------------------------------------------------------------|--|--|--|
| 1   | [Quick Print] tab                                                                                                    |  |  |  |
|     | Provides icons that can be used to easily configure frequently used functions. Each time you click an icon, it changes to an image resembling the print results and applies the settings.                                                                                                    |  |  |  |
|     | Collate Duplex Pages per sheet EcoPrint                                                                                                    |  |  |  |
|     | Clinitation     Contract     Duplick     Pages per since     Lorinit       Basic     A     I     I     I                                                                                                    |  |  |  |
|     | [Basic] tab                                                                                                    |  |  |  |
|     | This tab groups basic functions that are frequently used. You can use it to configure the paper size, and duplex printing.                                                                                                    |  |  |  |
|     | [Layout] tab                                                                                                    |  |  |  |
|     | This tab lets you configure settings for printing various layouts, including booklet printing, combine mode, poster printing, and scaling.                                                                                                    |  |  |  |
|     | [Imaging] tab                                                                                                    |  |  |  |
|     | This tab lets you configure settings related to the quality of the print results.                                                                                                    |  |  |  |
|     | [Publishing] tab                                                                                                    |  |  |  |
|     | This tab lets you create covers and inserts for print jobs and put inserts between sheets of OHP film.                                                                                                    |  |  |  |
|     | <b>[Job] tab</b><br>This tab lets you configure settings for saving print data from the computer to the machine. Regularly<br>used documents and other data can be saved to the machine for easy printing later. Since saved<br>documents can be printed directly from the machine, this function is also convenient when you wish to<br>print a document that you don't want others to see. |  |  |  |
|     |                                                                                                    |  |  |  |
|     | [Advanced] tab                                                                                                    |  |  |  |
|     | This tab lets you configure settings for adding text pages or watermarks to print data.                                                                                                    |  |  |  |
| 2   | [Profiles]                                                                                                    |  |  |  |
|     | Printer driver settings can be saved as a profile. Saved profiles can be recalled at any time, so it's a convenient practice to save frequently used settings.                                                                                                    |  |  |  |
| 3   | [Edit]                                                                                                    |  |  |  |
|     | The assortment of icons at the top of the Quick Print tab can be customized to include features that you use most often.                                                                                                    |  |  |  |

### **Printer Driver Help**

The printer driver includes Help. To learn about print settings, open the printer driver print settings screen and display Help as explained below.

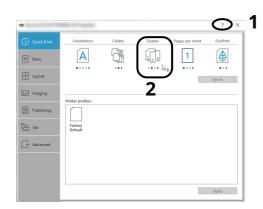

- 1 Click the [?] button in the upper right corner of the screen and then click the item you want to know about.
- 2 Click the item you want to know about and press the [F1] key on your keyboard.

### **Changing the Default Printer Driver Settings (Windows 10)**

The default printer driver settings can be changed. By selecting frequently used settings, you can omit steps when printing. For the settings, refer to the following:

- Printer Driver User Guide
  - 1 Click [Start] button on the Windows and then select [Windows System], [Control Panel], and [View devices and printers].
  - 2 Right-click the printer driver icon of the machine, and click the [**Printer properties**] menu of the printer driver.
  - 3 Click the [Basic] button on the [General] tab.
  - 4 Select the default settings and click the [**OK**] button.

## **Printing from PC**

Follow the steps below to print documents from applications.

This section provides the printing method using the KX DRIVER.

#### 💽 ΝΟΤΕ

- To print the document from applications, install the printer driver downloaded from our website on your computer.
- In some environments, the current settings are displayed at the bottom of the printer driver.

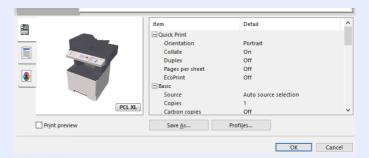

- When printing the cardstock or envelopes, load the cardstock or envelopes in the multi purpose tray before performing the following procedure.
- ➡ When you load envelopes or cardstock in the multi purpose tray (page 3-11)

#### **1** Display the screen.

Click [File] and select [Print] in the application.

#### **2** Configure the settings.

1 Select the machine from the "Name" menu and click the [**Properties**] button.

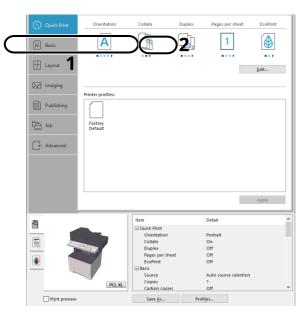

- 2 Select the [**Basic**] tab.
- 3 Click "Print size" menu and select the paper size to use for printing.

To load the paper of size that is not included in print sizes of the machine such as cardstock or envelopes, the paper size needs to be registered.

Printing on Non-standard Sized Paper (page 4-7)

To print on the special paper such as thick paper or transparency, click "Media type" menu and select the media type.

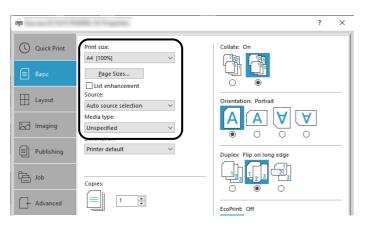

4 Click [**OK**] button to return to the Print dialog box.

#### **3** Start printing.

Click the [**OK**] button.

## **Printing on Non-standard Sized Paper**

If you loaded a paper size that is not included in the print sizes of the machine, register the paper size in the [**Basic**] tab of the print settings screen of the printer driver.

The registered size can be selected from the "Print size" menu.

#### 🚫 ΝΟΤΕ

To execute printing at the machine, set the paper size and type in the following:

▶ Paper Size and Media Type for the Multi Purpose Tray (MP Tray Setting) (page 3-13)

#### **1** Display the screen.

1 Click [Start] button on the Windows and then select [Windows System], [Control Panel], and [View devices and printers].

#### **NOTE**

In Windows 8.1, in charms on Desktop, click [**Settings**], [**Control Panel**], and then [**Devices and Printers**].

- 2 Right-click the printer driver icon of the machine, and click the [**Printer properties**] menu of the printer driver.
- 3 Click the [Preferences] button on the [General] tab.

#### **2** Register the paper size.

1 Click the [Basic] tab.

2 Click the [Page Size...] button.

**3** Click the [**New**] button.

| Page Sizes                 | ?            | $\times$ |
|----------------------------|--------------|----------|
| Select page size:          | 210 x 297 m  | m        |
| Envelope #6                | 210 x 257 11 | ~        |
| Envelope C5<br>Envelope DL |              |          |
| 16K<br>Oficio II           |              |          |
| 216 x 340 mm<br>Custom_01  |              |          |
|                            |              | ~        |
| Ne <u>w</u>                |              | -        |
| ↔ [                        |              |          |
| ↓ 4.49 🚔 in Ĵ 🗌 6.38       | 🜲 in. 🗕      |          |
| Name:                      |              |          |
| Custom_01                  |              |          |
|                            | <u>S</u> av  | e        |
|                            |              |          |
| ОК                         |              | -        |

- 4 Enter the paper size.
- **5** Enter the name of the paper.
- 6 Click the [**Save**] button.
- 7 Click the [**OK**] button.
- 8 Click the [**OK**] button.

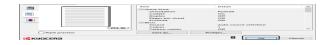

**3** Display the print settings screen.

Click [File] and select [Print] in the application.

#### **4** Select the paper size and type of non-standard size paper.

1 Select the machine from the "Printer" menu and click the [**Properties**] button.

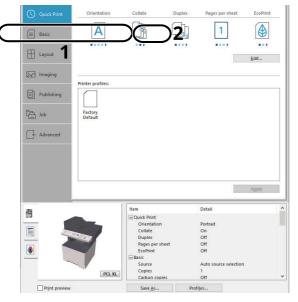

- 2 Select the [**Basic**] tab.
- 3 Click "Print size" menu and select the paper size registered in step 2.

|                                 | ? ×                       |
|---------------------------------|---------------------------|
| Quick Print Print size:         | Collate: On               |
| Basic Page Sizes                |                           |
| Layout Source:                  | Orientation: Portrait     |
| Media type:<br>Unspecified V    |                           |
| Destination:<br>Printer default | Duplex: Flip on long edge |
| Le Job                          |                           |
| Advanced                        | EcoPrint: Off             |

To print on the special paper such as thick paper or transparency, click "Media type" menu and select the media type.

#### ΝΟΤΕ

If you loaded a postcard or envelope, select [**Cardstock**] or [**Envelope**] in the "Media type" menu.

- 4 Select the paper source in the "Source" menu.
- 5 Click [**OK**] button to return to the Print dialog box.

#### **5** Start printing.

Click the [**OK**] button.

## **Printing with Universal Print**

You can use the "Universal Print" cloud service provided by Microsoft to print jobs via the cloud. Users who are authorized in Azure Active Directory can print from any location using printers that are compatible with Universal Print.

#### 💽 ΝΟΤΕ

- In order to use Universal Print, it is necessary for Microsoft365 license, and Azure Active Directory account. If not, please acquire those license and the account.
- To use Universal Print, the following conditions are required.
  - The license of Universal Printer has been granted.
  - All administrators have Printer Administrator or Global Administrator privileges.

#### **Register this machine on Universal Print**

#### **1** Start up the browser.

Enter "https://" and host name of the machine to access the Command Center RX

Accessing Command Center RX (page 2-50)

#### **2** Display the screen.

[Function Settings] > [Printer] > "Universal Print Settings" [Settings]

#### **3** Configure the settings.

1 Enter "Printer Name" for "General".

#### 💽 ΝΟΤΕ

Configure proxy settings as necessary.

- Command Center RX User Guide
- 2 Click [Register] in "Universal Print".

The URL and access code of the Microsoft web page are displayed.

- 3 Click the URL, enter the access code displayed in procedure 2 > [Next]
- 4 Log in using your Azure administrator's account name and password.

#### 

Permission is required only when registering for the first time. Click [Accept].

- **5** Close the Microsoft web page and return to the Command Center RX.
- 6 Click [**OK**].

Return to the Universal Print setting screen.

#### 💽 ΝΟΤΕ

On completing registration, [**Register**] in "Universal Print" changes to [**Unregister**], and the validity period of the certificate is displayed. If the display does not change, click [**Refresh**].

7 Click [Edit] in "Universal Print Preferences" and copy the Unregisteration URL.

- 8 Open the new tab on the browser and paste the copied URL. The Universal Print web page is displayed.
- 9 Click [**Printer**].

The printers registered are displayed.

**10** Check the checkbox next to the name of the printer you want to share and click [**Share**].

The "Share Printers" setting screen is displayed.

11 Select users to share this machine from the "Select members" list, and click [Share Printer].

#### 阈 ΝΟΤΕ

Set [**Allow access to everyone in my organization**] to on to all users in your organization to share the printer.

**12** Close the Universal Print website.

#### **Register shared printers on a PC**

To use Universal Print, shared printers registered in Universal Print must be added to the PC.

#### 1 Log in.

- 1 Select in Windows [Start] button > [Settings] > [Account] > [Access work or school] in that order.
- 2 Check that the Azure administrator account name is displayed in [Work or school account], and click.

#### 💽 ΝΟΤΕ

When the Azure administrator account name is not displayed, click [+] (connect), and log in using the Azure administrator account name and password.

#### Display the screen.

Select [Home] > [Device] > [Printers & scanners] in that order.

#### **2** Configure the settings.

- 1 Click [Add a printer or scanner].
- 2 Select a shared printer and click [**Add device**]. The shared printer is registered.

#### Print a job

#### **1** Display the screen.

Click [File] and select [Print] in the application.

#### **2** Configure the settings.

1 Select a registered shared printer from the "Printer" menu, and click the [**Properties**] button.

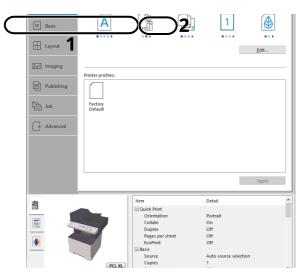

- **2** Configure the paper size and printer functions as necessary.
- **3** Click **[OK]** button to return to the Print dialog box.

#### **3** Start printing.

Click the [**OK**] button.

## **Banner printing**

When a document length from 470.1 mm (18.51") to a maximum of 915.0 mm (36.03") is specified for printing, the print job is treated as banner printing.

| Max. number of sheets | 1 sheet (multi purpose tray)          |  |
|-----------------------|---------------------------------------|--|
| Paper width           | 210 mm to 216 (8.5") mm               |  |
| Paper length          | 470.1 mm to 915 mm (18.51" to 36.03") |  |
| Paper weight          | 136 to 163 g/m <sup>2</sup>           |  |
| Paper type            | Heavy 2                               |  |

Follow the steps below to set banner paper in the printer driver.

#### **1** Display the screen.

Click [File] and select [Print] in the application.

#### **2** Configure the settings.

1 Select the machine from the "Name" menu and click the [**Properties**] button.

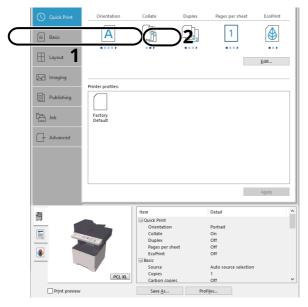

2 Select the [**Basic**] tab.

**3** Click the [**Page Size...**] button.

#### **3** Register the paper size.

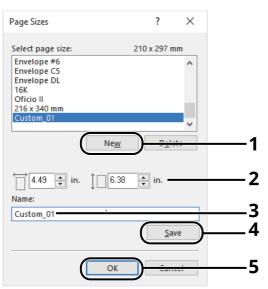

- 1 Click the [**New**] button.
- 2 Enter the length (470.1 mm (18.52") or longer), and width of the custom paper size being registered.
- **3** Enter the name of the paper.
- 4 Click the [**Save**] button.
- 5 Click the [**OK**] button.

#### **4** Configure the print paper size.

1 Click "Print size" menu and select the paper size registered in step 3.

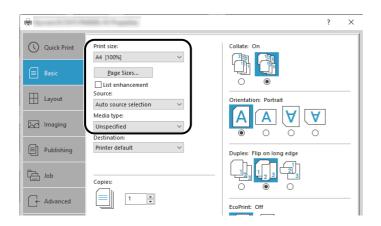

- 2 Click "Source" menu and select [Multipurpose tray].
- 3 Click "Media type" menu and select [Plain].
- 4 Click the [**OK**] button.

#### 🚫 ΝΟΤΕ

When banner printing, a resolution of 600 dpi is set.

### **5** Load paper.

1 Open the multi purpose tray and extend the support tray section of the multi purpose tray.

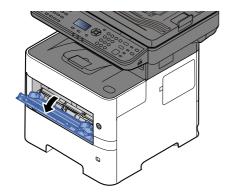

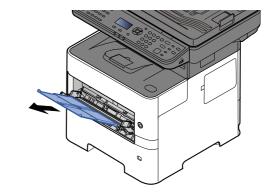

2 Load paper.

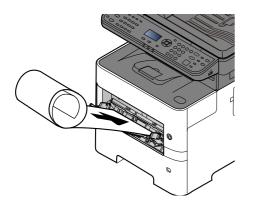

#### **6** Start printing.

#### Click the [**OK**] button.

When you execute printing in this case, a message appears on the machine's operation panel. Place the paper in the Multi Purpose tray, continue to support it so that it does not fall, and select [**Continue**]. To cancel printing, select [**Cancel**].

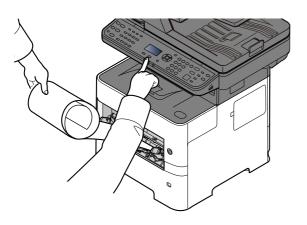

#### **IMPORTANT**

After pressing [Continue], support the paper with both hands so that it feeds in correctly.

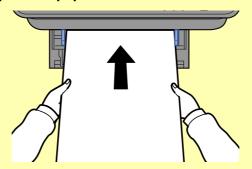

After printing starts, catch the paper when it is output so that it does not fall. When using the inner tray as the output location, do not stand up the stopper.

Set whether the confirmation screen appears before each sheet is printed when printing multiple banner sheets.

Msg Banner Print (page 8-42)

## **Canceling Printing from a Computer**

To cancel a print job executed using the printer driver before the printer begins printing, do the following:

#### 💽 ΝΟΤΕ

When canceling printing from this machine, refer to the following:

- Canceling Jobs (page 5-11)
- 1 Double-click the printer icon ( 🖶 ) displayed on the taskbar at the bottom right of the Windows desktop to display a dialog box for the printer.
- 2 Click the file for which you wish to cancel printing and select [**Cancel**] from the "Document" menu.

## **Printing from the Handheld Device**

This machine supports the AirPrint and Mopria. According to the supported OS and application, you can print the job from any handheld device or computer without installing a printer driver.

## **Printing by AirPrint**

AirPrint is a printing function that is included standard in iOS 4.2 and later products, and Mac OS X 10.7 and later products.

This function enables you to connect and print to any AirPrint compatible device without installing a printer driver.

To allow the machine to be found when printing by AirPrint, you can set machine location information in Command Center RX.

#### Command Center RX User Guide

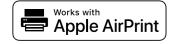

## **Printing by Mopria**

Mopria is a standard on printing function included in Android 4.4 or later products. Mopria Print Service needs to be installed and enabled in advance.

For details on how to use, refer to a Web site of Mopria Alliance.

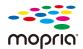

## **Printing with Wi-Fi Direct**

Wi-Fi Direct is a wireless LAN standard that Wi-Fi Alliance has been established. This is one of the functions of the wireless LAN, without a wireless LAN access point or wireless LAN router, between devices can communicate directly on a peer to peer basis.

The printing procedure by the Wi-Fi Direct is the same as that from the normal handheld devices.

When you use a printer name or Bonjour name on the port settings of the printer property, you can print the job by specifying the name at Wi-Fi Direct connection.

When you use an IP address for the port, specify the IP address of this machine.

## **Printing Data Saved on the Printer**

You can save the print job into the Job Box of this machine and print it as necessary. If you configure settings in the [**Job**] tab of the printer driver and then print, the print job will be saved in the Job Box (memory) and printing can be executed at the machine.

To print the job into the Job Box, specify the Job Box on the computer when sending the print job. Use the operation panel to select a file within a Box and to print it.

You can print the documents from the following boxes.

- Private Print Box
- Printing Documents from Private Print Box (page 4-19)
- Stored Job Box
- Printing Document from Stored Job Box (page 4-21)
- Quick Copy Box
- Printing Document from Quick Copy Box (page 4-23)
- Proof and Hold Box
- Printing Document from Proof and Hold Box (page 4-25)
- PIN Print Box
- Printing Document from PIN Print Box (page 4-27)
- Universal Print Box
- Printing Document from the Universal Print box (page 4-29)

# Specifying the Job Box from a Computer and Storing the Job

Use the procedure below to store data in a Job Box.

- **1** Click [File] and select [Print] in the application. The Print dialog box displays.
- **7** Select the machine from the "Name" menu.
- **2** Click the [Properties] button. The Properties dialog box displays.
- **4** Click the [Job] tab and select the [Job storage (e-MPS)] check box to set the function.

#### 💽 ΝΟΤΕ

- To use Stored Job Box and Quick Copy Box, an optional SSD must be installed in the machine.
- For information on how to use the printer driver software, refer to the following:
- Printer Driver User Guide

## **Printing Documents from Private Print Box**

In Private Printing, you can specify that a job is not to be printed until you operate the machine. When sending the job from the application software, specify a 4-digit access code in the printer driver. The job is released for printing by entering the access code on the operation panel, ensuring confidentiality of the print job. The data will be deleted upon completion of the print job or after the power switch is turned off.

#### **1** Display the screen.

- 1 [Document Box] key > [▲] [▼] key > [Job Box] > [OK] key > [▲] [▼] key > [Private Print] > [OK] key
- 2 Select the creator of the document, and select the [OK] key.

#### 

Display [Private/Stored] when SD Card is mounted.

#### Print the document.

1 Select the document to print, and [**Select**] > [**OK**] key.

The file is selected. A checkmark will be placed on the right of the selected file.

Select the checkmarked file and select [Select] again to cancel the selection.

#### 💽 ΝΟΤΕ

Select [Menu] to perform the following operations.

- [Select All]: Select all files.
- [Clear All]: Cancel all the file selections.
- [**Detail**]: Display the details for the selected document.
- 2 [▲] [▼] key > [Print] > [OK] key
- **3** Specify the number of copies to print as desired, and the **[OK]** key > **[Yes]**.

#### Printing starts.

Upon completion of printing, the Private Print job is automatically deleted.

#### 💽 ΝΟΤΕ

## **Deleting the Documents Stored in the Private Print Box**

#### **1** Display the screen.

- 1 [Document Box] key > [▲] [▼] key > [Job Box] > [OK] key > [▲] [▼] key > [Private Print] > [OK] key
- 2 Select the creator of the document, and select the [OK] key.

#### ΝΟΤΕ

Display [**Private/Stored**] when SD Card is mounted.

#### **2** Delete the document.

1 Select the document to delete, and [Select] > [OK] key.

The file is selected. A checkmark will be placed on the right of the selected file.

Select the checkmarked file and select [Select] again to cancel the selection.

#### 💽 ΝΟΤΕ

Select [Menu] to perform the following operations.

- [Select All]: Select all files.
- [Clear All]: Cancel all the file selections.
- [Detail]: Display the details for the selected document.
- 2 [▲] [▼] key > [Delete] > [OK] key > [Yes]

The document is deleted.

#### 阈 ΝΟΤΕ

## **Printing Document from Stored Job Box**

In Stored Job, the print data sent from the application is saved to the machine. You can set up an access code as necessary. If you set up an access code, enter the access code when printing. Print data will be stored in the Stored Job Box after printing. This will allow printing of the same print data repeatedly.

#### **1** Display the screen.

- 1 [Document Box] key > [▲] [▼] key > [Job Box] > [OK] key > [▲] [▼] key > [Private Print] > [OK] key
- 2 Select the creator of the document, and select the [**OK**] key.

#### 💽 ΝΟΤΕ

Display [Private/Stored] when SD Card is mounted.

#### **2** Print the document.

1 Select the document to print, and [**Select**] > [**OK**] key.

The file is selected. A checkmark will be placed on the right of the selected file.

Select the checkmarked file and select [Select] again to cancel the selection.

#### 💽 ΝΟΤΕ

Select [Menu] to perform the following operations.

- [Select All]: Select all files.
- [Clear All]: Cancel all the file selections.
- [Detail]: Display the details for the selected document.
- 2 [▲] [▼] key > [Print] > [OK] key
- 3 Specify the number of copies to print as desired, and the [**OK**] key > [**Yes**].

Printing starts.

#### 💽 ΝΟΤΕ

## **Deleting the Documents Stored in the Stored Job Box**

#### **1** Display the screen.

- 1 [Document Box] key > [▲] [▼] key > [Job Box] > [OK] key > [▲] [▼] key > [Private Print] > [OK] key
- 2 Select the creator of the document, and select the [**OK**] key.

#### ΝΟΤΕ

Display [**Private/Stored**] when SD Card is mounted.

#### **2** Print and delete the document.

1 Select the document to delete, and [Select] > [OK] key.

The file is selected. A checkmark will be placed on the right of the selected file.

Select the checkmarked file and select [Select] again to cancel the selection.

#### 💽 ΝΟΤΕ

Select [Menu] to perform the following operations.

- [Select All]: Select all files.
- [Clear All]: Cancel all the file selections.
- [Detail]: Display the details for the selected document.
- 2 [▲] [▼] key > [Delete] > [OK] key > [Yes]

The document is deleted.

#### 💽 ΝΟΤΕ

## **Printing Document from Quick Copy Box**

Quick Copy feature facilitates additional prints of a document already printed. Activating Quick Copy and printing a document using the printer driver allow the print data to be stored in the Quick Copy Job Box. When additional copies are required, you can reprint the required number of copies from the operation panel. By default, up to 32 documents can be stored. When power is turned off, all stored jobs will be deleted.

#### 💽 ΝΟΤΕ

- When the number of jobs reaches the limit, the oldest job will be overwritten by the new one.
- To maintain free space on the box, you can set the maximum number of stored jobs.
- ➡ Quick Copy Jobs (page 8-48)

#### **1** Display the screen.

- 1 [Document Box] key > [▲] [▼] key > [Job Box] > [OK] key > [▲] [▼] key > [Private Print] > [OK] key
- 2 Select the creator of the document, and select the [OK] key.

Display [**Quick/Proof**] when SD Card is mounted.

#### **2** Print the document.

1 Select the document to print, and [**Select**] > [**OK**] key.

The file is selected. A checkmark will be placed on the right of the selected file.

Select the checkmarked file and select [Select] again to cancel the selection.

2 [▲] [▼] key > [Print] > [OK] key

#### 💽 ΝΟΤΕ

Select [**Menu**] to perform the following operations.

- [Select All]: Select all files.
- [Clear All]: Cancel all the file selections.
- [**Detail**]: Display the details for the selected document.
- **3** Specify the number of copies to print as desired, and the [**OK**] key > [**Yes**].

Printing starts.

## **Deleting the Documents Stored in the Quick Copy Box**

You can delete the documents stored in the Quick Copy box. The procedure is as follows.

#### **1** Display the screen.

- 1 [Document Box/USB] key > [▲] [▼] key > [Job Box] > [OK] key > [▲] [▼] key > [Quick/Proof] > [OK] key
- 2 Select the creator of the document, and select the [**OK**] key.

#### 

Display [**Quick/Proof**] when SD Card is mounted.

**2** Delete the document.

1 Select the document to delete, and [Select] > [OK] key.

The file is selected. A checkmark will be placed on the right of the selected file.

Select the checkmarked file and select [Select] again to cancel the selection.

#### 💽 ΝΟΤΕ

Select [Menu] to perform the following operations.

- [Select All]: Select all files.
- [Clear All]: Cancel all the file selections.
- [Detail]: Display the details for the selected document.
- 2 [▲] [▼] key > [Delete] > [OK] key > [Yes]

The document is deleted.

## **Printing Document from Proof and Hold Box**

The Proof and Hold feature produces only a single proof print of multiple-print job and holds printing of the remaining copies. Printing a multiple-print job in Proof and Hold using the printer driver allows only a single copy to be printed while maintaining the document data in the Job Box. To continue to print the remaining copies, use the operation panel. You can change the number of copies to print.

#### **1** Display the screen.

- 1 [Document Box] key > [▲] [▼] key > [Job Box] > [OK] key > [▲] [▼] key > [Proof and Hold] > [OK] key
- 2 Select the creator of the document, and select the [OK] key.

#### 

Display [Quick/Proof] when SD Card is mounted.

#### **2** Print the document.

1 Select the document to print, and [**Select**] > [**OK**] key.

The file is selected. A checkmark will be placed on the right of the selected file.

Select the checkmarked file and select [Select] again to cancel the selection.

#### 💽 ΝΟΤΕ

Select [Menu] to perform the following operations.

- [Select All]: Select all files.
- [Clear All]: Cancel all the file selections.
- [**Detail**]: Display the details for the selected document.
- 2 [▲] [▼] key > [Print] > [OK] key
- **3** Specify the number of copies to print as desired, and the **[OK]** key > **[Yes]**.

Printing starts.

## **Deleting the Documents Stored in the Proof and Hold Box**

#### **1** Display the screen.

1 [Document Box] key > [▲] [▼] key > [Job Box] > [OK] key > [▲] [▼] key > [Proof and Hold] > [OK] key

#### 

Display [**Quick/Proof**] when SD Card is mounted.

2 Select the creator of the document, and select the [**OK**] key.

#### **2** Delete the document.

1 Select the document to delete, and [Select] > [OK] key.

The file is selected. A checkmark will be placed on the right of the selected file.

Select the checkmarked file and select [Select] again to cancel the selection.

#### 💽 ΝΟΤΕ

Select [Menu] to perform the following operations.

- [Select All]: Select all files.
- [Clear All]: Cancel all the file selections.
- [Detail]: Display the details for the selected document.
- 2 [▲] [▼] key > [Delete] > [OK] key > [Yes]

The document is deleted.

## **Printing Document from PIN Print Box**

When you print something from an application that uses an IPP protocol such as AirPrint or Mopria, the print will become retained in the PIN Print box. The retained print job can be output by entering the PIN code configured when the print was executed. If a PIN code was not configured when printed, a PIN code will not be required during the output.

#### **1** Display the screen.

- 1 [Document Box] key > [▲] [▼] key > [Job Box] > [OK] key > [▲] [▼] key > [PIN Print] > [OK] key
- 2 Select the creator of the document, and select the [**OK**] key.

#### **2** Print the document.

1 Select the document to print, and [Select] > [OK] key.

The file is selected. A checkmark will be placed on the right of the selected file.

Checkmarks will be placed on the right of the all files when [All Files] is selected.

When all files are checked, all checkmarked files are deselected.

Select the checkmarked file and select [Select] again to cancel the selection.

- 2 [▲] [▼] key > [Print] > [OK] key
- **3** Specify the number of copies to print as desired, and the **[OK]** key > **[Yes]**.

Printing starts.

Automatically the PIN print data is automatically deleted once printing is complete.

#### 

If the document is protected by a PIN code, the PIN code entry screen will be displayed. Enter the PIN code using the numeric keys.

# **Deleting the Documents Stored in the PIN Print Box**

#### **1** Display the screen.

- 1 [Document Box] key > [▲] [▼] key >[Job Box] > [OK] key > [▲] [▼] key > [PIN Print] > [OK] key
- 2 Select the creator of the document, and select the [**OK**] key.

## **2** Delete the document.

1 Select the document to delete, and [**Select**] > [**OK**] key.

The file is selected. A checkmark will be placed on the right of the selected file.

Checkmarks will be placed on the right of the all files when [All Files] is selected.

When all files are checked, all checkmarked files are deselected.

Select the checkmarked file and select [Select] again to cancel the selection.

#### 2 [▲] [▼] key > [Delete] > [OK] key > [Yes]

The document is deleted.

#### 💽 ΝΟΤΕ

If the document is protected by a PIN code, the PIN code entry screen will be displayed. Enter the PIN code using the numeric keys.

# **Printing Document from the Universal Print box**

For enhanced security, Universal Print allows PIN codes to be set for print jobs. Jobs for which PIN codes have been set will be saved in the cloud without being printed. Enter a PIN code from the operation panel to make jobs printable from this machine.

#### 💽 ΝΟΤΕ

- To use Universal Print, you must register this machine as a shared printer.
- Register this machine on Universal Print (page 4-10)
- In order to use Universal Print, it is necessary for Windows 11 or Microsoft365 license, and Azure Active Directory account. If not, please acquire those license and the account.

#### Save jobs to the Universal Print box

#### **1** Display the screen.

Click [File] and select [Print] in the application.

#### **2** Configure the settings.

**1** Select a registered shared printer from the "Printer" menu, and click the [**Properties**] button.

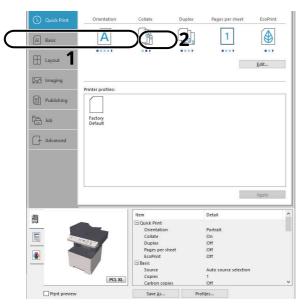

- 2 Click [Advanced].
- **3** Set [**PIN protected printing**] to [**On**], and set a 4-digit PIN code in [**PIN protected printing PIN**].
- 4 Select [**OK**] button > [**OK**] button in order, and return to the print dialog box.

## **3** Start printing.

Click the [**OK**] button.

#### Print jobs saved in the Universal Print box

#### **1** Display the screen.

- 1 [Document Box] key > [▲] [▼] key >[Job Box] > [OK] key > [▲] [▼] key > [Universal Print] > [OK] key
- 2 Select the creator of the document, and select the [**OK**] key.

## **2** Print the document.

Select the document to print, and [Select] > [OK] key.
 The file is selected. A checkmark will be placed on the right of the selected file.
 Checkmarks will be placed on the right of the all files when [All Files] is selected.
 When all files are checked, all checkmarked files are deselected.
 Select the checkmarked file and select [Select] again to cancel the selection.

#### 2 [▲] [▼] key > [Print] > [OK] key > Enter the PIN code > [OK] key > [Yes] Printing starts.

Automatically the Universal Print data is automatically deleted once printing is complete.

# **Deleting the Documents Stored in the Universal Print Box**

#### **1** Display the screen.

- 1 [Document Box] key > [▲] [▼] key >[Job Box] > [OK] key > [▲] [▼] key > [Universal Print] > [OK] key
- 2 Select the creator of the document, and select the [**OK**] key.

# **2** Delete the document.

- Select the document to delete, and [Select] > [OK] key. The file is selected. A checkmark will be placed on the right of the selected file. Checkmarks will be placed on the right of the all files when [All Files] is selected. When all files are checked, all checkmarked files are deselected. Select the checkmarked file and select [Select] again to cancel the selection.
- 2 [▲] [▼] key > [Delete] > [OK] key > Enter the PIN code > [OK] key > [Yes] The document is deleted.

# **Status Monitor**

The Status Monitor monitors the printer status and provides an ongoing reporting function.

### 💽 ΝΟΤΕ

When you activate Status Monitor, check the status below.

• KX DRIVER is installed.

# **Accessing the Status Monitor**

The Status Monitor also starts up when printing is started.

# **Exiting the Status Monitor**

Use either of the methods listed below to exit the Status Monitor.

- Exit manually: Click the settings icon and select Exit in the menu to exit the Status Monitor.
- Exit automatically: The Status Monitor automatically shuts down after 7 minutes if it is not being used.

# **Status Monitor Display**

The display of the Status Monitor is as follows.

# **Quick View State**

The status of the printer is displayed using icons. Detailed information is displayed when the Expand button is clicked.

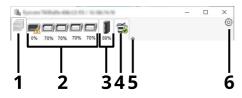

- 1 Printing Progress Tab
- 2 Paper Tray Status Tab
- 3 Toner Status Tab
- 4 Alert Tab
- 5 Expand button
- 6 Settings icon

Detailed information is displayed by clicking on each icon tab.

#### **Printing Progress Tab**

The status of the print jobs is displayed.

| <b>L</b>   | 100-1 C. 1. 10-1. N |          |        | — | ×       |  |
|------------|---------------------|----------|--------|---|---------|--|
| -          |                     | <b>E</b> |        |   | $\odot$ |  |
| 0% 30% 30% | 30% 30% 30% 99%     | Printed  | Status |   | <br>    |  |
|            | Job Name            | Finted   | Status |   |         |  |
|            |                     |          |        |   |         |  |
|            |                     |          |        |   |         |  |
|            |                     |          |        |   |         |  |
| HIII       |                     |          |        |   |         |  |
|            |                     |          |        |   |         |  |

1 Status icon

2 Job list

Select a job on the job list and it can be canceled using the menu displayed with a right-click.

#### Paper Tray Status Tab

Information is displayed about the paper in the printer and about the amount of paper remaining.

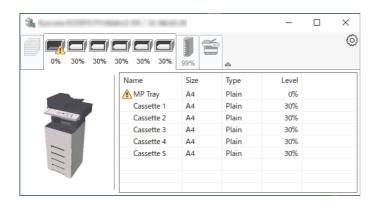

#### **Toner Status Tab**

The amount of toner remaining is displayed.

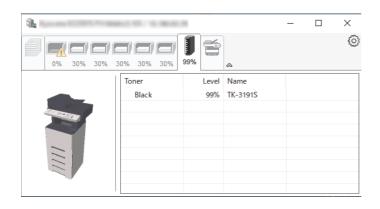

#### **Alert Tab**

If an error occurs, a notice is displayed using a 3D image and a message.

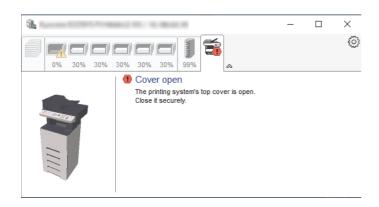

#### **Status Monitor Context Menu**

The following menu is displayed when the settings icon is clicked.

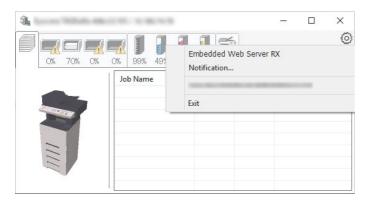

#### • Command Center RX

If the printer is connected to a TCP/IP network and has its own IP address, use a web browser to access the Command Center RX to modify or confirm the network settings. This menu is not displayed when using USB connection.

#### Command Center RX User Guide

- Notification... This sets the display of the Status Monitor.
   <u>Status Monitor Notification Settings (page 4-35)</u>
- www.kyoceradocumentsolutions.com Open our website.
- Exit Exits the Status Monitor.

#### **Status Monitor Notification Settings**

The Status Monitor settings and event list details are displayed.

| Salar Wardshift and          |                             | ×      |
|------------------------------|-----------------------------|--------|
| ✓Enables event notificat     | tion.                       |        |
|                              |                             |        |
| Available events:<br>Events  | Sound file / Text to Speech |        |
| Cover open                   |                             |        |
| Paper jam                    |                             |        |
| Add paper<br>Sleep           |                             |        |
| Add toner                    |                             |        |
| Toner low                    |                             |        |
| Not connected                |                             |        |
| Printing completed<br>Others |                             |        |
| Oulers                       |                             |        |
|                              |                             |        |
|                              | ОК                          | Cancel |
|                              | UK                          | Currel |

Select whether notification is performed when an error in the event list occurs.

#### **1** Select Enable event notification.

If this setting is set to Off, then the Status Monitor will not start up even when printing is executed.

### **2** Select an event to use with the text to speech function in Available events.

#### **3** Click Sound file / Text to Speech column.

Click the browse (...) button to notify the event by sound file.

| <u>E</u> nables event notificat | ion.                        |
|---------------------------------|-----------------------------|
| Available events:               |                             |
| Events                          | Sound file / Text to Speech |
| Cover open                      |                             |
| Paper jam                       |                             |
| Add paper                       |                             |
| Sleep                           |                             |
|                                 |                             |

#### 💽 ΝΟΤΕ

The available file format is WAV.

When customizing the message texts to read on the screen aloud, enter the texts in the text box.

# 5

# **Operation on the Machine**

This chapter explains the following topics:

| Loading Originals                           | . 5-2 |
|---------------------------------------------|-------|
| Placing Originals on the Platen             | . 5-2 |
| Loading Originals in the Document           |       |
| Processor                                   | . 5-3 |
| Program                                     |       |
| Registering Programs                        |       |
| Confirming the Registered Program           |       |
| Recalling Program                           |       |
| Overwriting Program                         |       |
| Deleting Program                            |       |
| Select Key Settings                         |       |
| Copying                                     |       |
|                                             |       |
| Basic Operation                             |       |
| Canceling Jobs                              |       |
| Basic Scanning (Sending)                    |       |
| Sending Document via E-mail                 | 5-13  |
| Sending Document to Desired Shared          | - 4-  |
| Folder on a Computer (Scan to PC)           | 5-15  |
| Sending Document to Folder on an FTP        | - 4-  |
| Server (Scan to FTP)                        |       |
| Scanning using TWAIN or WIA                 |       |
| Scanning Document stored in a Custom Box    |       |
| Useful Sending Method                       |       |
| WSD Scan                                    |       |
| Install the Driver (for Windows 10)         |       |
| Install the Driver (for Windows 8.1, Micros |       |
| Windows Server 2012)                        |       |
| Executing WSD scan                          | 5-23  |
| Sending to Different Types of Destinations  |       |
| (Multi Sending)                             | 5-24  |
| Sending Documents to E-mail Address of      |       |
| Logged in User (to myself)                  | 5-25  |
| Using fax server to send a fax (fax         |       |
| server transmission)                        |       |
| Canceling Sending Jobs                      | 5-28  |
| Handling Destination                        | 5-29  |
| Specifying Destination                      | 5-29  |
| Choosing from the Address Book              | 5-29  |
| Choosing from the One Touch Key             | 5-30  |
| Checking and Editing Destinations           | 5-31  |
| Confirmation Screen of Destinations         |       |
| Recall                                      | 5-32  |
| How to use the FAX Function                 | 5-33  |
| Using Document Boxes                        |       |
| What is Custom Box?                         |       |
| What is Job Box?                            |       |
| What is USB Drive Box?                      |       |
| What is a Sub Address Box/Polling Box?      |       |
| WINDER SUD AUDIESS DUALFUILING DUAL         | 5-55  |

| Creating a New Custom Box                        |
|--------------------------------------------------|
| Editing Custom Box 5-38                          |
| Storing Documents 5-38                           |
| Storing Documents 5-38                           |
| Printing Document in a Custom Box 5-39           |
| Moving Documents in Custom Box 5-40              |
| Deleting Documents in Custom Box 5-41            |
| Using Removable USB Drive 5-42                   |
| Printing Documents Stored in                     |
| Removable USB Drive                              |
| Saving Documents to USB Drive (Scan to USB) 5-44 |
| Check the USB Drive Information 5-45             |
| Removing USB Drive 5-46                          |

# **Loading Originals**

# **Placing Originals on the Platen**

You may place books or magazines on the platen in addition to ordinary sheet originals.

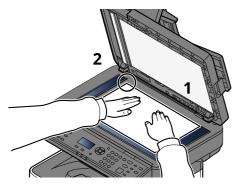

- 1 Put the scanning side facedown.
- 2 Align it flush against the original size indicator plates with the back left corner as the reference point.

#### 💽 ΝΟΤΕ

For details on Original Orientation, refer to the following:

Orig. Orientation (Original Orientation) (page 6-11)

#### When you place envelopes or cardstock on the platen

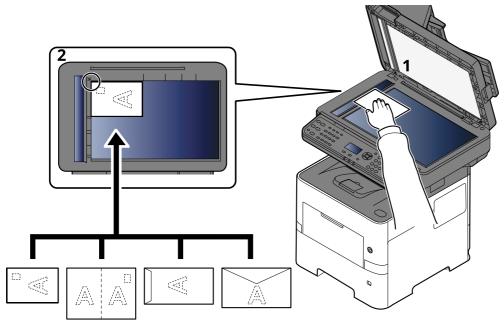

- 1 Put the scanning side facedown.
- 2 Align it flush against the original size indicator plates with the back left corner as the reference point.

# **NOTE** For the procedure for feeding envelopes or cardstock, refer to the following:

When you load envelopes or cardstock in the multi purpose tray (page 3-11)

# 

Do not leave the document processor open as there is a danger of personal injury.

#### **IMPORTANT**

- Do not push the document processor forcefully when you close it. Excessive pressure may crack the platen glass.
- When placing books or magazines on the machine, do so with the document processor in the open position.

# **Loading Originals in the Document Processor**

The document processor automatically scans each sheet of multiple originals. Both sides of two-sided originals are scanned.

#### **Originals Supported by the Document Processor**

The document processor supports the following types of originals.

| Weight        | 50 to 120 g/m <sup>2</sup><br>(duplex: 50 to 120 g/m <sup>2</sup> )      |
|---------------|--------------------------------------------------------------------------|
| Sizes         | Maximum 216 x 355.6 mm (Long-sized 216 x 915 mm) to Minimum 105 x 148 mm |
| No. of sheets | 75 sheets or less (50 to 80 g/m <sup>2</sup> )                           |

#### **Originals Not Supported by the Document Processor**

Do not use the document processor for the following types of originals. Otherwise, the originals may be jammed or the document processor may become dirty.

- Originals bound with clips or staples (Remove the clips or staples and straighten curls, wrinkles or creases before loading. Failure to do so may cause the originals to jam.)
- Originals with adhesive tape or glue
- Originals with cut-out sections
- Curled original
- Originals with folds (Straighten the folds before loading. Failure to do so may cause the originals to jam.)
- Carbon paper
- Crumpled paper

#### **How to Load Originals**

#### **IMPORTANT**

- Before loading originals, be sure that there are no originals left on the original eject table. Originals left on the original eject table may cause the new originals to jam.
- Do not make an impact on the document processor top cover, such as aligning the originals on the top cover. It may cause an error in the document processor.

#### **1** Adjust the original width guides.

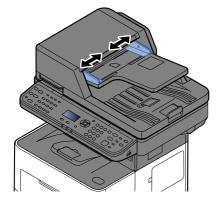

### **2** Place the originals.

1 Put the side to be scanned (or the first side of two-sided originals) face-up. Slide the leading edge into the document processor as far as it will go.

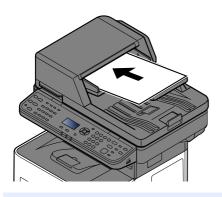

#### 

For details on Original Orientation, refer to the following:

Orig. Orientation (Original Orientation) (page 6-11)

#### **IMPORTANT**

Confirm that the original width guides exactly fit the originals. If there is a gap, readjust the original width guides. The gap may cause the originals to jam.

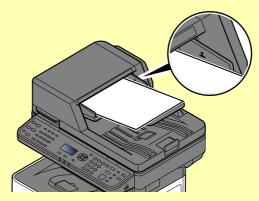

Ensure that loaded originals do not exceed the level indicator. Exceeding the maximum level may cause the originals to jam.

Originals with punched holes or perforated lines should be placed in such a way that the holes or perforations will be scanned last (not first).

**2** Open the original stopper to fit the size of the original set.

A4, Letter, Legal

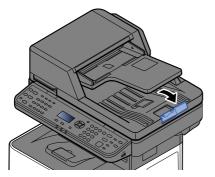

B5 or less

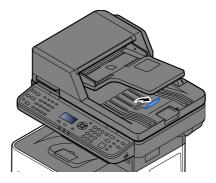

# Program

By registering sets of frequently used functions as a single program, you can simply select one of the [**Program** I] to [**Program IV**] keys as needed to recall those functions.

The following functions are already registered in [**Program I**] key. This function allows you to copy the front and back sides of ID card or other document that is smaller than Statement or A5 size onto a single page. Although the functions are deleted by overwriting [**Program I**] key, you can register the same settings using the [**Function Menu**] key.

- Paper Selection: Cassette 1
- Zoom: Auto
- Combine: 2 in 1
- Original Size: Statement (Inch models)/A5 (Metric models)
- Continuous Scan: On

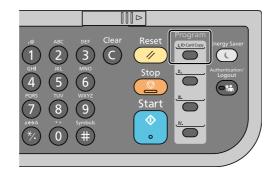

### 阈 ΝΟΤΕ

- It is possible to register the copy function, sending function and fax function in a program. (The fax function can be registered or recalled only on products with the fax function installed).
- If user login administration is enabled, you can only register functions by logging in with administrator privileges.

# **Registering Programs**

Use the procedure below to register a program.

#### **1** Configure the settings of the functions.

Configure the settings of the functions you want to register in a program.

For the settings of functions, refer to the following:

Using Various Functions (page 6-1)

#### 💽 ΝΟΤΕ

In the case of the sending function and fax function, a destination is also registered in the program.

### **2** Register the program.

Press the one of the [**Program I**] to [**Program IV**] keys where you want to register the settings and hold it (2 seconds or more).

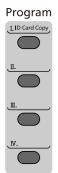

The current settings are registered to the selected program key.

# **Confirming the Registered Program**

The settings of the registered program can be confirmed by recalling the program.

➡ <u>Recalling Program (page 5-6)</u>

# **Recalling Program**

Select the one of the [**Program I**] to [**Program IV**] keys where the settings you want to recall are registered. The current settings of various functions are replaced with the registered settings.

Place the originals and press the [Start] key.

# **Overwriting Program**

You can change program. Use the procedure below to edit the program.

## **1** Configure the settings of the functions.

Set the function to change.

For the settings of functions, refer to the following:

Using Various Functions (page 6-1)

### 💽 ΝΟΤΕ

In the case of the sending function and fax function, a destination is also registered in the program.

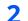

#### Overwrite the program.

1 Press the one of the [**Program I**] to [**Program IV**] keys to change and hold it (2 seconds or more).

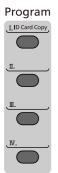

2 [▲] [▼] key > [Overwrite] > [OK] key > [Yes] Register the changed program.

# **Deleting Program**

You can delete program.

#### **1** Display the screen.

Press the one of the [**Program I**] to [**Program IV**] keys to delete and hold it (2 seconds or more).

### **2** Delete the program.

 $[\blacktriangle] [\lor] key > [Delete] > [OK] key > [Yes]$ 

# **Select Key Settings**

Commonly used functions can be registered to the Select key. Functions can be easily configured by selecting the Select key.

Functions can be registered in Select keys from the system menu.

<u>Copy (page 8-43)</u>
 <u>Send (page 8-46)</u>
 <u>Document Box (page 8-48)</u>

# Copying

# **Basic Operation**

Follow the steps as below for basic copying.

## **1** Select the [Copy] key.

# **2** Place the originals.

Place the originals.

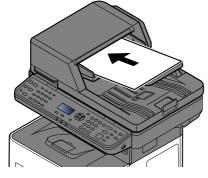

✤ Loading Originals (page 5-2)

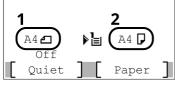

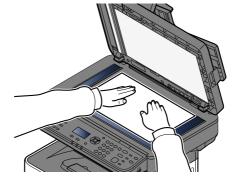

- 1 Original size
- 2 Paper size

Check the original size and the paper size.

## ο ΝΟΤΕ

For selecting the original size, refer to the following:

Original Size (page 6-9)

For selecting the paper source, refer to the following:

Paper Selection (page 6-10)

### **3** Select the functions.

Select the [Function Menu] key to select the copier functions to use.

✤ Copy (page 6-3)

### **4** Use the numeric keys to enter the copy quantity.

Specify the desired number up to 999.

### **5** Press the [Start] key.

Copying begins.

# 💽 ΝΟΤΕ

This function allows you to reserve the next job during printing. Using this function, the original will be scanned while the machine is printing. When the current print job ends, the reserved copy job is printed. If "Reserve Priority" is set to [**Off**], [**NextCopy**] will appear. Select [**NextCopy**] and configure the necessary settings for the copy job.

Reserve Priority (page 8-43)

| Copying    |   |          |
|------------|---|----------|
| Job No.    | : | 9999     |
| Page(s)    | : | 999      |
| Copies     | : | 999/999  |
| [ Cancel ] |   | NextCopy |

# **Canceling Jobs**

You can also cancel jobs by selecting the [**Stop**] key.

### **1** Select the [Stop] key with the copy screen displayed.

# 2 Cancel a job.

- 1 [▲] [▼] key > [Cancel Print Job] > [OK] key
- 2 Select the job to cancel, and [Menu].
- **3** [▲] [▼] key > [Cancel Job] > [OK] key

#### ΝΟΤΕ

Select [**Detail**] and the [**OK**] key to show the detailed information of the job.

4 Select [Yes].

The job is canceled.

#### ΝΟΤΕ

During scanning, the job can be canceled by selecting the [**Stop**] key or [**Cancel**].

# **Basic Scanning (Sending)**

This machine can send a scanned image as an attachment of an E-mail message or to a PC linked to the network. In order to do this, it is necessary to register the sender and destination (recipient) address on the network.

A network environment which enables the machine to connect to a mail server is required in order to send Email. It is recommended that a Local Area Network (LAN) be used to assist with transmission speed and security issues.

Follow the steps below for basic sending. The following four options are available.

- Send as E-mail (E-mail Addr Entry): Sends a scanned original image as an E-mail attachment.
- Sending Document via E-mail (page 5-13)

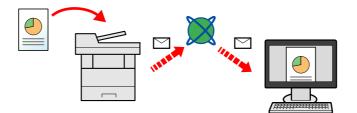

- Send to Folder (SMB): Stores a scanned original image in a shared folder of any PC.
- ➡ Sending Document to Desired Shared Folder on a Computer (Scan to PC) (page 5-15)
- Send to Folder (FTP): Stores a scanned original image in a folder of an FTP server.
- Sending Document to Folder on an FTP Server (Scan to FTP) (page 5-17)

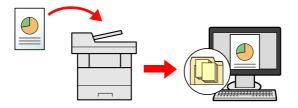

- Image Data Scanning with TWAIN / WIA: Scan the document using a TWAIN or WIA compatible application program.
- Scanning using TWAIN or WIA (page 5-19)

### 💽 ΝΟΤΕ

- Different sending options can be specified in combination.
- ➡ Sending to Different Types of Destinations (Multi Sending) (page 5-24)
- The fax function can be used on products equipped with fax capability.
- FAX Operation Guide

# Sending Document via E-mail

### 💽 ΝΟΤΕ

- When transmitting using wireless LAN, select the interface dedicated to the send function in advance.
- Primary Network (page 8-21)
- Before sending a scanned document by e-mail, it is necessary to configure SMTP and e-mail sending from Command Center RX.
- ➡ E-mail Settings (page 2-53)
- Select the [Send] key.
- **?** Place the originals.

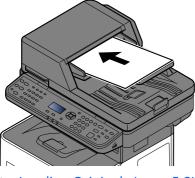

Loading Originals (page 5-2)

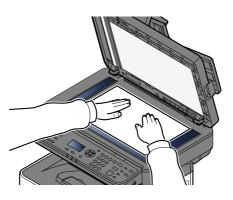

3 In the basic screen for sending, select [▲] [▼] key > [E-mail] > [OK] key

#### <u>4</u> Enter destination E-mail address > [OK] key

Up to 256 characters can be entered.

Character Entry Method (page 11-9)

To send to multiple destinations, select the [**Confirm/Add Destination**] key. You can send to as many as 100 destinations at once.

Destinations can be changed later.

Checking and Editing Destinations (page 5-31)

## 💽 ΝΟΤΕ

If [**Prohibit**] is set to "Broadcast", multiple destinations cannot be entered.

Broadcast (page 8-46)

### **5** Select the functions.

Select the [Function Menu] key to select the send functions to use.

➡ Send (page 6-4)

#### **IMPORTANT**

- [EmailEncryptedTX] and [DigitalSignature] appear when setting S/MIME on the Command Center RX.
- Command Center RX User Guide
- When using [EmailEncryptedTX] and [DigitalSignature], specify the E-mail addresses which have encryption certificate, from the address book. The directly-entered address can not be configured these functions. When entering E-mail address from the operation panel, you can not use these functions.
- **6** Press the [Start] key.

Sending starts.

# Sending Document to Desired Shared Folder on a Computer (Scan to PC)

You can store the scanned document into the desired shared folder on a computer.

### 💽 ΝΟΤΕ

- When transmitting using wireless LAN, select the interface dedicated to the send function in advance.
- Primary Network (page 8-21)
- Before sending the scanned document to the shared folder on your computer, you must configure the following settings:
- Make a note of the computer name and full computer name
- Making a Note of the Computer Name and Full Computer Name (page 3-15)
- Make a note of the user name and domain name
- Making a Note of the User Name and Domain Name (page 3-16)
- Create a shared folder and make a note of a shared folder
- Creating a Shared Folder, Making a Note of a Shared Folder (page 3-17)
- Configure the Windows firewal
- Configuring Windows Firewall (page 3-21)

### 1 Select the [Send] key.

#### **?** Place the originals.

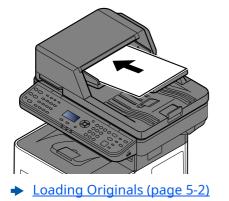

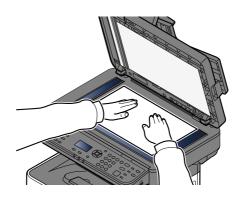

### In the basic screen for sending, select [▲] [▼] key > [Folder(SMB)] > [OK] key

#### **A** Enter the destination information.

The table below lists the items to be set. Enter the information for each item and select the [**OK**] key.

| Item                          | Detail                                                                                                    | Max.<br>characters      |
|-------------------------------|----------------------------------------------------------------------------------------------------|-------------------------|
| Host Name (SMB) <sup>*1</sup> | Computer name                                                                                                    | Up to<br>256 characters |
| Path                          | Share name<br>For example: scannerdata<br>If saving in a folder in the shared folder:<br>share name\folder name in shared folder | Up to<br>260 characters |

| Item            | Detail                                                                                                    | Max.<br>characters     |
|-----------------|----------------------------------------------------------------------------------------------------|------------------------|
| Login User Name | If the computer name and domain name are the same:<br>User Name<br>For example: james.smith<br>If the computer name and domain name are different:<br>Domain name\User name<br>For example: abcdnet\james.smith | Up to<br>64 characters |
| Login Password  | Windows logon password (Case sensitive.)                                                                                                    | Up to<br>64 characters |

\*1 To specify a port number different from the default (445), enter using the format "Host name: port number" (Example: SMBhostname:140). To enter the IPv6 address, enclose the address in brackets []. (Example: [3ae3:9a0:cd05:b1d2:28a:1fc0:a1:10ae]:140)

#### Confirm the information. 5

The connection confirmation screen appears. Select [Yes] to check the connection and [No] to not check it.

"Connected." appears when connection to the destination is correctly established. If "Cannot connect." appears, review the entry.

To send to multiple destinations, select the [Confirm/Add Destination] key.

#### 

If [**Prohibit**] is set to "Broadcast", multiple destinations cannot be entered.

Broadcast (page 8-46)

Destinations can be changed later.

Checking and Editing Destinations (page 5-31)

6

#### Select the functions.

Select the [Function Menu] key to select the send functions to use.

Send (page 6-4)

#### Press the [Start] key. 7

Sending starts.

# Sending Document to Folder on an FTP Server (Scan to FTP)

You can store the scanned document into the desired shared folder on a computer.

### ΝΟΤΕ

- When transmitting using wireless LAN, select the interface dedicated to the send function in advance.
- Primary Network (page 8-21)
- Before sending a document, configure the FTP Client (Transmission) .
- ProtocolSettings (page 8-14)

#### 1 Select the [Send] key.

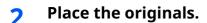

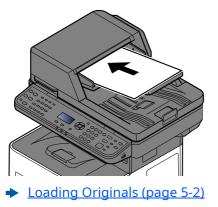

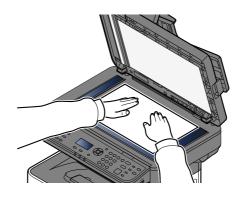

### **२** In the basic screen for sending, select [▲] [▼] key> [Folder(FTP)] > [OK] key

#### **4** Enter the destination information.

The table below explains the items to be entered. Enter the information for each item and select the [**OK**] key.

| Item                          | Data to be entered                                                                                                    | Max. charac-<br>ters    |
|-------------------------------|----------------------------------------------------------------------------------------------------|-------------------------|
| Host Name (FTP) <sup>*1</sup> | Host name or IP address of FTP server                                                                                 | Up to<br>64 characters  |
| Path <sup>*2</sup>            | Path to the receiving folder<br>For example: User\ScanData<br>Otherwise the data will be saved in the home directory. | Up to<br>128 characters |
| Login User Name               | FTP server login user name                                                                                            | Up to<br>64 characters  |
| Login Password                | FTP server login password<br>(Case sensitive.)                                                                        | Up to<br>64 characters  |

\*1 If you specify a port number other than the default (21), use the "Host name: port number" (Example: FTPhost-name:140).
 To enter the IPv6 address, enclose the address in brackets [ ].

(Example: [3ae3:9a0:cd05:b1d2:28a:1fc0:a1:10ae]:140)

\*2 When the FTP server is based on Linux/UNIX, the path including the sub-folder is combined by the slash "/" not using the back-slash.

# **5** Confirm the information.

The connection confirmation screen appears. Select [Yes] to check the connection and [No] to not check it.

"Connected." appears when connection to the destination is correctly established. If "Cannot connect." appears, review the entry.

To send to multiple destinations, select the [Confirm/Add Destination] key.

#### ΝΟΤΕ

If [**Prohibit**] is set to "Broadcast", multiple destinations cannot be entered.

Broadcast (page 8-46)

Destinations can be changed later.

Checking and Editing Destinations (page 5-31)

#### **6** Select the functions.

Select the [Function Menu] key to select the send functions to use.

➡ Send (page 6-4)

#### **7** Press the [Start] key.

Sending starts.

# **Scanning using TWAIN or WIA**

This section explains how to scan an original using TWAIN. The WIA driver is used in the same way.

#### ΝΟΤΕ

- When transmitting using wireless LAN, select the interface dedicated to the send function in advance.
- Primary Network (page 8-21)
- Before sending a document, confirm that TWAIN/WIA driver is installed on a computer and the settings are configured.
- Setting TWAIN Driver (page 2-42)
- Setting WIA Driver (page 2-44)

#### **1** Display the screen.

- 1 Activate the TWAIN compatible application software.
- **2** Select the machine using the application and display the dialog box.

#### 💽 ΝΟΤΕ

For selecting the machine, see the Operation Guide or Help for each application software.

## **2** Configure the scan settings.

Select scanning settings in the dialog box that opens.

#### 💽 ΝΟΤΕ

For the settings, refer to Help in the dialog box.

#### **3** Place the originals.

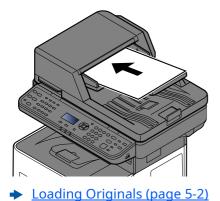

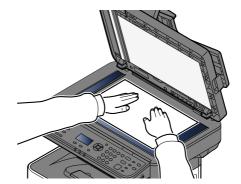

#### **4** Scan the originals.

Click the [**Scan**] button. The document data is scanned.

# **Scanning Document stored in a Custom Box**

Follow the steps as below for scanning a document stored in a custom box using the TWAIN driver. When transmitting using wireless LAN, select the interface dedicated to the send function in advance.

#### 阈 ΝΟΤΕ

- When transmitting using wireless LAN, select the interface dedicated to the send function in advance.
- Primary Network (page 8-21)
- Before sending a document, confirm that TWAIN/WIA driver is installed on a computer and the settings are configured.
- Setting TWAIN Driver (page 2-42)
- To load a document saved in the Custom Box, select the model name with (Box) from "Model" on the TWAIN driver configuration screen.

#### 1 Display the screen.

- 1 Activate the TWAIN compatible application software.
- **2** Select the machine using the application and display the dialog box.

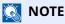

For selecting the machine, see the Operation Guide or Help for each application software.

#### Display lists of documents.

- 1 Select a custom box stored a document. If a password has been set for the box, the password entry screen appears. Enter the password and click the [**OK**] button. When you select a box, the document files in the Custom Box appear in "Document List".
- 2 Set how to display the document data. Click the [Setting] button to select each item.

#### 🔕 ΝΟΤΕ

For the settings, refer to Help in the dialog box.

3 Click [OK] button.

#### **3** Scan the originals.

1 Select the document data to be scanned from [**Document List**].

Enter the document data name in the Search (Name) to find the data having the same document data name or the document data name with the same beginning.

Click the [**Detail**] button to display the selected document data. When the document data includes multiple pages, select the checkbox beside the pages you want to scan. The selected pages will be scanned.

#### 💽 ΝΟΤΕ

In this case, the scanned page or the selected document data will not be deleted from the Custom Box.

2 Click the [**Acquire**] button.

The document data is scanned.

# **Useful Sending Method**

You can specify the following useful scanning (sending) methods.

- WSD Scan: Saves images of originals scanned on this machine as files on a WSD-compatible computer.
  - ➡ WSD Scan (page 5-22)
- Scanning using the fax server: A scanned original is send via a fax server.
  - ✤ Using fax server to send a fax (fax server transmission) (page 5-26)
- Sending to different types of destinations (Multi sending): Sends to different types of destination (E-mail addresses, folders, etc.) in a single operation.
  - ✤ Sending to Different Types of Destinations (Multi Sending) (page 5-24)
- Send to Me (Email): Sends to the E-mail address of the logged in user when user login is enabled.
  - Sending Documents to E-mail Address of Logged in User (to myself) (page 5-25)

# WSD Scan

WSD Scan saves images of originals scanned on this machine as files on a WSD-compatible computer.

#### ΝΟΤΕ

- To use WSD Scan, confirm that the computer used for WSD scanning and the machine is network-connected, and "WSD-SCAN" is set to [**On**] in the network settings.
- → WSD-SCAN (page 8-16)
- For information on operating the computer, refer to the computer's help or the operation guide of your software.
- When transmitting using wireless LAN, select the interface dedicated to the send function in advance.
- Primary Network (page 8-21)

# **Install the Driver (for Windows 10)**

**1** Right-click [Start] button on the Windows and select [Control Panel] and then [View devices and printer].

#### **2** Install the driver.

Click [Add a device]. Select the machine's icon and then click [Next].

When the machine's icon is displayed in "Printers" on the [**Devices and Printers**] screen, the installation is completed.

# Install the Driver (for Windows 8.1, Microsoft Windows Server 2012)

#### **1** Click [Search] in charms, [Control Panel], and then [View devices and printers].

#### **2** Install the driver.

Click [Add a device]. Select the machine's icon and then click [Next].

When the machine's icon is displayed in "Printers" on the [**Devices and Printers**] screen, the installation is completed.

# **Executing WSD scan**

WSD Scan saves images of originals scanned on this machine as files on a WSD-compatible computer.

#### 💽 ΝΟΤΕ

- To use WSD Scan, confirm that the computer used for WSD scanning and the machine is network-connected, and "WSD-SCAN" is set to [**On**] in the network settings.
- WSD-SCAN (page 8-16)
- For information on operating the computer, refer to the computer's help or the operation guide of your software.
- When transmitting using wireless LAN, select the interface dedicated to the send function in advance.
- Primary Network (page 8-21)

### **1** Select the [Send] key.

#### **7** Place the originals.

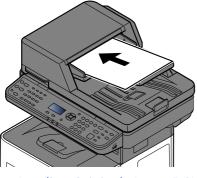

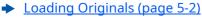

#### **2** Display the screen.

[▲] [▼] key > [WSD Scan] > [OK] key

#### **A** Scan the originals.

#### Procedure using this machine

- **1** [▲] [▼] key > [From Oper. Panel] > [OK] key
- 2 Select the destination computer, and select the [OK] key.You can view information on the selected computer by selecting [Detail].
- **3** Select the [**Function Menu**] key to set the type of original, file format, etc., as desired.
- 4 Press the [**Start**] key.

Sending begins and the software installed on the computer is activated.

#### **Procedure from Your Computer**

- **1** [▲] [▼] key > [From Computer] > [OK] key
- **2** Use the software installed on the computer to send the images.

# Sending to Different Types of Destinations (Multi Sending)

You can specify destinations that combine E-mail addresses, folders (SMB or FTP) and fax numbers (Fax functionality can only be used on products equipped with fax capability.). This is referred to as Multi Sending. This is useful for sending to different types of destination (E-mail addresses, folders, etc.) in a single operation.

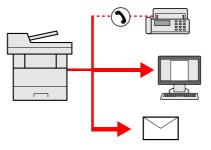

No. of broadcast items: Up to 50

However, number of items are restricted for the following sending options.

- E-mail and fax: Up to 100 in total
- Folders (SMP, FTP): Total of 5 SMB and FTP

Also, depending on the settings, you can send and print at the same time.

Procedures are the same as used in specifying the destinations of respective types. Continue to enter E-mail address or folder path so that they appear in the destination list. Press the [**Start**] key to start transmission to all destinations at one time.

### ο ΝΟΤΕ

• If the destinations include a fax, the images sent to all destinations will be black and white.

- If [Prohibit] is set to "Broadcast", multiple destinations cannot be entered.
- ➡ Broadcast (page 8-46)

# Sending Documents to E-mail Address of Logged in User (to myself)

When user login is enabled, the document is sent to the E-mail address of the logged in user.

#### **1** Configure the settings.

Before using this function, the following are necessary.

- An E-mail address must be set in user login for the user who logs in.
- Adding a User (Local User List) (page 9-7)

### 2 In the basic screen for sending, select [▲] [▼] key > [Me(E-mail)] > [OK] key

#### 💽 ΝΟΤΕ

When this function is used, functions other than transmission cannot be used.

# Using fax server to send a fax (fax server transmission)

You can send a scanned document through a fax server.

### 💽 ΝΟΤΕ

- A fax server is required to use this function. For information about the fax server, contact the applicable administrator.
- FAX server settings must be configured to send a FAX.
- ➡ FAX Server Settings (page 8-25)

**Command Center RX User Guide** 

**1** Select the [Send] key.

#### **2** Place the originals.

Place the originals.

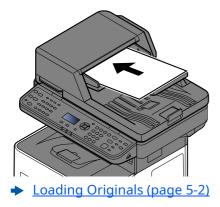

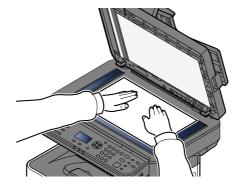

3 [▲] [▼] key > [FAX Server] > [OK] key

#### **4** Specifying destination.

Entering the destination fax number with the numeric keys

- 1 Select [Fax No. Entry].
- 2 Enter the fax number.

#### 💽 ΝΟΤΕ

Use the numeric keys to enter a number.

#### 3 Select [OK] key.

Destinations can be changed later.

Checking and Editing Destinations (page 5-31)

#### **Choosing from the Address Book**

1 Select [Address Book].

#### ΝΟΤΕ

The address book set in [**AddrBookDefaults**] of "FAX Server Set." is displayed.

- 2 Select the destination.
  - Choosing from the Address Book (page 5-29)
- 3 Select [OK] key.

Destinations can be changed later.

Checking and Editing Destinations (page 5-31)

## **5** Select the functions.

Select the [Function Menu] key to select the send functions to use.

➡ Send (page 6-4)

### 6 Press the [Start] key.

Sending starts.

# **Canceling Sending Jobs**

You can also cancel jobs by selecting the [**Stop**] key.

### **1** Select the [Stop] key with the send screen displayed.

The [Job Cancel List] menu appears.

#### 💽 ΝΟΤΕ

Selecting the [**Stop**] key will not temporarily stop a job that you have already started sending.

### 2 Cancel jobs.

- **1** [▲] [▼] key > [Cancel Send Job] > [OK] key
- 2 Select the job to cancel, and [Menu].
- **3** [▲] [▼] key > [**Cancel Job**] > [**OK**] key

### ΝΟΤΕ

Select [**Detail**] and the [**OK**] key to show the detailed information of the job.

4 Select [Yes].

The job is canceled.

### 🚫 ΝΟΤΕ

During scanning, the job can be canceled by selecting the [**Stop**] key or [**Cancel**].

# **Handling Destination**

This section explains how to select and confirm the destination.

# **Specifying Destination**

Select the destination using either of the following methods:

Choosing from the Address Book (page 5-29)

Choosing from the External Address Book

For details on the External Address Book, refer to the following:

Command Center RX User Guide
 <u>Choosing from the One Touch Key (page 5-30)</u>
 <u>Checking and Editing Destinations (page 5-31)</u>
 <u>Creating a New Custom Box (page 5-36)</u>

Choosing from the FAX

FAX Operation Guide

#### 💽 ΝΟΤΕ

- You can set the machine up so that the address book screen appears when you select the [**Send**] key.
- Default Screen (page 8-46)
- If you are using the products equipped with the fax function, you can specify the fax destination. Enter the other party number using the numeric keypad.

# **Choosing from the Address Book**

Select a destination registered in the Address Book.

For more information about how to register destinations in the Address Book, refer to the following:

- Registering Destinations in the Address Book (page 3-31)
- 1 In the basic screen for sending, select the [Address Book] key.

#### 2 Select the destinations.

1 [▲] [▼] key > [Address Book] > [OK] key

#### 💽 ΝΟΤΕ

For details on the External Address Book, refer to the following:

- Command Center RX User Guide
- 2 Select the destination.

#### 💽 ΝΟΤΕ

When checking information of the destination, select [Menu] > [Details] > [OK] key

#### **Destination Search**

The destination can be searched by name.

- **1** [Menu] > [▲] [▼] key > [Search (Name)] > [OK] key
- 2 Enter characters to search using the numeric keys.

#### ΝΟΤΕ

For details on entering characters, refer to the following:

- Character Entry Method (page 11-9)
- 3 Select the [OK] key.

The searched destination is displayed.

#### **3** Select the [OK] key.

To send to multiple destinations, repeat steps 1 to 3. You can send to as many as 100 destinations at once. Destinations can be changed later.

Checking and Editing Destinations (page 5-31)

# **Choosing from the One Touch Key**

Select the destination using the One Touch Keys.

In the basic screen for sending, select the One Touch Keys where the destination is registered.

#### 💽 ΝΟΤΕ

This procedure assumes that One Touch Keys have already been registered. For more information on adding One Touch keys, refer to the following:

Adding a Destination on One Touch Key (One Touch Key) (page 3-38)

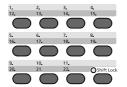

When selecting One Touch Key numbers 12 to 22, the One touch Key needs to be selected after switching on the [**Shift Lock**] indicator by selecting the [**Shift Lock**] key.

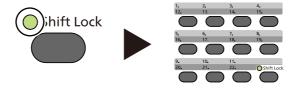

Destinations can be changed later.

Checking and Editing Destinations (page 5-31)

# **Checking and Editing Destinations**

Check and edit a selected destination.

#### **1** Display the screen.

Specify the destination.

- Specifying Destination (page 5-29)
- **2** Check and edit the destination.

Select the [**Confirm/Add Destination**] key. Add the destination

- 1 Select [Add].
- 2 Set the destinations to be added.
  - ✤ Specifying Destination (page 5-29)

#### Edit the destination

- 1 Select the destination you want to edit, and select the [**OK**] key.
- 2 [▲] [▼] key > [Detail/Edit] > [OK] key
- 3 Edit the destinations > [**OK**] key
  - Specifying Destination (page 5-29)

#### 💽 ΝΟΤΕ

To edit a destination registered in the address book or a One Touch Key, refer to the following:

Editing Address Book Entries (page 3-36)
 Editing One Touch Key (page 3-39)

#### **Delete the destination**

- 1 Select the destination you want to delete, and select the [**OK**] key.
- 2 [▲] [▼] key > [Delete] > [OK] key > [Yes]

#### **3** Select [Exit].

#### 💽 ΝΟΤΕ

When selecting [**On**] for Destination Check before Send, the confirmation screen appears after pressing the [**Start**] key.

<u>Check beforeSend (page 8-46)</u>
 <u>Confirmation Screen of Destinations (page 5-32)</u>

# **Confirmation Screen of Destinations**

When selecting [**On**] for Destination Check before Send, the confirmation screen of destinations appears after pressing the [**Start**] key.

DestinationCheck (page 8-46)

Follow the steps below to confirm the destinations.

1 Confirm all destination.

To show the detailed information of the destination, select the destination and [OK] key >  $[\_]$  key > [Detail] > [OK] key

To delete the destination, select the destination you want to delete and [OK] key >  $[\_A]$   $[\_V]$  key > [Delete] > [OK] key > [Yes]

The destination is deleted.

2 Select [Next].

#### 💽 ΝΟΤΕ

Be sure to confirm all destination by displaying them on the message display. You cannot select [**Next**] unless you have confirmed all destination.

### Recall

Recall is a function allowing you to send the last entered destination once again. When you want to send the image to the same destination, select the [**Address Recall/Pause**] key, and you can call the destination you sent on the destination list.

1 Select the [Address Recall/Pause] key.

The destination you sent is displayed on the destination list.

#### 💽 ΝΟΤΕ

When the last sending included FAX, computers and E-mail destinations, they are also displayed. If necessary, add or delete the destination.

2 Press the [**Start**] key.

Sending starts.

#### 💽 ΝΟΤΕ

• When [**On**] is selected in "Check beforeSend", a destination confirmation screen is displayed when you press the [**Start**] key.

- Confirmation Screen of Destinations (page 5-32)
- Recall information is canceled in the following conditions.
  - When you turn the power off
  - When you send a next image (new recall information is registered)
  - When you log out

# How to use the FAX Function

On products with a FAX function, it is possible to use the FAX function.

#### FAX Operation Guide

# **Using Document Boxes**

Document Box is a function for saving print data from a computer and sharing it with multiple users. The following types of document boxes are available:

- Custom Box
- Job Box
- USB Drive Box
- Sub Address Box
- Polling Box

# What is Custom Box?

Custom Box is a component box which you can create within the Document Box and store data for later retrieval. You can create or delete a Custom Box.

- The following operations are possible:
- Creating a new Custom Box
- Printing Document in a Custom Box
- Saving scanned documents to a Custom Box
- Sending Documents in a Custom Box
- Editing Documents in a Custom Box
- Deleting Documents in Custom Box

#### 💽 ΝΟΤΕ

- To use Custom Box, an optional SSD must be installed in the machine.
- The operation on Custom Box can also be performed from Command Center RX.
- Command Center RX User Guide

# What is Job Box?

Job Box is a generic name for the "Private Print/Stored Job Box", "Quick Copy/Proof and Hold Box", and "PIN Print Box".

These Job Boxes cannot be created or deleted by a user.

#### 💽 ΝΟΤΕ

- You can set up the machine so that temporary documents in job boxes are automatically deleted.
- ➡ JobRet. Deletion (page 8-48)
- For details on operating the Job Box, refer to the following:
- ➡ Printing Data Saved on the Printer (page 4-18)

### What is USB Drive Box?

A USB Drive stick can be connected to the USB Drive slot on the machine to print a saved file. You can print data directly from the USB Drive without a PC. Image files scanned using this machine can also be saved to USB Drive in the PDF, TIFF, JPEG, XPS, OpenXPS or high compression PDF format (Scan to USB).

# What is a Sub Address Box/Polling Box?

Fax Box store the fax data. This function can be used with machines that have a fax function. For details, refer to the following:

FAX Operation Guide

# **Creating a New Custom Box**

#### 🚫 ΝΟΤΕ

- To use Custom Box, an optional SSD must be installed in the machine.
- If the User Authentication screen appears, log in with a user who has the privilege to configure this setting. If you do not know your login User Name or Password, please contact your Administrator.
- If user login administration is enabled, log in with administrator privileges to perform the following operations. They cannot be performed with user privileges.
  - Creating a box
  - Deleting a box of which owner is another user.

#### **1** Display the screen.

[System Menu/Counter] key > [▲] [▼] key > [Document Box] > [OK] key > [▲] [▼] key > [Custom Box] > [OK] key > [▲] [▼] key > [Detail/Edit] > [OK] key > [Menu]

#### **?** Create a custom box.

- 1 [▲] [▼] key > [Add Box] > [OK] key
- 2 Enter the box name and select the [**OK**] key.

#### 

Up to 32 characters can be entered.

For details on entering characters, refer to the following:

- Character Entry Method (page 11-9)
- **3** Enter a box number and select the [**OK**] key.

#### 💽 ΝΟΤΕ

You can set any value between 0001 and 1000. Use the  $[\blacktriangle]$  or  $[\lor]$  key or the numeric keys to enter a number.

If you specify a box number that is already in use, an error message appears when you select the [**OK**] key and the number cannot be registered. If you enter 0000, the smallest number available will be automatically assigned.

 4 To complete the box registration, select [▲] [▼] key > [Exit] > [OK] key. The Custom Box is created. To register further Box information, select [▲] [▼] key > [Detail] > [OK] key. Proceed to next step.

#### **3** Enter the box information.

Select [**Edit**] or [**Change**] on each item and enter the information then select the [**OK**] key. Select the [**▶**] key to view the next screen. Select the [**∢**] key to return to the previous screen. The table below lists the items to be set.

| Item                     | Description                                                                                                    |  |  |
|--------------------------|----------------------------------------------------------------------------------------------------|--|--|
| Box Name                 | Enter a box name consisting of up to 32 characters.                                                                                                    |  |  |
|                          | Character Entry Method (page 11-9)                                                                                                    |  |  |
| Owner <sup>*1 *2</sup>   | Set the owner of the box. Select the owner from the user list that appears.                                                                                                    |  |  |
| Permission <sup>*1</sup> | Select whether to share the box.                                                                                                    |  |  |
| Box Password             | User access to the box can be restricted by specifying a password to protect the box. Entering a password is not mandatory.                                                                                                    |  |  |
|                          | Enter a password of up to 16 characters and select the [ <b>OK</b> ] key. Reenter the same password for confirmation and select the [ <b>OK</b> ] key.                                                                                                    |  |  |
|                          | This can be set if [ <b>Shared</b> ] is selected in "Permission".                                                                                                    |  |  |
| Box Number               | Enter the box number by using the numeric keys or using the [▲] or [▼] key. The box number can be from 0001 to 1000. A Custom Box should have a unique number. If you enter 0000, the smallest number available will be automatically assigned.                                           |  |  |
| Usage Restrict.          | The usage for a box can be restricted. To enable a capacity restriction enter a value for the storage capacity of the Custom Box in megabytes by using the numeric keys or using the [?] or [?] key. You can enter a limit between 1 and 30,000 (MB).                                     |  |  |
| Auto File Del.           | Automatically deletes stored documents after a set period of time.                                                                                                    |  |  |
|                          | To enable automatic deletion, select $[A] [V]$ key > $[On]$ > $[OK]$ key.                                                                                                    |  |  |
|                          | Use the numeric keys or use the $[\blacktriangle]$ or $[\lor]$ key to enter the number of days for which documents are stored. You can enter any number between 1 and 31 (day(s)).                                                                                                    |  |  |
|                          | To disable automatic file deletion, select [▲] [▼] key > [ <b>Off</b> ] > [ <b>OK</b> ] key.                                                                                                    |  |  |
| Free Space               | Displays the free space on the box.                                                                                                    |  |  |
| OverwriteSetting         | <ul> <li>Specifies whether or not old stored documents are overwritten when new documents are stored.</li> <li>To overwrite old documents, select [▲] [▼] key &gt; [Permit] &gt; [OK] key.</li> <li>To retain old documents, select [▲] [▼] key &gt; [Prohibit] &gt; [OK] key.</li> </ul> |  |  |
| Del. afterPrint          | Automatically delete a document from the box once printing is complete.<br>To delete the document, select $[\blacktriangle] [\lor]$ key > $[On] > [OK]$ key.<br>To retain the document, select $[\blacktriangle] [\lor]$ key > $[Off] > [OK]$ key.                                        |  |  |

\*1 Displayed when the user login administration is enabled.

\*2 Displayed when the user has logged in as administrator.

### **Editing Custom Box**

#### 1 Display the screen.

[System Menu/Counter] key > [▲] [▼] key > [Document Box] > [OK] key > [▲] [▼] key > [Custom Box] > [OK] key > [▲] [▼] key > [Detail/Edit] > [OK] key

#### 2 Edit the custom box.

1 Select the box you want edit and select the [**OK**] key.

#### ΝΟΤΕ

- When you have logged in as a user, you can only edit a box whose owner is set to that user.
- When you have logged in as administrator, you can edit all boxes.
- If a custom box is protected by a password, enter the correct password.
- 2 Change the box information.
  - Creating a New Custom Box (page 5-36)

### **Deleting Custom Box**

#### **1** Display the screen.

[System Menu/Counter] key > [▲] [▼] key > [Document Box] > [OK] key > [▲] [▼] key > [Custom Box] > [OK] key > [▲] [▼] key > [Detail/Edit] > [OK] key

#### 2 Deleting Custom Box

1 Select the box you want delete and [Menu].

#### 💽 ΝΟΤΕ

- When you have logged in as a user, you can only delete a box whose owner is set to that user.
- When you have logged in as administrator, you can delete all boxes.
- 2 [▲] [▼] key > [Delete] > [OK] key > [Yes]

```
💽 ΝΟΤΕ
```

If a custom box is protected by a password, enter the correct password.

### **Storing Documents**

Custom box stores the print data which is sent from a PC. For the operation of the printing from the PC, refer to the following:

Printer Driver User Guide

### **Printing Document in a Custom Box**

The procedure for printing documents in a custom box is explained below.

#### **1** Display the screen.

- 1 [Document Box] key > [▲] [▼] key > [Custom Box] > [OK] key
- 2 Select the box containing the document you want to print, and select the [**OK**] key.

#### 💽 ΝΟΤΕ

- If a custom box is protected by a password, enter the correct password.
- Select [Menu] to perform the following operations.
  - [**Open**]: Open the selected box.
  - [Detail]: Display the details for the selected box.
  - [Sort(No.)], [Sort(Name)]: Sort the boxes.
  - [Search(No.)], [Search(Name)]: Search using the box number or the box name.

#### **2** Print the document.

1 Select the document you want to print, and select [Select].

A checkmark will be placed on the right of the selected file.

Select the checkmarked file and select [Select] again to cancel the selection.

#### 

Select [Menu] to perform the following operations.

- [Select All]: Select all files.
- [Clear All]: Cancel all the file selections.
- [Search(Name)]: Search using a file name.
- [Detail]: Display the details for the selected file.
- 2 Select the [**OK**] key.

To use the settings used at the time of printing (when the document was saved), select [A] [V] key > [Print] > [OK] key.

To change the print settings, select  $[\blacktriangle]$  [v] key > [**Print(ChangeSet)**] > [**OK**] key.

If [Print] is selected, change the number of copies to print as necessary.

If [**Print (ChangeSet)**] is selected, change the print settings. For the features that can be selected, refer to the following:

Custom Box (Printing) (page 6-6)

**3** Press the [**Start**] key.

Printing of the selected document begins.

### **Moving Documents in Custom Box**

This function allows you to move documents stored in custom boxes into other boxes. The procedure for moving documents is explained below.

#### **1** Display the screen.

- 1 [Document Box] key > [▲] [▼] key > [Custom Box] > [OK] key
- 2 Select the box containing the document you want to move, and select the [**OK**] key.

#### 💽 ΝΟΤΕ

- If a custom box is protected by a password, enter the correct password.
- Select [Menu] to perform the following operations.
  - [Open]: Open the selected box.
  - [Detail]: Display the details for the selected box.
  - [Sort(No.)], [Sort(Name)]: Sort the boxes.
  - [Search(No.)], [Search(Name)]: Search using the box number or the box name.

#### **2** Move the documents.

1 Select the document you want to move, and select [Select].

A checkmark will be placed on the right of the selected file.

Select the checkmarked file and select [Select] again to cancel the selection.

Select [Menu] to perform the following operations.

- [Select All]: Select all files.
- [Clear All]: Cancel all the file selections.
- [Search(Name)]: Search using a file name.
- [Detail]: Display the details for the selected file.
- 2 [OK] key > [▲] [▼] key > [Move] > [OK] key
- **3** Select the destination box, and the **[OK]** key.

The selected document is moved.

#### 💽 ΝΟΤΕ

If the box to which the document is to be moved is protected by a password, enter the correct password.

### **Deleting Documents in Custom Box**

The procedure for deleting documents in a custom box is explained below.

#### **1** Display the screen.

- 1 [Document Box] key > [▲] [▼] key > [Custom Box] > [OK] key
- 2 Select the box containing the document you want to delete, and select the [**OK**] key.

#### 💽 ΝΟΤΕ

- If a custom box is protected by a password, enter the correct password.
- Select [**Menu**] to perform the following operations.
  - [**Open**]: Open the selected box.
  - [Detail]: Display the details for the selected box.
  - [Sort(No.)], [Sort(Name)]: Sort the boxes.
  - [Search(No.)], [Search(Name)]: Search using the box number or the box name.

#### **7** Delete the document.

1 Select the document you want to delete, and select [Select].

A checkmark will be placed on the right of the selected file.

Select the checkmarked file and select [Select] again to cancel the selection.

#### ΝΟΤΕ

Select [**Menu**] to perform the following operations.

- [Select All]: Select all files.
- [Clear All]: Cancel all the file selections.
- [Search(Name)]: Search using a file name.
- [Detail]: Display the details for the selected file.
- 2 [OK] key > [▲] [▼] key > [Delete] > [OK] key > [Yes]

# **Using Removable USB Drive**

Plugging USB drive directly into the machine enables you to quickly and easily print the files stored in the USB drive without having to use a computer.

The following file types can be printed:

PDF file (Version 1.7 or older) TIFF file (TIFF V6/TTN2 format) JPEG file XPS file OpenXPS file Encrypted PDF file

# Printing Documents Stored in Removable USB Drive

#### 💽 ΝΟΤΕ

- PDF files you wish to print should have an extension (.pdf).
- Files to be printed should be saved no further down than the top 3 folder levels, including the root folder.
- Plug the USB drive directly into the USB drive Slot.

#### Plug the USB drive.

Plug the USB drive into the USB Drive Slot.

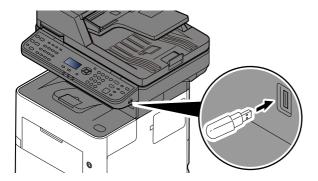

#### **2** Display the screen.

[Document Box] key > [▲] [▼] key > [USB Drive] > [OK] key

#### **3** Print the document.

Select the folder containing the file to be printed, and select the [OK] key.
 The machine will display documents in the top 3 folder levels, including the root folder.

#### 💽 ΝΟΤΕ

- 1,000 documents can be displayed.
- To return to a higher level folder, select the [**Back**] key.

2 Select the document you want to print, and [Select].

A checkmark will be placed on the right of the selected file.

Select the checkmarked file and select [Select] again to cancel the selection.

#### 💽 ΝΟΤΕ

Select [Menu] to perform the following operations.

- [Select All]: Select all files.
- [Clear All]: Cancel all the file selections.
- [Detail]: Display the details for the selected file.
- [**USB Drive Detail**]: Display the detail for the USB drive.
- [Remove USB Drive]: Remove the USB drive.
- 3 [OK] key > [▲] [▼] key > [Print] > [OK] key
- 4 Change the number of copies, duplex printing, etc. as desired.

For the features that can be selected, refer to the following:

- Removable Memory (Store File, Printing Documents) (page 6-7)
- 5 Press the [Start] key.

Printing of the selected file begins.

# Saving Documents to USB Drive (Scan to USB)

This function allows you to store scanned image files in USB drive connected to the machine. You can store files in PDF, TIFF, JPEG, XPS, OpenXPS or high-compression PDF format.

💽 ΝΟΤΕ

The maximum number of the storable files is 1,000.

#### **1** Place the originals.

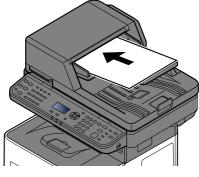

Loading Originals (page 5-2)

#### **2** Plug the USB drive.

Plug the USB drive into the USB drive Slot.

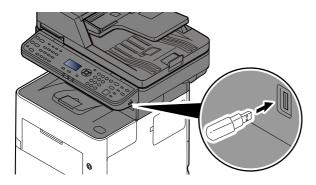

#### **3** Display the screen.

[Document Box] key > [▲] [▼] key > [USB Drive] > [OK] key

#### **1** Store the document.

- Select the folder where the file will be stored, and the [OK] key.
   The machine will display the top 3 folder levels, including the root folder.
- 2 [▲] [▼] key > [Store File] > [OK] key
- 3 Set the type of original, file format, etc., as desired.For the features that can be set, refer to the following:
  - Removable Memory (Store File, Printing Documents) (page 6-7)

#### 4 Press the [**Start**] key.

The original is scanned and the data is stored in the USB drive.

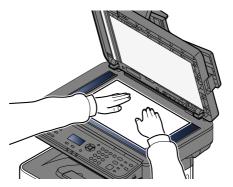

# **Check the USB Drive Information**

You can check the USB drive information.

#### **1** Display the screen.

[Document Box] key > [▲] [▼] key > [USB Drive] > [OK] key > [Menu] > [▲] [▼] key > [USB Drive Detail] > [OK] key

#### **2** Check the information.

Select the  $[\bullet]$  key to view the next screen. Select the  $[\triangleleft]$  key to return to the previous screen. Once you confirm the information, select the [OK] key.

# **Removing USB Drive**

Follow the steps below to remove the USB drive.

#### **IMPORTANT**

Be sure to follow the proper procedure to avoid damaging the data or USB drive.

#### **1** Display the screen.

[Reset] key > [Document Box] key > [▲] [▼] key > [USB Drive] > [OK] key

#### **2** Select [Remove USB Drive].

[Menu] > [▲] [▼] key > [Remove USB Drive] > [OK]

#### **3** Remove the USB drive.

When "USB drive can be safely removed." is displayed, select [**OK**] and then remove the USB drive.

#### 🚫 ΝΟΤΕ

USB drive can also be removed after checking the status of the device.

Device/Communication (page 7-14)

# **6 Using Various Functions**

#### This chapter explains the following topics:

| Functions Available on the Machine                |      |
|---------------------------------------------------|------|
| Сору                                              |      |
| Send                                              |      |
| Custom Box (Printing)                             |      |
| Removable Memory (Store File, Printing Documents) |      |
| Functions                                         |      |
| ID Card Copy                                      |      |
| Original Size                                     |      |
| Paper Selection                                   | 6-10 |
| Orig. Orientation (Original Orientation)          |      |
| Mixed Size Orig. (Mixed Size Originals)           |      |
| Collate                                           |      |
| Density                                           |      |
| Original Image                                    |      |
| EcoPrint                                          |      |
| Color Selection                                   |      |
| Sharpness                                         |      |
| Contrast                                          |      |
| Background Density                                |      |
| Prevent Bleed-t (Prevent Bleed-thru)              | 6-16 |
| Zoom                                              |      |
| Combine                                           |      |
| Duplex                                            |      |
| Continuous Scan                                   |      |
| Job Finish Notice                                 |      |
| File Name Entry                                   |      |
| Print Override                                    |      |
| Quiet Mode                                        |      |
| Skip Blank Page                                   |      |
| EmailEncryptedTX                                  |      |
| DigitalSignature                                  |      |
| Duplex (2-sided Original)                         |      |
| Sending Size                                      | 6-26 |
| File Format                                       | 6-27 |
| PDF Electronic Signature                          | 6-31 |
| File Separation                                   | 6-33 |
| Scan Resolution                                   | 6-33 |
| Subject/Body                                      | 6-33 |
| FTP Encrypted TX                                  |      |
| Del. after Print (Delete after Printed)           | 6-34 |
| Storing Size                                      | 6-35 |
| Long Original                                     | 6-35 |
| Encrypted PDF                                     | 6-36 |
| JPEG/TIFF Print                                   | 6-36 |
| XPS FitTo Page                                    | 6-36 |

# **Functions Available on the Machine**

To configure the settings for functions, select the [Function Menu] key.

Operation Method (page 2-13)

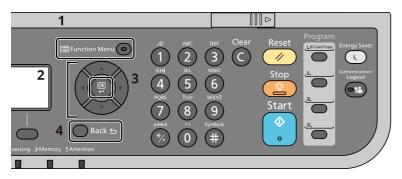

- 1 Displays the function menu.
- 2 Selects the item displayed or changes the numeric value.
- 3 Confirms the selected setting.
- 4 Cancels the current menu setting to return to the menu one level higher.

# Сору

For details on each function, see the table below.

| Кеу               | Function                                      | Description                                                                                                    | Reference<br>page |
|-------------------|-----------------------------------------------|----------------------------------------------------------------------------------------------------|-------------------|
| 🗐 Function Menu 💿 | Quiet Mode                                    | Lower print and scan speed for quiet processing.                                                                                                    | <u>page 6-23</u>  |
|                   | Paper Selection                               | Select the cassette or multi-purpose tray that contains the required paper size.                                                                                                    | <u>page 6-10</u>  |
|                   | Collate                                       | Offsets the output by page or set.                                                                                                    | <u>page 6-12</u>  |
|                   | ID Card Copy                                  | Use this when you want to copy a driver's license<br>or an insurance card. When you scan the front and<br>back of the card, both sides will be combined and<br>copied onto a single sheet. | <u>page 6-9</u>   |
|                   | Duplex                                        | Produces two-sided copies. You can also create single-sided copies from two-sided originals.                                                                                               | <u>page 6-20</u>  |
|                   | Zoom                                          | Adjust the zoom to reduce or enlarge the image.                                                                                                    | <u>page 6-16</u>  |
|                   | Combine                                       | Combines 2 or 4 original sheets into 1 printed page.                                                                                                    | <u>page 6-18</u>  |
|                   | Original Size                                 | Specify the original size to be scanned.                                                                                                    | <u>page 6-9</u>   |
|                   | Orig. Orientation                             | Select the orientation of the original document top edge to scan correct direction.                                                                                                    | <u>page 6-11</u>  |
|                   | Mixed Size Orig.<br>(Mixed Size<br>Originals) | Scans all sheets in the document processor, even if they are of different sizes.                                                                                                    | <u>page 6-12</u>  |
|                   | Original Image                                | Select original image type for best results.                                                                                                    | <u>page 6-13</u>  |
|                   | Density                                       | Adjust density.                                                                                                    | <u>page 6-12</u>  |
|                   | EcoPrint                                      | EcoPrint saves toner when printing.                                                                                                    | <u>page 6-13</u>  |
|                   | Continuous Scan                               | Scans a large number of originals in separate batches and then produce as one job.                                                                                                    | <u>page 6-22</u>  |
|                   | File Name Entry                               | Adds a file name.                                                                                                    | <u>page 6-22</u>  |
|                   | JobFinish Notice                              | Sends E-mail notice when a job is complete.                                                                                                    | <u>page 6-22</u>  |
|                   | Print Override                                | Suspends the current job and gives a new job top priority.                                                                                                    | <u>page 6-23</u>  |
|                   | Sharpness                                     | Adjusts the sharpness of image outlines.                                                                                                    | <u>page 6-14</u>  |
|                   | Contrast                                      | You can adjust the contrast between light and dark areas of the image.                                                                                                    | <u>page 6-15</u>  |
|                   | Backgrnd Density                              | Removes dark background from originals, such as newspapers.                                                                                                    | <u>page 6-15</u>  |
|                   | Prevent Bleed-t                               | Hides background colors and image bleed-<br>through when scanning thin original.                                                                                                    | <u>page 6-16</u>  |
|                   | Skip Blank Page                               | When there are blank pages in a scanned<br>document, this function skips the blank pages and<br>prints only pages that are not blank.                                                      | <u>page 6-23</u>  |

### Send

For details on each function, see the table below.

| Кеу               | Function                                      | Description                                                                                                    | Reference<br>page |
|-------------------|-----------------------------------------------|----------------------------------------------------------------------------------------------------|-------------------|
| 🗐 Function Menu 💿 | Quiet Mode                                    | Lower print and scan speed for quiet processing.                                                               | <u>page 6-23</u>  |
| Ŭ                 | Color Selection                               | Select the color mode setting.                                                                                 | <u>page 6-14</u>  |
|                   | Original Size                                 | Specify the original size to be scanned.                                                                       | <u>page 6-9</u>   |
|                   | Original Image                                | Select original image type for best results.                                                                   | <u>page 6-13</u>  |
|                   | Scan Resolution                               | Select fineness of scanning resolution.                                                                        | <u>page 6-33</u>  |
|                   | Sending Size                                  | Select size of image to be sent.                                                                               | <u>page 6-26</u>  |
|                   | Zoom                                          | Adjust the zoom to reduce or enlarge the image.                                                                | <u>page 6-16</u>  |
|                   | Orig. Orientation                             | Select the orientation of the original document top edge to scan correct direction.                            | <u>page 6-11</u>  |
|                   | Mixed Size Orig.<br>(Mixed Size<br>Originals) | Scans all sheets in the document processor, even if they are of different sizes.                               | <u>page 6-12</u>  |
|                   | Continuous Scan                               | Scans a large number of originals in separate batches and then produce as one job.                             | <u>page 6-22</u>  |
|                   | File Format                                   | Specify the image file format. Image quality level can also be adjusted.                                       | <u>page 6-27</u>  |
|                   | File Name Entry                               | Adds a file name.                                                                                              | <u>page 6-22</u>  |
|                   | Subject/Body                                  | Adds subject and body when sending a document.                                                                 | <u>page 6-33</u>  |
|                   | JobFinish Notice                              | Sends E-mail notice when a job is complete.                                                                    | <u>page 6-22</u>  |
|                   | FAX Resolution                                | Select fineness of images when sending FAX.                                                                    | Refer to the      |
|                   | FAX Delayed TX                                | Set a send time.                                                                                               | FAX<br>Operation  |
|                   | FAX Direct TX                                 | Sends FAX directly without reading original data into memory.                                                  | Guide.            |
|                   | FAX RX Polling                                | Automatically makes a machine with a stored document send the document to your machine.                        | *                 |
|                   | FAX TX Report                                 | Prints a report when transmission of a document is successful, or when an error occurs and transmission fails. |                   |
|                   | Density                                       | Adjust density.                                                                                                | <u>page 6-12</u>  |
|                   | Duplex                                        | Select the type and orientation of the binding based on the original.                                          | <u>page 6-25</u>  |
|                   | FTP Encrypted TX                              | Encrypts images when sending via FTP.                                                                          | <u>page 6-34</u>  |
|                   | File Separation                               | Creates several files by dividing scanned original data page by page, and sends the files.                     | <u>page 6-33</u>  |
|                   | Sharpness                                     | Adjusts the sharpness of image outlines.                                                                       | <u>page 6-14</u>  |
|                   | Contrast                                      | You can adjust the contrast between light and dark areas of the image.                                         | <u>page 6-15</u>  |
|                   | Backgrnd Density                              | Removes dark background from originals, such as newspapers.                                                    | <u>page 6-15</u>  |

| Кеу               | Function                   | Description                                                                                                    | Reference<br>page |
|-------------------|----------------------------|----------------------------------------------------------------------------------------------------|-------------------|
| 🗐 Function Menu 💿 | Prevent Bleed-t            | Hides background colors and image bleed-<br>through when scanning thin original.                                                | <u>page 6-16</u>  |
|                   | Skip Blank Page            | When there are blank pages in a scanned document, this function skips the blank pages and prints only pages that are not blank. | <u>page 6-23</u>  |
|                   | Email Encrypted TX         | Sends encrypted E-mail using the electronic certificate.                                                                        | <u>page 6-24</u>  |
|                   | Digital Signature<br>Email | Add a digital signature to the email, using the electronic certificate.                                                         | <u>page 6-24</u>  |

# **Custom Box (Printing)**

For details on each function, see the table below.

| Кеу               |                | Function                                                   | Description                                                                      | Reference<br>page |
|-------------------|----------------|------------------------------------------------------------|----------------------------------------------------------------------------------|-------------------|
| 🗉 Function Menu 💿 |                | Quiet Mode                                                 | Lower print and scan speed for quiet processing.                                 | <u>page 6-23</u>  |
| )                 |                | Collate                                                    | Offsets the output by page or set.                                               | <u>page 6-12</u>  |
|                   |                | Paper Selection                                            | Select the cassette or multi-purpose tray that contains the required paper size. | <u>page 6-10</u>  |
|                   |                | Duplex                                                     | Print a document on both sides of the paper.                                     | <u>page 6-21</u>  |
|                   |                | EcoPrint                                                   | EcoPrint saves toner when printing.                                              | <u>page 6-13</u>  |
|                   |                | File Name Entry                                            | Adds a file name.                                                                | <u>page 6-22</u>  |
|                   |                | JobFinish Notice                                           | Sends E-mail notice when a job is complete.                                      | <u>page 6-22</u>  |
|                   | Print Override | Suspends the current job and gives a new job top priority. | <u>page 6-23</u>                                                                 |                   |
|                   |                | Del. after Print                                           | Automatically deletes a document from the box once printing is complete.         | <u>page 6-34</u>  |

# **Removable Memory (Store File, Printing Documents)**

For details on each function, see the table below.

#### **Store File**

| Кеу               |  | Function                                      | Description                                                                                                    | Reference<br>page |
|-------------------|--|-----------------------------------------------|----------------------------------------------------------------------------------------------------|-------------------|
| 🗐 Function Menu 📀 |  | Quiet Mode                                    | Lower print and scan speed for quiet processing.                                                                                | <u>page 6-23</u>  |
|                   |  | Color Selection                               | Select the color mode setting.                                                                                                  | <u>page 6-14</u>  |
|                   |  | Original Size                                 | Specify the original size to be scanned.                                                                                        | <u>page 6-9</u>   |
|                   |  | Original Image                                | Select original image type for best results.                                                                                    | <u>page 6-13</u>  |
|                   |  | Scan Resolution                               | Select fineness of scanning resolution.                                                                                         | <u>page 6-33</u>  |
|                   |  | Storing Size                                  | Select size of image to be stored.                                                                                              | <u>page 6-35</u>  |
|                   |  | Zoom                                          | Adjust the zoom to reduce or enlarge the image.                                                                                 | <u>page 6-16</u>  |
|                   |  | Orig. Orientation                             | Select the orientation of the original document top edge to scan correct direction.                                             | <u>page 6-11</u>  |
|                   |  | Mixed Size Orig.<br>(Mixed Size<br>Originals) | Scans all sheets in the document processor, even if they are of different sizes.                                                | <u>page 6-12</u>  |
|                   |  | Continuous Scan                               | Scans a large number of originals in separate batches and then produce as one job.                                              | <u>page 6-22</u>  |
|                   |  | File Format                                   | Specify the image file format. Image quality level can also be adjusted.                                                        | <u>page 6-27</u>  |
|                   |  | File Separation                               | Creates several files by dividing scanned original data page by page, and sends the files.                                      | <u>page 6-33</u>  |
|                   |  | File Name Entry                               | Adds a file name.                                                                                                    | <u>page 6-22</u>  |
|                   |  | JobFinish Notice                              | Sends E-mail notice when a job is complete.                                                                                     | <u>page 6-22</u>  |
|                   |  | Density                                       | Adjust density.                                                                                                    | <u>page 6-12</u>  |
|                   |  | Duplex                                        | Select the type and orientation of the binding based on the original.                                                           | <u>page 6-25</u>  |
|                   |  | Contrast                                      | You can adjust the contrast between light and dark areas of the image.                                                          | <u>page 6-15</u>  |
|                   |  | Sharpness                                     | Adjusts the sharpness of image outlines.                                                                                        | <u>page 6-14</u>  |
|                   |  | Backgrnd Density                              | Removes dark background from originals, such as newspapers.                                                                     | <u>page 6-15</u>  |
|                   |  | Prevent Bleed-t                               | Hides background colors and image bleed-<br>through when scanning thin original.                                                | <u>page 6-16</u>  |
|                   |  | Skip Blank Page                               | When there are blank pages in a scanned document, this function skips the blank pages and prints only pages that are not blank. | <u>page 6-23</u>  |

#### **Printing Documents**

| Кеу               |                 | Function                                                | Description                                                                                  | Reference<br>page |
|-------------------|-----------------|---------------------------------------------------------|----------------------------------------------------------------------------------------------|-------------------|
| 🖃 Function Menu 💿 |                 | Quiet Mode                                              | Lower print and scan speed for quiet processing.                                             | <u>page 6-23</u>  |
|                   |                 | Collate                                                 | Offsets the output by page or set.                                                           | <u>page 6-12</u>  |
|                   |                 | Paper Selection                                         | Select the cassette or multi-purpose tray that contains the required paper size.             | <u>page 6-10</u>  |
|                   |                 | Duplex                                                  | Print a document on both sides of the paper.                                                 | <u>page 6-21</u>  |
|                   |                 | EcoPrint                                                | EcoPrint saves toner when printing.                                                          | <u>page 6-13</u>  |
|                   |                 | File Name Entry                                         | Adds a file name.                                                                            | <u>page 6-22</u>  |
|                   |                 | JobFinish Notice                                        | Sends E-mail notice when a job is complete.                                                  | <u>page 6-22</u>  |
|                   |                 | Print Override                                          | Suspends the current job and gives a new job top priority.                                   | <u>page 6-23</u>  |
|                   |                 | Encrypted PDF                                           | Enter the preassigned password to print the PDF data.                                        | <u>page 6-36</u>  |
|                   | JPEG/TIFF Print | Select the image size when printing JPEG or TIFF files. | <u>page 6-36</u>                                                                             |                   |
|                   |                 | XPS FitTo Page                                          | Reduces or enlarges the image size to fit to the selected paper size when printing XPS file. | <u>page 6-36</u>  |

# **Functions**

On pages that explain a convenient function, the modes in which that function can be used are indicated by icons.

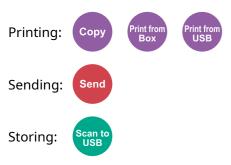

# **ID Card Copy**

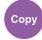

Use this when you want to copy a driver's license or an insurance card. When you scan the front and back of the card, both sides will be combined and copied onto a single sheet.

#### (Value: [Off] / [On])

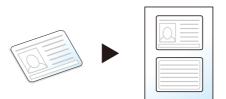

# **Original Size**

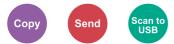

Specify the original size to be scanned.

| Item                                                                                                    | Description                                 |
|----------------------------------------------------------------------------------------------------|---------------------------------------------|
| Auto(DP) <sup>*1</sup> , A4, A5, A6, B5, B6, Folio, 216 × 340 mm,<br>Letter, Legal, Statement, Executive, Oficio II, 16K,<br>ISO B5, Envelope #10, Envelope #9, Envelope #6,<br>Envelope Monarch, Envelope DL, Envelope C5, Hagaki<br>(Cardstock), Oufuku Hagaki (Return postcard), Youkei 4,<br>Youkei 2, Custom <sup>*2</sup> | Select from standard sizes and custom size. |

\*1 This function is displayed when [Auto Detect] in [Detect Orig.(DP)] is set to [On].

- Detect Orig.(DP) (page 8-29)
- \*2 For instructions on how to specify the custom original size, refer to the following:
- Custom Orig. Size (page 8-29)

#### ΝΟΤΕ

Be sure to always specify the original size when using custom size original.

# **Paper Selection**

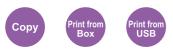

Select the cassette or multi-purpose tray that contains the required paper size.

Select from [1] (Cassette 1) to [5] (Cassette 5) to use the paper contained in that cassette.

If [Auto] is selected, the paper matching the size of the original is selected automatically.

#### 💽 ΝΟΤΕ

• Specify in advance the size and type of the paper loaded in the cassette.

- Cassette 1 (to 5) Set. (Cassette 1 (to 5) Settings) (page 8-32)
- MP Tray Set. (MP Tray Settings) (page 8-32)
- Cassettes 2 to 5 are displayed when the optional paper feeder is installed.

Before selecting [**MP Tray**], you need to select [**MP Tray Set.**] and specify the paper size and media type. The available paper sizes and media types are shown in the table below.

| Item                            | Value                                                                                                    | Description                                                                                                    |
|---------------------------------|----------------------------------------------------------------------------------------------------|----------------------------------------------------------------------------------------------------|
| Auto                            |                                                                                                    | The paper matching the size of the original is selected automatically.                                                                                                    |
| Cassette 1 (to 5) <sup>*1</sup> |                                                                                                    | Feed paper from cassette 1 (to 5).                                                                                                    |
| MP Tray Set.                    |                                                                                                    | Feed paper from the multi purpose tray. Specify the paper size and media type.                                                                                                    |
| Standard Size                   | A4, A5, A6, B5, B6, Folio, 216 × 340 mm, Letter,<br>Legal, Statement, Executive, Oficio II, 16K, ISO B5,<br>Envelope #10, Envelope #9, Envelope #6,<br>Envelope Monarch, Envelope DL, Envelope C5,<br>Hagaki (Cardstock), Oufuku Hagaki (Return<br>postcard), Youkei 4, Youkei 2, Custom <sup>*2</sup> | Select from the standard sizes and custom size.                                                                                                    |
| Size Entry                      | Set the sizes of [ <b>Y</b> ] (vertical).<br>Metric: 148 to 356 mm (in 1 mm increments)<br>Inch: 5.83 to 14.02" (in 0.01" increments)<br>Set the sizes of [ <b>X</b> ] (horizontal).<br>Metric: 70 to 216 mm (in 1 mm increments)<br>Inch: 2.76 to 8.50" (in 0.01" increments)                         | Enter the size not included in the standard size. <sup>*3</sup><br>When you have selected [ <b>Size Entry</b> ], use [▲]/[▼] or the numeric keys to set the sizes of "X" (horizontal) and "Y" (vertical). |
| Media Type                      | Plain (60 to 105 g/m <sup>2</sup> ), Transparency, Rough,<br>Vellum, Labels, Recycled, Preprinted <sup>*4</sup> , Bond,<br>Cardstock, Color, Prepunched <sup>*4</sup> , Letterhead <sup>*4</sup> ,<br>Envelope, Thick (106 to 220 g/m <sup>2</sup> ), High Quality,<br>Custom 1 to 8 <sup>*4</sup>     | Select the media type.<br>Displayed after [ <b>Standard Size</b> ] or<br>[ <b>Size Entry</b> ] is set in [ <b>MP Tray Set.</b> ].                                                                         |

\*1 Cassette 2 to Cassette 5 are displayed when the optional paper feeder is installed.

\*2 For instructions on how to specify the custom paper sizes, refer to the following:

Custom PaperSize (page 8-30)

\*3 The input units can be changed in System Menu.

Measurement (page 8-33)

\*4 For instructions on how to specify the custom paper types 1 to 8, refer to the following:

<u>Media Type Setting (page 8-33)</u>
 To print on preprinted or prepunched paper or on letterhead, refer to the following:

SpecialPaper Act. (page 8-31)

#### 💽 ΝΟΤΕ

- You can conveniently select in advance the size and type of paper that will be used often and set them as default.
- MP Tray Set. (MP Tray Settings) (page 8-32)
- If the specified size of paper is not loaded in the paper source cassette or multi purpose tray, a confirmation screen appears. Load the required paper in the multi purpose tray and select [**OK**] to start copying.

# **Orig. Orientation (Original Orientation)**

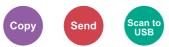

Select the orientation of the original document top edge to scan correct direction.

To use any of the following functions, the document's original orientation must be set.

- Duplex
- Combine
- Duplex (2-sided Original)

Select original orientation from [Top Edge on Top] or [Top Edge on Left].

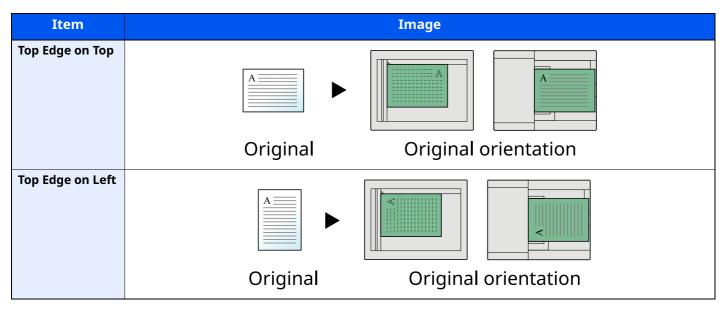

#### 阈 ΝΟΤΕ

The default setting for Original Orientation can be changed.

Orig.Orientation (page 8-37)

# Mixed Size Orig. (Mixed Size Originals)

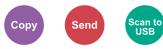

Scans all sheets in the document processor, even if they are of different sizes.

(Value: [Off] / [On])

#### **Supported Combinations of Originals**

Legal and Letter (Folio and A4)

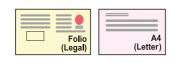

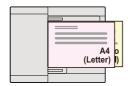

# Collate

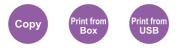

Offsets the output by page or set. (Value: [Off] / [On])

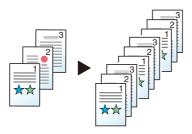

# Density

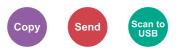

Adjust density.

Adjust density selecting [-4] (Lighter) to [+4] (Darker).

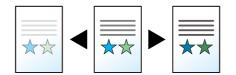

# **Original Image**

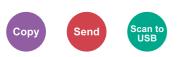

Select original image type for best results.

#### Copying

In each setting, if you want to bring out text or lines marked with a highlighter pen, select [**Highlight**] and then [**On**]. The color of the highlighter pen will be reproduced as much as possible.

| Item                     | Description                              |
|--------------------------|------------------------------------------|
| Text+Photo <sup>*1</sup> | Best for mixed text and photo documents. |
| Photo                    | Best for photos taken with a camera.     |
| Text                     | Best for documents that are mostly text. |
| Graphic/Map              | Best for graphics and maps.              |

\*1 If gray text is not printed completely using [**Text + Photo**], selecting [**Text**] may improve the result.

#### Sending/Storing

| Item                  | Description                                                                                               |
|-----------------------|----------------------------------------------------------------------------------------------------|
| Text+Photo            | Best for mixed text and photo documents.                                                                  |
| Photo                 | Best for photos taken with a camera.                                                                      |
| Text                  | Best for documents that are mostly text.                                                                  |
| For OCR <sup>*1</sup> | Scanning produces an image that is suitable for OCR.                                                      |
| Light Text/Line       | Clearly reproduces faint characters written in pencil, etc., and thin lines on map originals or diagrams. |

\*1 This function is only available when "Color Selection" is set to [Black & White]. For details, refer to the following:

Color Selection (page 6-14)

# **EcoPrint**

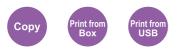

EcoPrint saves toner when printing.

Use this function for test prints or any other occasion when high quality print is not required.

(Value: [Off] / [On])

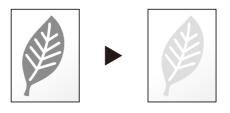

# **Color Selection**

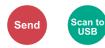

Select the color mode setting.

| Item              | Description                                                                                                    |
|-------------------|----------------------------------------------------------------------------------------------------|
| Auto (Color/Gray) | Automatically recognizes whether the document is color or black and white,<br>and scan color documents in Full Color and black and white documents in<br>Grayscale.       |
| Auto (Color/B&W)  | Automatically recognizes whether the document is color or black and white,<br>and scan color documents in Full Color and black and white documents in<br>Black and White. |
| Full Color        | Scans the document in full color.                                                                                                    |
| Grayscale         | Scans the document in grayscale. Produces a smooth, detailed image.                                                                                                    |
| Black & White     | Scans the document in black and white.                                                                                                    |

### **Sharpness**

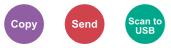

Adjusts the sharpness of image outlines.

When copying penciled originals with rough or broken lines, clear copies can be taken by adjusting sharpness toward "Sharpen". When copying images made up of patterned dots such as magazine photos, in which moire<sup>\*1</sup> patterns appear, edge softening and weakening of the moire effect can be obtained by setting the sharpness toward "Blur".

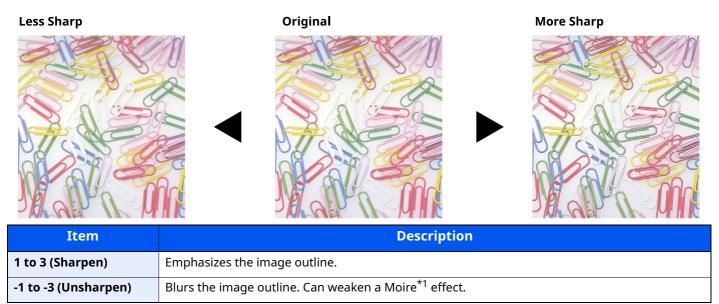

\*1 Patterns that are created by irregular distribution of halftone dots.

### Contrast

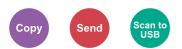

You can adjust the contrast between light and dark areas of the image.

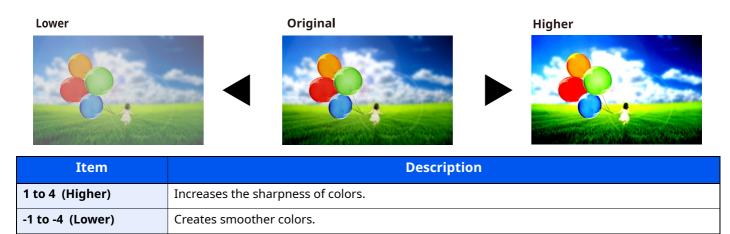

### **Background Density**

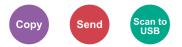

Removes dark background from originals, such as newspapers.

If the ground color is obtrusive, select [Auto]. If [Auto] does not remove the ground color, select [Manual] and adjust the density of the ground color.

| Item   | Description                                                                      |  |
|--------|----------------------------------------------------------------------------------|--|
| Off    | Does not adjust the ground color.                                                |  |
| Auto   | Auto         Automatically adjusts the background density based on the original. |  |
| Manual | Select [1] to [5] (Lighter - Darker) to adjust the background density manually.  |  |

# **Prevent Bleed-t (Prevent Bleed-thru)**

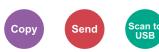

Hides background colors and image bleed-through when scanning thin original.

(Value: [Off] / [On])

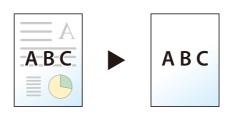

# Zoom

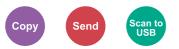

Adjust the zoom to reduce or enlarge the image.

#### Copying

The following zoom options are available.

#### Auto

Adjusts the image to match the paper size.

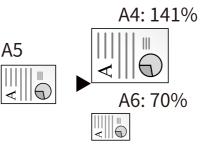

#### Standard Zoom

Reduces or enlarges at preset magnifications.

| Model         | Zoom Level (Original Copy) |               | Model       | Zoom Level (Original Copy) |                 |
|---------------|----------------------------|---------------|-------------|----------------------------|-----------------|
| Metric Models | 400%                       | 90% FOL >> A4 | Inch Models | 400%                       | 78% LGL >> LTR  |
|               | 200%                       | 86% A4 >> B5  |             | 200%                       | 64% LTR >> STMT |
|               | 141% A5 >> A4              | 70% A4 >> A5  |             | 129% STMT >> LTR           | 50%             |
|               | 115% B5 >> A4              | 50%           |             | 100%                       | 25%             |
|               | 100%                       | 25%           |             |                            |                 |

#### Others

Reduces or enlarges at magnifications other than the Standard Zoom.

| Model         | Zoom Level (Original Copy) | Model       | Zoom Level (Original Copy) |
|---------------|----------------------------|-------------|----------------------------|
| Metric Models | 129% STMT >> LTR           | Inch Models | 141% A5 >> A4 86% A4 >> B5 |
|               | 78% LGL >> LTR             |             | 115% B5 >> A4 70% A4 >> A5 |
|               | 64% LTR >> STMT            |             | 90% FOL >> A4              |

#### **Zoom Entry**

Manually reduces or enlarges the original image in 1% increments between 25% and 400%. Use the numeric keys or select [▲] or [▼] to enter the any magnification.

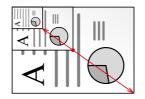

#### Sending/Storing

| Item                                                               | Description                   |
|--------------------------------------------------------------------|-------------------------------|
| 100%                                                               | Reproduces the original size. |
| Auto         Reduces or enlarges original to sending/storing size. |                               |

#### 💽 ΝΟΤΕ

To reduce or enlarge the image, select the paper size, sending size, or storing size.

 Paper Selection (page 6-10) Sending Size (page 6-26) Storing Size (page 6-35)

# Combine

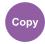

Combines 2 or 4 original sheets into 1 printed page.

You can select the page layout and the type of boundary lines around the pages.

The following types of the boundary lines are available.

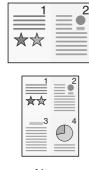

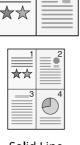

2

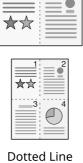

2

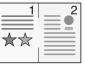

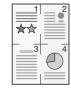

None

Solid Line

Positioning Mark

Select [2 in 1] or [4 in 1], select [Detail], and configure the function.

|        | Item                 | Value                                                                     | Description                                                                                                    |
|--------|----------------------|---------------------------------------------------------------------------|----------------------------------------------------------------------------------------------------|
| Off    |                      | —                                                                         | Disables the function.                                                                                                    |
| 2 in 1 |                      | -                                                                         | Select the [ <b>OK</b> ] key to copy the original with the default setting. For the default settings, refer to the following:                                                      |
|        |                      |                                                                           | Function Defaults (page 8-37)                                                                                                    |
|        |                      | L to R T to B,<br>R to L B to T                                           | Select the page layout of scanned originals, and select the [ <b>OK</b> ] key.                                                                                                    |
|        | Border Line          | None,<br>Solid Line,<br>Dotted Line,<br>Positioning Mark                  | Select the page boundary line, and select the [ <b>OK</b> ] key.                                                                                                    |
|        | Orig.<br>Orientation | Top Edge on Top,<br>Top Edge on Left                                      | Select the orientation of the original document top edge to scan correct direction.<br>Choose orientation of the originals, either [ <b>Top Edge on Top</b> ] or [ <b>Top Edge</b> |
|        |                      |                                                                           | on Left]. Then select the [OK] key.                                                                                                    |
| 4 in 1 |                      | -                                                                         | Select the [ <b>OK</b> ] key to copy the original with the default setting. For the default settings, refer to the following:                                                      |
|        |                      |                                                                           | Function Defaults (page 8-37)                                                                                                    |
|        | 4 in 1 Layout        | Right then Down,<br>Down then Right,<br>Left then Down,<br>Down then Left | Select the page layout of scanned originals, and select the [ <b>OK</b> ] key.                                                                                                    |
|        | Border Line          | None,<br>Solid Line,<br>Dotted Line,<br>Positioning Mark                  | Select the page boundary line, and select the [ <b>OK</b> ] key.                                                                                                    |
|        | Orig.<br>Orientation | Top Edge on Top,<br>Top Edge on Left                                      | Select the orientation of the original document top edge to scan correct direction.                                                                                                |
|        |                      |                                                                           | Choose orientation of the originals, either [ <b>Top Edge on Top</b> ] or [ <b>Top Edge on Left</b> ]. Then select the [ <b>OK</b> ] key.                                          |

#### Layout image

|        | Item            | Image |
|--------|-----------------|-------|
| 2 in 1 | L to R/T to B   |       |
|        | R to L/B to T   |       |
| 4 in 1 | Right then Down |       |
|        | Left then Down  |       |
|        | Down then Right |       |
|        | Down then Left  |       |

#### ΝΟΤΕ

- The paper sizes supported in Combine mode are A4, A5, B5, Folio, 216 × 340 mm, Letter, Legal, Statement, Oficio II, and 16K.
- When placing the original on the platen, be sure to copy the originals in page order.

### **Duplex**

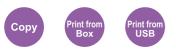

Produces two-sided copies. You can also create single-sided copies from two-sided originals.

The following modes are available.

#### One-sided to Two-sided

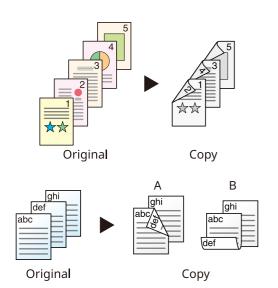

Produces two-sided copies from one-sided originals. In case of an odd number of originals, the back side of the last copy will be blank.

The following binding options are available.

- A Original Left/Right to Binding Left/Right: Images on the second sides are not rotated.
- B Original Left/Right to Binding Top: Images on the second sides are rotated 180 degrees. Copies can be bound on the top edge, facing the same orientation when turning the pages.

Copies each side of a two-sided original onto two individual sheets.

The following binding options are available.

- Binding Left/Right: Images on the second sides are not rotated.
- Binding Top: Images on the second sides are rotated 180 degrees.

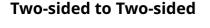

Original

Two-sided to One-sided

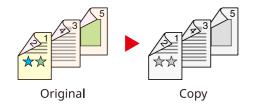

Сору

Produces two-sided copies from two-sided originals.

#### 阈 ΝΟΤΕ

The paper sizes supported in Two-sided to Two-sided mode are A4, B5, A5, Legal, Letter, Executive, Statement, Oficio II, 216 × 340 mm, Folio, ISO B5, and 16K.

6-20

#### Copying

Prints 1-sided originals to 2-sided, or 2-sided originals to 1-sided. Select the binding orientation for original and finished documents.

|                  | Item                 | Value                                | Description                                                                                                    |
|------------------|----------------------|--------------------------------------|----------------------------------------------------------------------------------------------------|
| 1-sided>>1-sided |                      | —                                    | Disables the function.                                                                                                    |
| 1-sided>>2-sided |                      | _                                    | <ul> <li>Select the [<b>OK</b>] key to copy the original with the default setting.</li> <li>For the default settings, refer to the following:</li> <li>Function Defaults (page 8-37)</li> </ul>                               |
|                  | Finish. Binding      | Left/Right, Top                      | Select [ <b>Detail</b> ] to display the [ <b>Finish. Binding</b> ] screen.<br>Select the binding orientation of copies, and select the [ <b>OK</b> ] key.                                                                     |
|                  | Orig.<br>Orientation | Top Edge on Top,<br>Top Edge on Left | Select the orientation of the original document top edge to scan correct direction. Choose orientation of the originals, either [ <b>Top Edge on Top</b> ] or [ <b>Top Edge on Left</b> ]. Then select the [ <b>OK</b> ] key. |
| 2-side           | ed>>1-sided          | _                                    | <ul> <li>Select the [<b>OK</b>] key to copy the original with the default setting.</li> <li>For the default settings, refer to the following:</li> <li>Function Defaults (page 8-37)</li> </ul>                               |
|                  | Orig. Binding        | Left/Right, Top                      | Select [ <b>Detail</b> ] to display the [ <b>Orig. Binding</b> ] screen.<br>Select the binding orientation of originals, and select the [ <b>OK</b> ] key.                                                                    |
|                  | Orig.<br>Orientation | Top Edge on Top,<br>Top Edge on Left | Select the orientation of the original document top edge to scan correct direction. Choose orientation of the originals, either [ <b>Top Edge on Top</b> ] or [ <b>Top Edge on Left</b> ]. Then select the [ <b>OK</b> ] key. |
| 2-side           | ed>>2-sided          | _                                    | <ul> <li>Select the [<b>OK</b>] key to copy the original with the default setting.</li> <li>For the default settings, refer to the following:</li> <li>Function Defaults (page 8-37)</li> </ul>                               |
|                  | Orig. Binding        | Left/Right, Top                      | Select [ <b>Detail</b> ] to display the [ <b>Orig. Binding</b> ] screen.<br>Select the binding direction of originals, and select the [ <b>OK</b> ] key.                                                                      |
|                  | Finish. Binding      | Left/Right, Top                      | Select the binding orientation of copies, and select the [ <b>OK</b> ] key.                                                                                                    |
|                  | Orig.<br>Orientation | Top Edge on Top,<br>Top Edge on Left | Select the orientation of the original document top edge to scan correct direction. Choose orientation of the originals, either [ <b>Top Edge on Top</b> ] or [ <b>Top Edge on Left</b> ]. Then select the [ <b>OK</b> ] key. |

When placing the original on the platen, consecutively replace each original and press the [**Start**] key.

After scanning all originals, select [Finish Scan] to start copying.

#### Printing

Print a document on both sides of the paper.

|                                                                                                    | Item | Value                                                                                                    | Description                                                                                                    |
|----------------------------------------------------------------------------------------------------|------|----------------------------------------------------------------------------------------------------|----------------------------------------------------------------------------------------------------|
| 1-sided —                                                                                                    |      | _                                                                                                    | Disables the function.                                                                                                    |
| 2-sid                                                                                                    | ed   | _                                                                                                    | <ul> <li>Select the [<b>OK</b>] key to print a 2-sided document with the default setting.</li> <li>For the default settings, refer to the following:</li> <li>Function Defaults (page 8-37)</li> </ul> |
| Finish. BindingLeft/Right, TopSelect [Detail] to display the [Finish. Binding] screen.<br>Select the binding orientation of copies, and select the [ |      | Select [ <b>Detail</b> ] to display the [ <b>Finish. Binding</b> ] screen.<br>Select the binding orientation of copies, and select the [ <b>OK</b> ] key. |                                                                                                    |

### **Continuous Scan**

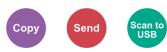

Scans a large number of originals in separate batches and then produce as one job.

Originals will be scanned continuously until you select [End Scan].

(Value: [Off] / [On])

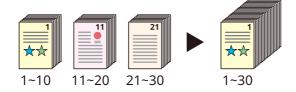

### **Job Finish Notice**

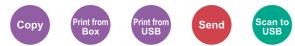

Sends E-mail notice when a job is complete.

Users can be notified of the completion of a job while working at a remote desk, saving the time spent waiting beside the machine to finish.

#### ΝΟΤΕ

PC should be configured in advance so that E-mail can be used.

✤ Command Center RX (page 2-49)

E-mail can be sent to a single destination.

| Item             | Description                                                                                                 |  |
|------------------|----------------------------------------------------------------------------------------------------|--|
| Off              | Disables the function.                                                                                      |  |
| JobFinished Only | Enter E-mail address directly. Enter the address (up to 128 characters) and select the [ <b>OK</b> ] – key. |  |
| Fin.+Interrupted |                                                                                                    |  |

### File Name Entry

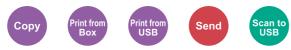

Adds a file name.

Additional information such as job number and date and time can also be set. You can check a job history or job status using the file name, date and time, or job number specified here.

Enter the file name (up to 32 characters), and select the [OK] key.

To add date and time, select [**Date**] and the [**OK**] key. To add job number, select [**Job No.**] and the [**OK**] key. To add both, select [**Job No. + Date**] or [**Date + Job No.**] and the [**OK**] key.

### **Print Override**

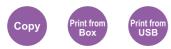

Suspends the current job and gives a new job top priority. The suspended job resumes after the other job is finished.

(Value: [Off] / [On])

#### 💽 ΝΟΤΕ

- This function is not available if current job was an override.
- Print override may not be available depending on the status of the current print job and memory usage.

### **Quiet Mode**

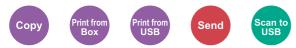

Lower print and scan speed for quiet processing.

Select this mode when the running noise is uncomfortable.

It is possible to set the use of Quiet Mode for each function, such as copying and sending.

(Value: [Off] / [On])

#### 

- The processing speed will be slower than normal when in Quiet Mode.
- This cannot be used when [Prohibit] is set for "Each Job".
- ➡ Each Job (page 8-50)

### **Skip Blank Page**

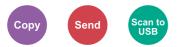

When there are blank pages in a scanned document, this function skips the blank pages and prints only pages that are not blank.

Blank pages can be set as pages that include ruled lines and a small number of characters.

The machine detects blank pages, saving unnecessary printing without the need to check for blank pages in the document.

| Item             |                  | Description                                                                             |  |
|------------------|------------------|-----------------------------------------------------------------------------------------|--|
| Off              |                  | Everything, including blank pages, is scanned.                                          |  |
| On               | Blank+Ruled Line | Blank pages and pages that include ruled lines are judged to be blank pages.            |  |
| Blank Pages Only |                  | Blank pages only are judged to be blank pages.                                          |  |
|                  | Blank+Some Text  | Blank pages and pages that include a small amount of text are judged to be blank pages. |  |

💽 ΝΟΤΕ

The originals with punched holes or originals printed on a colored substrate may not be recognized as blank pages.

### **EmailEncryptedTX**

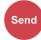

Sends encrypted E-mail using the electronic certificate. Encryption secures the document transmission. (Value: [Off] / [On])

#### ΝΟΤΕ

To use this function, configure the certificate, protocol and email function in the Command Center RX.

➡ Command Center RX (page 2-49)

### DigitalSignature

#### Send

Add a digital signature to the email, using the electronic certificate.

By adding a digital signature to an email, you can confirm the identity of the destination and detect tampering during transmission.

(Value: [Off] / [On])

#### 💽 ΝΟΤΕ

To use this function, configure the certificate, protocol and email function in the Command Center RX.

Command Center RX (page 2-49)

#### **Command Center RXConfiguring S/MIME**

To send encrypted email and use the use the digital signature function for email, the following settings must be configured in advance from the Command Center RX.

#### Accessing Command Center RX

➡ Accessing Command Center RX (page 2-50)

#### 7 Register the device certificate which is used for S/MIME.

- 1 From the [Network Settings] menu, click [Certificates] .
- 2 Click [Address Book] of " Device Certificate" (1 to 5) to create or import the device certificate.
- Command Center RX User Guide
- 3 Click [Restart/Reset] > [Restart entire device] to restart the device.

#### **?** Configure the protocol settings

- 1 From the [Function Settings] menu, click [Protocols] .
- 2 Set [Send Protocols] and [S/MIME] of "Send Protocol" to [On].

3 Click [Submit].

#### **4** Configure the E-mail function.

- 1 From the [Use File Settings] menu, click [E-mail].
- 2 Configure the settings in " S/MIME Settings" as necessary.
- Command Center RX User Guide
- 3 Click [Submit].

#### 5 Link the E-mail address with S/MIME certificates

- 1 From the [Document Box] menu, click [Management Settings].
- 2 Click the contact's [Number] or [Name] you want to edit.
- 3 Click [Address Book] in " S/MIME Certificate".
- 4 Click [Import] on the required certificate to register it, and then click [Submit].
- 5 Click [**OK**].

### **Duplex (2-sided Original)**

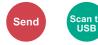

Select the type and orientation of the binding based on the original.

| Item          |                      | Value                                | Description                                                                                                    |  |
|---------------|----------------------|--------------------------------------|----------------------------------------------------------------------------------------------------|--|
| 1-sided       |                      | _                                    | Disables the function.                                                                                                    |  |
| 2-sided       |                      | _                                    | <ul> <li>Select the [<b>OK</b>] key to scan the original with the default setting. For the default settings, refer to the following:</li> <li>Function Defaults (page 8-37)</li> </ul> |  |
| Orig. Binding |                      | Left/Right, Top                      | Select [ <b>Detail</b> ] to display the [ <b>Orig. Binding</b> ] screen.<br>Select the binding direction of originals, and select the<br>[ <b>OK</b> ] key.                            |  |
|               | Orig.<br>Orientation | Top Edge on Top,<br>Top Edge on Left | Select the orientation of the original document top edge to scan correct direction, and select the [ <b>OK</b> ] key.                                                                  |  |

#### Sample image

|         | Value                  | Image |
|---------|------------------------|-------|
| 2-sided | Binding Left/<br>Right |       |
|         | Binding Top            |       |

### **Sending Size**

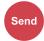

Select size of image to be sent.

| Item                                                                                                    | Description                                  |
|----------------------------------------------------------------------------------------------------|----------------------------------------------|
| Same as OrigSize                                                                                                    | Send an image the same size as the original. |
| A4, A5, A6, B5, B6, Folio, 216 × 340 mm, Letter, Legal, Statement,<br>Executive, Oficio II, 16K, ISO B5, Envelope #10, Envelope #9,<br>Envelope #6, Envelope Monarch, Envelope DL, Envelope C5,<br>Hagaki (Cardstock), Oufuku Hagaki (Return postcard), Youkei 4,<br>Youkei 2 | Select from standard sizes.                  |

#### Relationship between Original Size, Sending Size, and Zoom

<u>Original Size (page 6-9)</u>, Sending Size, and <u>Zoom (page 6-16)</u> are related to each other. For details, see the table below.

| Original size and sending size are | the same                                     | different                |
|------------------------------------|----------------------------------------------|--------------------------|
| Original Size (page 6-9)           | Specify as necessary.                        | Specify as necessary.    |
| Sending Size                       | Select [Same as Original Size].              | Select the desired size. |
| Zoom (page 6-16)                   | Select [ <b>100%</b> ] (or [ <b>Auto</b> ]). | Select [ <b>Auto</b> ].  |

#### **NOTE**

When you specify the sending size that is different from the original size, and select the zoom of [**100%**], you can send the image as the actual size (No Zoom).

### **File Format**

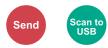

Specify the image file format. Image quality level can also be adjusted.

Select the file format from [PDF], [TIFF], [XPS], [OpenXPS], [JPEG] and [High Comp. PDF].

When the color mode in scanning has been selected for Grayscale or Full Color, set the image quality.

If you selected [PDF] or [High Comp. PDF], you can specify encryption or PDF/A settings.

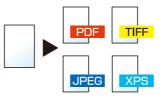

|      | Item             | Value                                                       | Description                                                                                                    |
|------|------------------|-------------------------------------------------------------|----------------------------------------------------------------------------------------------------|
| PDF  |                  | _                                                           | Select the [ <b>OK</b> ] key to save or send a PDF file. The image quality and PDF/A settings will be the default settings.            |
|      |                  |                                                             | For the default settings, refer to the following:                                                                                      |
|      |                  |                                                             | Function Defaults (page 8-37)                                                                                                    |
|      | Image Quality    | 1 Low(High Comp) to                                         | Select [ <b>Detail</b> ] to display the [ <b>Image Quality</b> ] screen.                                                               |
|      |                  | 5 High(Low Comp)                                            | Select the image quality and select the [ <b>OK</b> ] key.                                                                             |
|      | PDF/A            | Off, PDF/A-1a, PDF/A-1b,<br>PDF/A-2a, PDF/A-2b,<br>PDF/A-2u | Select PDF/A format type and select the [ <b>OK</b> ] key.                                                                             |
|      | Encryption       | Off, On                                                     | Set the PDF encryption and then select the [ <b>OK</b> ] key.                                                                          |
|      |                  |                                                             | If [ <b>On</b> ] is selected, refer to the following:                                                                                  |
|      |                  |                                                             | PDF Encryption Functions (page 6-29)                                                                                                   |
|      | DigitalSignature | Off, On                                                     | Set the digital signature and then select the [ <b>OK</b> ] key.                                                                       |
|      |                  |                                                             | If [ <b>On</b> ] is selected, refer to the following:                                                                                  |
|      |                  |                                                             | PDF Electronic Signature (page 6-31)                                                                                                   |
| TIFF |                  | _                                                           | Select the [ <b>OK</b> ] key to save or send a TIFF file. The Image Quality settings will be the default values.                       |
|      |                  |                                                             | For the default settings, refer to the following:                                                                                      |
|      |                  |                                                             | Function Defaults (page 8-37)                                                                                                    |
|      | Image Quality    | 1 Low(High Comp) to<br>5 High(Low Comp)                     | Select [ <b>Detail</b> ] to display the [ <b>Image Quality</b> ] screen.<br>Select the image quality and select the [ <b>OK</b> ] key. |
| XPS  |                  | —                                                           | Select the [ <b>OK</b> ] key to save or send a XPS file. The Image Quality settings will be the default values.                        |
|      |                  |                                                             | For the default settings, refer to the following:                                                                                      |
|      |                  |                                                             | Function Defaults (page 8-37)                                                                                                    |
|      | Image Quality    | 1 Low(High Comp) to                                         | Select [ <b>Detail</b> ] to display the [ <b>Image Quality</b> ] screen.                                                               |
|      |                  | 5 High(Low Comp)                                            | Select the image quality and select the [ <b>OK</b> ] key.                                                                             |

| Item           |                  | Value                                                       | Description                                                                                                    |  |  |
|----------------|------------------|-------------------------------------------------------------|----------------------------------------------------------------------------------------------------|--|--|
| OpenXPS        |                  | —                                                           | Select the [ <b>OK</b> ] key to save or send a OpenXPS file. The Image Quality settings will be the default values.                    |  |  |
|                |                  |                                                             | For the default settings, refer to the following:                                                                                      |  |  |
|                |                  |                                                             | Function Defaults (page 8-37)                                                                                                    |  |  |
|                | Image Quality    | 1 Low(High Comp) to                                         | Select [ <b>Detail</b> ] to display the [ <b>Image Quality</b> ] screen.                                                               |  |  |
|                |                  | 5 High(Low Comp)                                            | Select the image quality and select the [ <b>OK</b> ] key.                                                                             |  |  |
| JPEG           | •                | _                                                           | Select the [ <b>OK</b> ] key to save or send a JPEG file. The Image Quality settings will be the default values.                       |  |  |
|                |                  |                                                             | For the default settings, refer to the following:                                                                                      |  |  |
|                |                  |                                                             | Function Defaults (page 8-37)                                                                                                    |  |  |
|                | Image Quality    | 1 Low(High Comp) to                                         | Select [ <b>Detail]</b> to display the [ <b>Image Quality</b> ] screen.                                                                |  |  |
|                |                  | 5 High(Low Comp)                                            | Select the image quality and select the [ <b>OK</b> ] key.                                                                             |  |  |
| High Comp. PDF |                  | —                                                           | Select the [ <b>OK</b> ] key to save or send a High Comp. PDF file. The image quality and PDF/A settings will be the default settings. |  |  |
|                |                  |                                                             | For the default settings, refer to the following:                                                                                      |  |  |
|                |                  |                                                             | Function Defaults (page 8-37)                                                                                                    |  |  |
|                | Image Quality    | Comp. Priority,                                             | Select [ <b>Detail</b> ] to display the [ <b>Image Quality</b> ] screen.                                                               |  |  |
|                |                  | Standard, Quality<br>Priority                               | Select the image quality and select the [ <b>OK</b> ] key.                                                                             |  |  |
|                | PDF/A            | Off, PDF/A-1a, PDF/A-1b,<br>PDF/A-2a, PDF/A-2b,<br>PDF/A-2u | Select PDF/A format type and select the [ <b>OK</b> ] key.                                                                             |  |  |
|                | Encryption       | Off, On                                                     | Set the PDF encryption and then select the [ <b>OK</b> ] key.                                                                          |  |  |
|                |                  |                                                             | If [ <b>On</b> ] is selected, refer to to the following:                                                                               |  |  |
|                |                  |                                                             | PDF Encryption Functions (page 6-29)                                                                                                   |  |  |
|                | DigitalSignature | Off, On                                                     | Set the digital signature and then select the [ <b>OK</b> ] key.                                                                       |  |  |
|                |                  |                                                             | If [ <b>On</b> ] is selected, refer to the following:                                                                                  |  |  |
|                |                  |                                                             | PDF Electronic Signature (page 6-31)                                                                                                   |  |  |

### 🚫 ΝΟΤΕ

- You can use PDF encryption functions.
- PDF Encryption Functions (page 6-29)
- If encryption is enabled, PDF/A settings cannot be specified.

#### **PDF Encryption Functions**

If you have selected PDF or High Comp. PDF for file format, you can restrict the access level for displaying, printing, and editing PDF's by assigning a secure password.

Items that can be set vary depending on the setting selected in [Compatibility].

#### When [Acrobat3.0&Later] is selected in "Compatibility"

|          | Iter  | n                   | Value                                                      | Description                                                                                                    |
|----------|-------|---------------------|------------------------------------------------------------|----------------------------------------------------------------------------------------------------|
| Password | Open  | i Document          | Off, On                                                    | Enter the password to open the PDF file.<br>Select [ <b>On</b> ] and select the [ <b>OK</b> ] key.<br>Enter a password (up to 256 characters) and then select the [ <b>OK</b> ]<br>key. Enter the password again for confirmation, and select the<br>[ <b>OK</b> ] key.                                                                                                    |
|          | Edit/ | Print Doc.          | Off, On                                                    | Enter the password to edit the PDF file.<br>Select [ <b>On</b> ] and select the [ <b>OK</b> ] key.<br>Enter a password (up to 256 characters) and then select the [ <b>OK</b> ]<br>key. Enter the password again for confirmation, and select the<br>[ <b>OK</b> ] key.                                                                                                    |
|          |       | Printing<br>Allowed | Not Allowed,<br>Allowed                                    | Restricts printing of the PDF file. Then select the [ <b>OK</b> ] key.                                                                                                    |
|          |       | Changes<br>Allowed  | Not Allowed,<br>Commenting,<br>Page Layout,<br>Any Changes | Restricts editing of the PDF file. Select from the following<br>restrictions then select the [ <b>OK</b> ] key.<br>Not Allowed: Disables the change to the PDF file.<br>Commenting: Can only add commenting.<br>Page Layout: Can change the page layout except extracting the<br>pages of the PDF file.<br>Any Changes: Can conduct all operations except extracting the<br>pages of the PDF file. |
|          |       | Copying<br>Contents | Disable, Enable                                            | Restricts the copying of text and objects on the PDF file.<br>Then select the [ <b>OK</b> ] key.                                                                                                    |

#### When [Acrobat5.0&Later] is selected in "Compatibility"

| Item     |                 | Value               | Description                                                     |                                                                                                    |
|----------|-----------------|---------------------|-----------------------------------------------------------------|----------------------------------------------------------------------------------------------------|
| Password | Open            | Document            | Off, On                                                         | Enter the password to open the PDF file.<br>Select [ <b>On</b> ] and select the [ <b>OK</b> ] key.<br>Enter a password (up to 256 characters) and then select the [ <b>OK</b> ]<br>key. Enter the password again for confirmation, and select the<br>[ <b>OK</b> ] key.                                                                                                    |
|          | Edit/Print Doc. |                     | Off, On                                                         | Enter the password to edit the PDF file.<br>Select [ <b>On</b> ] and select the [ <b>OK</b> ] key.<br>Enter a password (up to 256 characters) and then select the [ <b>OK</b> ]<br>key. Enter the password again for confirmation, and select the<br>[ <b>OK</b> ] key.                                                                                                    |
|          |                 | Printing<br>Allowed | Not Allowed,<br>Allowed (Low<br>Res.), Allowed                  | Restricts printing of the PDF file. Select from the following<br>restrictions then select the [ <b>OK</b> ] key.<br>Not Allowed: Disables the printing of PDF file.<br>Allowed (Low Res.): Can print the PDF file only in low resolution.<br>Allowed: Can print the PDF file in original resolution.                                                                                          |
|          |                 | Changes<br>Allowed  | Not Allowed,<br>Ins./Del./Rotat.,<br>Commenting,<br>Any Changes | Specifically limit the operation. Select from the following<br>restrictions then select the [ <b>OK</b> ] key.<br>Not Allowed: Disables the change to the PDF file.<br>Ins./Del./Rotat.: Can only insert, delete, and rotate the pages of<br>the PDF file.<br>Commenting: Can only add commenting.<br>Any Changes: Can conduct all operations except extracting the<br>pages of the PDF file. |
|          |                 | Copying<br>Contents | Disable, Enable                                                 | Restricts the copying of text and objects on the PDF file. Then select the [ <b>OK</b> ] key.                                                                                                    |

### **PDF Electronic Signature**

If [**PDF**] or [**High Comp. PDF**] is selected as a file format, electronic signature can be added to the PDF to be sent. Electronic signature can certify a sender of document and prevent falsification. To use this function, it is required to register a signing certificate from Command Center RX or KYOCERA Net Viewer and enable digital signature to files from the system menu. In this manual, a procedure to register a signing certificate from Command Center RX is described as an example.

#### 💽 ΝΟΤΕ

- This function appears when [**Specify Each Job**] is selected for " Digital Signature to File" in the system menu.
- DigitalSignature (page 8-47)
- This function can be configured when [PDF/A-2a], [PDF/A-2b], or [PDF/A-2u] is selected in PDF/A.
- To register a signing certificate from KYOCERA Net Viewer, refer to the following.
- KYOCERA Net Viewer User Guide

#### **1** Accessing Command Center RX

- Accessing Command Center RX (page 2-50)
- **7** Register a signing certificate to be used in the electronic signature addition setting.
  - 1 From the [Use File Settings] menu, click [Common/Job Defaults] .
  - 2 Click [Address Book] in [File Default Settings] > [Signature] to create or import the device certificate.
    - Command Center RX User Guide
  - 3 Click [Restart/Reset] > [Restart entire device] to restart the device.

#### **2** Configure the digital signature settings.

1 [System Menu/Counter] key > [▲] [▼] key > [Send] > [OK] key > [▲] [▼] key > [DigitalSignature] > [OK] key

#### 💽 ΝΟΤΕ

If the User Authentication screen appears, log in with a user who has the privilege to configure this setting. If you do not know your login User Name or Password, please contact your Administrator.

2 Configure the digital signature addition settings.

The following settings can be selected.

#### **Digital Signature**

Select whether to add a digital signature.

#### Off

Does not add a digital signature.

#### **Specify Each Job**

Whether to add a digital signature is selected each time of sending.

#### On

Always adds a digital signature when sending.

#### Format

Select an algorithm used for encryption of digital signature.

#### Value: SHA1, SHA-256, SHA-384, SHA-512

#### 🚫 ΝΟΤΕ

This function is displayed when "Digital Signature" is set to [Specify Each Job] or [On].

#### Password Confirm

Select whether to confirm password when setting digital signature.

#### Value: On, Off

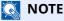

This function is displayed when "Digital Signature" is set to [Specify Each Job].

#### Password

Set a password required for setting digital signature. Enter a new security password 6 to 16 alphanumeric characters and symbols.

#### 

This function is displayed when "Password Confirmation on Signature Permission" is set to [On] .

#### **<u>1</u>** Display the screen.

1 [Send] key > [Function Menu] key > [▲] [▼] key > [File Format] > [OK] key

#### **5** Configure the settings.

- 1 Select [PDF] or [High Comp. PDF] as a file format.
- 2 From "DigitalSignature" , select [**On**] > [**OK**] in order.

#### 💽 ΝΟΤΕ

If "Password Confirmation on Signature Permission" is set to [**On**], a password input screen appears. Enter a password set in the system menu.

- Password (page 6-30)
- 6 Press the [Start] key.

### **File Separation**

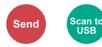

Creates several files by dividing scanned original data page by page, and sends the files.

(Value: [Off] / [Each Page])

Select [**Each Page**] to set File Separation.

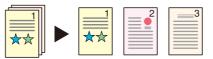

#### 💽 ΝΟΤΕ

A three-digit serial number such as "abc\_001.pdf, abc\_002.pdf..." is attached to the end of the file name.

### **Scan Resolution**

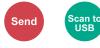

Select fineness of scanning resolution.

(Value: [200 × 100dpi Norm.] / [200 × 200dpi Fine] / [200 × 400dpi S.Fin] / [300 × 300dpi] / [400 × 400dpi U.Fin] / [600 × 600dpi])

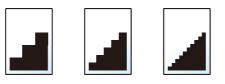

#### 💽 ΝΟΤΕ

The larger the number, the better the image resolution. However, better resolution also means larger file sizes and longer send times.

### Subject/Body

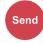

Adds subject and body when sending a document.

Select [Subject] / [Body] to enter the E-mail subject/body.

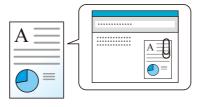

#### 💽 ΝΟΤΕ

The subject can include up to 256 characters, and the body can include up to 500 characters.

### **FTP Encrypted TX**

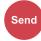

Encrypts images when sending via FTP.

Encryption secures the document transmission.

(Value: [Off] / [On])

#### ΝΟΤΕ

Click [**Security Settings**], and then [**Network Security**] in the Command Center RX. Be sure that "TLS" of Secure Protocol Settings is "On" and one or more effective encryption are selected in Client side settings.

Command Center RX User Guide

### **Del. after Print (Delete after Printed)**

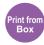

Automatically deletes a document from the box once printing is complete. (Value: [Off] / [On])

### **Storing Size**

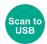

Select size of image to be stored.

| Item                                                                                                    | Description                                   |
|----------------------------------------------------------------------------------------------------|-----------------------------------------------|
| Same as OrigSize                                                                                                    | Store an image the same size as the original. |
| A4, A5, A6, B5, B6, Folio, 216 × 340 mm, Letter, Legal, Statement,<br>Executive, Oficio II, 16K, ISO B5, Envelope #10, Envelope #9,<br>Envelope #6, Envelope Monarch, Envelope DL, Envelope C5,<br>Hagaki (Cardstock), Oufuku Hagaki (Return postcard), Youkei 4,<br>Youkei 2 | Select from standard sizes.                   |

#### Relationship between Original Size, Storing Size, and Zoom

<u>Original Size (page 6-9)</u>, Storing Size, and <u>Zoom (page 6-16)</u> are related to each other. For details, see the table below.

| Original Size and the size you wish to store as are | the same                                     | different                |
|-----------------------------------------------------|----------------------------------------------|--------------------------|
| Original Size (page 6-9)                            | Specify as necessary.                        | Specify as necessary.    |
| Storing Size                                        | Select [Same as OrigSize].                   | Select the desired size. |
| <u>Zoom (page 6-16)</u>                             | Select [ <b>100%</b> ] (or [ <b>Auto</b> ]). | Select [ <b>Auto</b> ].  |

#### 💽 ΝΟΤΕ

When you select Storing Size that is different from Original Size, and select the Zoom [**100%**], you can store the image as the actual size (No Zoom).

### Long Original

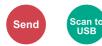

Reads long-sized original documents using a document processor.

(Value: [Off] / [On])

#### 💽 ΝΟΤΕ

- Long originals are sent in black and white or Grayscale.
- Only a single side of a long original cannot Originals of up to 915 mm / 36-1/32" long can be scanned.
- You can select resolution 300×300 dpi or less.

### **Encrypted PDF**

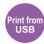

Enter the preassigned password to print the PDF data. Enter the Password, and select [**OK**].

#### ΝΟΤΕ

For details on entering the password, refer to the following:

Character Entry Method (page 11-9)

### **JPEG/TIFF** Print

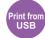

Select the image size when printing JPEG or TIFF files.

#### (Value: [Paper Size] / [Image Resolution] / [Print Resolution])

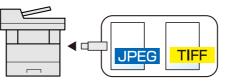

| Item             | Description                                     |
|------------------|-------------------------------------------------|
| Paper Size       | Fits the image size to the selected paper size. |
| Image Resolution | Prints at resolution of the actual image.       |
| Print Resolution | Fits the image size to the print resolution.    |

### **XPS FitTo Page**

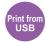

Reduces or enlarges the image size to fit to the selected paper size when printing XPS file.

(Value: [Off] / [On])

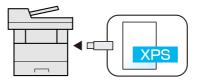

# 7 Status/Job Cancel

| This chapter explains the following topics:                       |              |
|-------------------------------------------------------------------|--------------|
| Checking Job Status                                               | 7-2          |
| Checking Job History                                              |              |
| Sending the Log History                                           | <i>'</i> -12 |
| Job Operation                                                     | <i>'-</i> 13 |
| Pause and Resumption of Jobs                                      |              |
| Canceling of Jobs                                                 | <i>'</i> -13 |
| Device/Communication                                              | <i>'</i> -14 |
| Checking the Remaining Amount of Toner and Paper (Paper/Supplies) | '-16         |

# **Checking Job Status**

Check the status of jobs being processed or waiting to be printed.

#### **Available Status Screens**

The processing and waiting statuses of jobs are displayed as a list on the message display in four different screens - Printing Jobs, Sending Jobs, Storing Jobs, and Scheduled Jobs.

The following job statuses are available.

| Status Display   | Job status to be displayed                 |
|------------------|--------------------------------------------|
| Print Job Status | • Сору                                     |
|                  | • Printer                                  |
|                  | FAX reception                              |
|                  | E-mail reception                           |
|                  | Printing from Document Box                 |
|                  | Printing data from USB drive               |
|                  | Job Report/List                            |
| Send Job Status  | FAX transmission                           |
|                  | • E-mail                                   |
|                  | Folder transmission                        |
|                  | Application                                |
|                  | Multiple destination                       |
| Store Job Status | • Scan                                     |
|                  | • FAX                                      |
|                  | • Printer                                  |
| Scheduled Job    | Sending Job FAX using Delayed transmission |

#### **Displaying Status Screens**

#### **1** Display the screen.

[Status/Job Cancel] key > [▲] [▼] key > [Print Job Status], [Send Job Status], [Store Job Status] or [Scheduled Job] > [OK] key

#### **2** Select the job you want to check.

1 Select the job you want to check, and [Menu].

#### 阈 ΝΟΤΕ

You can show the job statuses of all users, or only the statuses of your own jobs.

Disp. Status/Log (page 8-40)

This setting can also be changed from Command Center RX.

Command Center RX User Guide

#### 2 [▲] [▼] key > [Detail] > [OK] key

Jobs Detail Status is displayed.

#### ΝΟΤΕ

- If a FAX job is selected in [**Send Job Status**] then [**PriorityOverride**] is displayed. Select [**PriorityOverride**] and select the [**OK**] key to suspend the current job and gives the selected job top priority.
- For [**Scheduled Job**], [**Start Now**] is displayed. Select [**Start Now**] and select the [**OK**] key to send the selected job immediately.

#### **3** Check the status.

Select the [◀] key to view the next screen. Select the [▶] key to return to the previous screen.

Print Job Status (page 7-4)
 Send Job Status (page 7-5)
 Store Job Status (page 7-6)
 Scheduled Job Status (page 7-7)

#### Print Job Status

| Item           | Description                                                                                                    |  |
|----------------|----------------------------------------------------------------------------------------------------|--|
| Status         | Status of job         [Processing]: The status before starting to print.         [Pause]:       Pausing print job or error         [Canceling]:       Canceling the job         []:       The job is finished.                                                                                                    |  |
| Accepted Time  | Accepted Time of job                                                                                                    |  |
| Job Name       | When the job name in Job Name is displayed in a short form, select [ <b>Detail</b> ] to see the complete job name. Select the [ <b>OK</b> ] key to return to the previous screen.                                                                                                    |  |
| Јоb Туре       | [Copy]:Copy job[FAX]*1:FAX reception[Box]:Job from Document Box[Printer]:Printer job[Report]:Report/List[E-mail]:E-mail reception[USB]:Data from USB drive                                                                                                    |  |
| User Name      | User Name for the executed job<br>If user login administration is disabled, [] appears.                                                                                                    |  |
| Page and Copy  | <ul> <li>Number of pages printed</li> <li>Number of copies printed / Total number of copies to be printed</li> </ul>                                                                                                    |  |
| Original Pages | Number of original pages                                                                                                    |  |
| Sender Info.   | The sender information is displayed.         When receiving a FAX         If the name of the sender is provided when receiving a FAX, the name is displayed. If only the number of the sender is provided, the number is displayed.         If there is no information about the sender or if a FAX is not received, [] appears.         For E-mails         The E-mail address is displayed.         In other cases, [] is displayed.         If when the sender information is displayed in a short form, select [Detail] to see the complete sender Information. Select the [OK] key to return to the previous screen. |  |

#### Send Job Status

| Item           | Description                                                                                                    |  |
|----------------|----------------------------------------------------------------------------------------------------|--|
| Status         | Status of job<br>[ <b>Processing</b> ]:The status before starting sending such as during scanning originals<br>[ <b>Pause</b> ]: Pausing the job<br>[ <b>Canceling</b> ]: Canceling the job |  |
| Accepted Time  | Accepted Time of job                                                                                                    |  |
| Job Name       | When the job name in Job Name is displayed in a short form, select [ <b>Detail</b> ] to see the complete job name. Select the [ <b>OK</b> ] key to return to the previous screen.           |  |
| Јор Туре       | [FAX]*1:Sending Job FAX[E-mail]:Sending Job E-mail[Folder]:Sending Job Folder (SMB/FTP)[Application]:Sending Job Application[Multi]:Multi Sending                                           |  |
| User Name      | User Name for the executed job<br>If user login administration is disabled, [] appears.                                                                                                    |  |
| Original Pages | Number of original pages                                                                                                    |  |
| Color/B & W    | Color mode<br>[Color/B & W]<br>[Full Color]<br>[Black & White]<br>[Grayscale]<br>[Mixed]<br>[Auto (Color/Gray)]<br>[Auto (Color/B & W)]                                                     |  |
| Destination    |                                                                                                    |  |

#### Store Job Status

| Item           | Description                                                                                                    |
|----------------|----------------------------------------------------------------------------------------------------|
| Status         | Status of job<br>[ <b>Processing</b> ]:The status before starting sending such as during scanning originals<br>[ <b>Canceling</b> ]: Canceling the job                                                                                                    |
| Accepted Time  | Accepted Time of job                                                                                                    |
| Job Name       | When the job name in Job Name is displayed in a short form, select [ <b>Detail</b> ] to see the complete job name. Select the [ <b>OK</b> ] key to return to the previous screen.                                                                                                    |
| Јоb Туре       | [FAX]*1:Storing Job FAX[SCAN]:Storing Job Scan[Printer]:Storing Job Printer                                                                                                    |
| User Name      | User Name for the executed job<br>If user login administration is disabled, [] appears.                                                                                                    |
| Original Pages | Number of original pages                                                                                                    |
| Color/B & W    | Color mode<br>[Color/B & W]<br>[Full Color]<br>[Black & White]<br>[Grayscale]<br>[Mixed]<br>[Auto (Color/Gray)]<br>[Auto (Color/B & W)]                                                                                                    |
| Sender Info.   | The sender information is displayed.         When receiving a FAX         If the name of the sender is provided when receiving a FAX, the name is displayed. If only the number of the sender is provided, the number is displayed.         If there is no information about the sender or if a FAX is not received, [] appears.         In other cases, [] is displayed.         Image: NOTE         When the sender Information is displayed in a short form, select [Detail] to see the complete sender Information. Select the [OK] key to return to the previous screen. |

#### Scheduled Job Status

| Item           | Description                                                                                                    |
|----------------|----------------------------------------------------------------------------------------------------|
| Status         | Status of job<br>[ <b>Waiting</b> ]: Waiting Sending                                                                                                    |
| Start Time     | Time to start the scheduled job                                                                                                    |
| Job Name       | When the job name in Job Name is displayed in a short form, select [ <b>Detail</b> ] to see the complete job name. Select the [ <b>OK</b> ] key to return to the previous screen. |
| Job Type       | [FAX] is displayed.                                                                                                    |
| User Name      | User Name for the executed job<br>If user login administration is disabled, [] appears.                                                                                           |
| Original Pages | Number of original pages                                                                                                    |
| Color/B & W    | Color mode<br>[ <b>Black &amp; White</b> ]                                                                                                    |
| Destination    | The destination is displayed.                                                                                                    |

# **Checking Job History**

Check the history of completed jobs.

#### ο ΝΟΤΕ

Job history is also available by Command Center RX or KYOCERA Net Viewer from the computer.

- Command Center RX User Guide
- KYOCERA Net Viewer User Guide

#### **Available Job History Screens**

The job histories are displayed separately in four screens - Printing Jobs, Sending Jobs, Storing Jobs, and FAX Jobs. The following job histories are available.

| Screen        | Job histories to be displayed |
|---------------|-------------------------------|
| Print Job Log | • Сору                        |
|               | Printer                       |
|               | FAX reception                 |
|               | E-mail reception              |
|               | Printing from Document Box    |
|               | Job Report/List               |
|               | Printing data from USB drive  |
|               | Application                   |
| Send Job Log  | • FAX                         |
|               | • E-mail                      |
|               | • Folder                      |
|               | Application                   |
|               | Multiple destination          |
| Store Job Log | • Scan                        |
|               | • FAX                         |
|               | • Printer                     |
| FAX Job Log   | ▶ FAX Operation Guide         |

#### **Displaying Job History Screen**

#### **1** Display the screen.

[Status/Job Cancel] key > [▲] [▼] key > [Print Job Log], [Send Job Log], [Store Job Log] or [FAX Job Log] > [OK] key

#### ο ΝΟΤΕ

For [**FAX Job Log**], refer to the following:

FAX Operation Guide

#### **2** Select the job you want to check.

Select the job you want to check, and [Detail].

A job result icon is displayed on the extreme right of each job.

- : The job has been completed.
- : An error has occurred.
- $\bigcirc$ : The job has been canceled.

#### 💽 ΝΟΤΕ

You can show the job log of all users, or only your own job log.

➡ Disp. Status/Log (page 8-40)

This setting can also be changed from Command Center RX.

Command Center RX User Guide

#### **3** Check the job history.

Select the [▶] key to view the next screen. Select the [◀] key to return to the previous screen.

 Print Job Log (page 7-10) Send Job Log (page 7-11) Store Job Log (page 7-12)

#### Print Job Log

| Item           | Description                                                                                                    |
|----------------|----------------------------------------------------------------------------------------------------|
| Result         | Result of job[OK]:The job has been completed.[Error]:An error has occurred.[Cancel]:The job has been canceled.                                                                    |
| Accepted Time  | Accepted time of job                                                                                                    |
| End Time       | Completed time of job                                                                                                    |
| Job Name       | When the job name in Job Name is displayed in a short form, select [ <b>Detail</b> ] to see the complete job name. Select the [ <b>OK</b> ] key to return to the previous screen. |
| Job Type       | [Copy]:Copy job[FAX]*1:FAX reception[Box]:Job from Document Box[Printer]:Printer job[Report]:Report/List[E-mail]:E-mail reception[USB]:Data from USB drive                        |
| User Name      | User Name for the executed job<br>If user login administration is disabled, [] appears.                                                                                           |
| Page and Copy  | <ul> <li>Number of pages printed</li> <li>Number of copies printed / Total number of copies to be printed</li> </ul>                                                              |
| Original Pages | Number of original pages                                                                                                    |
| Sender Info.   | The sender information is displayed.                                                                                                    |

#### Send Job Log

| Item           | Description                                                                                                    |
|----------------|----------------------------------------------------------------------------------------------------|
| Result         | Result of job[OK]:The job has been completed.[Error]:An error has occurred.[Cancel]:The job has been canceled.                                                                        |
| Accepted Time  | Accepted Time of job                                                                                                    |
| End Time       | Completed time of job                                                                                                    |
| Job Name       | When the job name in Job Name is displayed in a short form, select [ <b>Detail</b> ] to see the complete job name. select the [ <b>OK</b> ] key to return to the previous screen.     |
| Јоb Туре       | [E-mail]:Sending Job E-mail[Folder]:Sending Job Folder (SMB/FTP)[FAX]*1:Sending Job FAX[Application]:Sending Job Application[FAX Server]:FAX Server transmission[Multi]:Multi Sending |
| User Name      | User Name for the executed job<br>If user login administration is disabled, [] appears.                                                                                               |
| Original Pages | Number of original pages                                                                                                    |
| Color/B & W    | Color mode<br>[Color/B & W]<br>[Full Color]<br>[Black & White]<br>[Grayscale]<br>[Mixed]                                                                                              |
| Destination    | The destination is displayed.                                                                                                    |

\*1 Displayed only on products with the fax function installed.

#### ΝΟΤΕ

If the login user name entry screen appears during operations, log in by referring to the following:

#### Store Job Log

| Item           | Description                                                                                                    |
|----------------|----------------------------------------------------------------------------------------------------|
| Result         | Result of job[OK]:The job has been completed.[Error]:An error has occurred.[Cancel]:The job has been canceled.                                                                    |
| Accepted Time  | Accepted Time of job                                                                                                    |
| End Time       | Completed time of job                                                                                                    |
| Job Name       | When the job name in Job Name is displayed in a short form, select [ <b>Detail</b> ] to see the complete job name. Select the [ <b>OK</b> ] key to return to the previous screen. |
| Јоb Туре       | [FAX]*1:       Storing Job FAX         [SCAN]:       Storing Job Scan         [Printer]:       Storing Job Printer                                                                |
| User Name      | User Name for the executed job<br>If user login administration is disabled, [] appears.                                                                                           |
| Original Pages | Number of original pages                                                                                                    |
| Color/B & W    | Color mode<br>[Color/B & W]<br>[Full Color]<br>[Black & White]<br>[Grayscale]<br>[Mixed]                                                                                          |
| Sender Info.   | The sender information is displayed.                                                                                                    |

\*1 Displayed only on products with the fax function installed.

### Sending the Log History

You can send the log history by E-mail. You can either send it manually as needed or have it sent automatically whenever a set number of jobs is reached.

Send History (page 8-7)

# **Job Operation**

### Pause and Resumption of Jobs

Pause/resume all printing jobs in printing/waiting.

#### **1** Display the screen.

Select the [Status/Job Cancel] key.

#### 2 Select [Pause].

Printing is paused.

When resuming the printing of jobs that have been paused, select [Resume].

#### 💽 ΝΟΤΕ

If the [**Back**] key or other function key, such as the [**Copy**] key, is selected during Pause, "Resume paused jobs. Are you sure?" appears. If [**Yes**] is selected and then the [**OK**] key is selected, the job is resumed and the following screen appears. If [**No**] is selected and then the [**OK**] key is selected, the following screen appears while the job is paused.

### **Canceling of Jobs**

A job in printing/waiting status can be canceled.

#### **1** Display the screen.

[Status/Job Cancel] key > [▲] [▼] key > [Print Job Status], [Send Job Status], [Store Job Status] or [Scheduled Job] > [OK] key

#### **2** Cancel a job.

#### **Print Job Status**

- 1 Select the job to be canceled, and [Menu].
- 2 [▲] [▼] key > [Cancel Job] > [OK] key > [Yes]

#### 💽 ΝΟΤΕ

When FAX reception job is selected, [**Cannot cancel FAX reception jobs.**] is displayed and the job cannot be canceled.

#### Send Job Status, Store Job Status or Scheduled Job Status

1 Select the job to be canceled, and [**Cancel**].

#### 

A job can be canceled by selecting [**Menu**], selecting [**Cancel Job**] and then selecting the [**OK**] key.

2 Select [Yes].

# **Device/Communication**

Configure the devices/lines installed or connected to this machine or check their status.

#### **1** Display the screen.

Select the [Status/Job Cancel] key.

#### **2** Check the status.

Select the items you want to check. Then, select the [**OK**] key to show the status of the selected device. The items you can check are described below.

#### "Rmt. Op. Status"

The status of the Remote Operation Status is displayed.

#### "Scanner"

The status of an original scanning or the error information (paper jam, opened cover, etc.) is displayed.

#### "Printer"

Error information such as paper jam, out of toner, or out of paper, and status such as waiting or printing are displayed.

#### "FAX"

- The information such as sending/receiving and dialing is displayed.
- Select [Line Off] to cancel a fax in sending/receiving.

#### FAX Operation Guide

#### "USB drive"

- The usage, capacity and free space of the external media connected to this machine are displayed.
- Select [**Remove**] to safely remove the external media.

#### "SSD"

The status of the optional SSD is displayed.

#### "Keyboard"

The status of the optional Bluetooth Keyboard is displayed.

#### "Network"

The network connection status appears.

#### "Wi-Fi"

The Wi-Fi connection status and network name (SSID) of the machine appear.

This function is displayed when the wireless network function is available on the machine.

#### "Wi-Fi Direct"

This function is displayed when the wireless network function is available on the machine.

- Select [▲] [▼] key > [**PushButton Setup**] > [**OK**] key, and execute the push button of the device you want to connect to start the connection to the machine.
- Select [▲] [▼] key > [**Detail Info**] > [**OK**] key, information on the device that is connected by Wi-Fi Direct appears.
- Select [▲] [▼] key > [ConnectionStatus] > [OK] key > [▲] [▼] key > [ConnectedDevices] > [OK] key to display the list of connected devices.
- Select [▲] [▼] key > [ConnectionStatus] > [OK] key > [▲] [▼] key > [DisconnectAll] > [OK] key to disconnect all devices.

#### "Option Network"

The connection status of the optional Network Interface Kit is displayed.

#### "Security"

You can check the security information on the machine.

## Checking the Remaining Amount of Toner and Paper (Paper/Supplies)

Check the remaining amount of toner, and paper on the message display.

#### **1** Display the screen.

Select the [Status/Job Cancel] key.

#### **2** Check the status.

#### [▲] [▼] key > [Toner Status] or [Paper Status] > [OK] key

The items you can check are described below.

#### "Toner Status"

The amount of toner remaining is shown in levels.

#### "Paper Status"

The status of the source is displayed. Select the  $[\bullet]$  key to view the next source. Select the  $[\triangleleft]$  key to return to the previous screen.

# 8 Setup and Registration (System Menu)

This chapter explains the following topics:

| System Menu          | . 8-2 |
|----------------------|-------|
| System Menu Settings | . 8-3 |
| Report               | . 8-5 |
| System/Network       | . 8-8 |
| Úser/Job Account     | 8-27  |
| User Property        | 8-27  |
| Common Settings      | 8-28  |
| Copy                 | 8-43  |
| Printer              | 8-44  |
| Send                 | 8-46  |
| FAX                  | 8-47  |
| Document Box         | 8-48  |
| Edit Destination     | 8-49  |
| Adjust/Maint         | 8-50  |
|                      |       |

# System Menu

Configure settings related to overall machine operation.

Select the [**System Menu/Counter**] key to show the settings on the message display. Then, select from the settings displayed.

#### Operation Method (page 2-13)

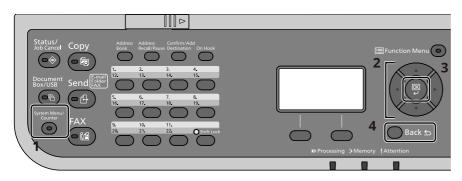

- 1 Displays the System Menu items.
- 2 Selects the item displayed or changes the numeric value.
- 3 Confirms the selected setting.
- 4 Cancels the current menu setting to return to the menu one level higher.

#### ΝΟΤΕ

- If the User Authentication screen appears, log in with a user who has the privilege to configure this setting. If you do not know your login User Name or Password, please contact your Administrator.
- If function default settings have been changed, the [**Reset**] key can be selected in each function screen to immediately change the settings.

# System Menu Settings

This section explains the functions that can be configured in System Menu. To configure the settings, select the item in System Menu and select the setting item. For details on each function, see the table below.

| Item                | Description                                                                                                    | Reference<br>Page                       |  |
|---------------------|----------------------------------------------------------------------------------------------------|-----------------------------------------|--|
| Report Print        | Configure settings for printing reports and histories.                                                                                                    | <u>page 8-5</u>                         |  |
| Admin Rpt Set.      |                                                                                                    | Refer to the FAX<br>Operation<br>Guide. |  |
| Result Rpt Set.     |                                                                                                    | page 8-7                                |  |
| Job Log History     |                                                                                                    | <u>page 8-7</u>                         |  |
| Counter             | This counts the number of pages printed or scanned.                                                                                                    | page 2-45                               |  |
| Network Setting     | Configures network settings.                                                                                                    | <u>page 8-8</u>                         |  |
| Optional Network    | Configure settings for the optional Network Interface Kit.                                                                                                    | page 8-19                               |  |
| Primary Network     | Specify the network interface card to be used for the send function, the network authentication and connecting to external address book.                                                                                                    | <u>page 8-21</u>                        |  |
| I/F Block Set.      | This allows you to protect this machine by blocking the interface with external devices such as USB hosts or optional interfaces.                                                                                                    | <u>page 8-22</u>                        |  |
| Bluetooth Set.      | Set the Bluetooth keyboard.                                                                                                    | page 8-22                               |  |
| Security Level      | The Security Level setting is primarily a menu option used by service personnel for maintenance work. There is no need for customers to use this menu.                                                                                                    | _                                       |  |
| Data Security       | Configure settings for data stored in the optional SSD and machine's memory.                                                                                                    | page 8-23                               |  |
| Restart             | Restart the CPU without turning the power switch off. Use this to deal with any unstable operation by the machine. (Same as the computer restart.)                                                                                                    | <u>page 8-24</u>                        |  |
| Op Functions        | You can use the optional applications installed on this machine.                                                                                                    | page 8-24                               |  |
| Remote Serv.Set.    | When the trouble occurs on this product, it is possible to explain the operational procedure and the troubleshooting method through the internet from our sales office by accessing the operation panel screen of this product while operating the screen. | <u>page 8-24</u>                        |  |
| Software Version    | Check the machine's system and engine software versions.                                                                                                    |                                         |  |
| FAX Server Settings | Configure settings for FAX Server.                                                                                                    | page 8-25                               |  |
| Remote Operation    | Configures remote operation settings.                                                                                                    | page 8-25                               |  |
| Admin FW Update     | Set whether to allow firmware updates.                                                                                                    | page 8-26                               |  |
| Allowlisting        | Configure settings to prevent malware from running and prevent software tampering.                                                                                                    | page 8-26                               |  |
| Secure Boot         | Display whether the Secure Boot function is available.     page 8-2                                                                                                    |                                         |  |
| User/Job Account    | <ul> <li>Configures settings related to machine management.</li> <li>User Login:</li> <li>Overview of User Login Administration (page 9-2)</li> <li>Job Accounting:</li> <li>Overview of Job Accounting (page 9-25)</li> </ul>                             | _                                       |  |
| User Property       | Allows you to view information about logged in users and edit some of that information.                                                                                                    | page 8-27                               |  |

| Item                                                   | Description                                                                                                    | Reference<br>Page |  |
|--------------------------------------------------------|----------------------------------------------------------------------------------------------------|-------------------|--|
| Language                                               | Select the language displayed on the message display.                                                                                                    | <u>page 8-28</u>  |  |
| Default Screen                                         | Select the screen appearing right after start-up (default screen).                                                                                                    | page 8-28         |  |
| Sound                                                  | Set options for buzzer sound during the machine operations.                                                                                                    | <u>page 8-28</u>  |  |
| Display Bright.                                        | Set the brightness of the message display.                                                                                                    | <u>page 8-28</u>  |  |
| Cassette 1 (to 5) Set.<br>(Cassette 1 (to 5) Settings) | Select type of paper in Cassette 1 (to 5).                                                                                                    | page 8-32         |  |
| MP Tray Set. (MP Tray Settings)                        | Select type of paper in multi purpose tray.                                                                                                    | <u>page 8-32</u>  |  |
| Orig./Paper Set.                                       | Configure settings for originals.                                                                                                    | <u>page 8-29</u>  |  |
| Preset Limit                                           | Restrict the number of copies that can be made at one time.                                                                                                    | page 8-33         |  |
| Measurement                                            | Select inch or metric for the unit for paper dimensions.                                                                                                    | <u>page 8-33</u>  |  |
| Error Handling                                         | Select whether to cancel or continue the job when error has occurred.                                                                                                    | <u>page 8-34</u>  |  |
| Date Setting                                           | Configure settings related to the date and time.                                                                                                    | <u>page 8-34</u>  |  |
| Timer Setting                                          | Configure settings related to the time.                                                                                                    | <u>page 8-35</u>  |  |
| Function Defaults                                      | Defaults are the values automatically set after the warm-up is completed or the [ <b>Reset</b> ] key is selected.                                                                             | <u>page 8-37</u>  |  |
|                                                        | Set the defaults for available settings such as copying and sending. Setting the frequently-used values as defaults makes subsequent jobs easier.                                             |                   |  |
| Login Operation                                        | Select the screen to enter the login user name and password when logging in.                                                                                                    | <u>page 8-39</u>  |  |
| RAM Disk Mode                                          | A RAM disk can be created and its size can be set.                                                                                                    | <u>page 8-40</u>  |  |
| Optional Memory                                        | When optional memory is installed, select the memory allocation scheme based on the application in which you are using the equipment.                                                         | <u>page 8-40</u>  |  |
| Disp. Status/Log                                       | Set the display method of the Status/Log.                                                                                                    | <u>page 8-40</u>  |  |
| Keyboard Type                                          | Select the type of keyboard that you want to use.                                                                                                    | <u>page 8-41</u>  |  |
| Low Toner Alert                                        | Set the amount of remaining toner to notify the administrator when to order a toner when the toner is running low.                                                                            | <u>page 8-41</u>  |  |
| Show PowerOffMsg                                       | Set the mode whether display a confirmation message in power supply off.                                                                                                    | <u>page 8-41</u>  |  |
| EnergySaver Set.                                       | Select the method of recovery from energy saver.                                                                                                    | <u>page 8-42</u>  |  |
| Msg Banner Print                                       | Set whether the confirmation screen appears before each sheet is printed when printing multiple banner sheets.                                                                                | page 8-42         |  |
| Сору                                                   | Configures settings for copying functions.                                                                                                    | <u>page 8-43</u>  |  |
| Printer                                                | Printing from computers, settings are generally made on the application software screen. However, the following settings are available for configuring the defaults to customize the machine. | <u>page 8-44</u>  |  |
| Send                                                   | Configures settings for sending functions.                                                                                                    | page 8-46         |  |
| FAX                                                    | Configures settings for fax functions. — → FAX Operation Guide                                                                                                    |                   |  |
| Document Box                                           | Configures settings related to the Custom Box, Job Box, Sub Address Box and Polling Box.                                                                                                    | <u>page 8-48</u>  |  |
|                                                        | FAX Operation Guide                                                                                                    |                   |  |

| Item             | Description                                                                                                    | Reference<br>Page |
|------------------|----------------------------------------------------------------------------------------------------|-------------------|
| Edit Destination | Configures Address Book and One Touch Key settings.<br>Address Book:                                                                                                   | <u>page 8-49</u>  |
|                  | <ul> <li>Adding a Destination (Address Book) (page 3-31)</li> <li>One Touch Key:</li> <li>Adding a Destination on One Touch Key (One Touch Key) (page 3-38)</li> </ul> |                   |
| Adjust/Maint.    | Adjust printing quality and conduct machine maintenance.                                                                                                    | <u>page 8-50</u>  |

# Report

Print reports to check the machine settings and status.

Default settings for printing the result reports can also be configured.

# **Report Print**

[System Menu/Counter] key > [▲] [▼] key > [Report] > [OK] key > [▲] [▼] key > [Report Print] > [OK] key

| Item         | Description                                                                                                    |
|--------------|----------------------------------------------------------------------------------------------------|
| Menu Map     | Prints Menu Map to check the settings of the machine.                                                                                               |
| Config. List | Prints the list of settings of the system menu. The settings of this machine can be checked.                                                        |
| Status Page  | Prints the status page, allowing you to check the information including current settings, available memory space, and optional equipment installed. |

| Item             | Description                                                                                                    |  |  |  |
|------------------|----------------------------------------------------------------------------------------------------|--|--|--|
| Font List        | Prints the font list, allowing you to check the font samples installed in the machine.                                                                         |  |  |  |
| Opt NW Status    | Prints the optional network status, allowing you to check the information including optional network interface firmware version, network address and protocol. |  |  |  |
| DataSanitization | Prints the data sanitization report.                                                                                                    |  |  |  |

# Admin Rpt Set.

[System Menu/Counter] key > [▲] [▼] key > [Report] > [OK] key > [▲] [▼] key > [Admin Rpt Set.] > [OK] key Configure settings for fax functions.

FAX Operation Guide

## Result Rpt Set.

[System Menu/Counter] key > [▲] [▼] key > [Report] > [OK] key > [▲] [▼] key > [Result Rpt Set.] > [OK] key

| Item                           | Description                                                                                          |  |
|--------------------------------|----------------------------------------------------------------------------------------------------|--|
| Send Result                    | Automatically print a report of transmission result when a transmission is complete.                 |  |
| E-mail/Folder                  | Automatically print a report of transmission result when E-mail or SMB/FTP transmission is complete. |  |
|                                | Value: Off, On, Error Only                                                                           |  |
| FAX <sup>*1</sup>              | → FAX Operation Guide                                                                                |  |
| Attached NW FAX                | → FAX Operation Guide                                                                                |  |
| CancelBeforeSend <sup>*2</sup> | Print a send result report if the job is canceled before being sent.<br>Value: Off, On               |  |
| Dest. Info. <sup>*2</sup>      | Select the Recipient Format for the send result report.<br>Value: Dest. or Name, Dest. and Name      |  |
| FAX RX Result <sup>*1</sup>    | → FAX Operation Guide                                                                                |  |
| JobFinish Notice               | Attaches sent images to job finish notices.<br>Value: Do Not Attach Image, Attach SendImage          |  |

\*1 Only on products with the fax function installed.

\*2 When "E-mail/Folder" and "FAX" are set to [**Off**], this function will not be displayed.

# Job Log History

#### [System Menu/Counter] key > [▲] [▼] key > [Report] > [OK] key > [▲] [▼] key > [Job Log History] > [OK] key

| Item             | Description                                                                                                    |
|------------------|----------------------------------------------------------------------------------------------------|
| Auto Sending     | This function automatically sends the log history to the specified destinations whenever a set number of jobs has been logged.<br>Value: Off, On |
|                  | 🔕 NOTE                                                                                                    |
|                  | If [ <b>On</b> ] is selected, specify the number of job histories. The setting range is 1 to 16.                                                 |
| Send History     | You can also send the log history to the specified destinations manually.                                                                        |
| Destination      | Set the destination to which log histories are sent. Only E-mail address can be set.                                                             |
| Subject          | Set the subject automatically entered when sending log histories by E-mail.<br>Value: Up to 60 characters                                        |
| SSFC Log Subject | Enter the subject of the printed job history with ID card authentication.<br>Value: Up to 60 characters                                          |
| Personal Info.   | Select whether to include personal information in the job log.<br>Value: Include, Exclude                                                        |

# System/Network

Configures machine system settings.

## **Network Setting**

[System Menu/Counter] key > [▲] [▼] key > [System/Network] > [OK] key > [▲] [▼] key > [Network Setting] > [OK] key

Configures network settings.

#### Host Name

| Item      | Description                                                                          |
|-----------|--------------------------------------------------------------------------------------|
| Host Name | Check the host name of the machine. Host name can be changed from Command Center RX. |
|           | Changing Device Information (page 2-52)                                              |

#### Wi-Fi Direct Set

Set Wi-Fi Direct.

# ΝΟΤΕ

This function is displayed when the wireless network function is available on the machine.

| Item             | Description                                                                                       |  |
|------------------|---------------------------------------------------------------------------------------------------|--|
| Wi-Fi Direct     | Select whether to use Wi-Fi Direct.                                                               |  |
|                  | Value: Off, On                                                                                    |  |
| Device Name      | Specify the device name.                                                                          |  |
|                  | ΝΟΤΕ                                                                                              |  |
|                  | • Up to 32 characters can be entered.                                                             |  |
|                  | • This function is displayed when [ <b>Wi-Fi Direct</b> ] is set to [ <b>On</b> ].                |  |
| IP Address       | Check the IP address of the machine.                                                              |  |
|                  | ★ <u>TCP/IP Settings (page 8-11)</u>                                                              |  |
|                  | ΝΟΤΕ                                                                                              |  |
|                  | This function is displayed when [ <b>Wi-Fi Direct</b> ] is set to [ <b>On</b> ].                  |  |
| Auto Disconnect  | Automatically disconnect devices connected through Wi-Fi Direct.                                  |  |
|                  | Value: Off, On                                                                                    |  |
|                  | ΝΟΤΕ                                                                                              |  |
|                  | This function is displayed when [ <b>Wi-Fi Direct</b> ] is set to [ <b>On</b> ].                  |  |
| Disconnect Timer | If you select [ <b>On</b> ] to Auto Disconnect, set the waiting time for automatic disconnection. |  |
|                  | Value: Day (00 to 99), Hour (00 to 23), Minute (00 to 59)                                         |  |
| Frequency band   | Set the frequency band to be used.                                                                |  |
|                  | Value: 2.4GHz, 5Ghz                                                                               |  |

#### Wi-Fi Settings

Set Wi-Fi.

# NOTE

This function is displayed when the wireless network function is available on the machine.

| Item             | Description                                                                                                    |
|------------------|----------------------------------------------------------------------------------------------------|
| Wi-Fi            | Select whether to use Wi-Fi.                                                                                                    |
|                  | Value: Off, On                                                                                                    |
| Setup            | -                                                                                                    |
| ConnectionStatus | Check the wireless LAN status.                                                                                                    |
| Quick Setup      | If the machine will connect to an access point that supports the automatic wireless<br>network setup, connection settings can be configured by Quick Setup.                                                                                           |
|                  | <b>NOTE</b><br>If you are connecting to an access point that has WEP enabled, select [ <b>Menu</b> ] and set<br>[ <b>WEP Key Index</b> ].                                                                                                    |
| AvailableNetwork | <ul> <li>Displays access points to which the machine can connect.</li> <li>NOTE</li> <li>When [Reload] is selected, the list is reloaded.</li> <li>If the access point's security setting uses WEP, select [Menu] and set [WEP Key Index].</li> </ul> |
| WEP Key Index    | Select the key index of the access point.<br>Value: 0 to 3                                                                                                    |
| Push Button      | If the access point supports the push button method, wireless settings can be configured using the push button. This setting executes push button, and the connection is started by pressing the push button on the access point.                     |
|                  | The push button method supports only the WPS.                                                                                                    |
| PIN (Device)     | Starts connection using the machine's PIN code. Enter the PIN code into the access point.<br>The PIN code of the machine is automatically generated.                                                                                                  |

| Item                | Description                                                                                                    |                                                 |                                                       |  |
|---------------------|----------------------------------------------------------------------------------------------------|-------------------------------------------------|-------------------------------------------------------|--|
| Custom Setup        | The detailed settings fo                                                                                                    | ailed settings for wireless LAN can be changed. |                                                       |  |
| Network Name (SSID) | Set the SSID (Service Set Identifier) of the wireless LAN to which the machine con                                                                        |                                                 | the wireless LAN to which the machine connects.       |  |
|                     | <b>NOTE</b><br>Up to 32 characters can be entered.                                                                                                    |                                                 |                                                       |  |
| Netwk Authentic.    |                                                                                                    |                                                 |                                                       |  |
| Netwk Authentic.    | Select network authentication type.<br>Value: Open, WPA2/WPA-PSK, WPA2-PSK, WPA2/WPA-EAP, WPA2-EAP,<br>WPA3SAE/WPA2PSK, WPA3-SAE, WPA3/WPA2-EAP, WPA3-EAP |                                                 |                                                       |  |
| Encryption          | Select encryption method. The setting values vary depending on the Network<br>Authentication setting.                                                     |                                                 |                                                       |  |
|                     | Network<br>Authentication                                                                                                    | Encryption                                      |                                                       |  |
|                     | Open                                                                                                    | Disable                                         | —                                                     |  |
|                     |                                                                                                    | WEP                                             | WEP Key: Up to 26 characters<br>WEP Key Index: 0 to 3 |  |
|                     | WPA2/WPA-PSK                                                                                                    | 51                                              | tion: AES, Auto<br>Yey: Up to 64 characters           |  |
|                     | WPA2-PSK                                                                                                    | 21                                              | tion: AES, Auto<br>ey: Up to 64 characters            |  |
|                     | WPA2/WPA-EAP                                                                                                    | Data Encryp                                     | tion: AES, Auto                                       |  |
|                     | WPA2-EAP                                                                                                    | Data Encryption: AES, Auto                      |                                                       |  |
|                     | WPA3SAE/WPA2PSK                                                                                                    | Preshared K                                     | ſey                                                   |  |
|                     | WPA3-SAE                                                                                                    | Preshared K                                     | ley                                                   |  |
|                     | WPA3/WPA2-EAP                                                                                                    | _                                               |                                                       |  |
|                     | WPA3-EAP                                                                                                    | _                                               |                                                       |  |

| Item            | Description                                                                                                    |  |  |
|-----------------|----------------------------------------------------------------------------------------------------|--|--|
| CP/IP Settings  | -                                                                                                    |  |  |
| ТСР/ІР          | Select whether to use TCP/IP Protocol.<br><b>/alue: Off, On</b>                                                                              |  |  |
| IPv4 Setting    | Set up TCP/IP (IPv4) to connect to the network. This setting is available when [ <b>TCP/IP</b> ] is set to [ <b>On</b> ].                    |  |  |
| DHCP            | Select whether to use the DHCP (IPv4) server.<br>Value: Off, On                                                                              |  |  |
| Auto-IP         | Select whether to use Auto-IP.<br>Value: Off, On                                                                                             |  |  |
| IP Address      | Set the IP address.           Value: ###.###.###                                                                                             |  |  |
|                 | <b>NOTE</b><br>When DHCP is set to [ <b>On</b> ], this item is displayed only and cannot be entered.                                         |  |  |
| Subnet Mask     | Set the IP subnet mask. Value: ###.###.###                                                                                                   |  |  |
|                 | <b>NOTE</b><br>When DHCP is set to [ <b>On</b> ], this item is displayed only and cannot be entered.                                         |  |  |
| Default Gateway | Set the IP gateway address. Value: ###.####.###                                                                                              |  |  |
|                 | <b>NOTE</b><br>When DHCP is set to [ <b>On</b> ], this item is displayed only and cannot be entered.                                         |  |  |
| DNS Server      | Set DNS server (IPv4).<br>Value: Auto (DHCP), Manual                                                                                         |  |  |
|                 | <b>NOTE</b><br>When [ <b>Manual</b> ] is selected, you can enter static DNS server information in the Primary and Secondary fields provided. |  |  |
| DNS over TLS    | Set whether to connect to a DNS server during communication protected by TLS.<br>Value: Off, On, Auto                                        |  |  |

# **IMPORTANT**

• When setting the Auto-IP, enter "0.0.0.0" in [IP Address].

• After changing the setting, restart the network or turn the machine OFF and then ON.

| Item            | Description                                                                                                    |
|-----------------|----------------------------------------------------------------------------------------------------|
| IPv6 Setting    | Set up TCP/IP (IPv6) to connect to the network. This setting is available when [ <b>TCP/IP</b> ] i [ <b>On</b> ].                                                                                                    |
| IPv6 Setting    | Select whether to use IPv6.         Value: Off, On         Image: NOTE         Selecting [On] displays IP address in [Link Local] after restarting the network.                                                                                                    |
| Manual Settings | <ul> <li>Manually specify the IP address, prefix length, and gateway address of TCP/IP (IPv6).</li> <li>Value</li> <li>IP Address: 128-bits address is expressed in eight groups consisting of four-<br/>digit hexadecimal digits. The groups are separated by colon (:).</li> <li>Prefix Length: 0 to 128</li> <li>Default Gateway:128-bits address is expressed in eight groups consisting of four-</li> </ul> |
|                 | digit hexadecimal digits. The groups are separated by colon (:).         Image: NOTE         This function is displayed when [IPv6 Setting] is set to [On].         To enter "Default Gateway", set [RA (Stateless)] to [Off].                                                                                                    |
| RA(Stateless)   | <ul> <li>Select whether to use RA (Stateless).</li> <li>Value: Off, On</li> <li>NOTE</li> <li>This function is displayed when [IPv6 Setting] is set to [On].</li> <li>Selecting [On] displays IP address in [IP Address 1 (to 5)] after restarting the network.</li> </ul>                                                                                                    |
| DHCPv6 Settings | Select whether to use the DHCP (IPv6) server.         Value: Off, On         Image: NOTE         This function is displayed when [IPv6 Setting] is set to [On].         Selecting [On] displays IP address in [IP Address] after restarting the network.                                                                                                    |
| DNS Server      | Set DNS server (IPv6).         Value: Auto (DHCP), Manual                                                                                                    |
| DNS over TLS    | Set whether to connect to a DNS server during communication protected by TLS.<br>Value: Off, On                                                                                                    |
| tart Network    | Restarts the network.                                                                                                    |

# **IMPORTANT**

After changing the setting, restart the network or turn the machine OFF and then ON.

#### Wired Netwk. Set

Configure wired network settings.

| Item            | Description                                                                                                    |
|-----------------|----------------------------------------------------------------------------------------------------|
| TCP/IP Settings | For details on setting value.                                                                                                    |
| LAN Interface   | Specify the settings for the LAN interface to be used.<br>Value: Auto, 10Base-Half, 10Base-Full, 100Base-Half, 100Base-Full, 1000Base-T |

### **IMPORTANT**

### After changing the setting, restart the network or turn the machine OFF and then ON.

#### Bonjour

|       | Item                       | Description                                           |
|-------|----------------------------|-------------------------------------------------------|
| Avail | able Net.                  | Select whether to use Bonjour.<br>Value: Off, On      |
|       | Wi-Fi Direct <sup>*1</sup> | Set whether to enable this function for each network. |
|       | Wi-Fi <sup>*1</sup>        | Value: Disable, Enable                                |
|       | Wired Network              |                                                       |

\*1 Displayed only when the wireless network function is available on the machine.

#### IP Filter (IPv4)

| Item             | Description                                      |
|------------------|--------------------------------------------------|
| IP Filter (IPv4) | Make this setting when you use IP Filter (IPv4). |
|                  | Value: Off, On                                   |

#### IP Filter (IPv6)

| Item             | Description                                                        |
|------------------|--------------------------------------------------------------------|
| IP Filter (IPv6) | Make this setting when you use IP Filter (IPv6).<br>Value: Off, On |
|                  | value. on, on                                                      |

#### IPSec

| Item  | Description                           |
|-------|---------------------------------------|
| IPSec | Make this setting when you use IPSec. |
|       | Value: Off, On                        |

# ProtocolSettings

Configure protocol settings.

| Item                       | Description                                                                                                    |
|----------------------------|----------------------------------------------------------------------------------------------------|
| NetBEUI                    | Selects whether to receive documents using NetBEUI. <sup>*1</sup><br>Value: Off, On                                                                                                    |
| Wi-Fi Direct <sup>*2</sup> | Set whether to enable this function for each network.                                                                                                    |
| Wi-Fi <sup>*2</sup>        | Value: Disable, Enable                                                                                                    |
| Wired Network              | NOTEThis function is displayed when [NetBEUI] is set to [On].                                                                                                    |
| SNMPv3                     | Select whether to communicate using SNMPv3. <sup>*1</sup><br>Value: Off, On                                                                                                    |
| Wi-Fi Direct <sup>*2</sup> | Set whether to enable this function for each network.                                                                                                    |
| Wi-Fi <sup>*2</sup>        | Value: Disable, Enable                                                                                                    |
| Wired Network              | NOTE         This function is displayed when [SNMPv3] is set to [On].                                                                                                    |
| FTP (Server)               | Select whether to receive documents using FTP. <sup>*1</sup><br>Value: Off, On                                                                                                    |
| Wi-Fi Direct <sup>*2</sup> | Set whether to enable this function for each network.                                                                                                    |
| Wi-Fi <sup>*2</sup>        | Value: Disable, Enable                                                                                                    |
| Wired Network              | NOTEThis function is displayed when [FTP (Server)] is set to [On].                                                                                                    |
| FTP (Client)               | Select whether to send documents using FTP. When selecting [ <b>On</b> ], set the FTP Port<br>Number. The default port number is 21.<br>Value: Off, On (Port Number: 1 to 65535)       |
| SMB                        | Select whether to send documents using SMB. When selecting [ <b>On</b> ], set the SMB default Port Number. The default port number is 445.<br>Value: Off, On (Port Number: 1 to 65535) |
| SNMP                       | Select whether to communicate using SNMP. <sup>*1</sup><br>Value: Off, On                                                                                                    |
| Wi-Fi Direct <sup>*2</sup> | Set whether to enable this function for each network.                                                                                                    |
| Wi-Fi <sup>*2</sup>        | Value: Disable, Enable                                                                                                    |
| Wired Network              | NOTE         This function is displayed when [SNMP] is set to [On].                                                                                                    |
| SMTP                       | Select whether to send E-mail using SMTP.<br>Value: Off, On                                                                                                    |
| POP3                       | Select whether to receive E-mail using POP3.<br>Value: Off, On                                                                                                    |
| RAW Port                   | Select whether to receive documents using Raw Port. <sup>*1</sup><br>Value: Off, On                                                                                                    |
| Wi-Fi Direct <sup>*2</sup> | Set whether to enable this function for each network.                                                                                                    |
| Wi-Fi <sup>*2</sup>        | Value: Disable, Enable                                                                                                    |
| Wired Network              | NOTE<br>This function is displayed when [ <b>RAW Port</b> ] is set to [ <b>On</b> ].                                                                                                   |

| Item                       | Description                                                                                                    |
|----------------------------|----------------------------------------------------------------------------------------------------|
| LPD                        | Selects whether to receive documents using LPD. <sup>*1</sup><br>Value: Off, On                                                                                                    |
| Wi-Fi Direct <sup>*2</sup> | Set whether to enable this function for each network.                                                                                                    |
| Wi-Fi <sup>*2</sup>        | Value: Disable, Enable                                                                                                    |
| Wired Network              | Image: Note         This function is displayed when [LPD] is set to [On].                                                                                                    |
| IPP                        | Selects whether to receive documents using IPP. To use the IPP protocol, select [ <b>Not</b><br><b>Secure (IPP&amp;IPPS)</b> ] on IPP Security under Security Settings from the Command<br>Center RX. The default port number is 631. <sup>*1</sup><br><b>Value: Off, On (Port Number: 1 to 32767)</b> |
| Wi-Fi Direct <sup>*2</sup> | Set whether to enable this function for each network.                                                                                                    |
| Wi-Fi <sup>*2</sup>        | Value: Disable, Enable                                                                                                    |
| Wired Network              | Image: Note         This function is displayed when [IPP] is set to [On].                                                                                                    |
| IPP Over TLS               | Select whether or not to use IPP over TLS. <sup>*1, *3</sup>                                                                                                    |
|                            | Value: Off, On (Port Number: 1 to 32767)                                                                                                    |
|                            | ΝΟΤΕ                                                                                                    |
|                            | When selecting [ <b>On</b> ], it also requires a certificate for TLS. the default certificate is the self-certificate of the machine.                                                                                                    |
|                            | Command Center RX User Guide                                                                                                    |
| Wi-Fi Direct <sup>*2</sup> | Set whether to enable this function for each network.                                                                                                    |
| Wi-Fi <sup>*2</sup>        | Value: Disable, Enable                                                                                                    |
| Wired Network              | NOTE           This function is displayed when [IPP Over TLS] is set to [On].                                                                                                    |
| НТТР                       | Select whether to communicate using HTTP. <sup>*1</sup><br>Value: Off, On                                                                                                    |
| Wi-Fi Direct <sup>*2</sup> | Set whether to enable this function for each network.                                                                                                    |
| Wi-Fi <sup>*2</sup>        | Value: Disable, Enable                                                                                                    |
| Wired Network              | This function is displayed when [HTTP] is set to [ <b>On</b> ].                                                                                                    |
| НТТРЅ                      | Select whether to communicate using HTTPS. <sup>*1, *3</sup><br>Value: Off, On                                                                                                    |
| Wi-Fi Direct <sup>*2</sup> | Set whether to enable this function for each network.                                                                                                    |
| Wi-Fi <sup>*2</sup>        | Value: Disable, Enable                                                                                                    |
| Wired Network              | Image: Note         This function is displayed when [HTTPS] is set to [On].                                                                                                    |
| LDAP                       | Select whether to use LDAP.                                                                                                    |
|                            | Value: Off, On                                                                                                    |

| Item                       | Description                                                                                                    |
|----------------------------|----------------------------------------------------------------------------------------------------|
| ThinPrint                  | Select whether to use ThinPrint. To use the Thin Print protocol, set the protocol to [ <b>On</b> ]. The default port number is 4000. <sup>*1, *3</sup><br><b>Value: Off, On (Port Number: 1 to 32767)</b>                           |
|                            | <b>NOTE</b><br>This function is displayed only when the optional ThinPrint Option is activated.                                                                                                    |
| Thin Print over TLS        | To use the Thin Print over TLS protocol, set [ <b>Thin Print Over TLS</b> ] to [ <b>On</b> ]. <sup>*1, *3</sup><br>Value: Off, On                                                                                                   |
|                            | <ul> <li>NOTE</li> <li>This function is displayed when [ThinPrint] is set to [On].</li> <li>When selecting [On], it also requires a certificate for TLS. The default certificate is the self-certificate of the machine.</li> </ul> |
|                            | Command Center RX User Guide                                                                                                    |
| Wi-Fi Direct <sup>*2</sup> | Set whether to enable this function for each network.                                                                                                    |
| Wi-Fi <sup>*2</sup>        | Value: Disable, Enable                                                                                                    |
| Wired Network              | NOTE           This function is displayed when [ThinPrint] is set to [On].                                                                                                    |
| WSD-SCAN                   | Select whether to use WSD Scan. <sup>*1</sup><br>Value: Off, On                                                                                                    |
| Wi-Fi Direct <sup>*2</sup> | Set whether to enable this function for each network.                                                                                                    |
| Wi-Fi <sup>*2</sup>        | Value: Disable, Enable                                                                                                    |
| Wired Network              | This function is displayed when [ <b>WSD-SCAN</b> ] is set to [ <b>On</b> ].                                                                                                    |
| WSD-PRINT                  | Set whether to use our proprietary web services. WIA driver, TWAIN driver and Network FAX driver use this Enhanced WSD web service. <sup>*1</sup><br>Value: Off, On                                                                 |
| Wi-Fi Direct <sup>*2</sup> | Set whether to enable this function for each network.                                                                                                    |
| Wi-Fi <sup>*2</sup>        | Value: Disable, Enable                                                                                                    |
| Wired Network              | This function is displayed when [ <b>WSD-PRINT</b> ] is set to [ <b>On</b> ].                                                                                                    |
| Enhanced WSD               | Set whether to use our proprietary web services. <sup>*1</sup> Value: Off, On                                                                                                    |
|                            | Selecting [ <b>Off</b> ] will disable the functionality of WIA, TWAIN, and Network FAX driver.                                                                                                    |
| Wi-Fi Direct <sup>*2</sup> | Set whether to enable this function for each network.                                                                                                    |
| Wi-Fi <sup>*2</sup>        | Value: Disable, Enable                                                                                                    |
| Wired Network              | This function is displayed when [ <b>Enhanced WSD</b> ] is set to [ <b>On</b> ].                                                                                                    |

| Item                       | Description                                                                                                    |
|----------------------------|----------------------------------------------------------------------------------------------------|
| EnhancedWSD(TLS)           | Set whether to use our proprietary web services over TLS. <sup>*1, *3</sup><br>Value: Off, On                                      |
|                            | <b>NOTE</b><br>Selecting [ <b>Off</b> ] will disable the functionality of WIA, TWAIN and Network FAX drivers.                      |
| Wi-Fi Direct <sup>*2</sup> | Set whether to enable this function for each network.<br>Value: Disable, Enable                                                    |
| Wi-Fi <sup>*2</sup>        |                                                                                                    |
| Wired Network              | <b>NOTE</b><br>This function is displayed when [ <b>EnhancedWSD(TLS)</b> ] is set to [ <b>On</b> ].                                |
| eSCL                       | Selects whether to receive scanned documents using eSCL. <sup>*1</sup><br>Value: Off, On                                           |
| Wi-Fi Direct <sup>*2</sup> | Set whether to enable this function for each network.                                                                              |
| Wi-Fi <sup>*2</sup>        | Value: Disable, Enable                                                                                                    |
| Wired Network              | NOTEThis function is displayed when [ <b>eSCL</b> ] is set to [ <b>On</b> ].                                                       |
| eSCL over TLS              | Selects whether to receive scanned documents using eSCL over TLS. <sup>*1, *3</sup><br>Value: Off, On                              |
| Wi-Fi Direct <sup>*2</sup> | Set whether to enable this function for each network.                                                                              |
| Wi-Fi <sup>*2</sup>        | Value: Disable, Enable                                                                                                    |
| Wired Network              | <b>NOTE</b><br>This function is displayed when [ <b>eSCL over TLS</b> ] is set to [ <b>On</b> ].                                   |
| VNC(RFB)                   | -                                                                                                    |
| Off/On                     | Set when using a remote operation by starting up a VNC Viewer other than ours (example: Real VNC). <sup>*1</sup><br>Value: Off, On |
| Port Number                | Specifies the port number used. The default port number is 9062. <sup>*1</sup><br>Value: 1 to 32767                                |
|                            | <b>NOTE</b><br>This function is displayed when [ <b>Off/On</b> ] is set to [ <b>On</b> ].                                          |
| Available Net.             | -                                                                                                    |
| Wi-Fi Direct <sup>*2</sup> | Set whether to enable this function for each network.                                                                              |
| Wi-Fi <sup>*2</sup>        | Value: Disable, Enable                                                                                                    |
| Wired Network              | <b>NOTE</b><br>This function is displayed when [ <b>Off/On</b> ] is set to [ <b>On</b> ].                                          |

| Item                       | Description                                                                                                    |
|----------------------------|----------------------------------------------------------------------------------------------------|
| EnhncdVNC ov TLS           | -                                                                                                    |
| Off/On                     | Start Command Center RX and set for using TLS-protected remote operation. <sup>*1, *3</sup><br>Value: Off, On                      |
|                            | ΝΟΤΕ                                                                                                    |
|                            | The factory default setting is [ <b>On</b> ].                                                                                      |
|                            | • If the setting is [ <b>On</b> ], a TLS certificate is required. The factory certificate is the certificate owned by the machine. |
|                            | Command Center RX User Guide                                                                                                    |
| Port Number                | Specifies the port number used. The default port number is 9061. <sup>*1</sup>                                                     |
|                            | Value: 1 to 32767                                                                                                    |
|                            | ΝΟΤΕ                                                                                                    |
|                            | This function is displayed when [ <b>Off/On</b> ] is set to [ <b>On</b> ].                                                         |
| Available Net.             | -                                                                                                    |
| Wi-Fi Direct <sup>*2</sup> | Set whether to enable this function for each network.                                                                              |
| Wi-Fi <sup>*2</sup>        | Value: Disable, Enable                                                                                                    |
| Wired Network              |                                                                                                    |
| WIEd Network               | This function is displayed when [ <b>Off/On</b> ] is set to [ <b>On</b> ].                                                         |

\*1 The setting will be changed after restarting the device or network.

\*2 Displayed only when the wireless network function is available on the machine.

- \*3 Set "TLS" to [**On**] in Secure Settings.
- Secure Settings (page 8-18)

## **IMPORTANT**

After changing the setting, restart the network or turn the machine OFF and then ON.

#### **Secure Settings**

| Item | Description                       |
|------|-----------------------------------|
| TLS  | Select whether or not to use TLS. |
|      | Value: Off, On                    |

#### Ping

| Item | Description                                                                                                    |
|------|----------------------------------------------------------------------------------------------------|
| Ping | Checks if communication with the destination by entering the host name or IP address of the destination is possible. |
|      | <b>NOTE</b><br>If [ <b>Primary Network</b> ] is set to [ <b>Option Network</b> ], this item is not displayed.        |

#### **Restart Network**

| Item            | Description           |
|-----------------|-----------------------|
| Restart Network | Restarts the network. |

# **Optional Network**

[System Menu/Counter] key > [▲] [▼] key > [System/Network] > [OK] key > [▲] [▼] key > [Optional Network] > [OK] key

Configure settings for the optional Network Interface Kit.

# ΝΟΤΕ

This menu is displayed when the optional Network Interface Kit or Wireless Network Interface Kit is installed.

#### Setup

|      | Item             | Description                                                                                                    |
|------|------------------|----------------------------------------------------------------------------------------------------|
| Conn | ectionStatus     | When the optional Wireless Network Interface Kit is installed, you can check the wireless LAN status.                                                                                                    |
| Quic | < Setup          | If the machine will connect to an access point that supports the automatic wireless network setup, connection settings can be configured by Quick Setup.                                                                          |
|      | AvailableNetwork | Displays access points to which the machine can connect.                                                                                                    |
|      | Push Button      | If the access point supports the push button method, wireless settings can be configured using the push button. This setting executes push button, and the connection is started by pressing the push button on the access point. |
|      |                  | ΝΟΤΕ                                                                                                    |
|      |                  | The push button method supports only the WPS.                                                                                                    |
|      | PIN (Device)     | Starts connection using the machine's PIN code. Enter the PIN code into the access point.<br>The PIN code of the machine is automatically generated.                                                                              |
|      | PIN (Terminal)   | Starts connection using the PIN code of the access point. Enter the PIN code of the access point.                                                                                                    |

| Item             |                           | Description                                                                                                    |  |
|------------------|---------------------------|----------------------------------------------------------------------------------------------------|--|
| ustom Setup      |                           | The detailed settings for wireless LAN can be changed. You can check the connection with a wireless network by selecting [ <b>Connect</b> ].               |  |
| Netwk N          | ame(SSID)                 | Set the SSID (Service Set Identifier) of the wireless LAN to which the machine connects.                                                                   |  |
|                  |                           | ΝΟΤΕ                                                                                                    |  |
|                  |                           | Up to 32 characters can be entered.                                                                                                    |  |
| Connecti         | on Mode                   | Set the connection mode.                                                                                                    |  |
|                  |                           | Value: Ad Hoc, Infrastructure                                                                                                    |  |
|                  |                           |                                                                                                    |  |
|                  |                           | <b>Ad Hoc</b> : Directly communicates with the device without going through an access point. This method cannot be used to connect to two or more devices. |  |
|                  |                           | <b>Infrastructure</b> : Performs communication through an access point.                                                                                    |  |
| Channel          |                           | Set channel. Use [▲] or [▼] or the numeric keys to enter a number.                                                                                         |  |
|                  |                           | Value: 1 to 11                                                                                                    |  |
| Netwk Authentic. |                           | Select network authentication type. To select other options, open the device home page from a computer.                                                    |  |
|                  |                           | Value: Open, Shared, WPA-PSK <sup>*1</sup> , WPA2-PSK <sup>*1</sup>                                                                                        |  |
| Encryptic        | on                        | Select encryption settings. The setting values vary depending on the "Netwk Authentic." setting.                                                           |  |
| Da               | ta Encryption             | Set the encryption method.                                                                                                    |  |
|                  |                           | When "Netwk Authentic." is set to [Open] or [Shared]:<br>Value: Disable, WEP                                                                               |  |
|                  |                           | When "Netwk Authentic." is set to [WPA-PSK] or [WPA2-PSK]:                                                                                                 |  |
|                  |                           | Value: TKIP <sup>*2</sup> , AES, Auto <sup>*2</sup>                                                                                                    |  |
| WE               | P Key                     | Register the WEP key. Select [ <b>Edit</b> ] and Enter the WEP Key using the numeric keys.                                                                 |  |
|                  |                           |                                                                                                    |  |
|                  |                           | Up to 26 characters can be entered.                                                                                                    |  |
|                  |                           | Character Entry Method (page 11-9)                                                                                                    |  |
| Pre              | eshared Key <sup>*3</sup> | Register the Preshared Key. Select [ <b>Edit</b> ] and Enter the Preshared Key using the numeric keys.                                                     |  |
|                  |                           |                                                                                                    |  |
|                  |                           | The number of characters is between 8 and 64.                                                                                                    |  |
|                  |                           | Character Entry Method (page 11-9)                                                                                                    |  |

\*1 Not displayed if you selected [Ad Hoc] for "Connection Mode".
\*2 Not displayed if you selected [WPA2-PSK] for "Netwk Authentic.".
\*3 Displayed if you selected [WPA-PSK] or [WPA2-PSK] for "Netwk Authentic.".

#### Basic

| Item            | Description                                                                              |
|-----------------|------------------------------------------------------------------------------------------|
| Host Name       | Check the host name of the machine. Host name can be changed from Command Center RX.     |
|                 | Changing Device Information (page 2-52)                                                  |
| TCP/IP Settings | For details on setting value.                                                            |
|                 | <ul> <li><u>TCP/IP Settings (page 8-13)</u></li> <li><u>IPSec (page 8-13)</u></li> </ul> |

| Item                       | Description                                                                      |
|----------------------------|----------------------------------------------------------------------------------|
| Bonjour                    | Select whether to use Bonjour.                                                   |
|                            | Value: Off, On                                                                   |
| Wi-Fi Direct <sup>*1</sup> | Set whether to enable this function for each network.                            |
| Wi-Fi <sup>*1</sup>        | Value: Disable, Enable                                                           |
| Wired Network              |                                                                                  |
| IPSec                      | Select whether to use IPSec.                                                     |
|                            | Value: Off, On                                                                   |
| LAN Interface              | Select the LAN Interface type. <sup>*2</sup>                                     |
|                            | Value: Auto, 10Base-Half, 10Base-Full, 100Base-Half, 100Base-Full, 1000Base-T    |
|                            | This function is displayed when the optional Network Interface Kit is installed. |
| MACAddressFilter           | Select whether to use MAC Address Filter.                                        |
|                            | <ul> <li>Operation Guide for the optional Network Interface Kit</li> </ul>       |
|                            | Value: Off, On                                                                   |
| Restart Network            | Restarts the network card of the device.                                         |

\*1 Displayed only when the wireless network function is available on the machine.

\*2 The setting will be changed after restarting the device or network.

## **Primary Network**

[System Menu/Counter] key > [▲] [▼] key > [System/Network] > [OK] key > [▲] [▼] key > [Primary Network] > [OK] key

# 💽 ΝΟΤΕ

This function is displayed when the optional Network Interface Kit or Wireless Network Interface Kit is installed.

| Item            | Description                                                                                                    |
|-----------------|----------------------------------------------------------------------------------------------------|
| Primary Network | Specify the network interface card to be used for the send function, the network authentication and connecting to external address book.<br>Value: Wi-Fi, Wired Network, Option Network |

## I/F Block Set.

[System Menu/Counter] key > [▲] [▼] key > [System/Network] > [OK] key > [▲] [▼] key > [I/F Block Set.] > [OK] key

This allows you to protect this machine by blocking the interface with external devices such as USB hosts or optional interfaces.

| Item        | Description                                                                                                    |
|-------------|----------------------------------------------------------------------------------------------------|
| USB Host    | This locks and protects the USB port (USB host).<br>Value: Unblock, Block                                                                                              |
| USB Device  | This locks and protects the USB interface connector (USB Device). Value: Unblock, Block                                                                                |
| USB Storage | This locks and protects the USB drive slot.         Value: Unblock, Block         Image: NOTE         This function is available when USB Host is set to [Unblock].    |
| Option I/F  | This locks and protects the optional interface slots.Value: Unblock, BlockNOTEIf the machine has two optional interface slots, you can set this feature for each slot. |

#### **IMPORTANT**

After changing the setting, restart the network or turn the machine OFF and then ON.

#### **Bluetooth Set.**

[System Menu/Counter] key > [▲] [▼] key > [System/Network] > [OK] key > [▲] [▼] key > [Bluetooth Set.] > [OK] key

# ο ΝΟΤΕ

This function is displayed when the Bluetooth adapter is installed.

| Item          | Description                               |
|---------------|-------------------------------------------|
| Bluetooth     | Use Bluetooth Keyboard.<br>Value: Off, On |
| Search Device | Select the keyboard to be used.           |

## **Security Level**

[System Menu/Counter] key > [▲] [▼] key > [System/Network] > [OK] key > [▲] [▼] key > [Security Level] > [OK] key

| Item           | Description                                                                                                    |
|----------------|----------------------------------------------------------------------------------------------------|
| Security Level | Specify the security level.                                                                                                    |
|                | ValueLow:This mode is used during maintenance. Do not use normally.High:This is the security setting we recommend. Use this setting normally.Very High: In addition to [High] setting, this setting disables the machine settings to<br>be changed from external command. |

# **Data Security**

[System Menu/Counter] key > [▲] [▼] key > [System/Network] > [OK] key > [▲] [▼] key > [Data Security] > [OK] key

Configure settings for data stored in the optional SSD and machine's memory.

| Item             | Description                                                                                                    |
|------------------|----------------------------------------------------------------------------------------------------|
| SSD Initializ.   | This changes security function settings.                                                                                                    |
|                  | <ul> <li>NOTE</li> <li>This function is displayed when the optional SSD is installed and the optional Data Security Kit is activated.</li> <li>Input of the security password is required to change security function settings. The initial setting for the Security Password is "000000".</li> </ul>                                                                                                    |
| Security Passwd  | You can customize the security password so that only the administrator can use the security kit.         Enter a password that uses six to 16 alphanumeric characters and symbols.         You will need to enter the password again for confirmation.         IMPORTANT         Avoid any easy-to-guess numbers for the security password (e.g. 1111111 or 12345678).                                                                                                    |
| Initialization   | This can be used to delete all the data stored in the SSD. Overwrite all the data stored in the SSD when disposing of the machine.         Important         If you accidentally turn the power switch off during initialization, the SSD might possibly crash or initialization might fail.         Important         If you accidentally turn the power switch off during initialization, the SSD might possibly crash or initialization might fail.         Important         Important         If you accidentally turn off power during initialization, turn it back on.                                       |
| DataSanitization | <ul> <li>Initialization will restart automatically.</li> <li>Return the following information registered in the machine to the factory defaults.</li> <li>System settings</li> <li>Data saved in Custom Box</li> <li>Optional applications</li> <li>IMPORTANT</li> <li>Data saved in an application or SD card cannot be erased. To erase data on an SD</li> </ul>                                                                                                    |
|                  | <ul> <li>card, you must format the SD card.</li> <li>NOTE <ul> <li>Once in progress, the processing cannot canceled.</li> <li>Before performing this function, disconnect modular, network, and other cables.</li> <li>Before performing this function, set all interface block settings to [Unblock].</li> <li>I/F Block Set. (page 8-22)</li> <li>Do not turn off the main power switch while sanitizing the data. If the main power is turned off during data erasing, erasing will be executed automatically when the power is restored, however, complete erasure cannot be guaranteed.</li> </ul> </li> </ul> |

| Ite             | m         | Description                                                                                                    |
|-----------------|-----------|----------------------------------------------------------------------------------------------------|
| Run Imm         | nediately | Data Sanitization will be performed.                                                                                                    |
| Schedule        | 2         | Completely erase address and image data saved in the device at the scheduled time.<br>Value: Off, On                                                                                       |
|                 |           | If [ <b>On</b> ] is selected, set the date and time that sanitization is to be performed. The setting range is Year (2000 to 2037), Month (1 to 12), Day (1 to 31), Hour (00 to 23).       |
| Device U        | se        | The device use restriction after the data sanitization is completed.<br>The device cannot be used if [ <b>Prohibit</b> ] is selected.<br>Value: Permit, Prohibit                           |
| SW Verification | I         | Verify the software in the machine.<br>Select [ <b>Execute</b> ] to start verification. If you experience any abnormalities in software verification, contact your service representative. |

### Restart

[System Menu/Counter] key > [▲] [▼] key > [System/Network] > [OK] key > [▲] [▼] key > [Restart] > [OK] key

| Item    | Description                                                                                                    |
|---------|----------------------------------------------------------------------------------------------------|
| Restart | Restart the CPU without turning the power switch off. Use this to deal with any unstable operation by the machine. (Same as the computer restart.) |

## **Op Functions**

[System Menu/Counter] key > [▲] [▼] key > [System/Network] > [OK] key > [▲] [▼] key > [Op Functions] > [OK] key

| Item         | Description                                                      |
|--------------|------------------------------------------------------------------|
| Op Functions | You can use the optional applications installed on this machine. |
|              | Optional Applications (page 11-7)                                |

## Remote Serv.Set.

[System Menu/Counter] key > [▲] [▼] key > [System/Network] > [OK] key > [▲] [▼] key > [Remote Serv.Set.] > [OK] key

When the trouble occurs on this product, it is possible to explain the operational procedure and the troubleshooting method through the internet from our sales office by accessing the operation panel screen of this product while operating the screen.

# 💽 ΝΟΤΕ

When using the remote service settings, it is necessary to make a contract with our company.

Please contact our sales office or our authorized dealer (purchase source) for the details.

## **Software Version**

[System Menu/Counter] key > [▲] [▼] key > [System/Network] > [OK] key > [▲] [▼] key > [Software Version] > [OK] key

| Item             | Description                                              |
|------------------|----------------------------------------------------------|
| Software Version | Check the machine's system and engine software versions. |

# **FAX Server Settings**

[System Menu/Counter] key > [▲] [▼] key > [System/Network] > [OK] key > [▲] [▼] key > [FAX Server Set.] > [OK] key

Configure settings for FAX Server.

| Item             | Description                                                            |
|------------------|------------------------------------------------------------------------|
| FAX Server       | Select whether or not to use FAX Server.                               |
|                  | Value: Off, On                                                         |
| Address Settings | Set the prefix, suffix, and domain name to be assigned to the address. |
|                  |                                                                        |
|                  | For the fax server information, ask your fax server administrator.     |
| File Format      | Select the default type of the files to be sent.                       |
|                  | Value: PDF, TIFF, XPS                                                  |
| AddrBookDefaults | Set the expansion address book to be used.                             |
|                  | Value: Machine AddrBook, Ext. Address Book                             |
|                  |                                                                        |
|                  | This appears when [ <b>On</b> ] is set in fax server.                  |
|                  | • This does not appear when extension address book is not enabled.     |
|                  | Command Center RX User Guide                                           |

## **Remote Operation**

 $[System Menu/Counter] key > [\blacktriangle] [v] key > [System/Network] > [OK] key > [\blacktriangle] [v] key > [Remote Serv.Set.] > [OK] key$ 

| Item             | Description                                                                                                    |
|------------------|----------------------------------------------------------------------------------------------------|
| Remote Operation | -                                                                                                    |
| Off/On           | Configure settings for remote operation.<br>Value: Off, On                                                                                                    |
| Use Restriction  | <ul> <li>Configure settings for Use Restriction</li> <li>Value:</li> <li>[Off]: Users without administrator privileges can also execute remote operation.</li> <li>[Use Password]: Enter the password, then re-enter it to confirm.</li> <li>[Admin. Only]: Only administrator can execute remote operation.</li> <li>[MOTE</li> <li>This function is displayed when [Off/On] is set to [On].</li> <li>When selecting [Admin. Only], the remote operation using VNC software is unavailable.</li> </ul> |
| VNC Comp. Soft   | Shows whether VNC compatible software is available.          Image: NOTE         This function is displayed when [Off/On] is set to [On].                                                                                                    |

# Admin FW Update

[System Menu/Counter] key > [▲] [▼] > key [System/Network] > [OK] key > [▲] [▼] key > [Admin FW Update] > [OK] key

| Item            | Description                                           |
|-----------------|-------------------------------------------------------|
| Admin FW Update | Set whether to allow firmware updates. Value: Off, On |
|                 |                                                       |

# Allowlisting

[System Menu/Counter] key > [▲] [▼] key > [System/Network] > [OK] key > [▲] [▼] key > [Allowlisting] > [OK] key

| Item         | Description                                                                                                    |
|--------------|----------------------------------------------------------------------------------------------------|
| Allowlisting | In case if the unauthorized program or the program that has tampered are installed, the stored data or the contents of the communication in this program might be stolen.<br>Once this function is activated, execution of the unauthorized software or the tampering                                                                     |
|              | of the software can be prevented, and possible to maintain the reliability of the system.                                                                                                    |
|              | Value: Off, On                                                                                                    |
|              |                                                                                                    |
|              | • After setting to [ <b>On</b> ], it is necessary to turn the power off and on.                                                                                                    |
|              | • Once this function is activated, the start up of this product will be slowered.                                                                                                    |
|              | <ul> <li>If malware is detected, an event report can be used as a way to understand its<br/>content. Event reports are available if the Command Center RX "Management<br/>Settings: Notification/Report" [Recipient 1 (to 3) e-mail address is designated] and<br/>[Notify when Malicious Program is Detected] is set to [On].</li> </ul> |

## **Secure Boot**

[System Menu/Counter] key > [▲] [▼] key > [System/Network] > [OK] key > [▲] [▼] key > [Secure Boot] > [OK] key

Secure Boot is a function that detects tampering with firmware when the machine boots. It verifies the digital signature assigned to the firmware, and prevents the firmware from running if it detects tampering.

#### **IMPORTANT**

When tampering is detected and Secure Boot fails, F000 will displayed on the panel.

| Item        | Description                                                                                                    |
|-------------|----------------------------------------------------------------------------------------------------|
| Secure Boot | Configure Secure Boot for firmware.<br>Value: BIOS, BIOS + Firmware                                                                                                    |
|             | <ul> <li>NOTE</li> <li>After changing the setting, turn the machine OFF and then ON.</li> <li>Once this function is activated, the start up of this machine will be slowered.</li> </ul> |

# **User/Job Account**

[System Menu/Counter] key > [▲] [▼] key > [User/Job Account] > [OK] key

Configure settings related to machine management.

Overview of User Login Administration (page 9-2)
 Overview of Job Accounting (page 9-25)
 Unknown ID Job (page 9-42)

# **User Property**

[System Menu/Counter] key > [▲] [▼] key > [User Property] > [OK] key

Allows you to view information about logged in users and edit some of that information.

Enabling User Login Administration (page 9-3)

# **Common Settings**

Configures overall machine operation.

## Language

[System Menu/Counter] key > [▲] [▼] key > [Common Settings] > [OK] key > [▲] [▼] key > [Language] > [OK] key

| Item     | Description                                           |
|----------|-------------------------------------------------------|
| Language | Select the language displayed on the message display. |

## **Default Screen**

[System Menu/Counter] key > [▲] [▼] key > [Common Settings] > [OK] key > [▲] [▼] key > [Default Screen] > [OK] key

| Item           | Description                                                        |
|----------------|--------------------------------------------------------------------|
| Default Screen | Select the screen appearing right after start-up (default screen). |
|                | Value: Status, Copy, Send, FAX, Document Box                       |

### Sound

[System Menu/Counter] key > [▲] [▼] key > [Common Settings] > [OK] key > [▲] [▼] key > [Sound] > [OK] key

|       | Item                  | Description                                                                                       |
|-------|-----------------------|---------------------------------------------------------------------------------------------------|
| Buzze | er                    | Set options for buzzer sound during the machine operations.                                       |
|       | Key Confirmation      | Emit a sound when the operation panel keys are selected.<br>Value: Off, On                        |
|       | Job Finish            | Emit a sound when a print job is normally completed.<br>Value: Off, On, FAX RX Only <sup>*1</sup> |
|       | Ready                 | Emit a sound when the warm-up is completed.<br>Value: Off, On                                     |
|       | Warning               | Emit a sound when errors occur.<br>Value: Off, On                                                 |
|       | Keyboard Confirm      | Emit a sound to confirm keypresses with a sound.<br>Value: Off, On                                |
| FAX S | Speaker <sup>*1</sup> | ➡ FAX Operation Guide                                                                             |
| FAX N | Monitor <sup>*1</sup> | ► FAX Operation Guide                                                                             |

\*1 Only on products with the fax function installed.

# **Display Bright. (Display Brightness)**

[System Menu/Counter] key > [▲] [▼] key > [Common Settings] > [OK] key > [▲] [▼] key > [Display Bright.] > [OK] key

| Item            | Description                                                                          |
|-----------------|--------------------------------------------------------------------------------------|
| Display Bright. | Set the brightness of the message display.                                           |
|                 | Value: Darker -3, Darker -2, Darker -1, Normal 0, Lighter +1, Lighter +2, Lighter +3 |

# Orig./Paper Set.

[System Menu/Counter] key > [▲] [▼] key > [Common Settings] > [OK] key > [▲] [▼] key > [Orig./Paper Set.] > [OK] key

Configure settings for originals.

| Item              | Description                                                                                                    |
|-------------------|----------------------------------------------------------------------------------------------------|
| Custom Orig. Size | Set up frequently-used custom original size.<br>The custom size option is displayed on the screen to select original size.<br>Value<br>Metric<br>X: 50 to 356 mm (in 1 mm increments)<br>Y: 50 to 216 mm (in 1 mm increments)<br>Inch<br>X: 1.97 to 14.02" (in 0.01" increments)<br>Y: 1.97 to 8.50" (in 0.01" increments)<br>X=Length, Y=Width<br>Horizontal |
| Detect Orig.(DP)  | Select whether to automatically detect originals of the document processor.                                                                                                    |
|                   |                                                                                                    |
| Auto Detect       | Select whether to enable automatic detection of original size.<br>Value: Off, On                                                                                                    |
| System of Units   | Select metric or inch for the unit of original size detection.<br>Value: Metric, Inch                                                                                                    |
| LGL/OFII/216x340  | As Legal, OficioII and 216 x 340 mm are similar in size, select either one of them for automatic detection.<br>Value: Legal, OficioII, 216 x 340 mm                                                                                                    |
|                   | <b>NOTE</b><br>When [ <b>Auto Detect</b> ] is set to [ <b>Off</b> ], this function will not be displayed.<br>When [ <b>System of Units</b> ] is set to [ <b>Metric</b> ], this function will not be displayed.                                                                                                    |
| Def. Orig. Size   | Set the default original size.<br>Value: A4, A5, A6, B5, B6, Folio <sup>*1</sup> , 216 × 340 mm <sup>*1</sup> , Letter, Legal <sup>*1</sup> , Statement,<br>Executive, Oficio II <sup>*1</sup> , 16K                                                                                                    |

\*1 Not displayed for inch models.

| Item                                 | Description                                                                                                    |
|--------------------------------------|----------------------------------------------------------------------------------------------------|
| Custom PaperSize                     | Set up frequently-used custom paper size.                                                                                                    |
|                                      | One custom paper size is set for each paper supply source. The custom size option is displayed on the screen to select paper size.                                                                                                    |
| Cassette 1 Size <sup>*1</sup>        | Register the custom paper size to be used in Cassette 1.<br>Value<br>Metric<br>X: 140 to 216 mm (in 1 mm increments)<br>Y: 210 to 356 mm (in 1 mm increments)<br>Inch<br>X: 5.50 to 8.50" (in 0.01" increments)<br>Y: 8.25 to 14.02" (in 0.01" increments)<br>X=Length, Y=Width<br>Vertical |
| Cassette 2 (to 5) Size <sup>*1</sup> | Register the custom paper size to be used in Cassettes 2 to 5.<br>Value<br>Metric<br>X: 92 to 216 mm (in 1 mm increments)<br>Y: 162 to 356 mm (in 1 mm increments)<br>Inch<br>X: 3.62 to 8.50" (in 0.01" increments)<br>Y: 6.38 to 14.02" (in 0.01" increments)                             |
| MP Tray Size                         | Register the custom paper size to be used in the multi purpose tray. Value Metric X: 70 to 216 mm (in 1 mm increments) Y: 148 to 356 mm (in 1 mm increments) Inch X: 2.76 to 8.50" (in 0.01" increments) Y: 5.83 to 14.02" (in 0.01" increments) X=Length, Y=Width Vertical Horizontal      |
| Cassette 1 (to 5) Set.               | Select the paper size and media type for cassettes 1 to 5.                                                                                                    |
|                                      | Cassette 1 (to 5) Set. (Cassette 1 (to 5) Settings) (page 8-32)                                                                                                    |
| MP Tray Set.                         | Select the paper size and media type for the multi purpose tray.  MP Tray Set. (MP Tray Settings) (page 8-32)                                                                                                    |

\*1 Only set this when the size dial on the cassette is set to "Other".

| Item                               | Description                                                                                                    |  |  |
|------------------------------------|----------------------------------------------------------------------------------------------------|--|--|
| Media Type Set.                    | <ul> <li>Select weight for each media type.</li> <li>For Custom 1-8, settings for duplex printing and media type name can be changed.</li> <li>Media Type Setting (page 8-33)</li> </ul>                                                                                                    |  |  |
| Media for Auto                     | Select a default media type for auto paper selection when [ <b>Auto</b> ] is selected of Paper<br>Selection. If [ <b>Plain</b> ] is selected, the paper source with plain paper loaded in the specific<br>size is selected. Select [ <b>All Media Types</b> ] for the paper source with any kind of paper<br>loaded in the specific size.<br><b>Value: All Media Types</b> , <b>Plain, Transparency, Rough, Vellum, Labels, Recycled,</b><br><b>Preprinted, Bond, Cardstock, Color, Prepunched, Letterhead, Envelope, Thick,</b><br><b>High Quality, Custom 1 to 8</b>                                                                                                    |  |  |
| Def. PaperSource                   | Select the default paper source from Cassette 1-5 and multi purpose tray.         Value: Cassette 1 to 5, MP Tray         Image: NOTE         [Cassette 2] to [Cassette 5] are displayed when optional paper feeder is installed.                                                                                                    |  |  |
| SpecialPaper Act.                  | When printing on Prepunched, Preprint, and Letterhead, punch-holes might not be<br>aligned or the print direction might be upside-down depending on how originals are set<br>and the combination of copying functions. In such a case, select [Adj. PrintDirect] to<br>adjust the print direction. When paper orientation is not important, select [Speed<br>Priority].If [Adj. PrintDirect] is selected, load paper according to the steps below.Example: copying on LetterheadImage: Copying and the paper originalImage: Copying and the paper orientation is not important, select [Speed<br>Priority].If [Adj. PrintDirect] is selected, load paper according to the steps below.Example: copying on LetterheadImage: Copying and the paper original paperImage: Copying and the paper original paper |  |  |
|                                    | Value: Adj. PrintDirect, Speed Priority                                                                                                    |  |  |
| Paper Setup Msg<br>Cassette 1 to 5 | Set whether to display the confirmation screen for the paper setting when a new paper is set for each cassette. Value: Off, On                                                                                                    |  |  |
| MP Tray                            | <b>NOTE</b><br>[ <b>Cassette 2</b> ] to [ <b>Cassette 5</b> ] are displayed when optional paper feeder is installed.                                                                                                    |  |  |

#### Cassette 1 (to 5) Set. (Cassette 1 (to 5) Settings)

[System Menu/Counter] key > [▲] [▼] key > [Common Settings] > [OK] key > [▲] [▼] key > [Orig./Paper Set.] > [OK] key > [▲] [▼] key > [Cassette 1 (to 5) Set.] > [OK] key

Select paper size and media type for Cassettes 1 to 5.

| Item                                 | Description                                                                                                    |
|--------------------------------------|----------------------------------------------------------------------------------------------------|
| Cassette 1 (to 5) Size <sup>*1</sup> | Available options are as follows:                                                                                                    |
|                                      | Value                                                                                                    |
|                                      | Cassette 1: A4, A5, B5, Folio, 216 × 340 mm, Letter, Legal, Statement, Executive, Oficio II,<br>16K, ISO B5, Envelope C5, Custom                                                                                                    |
|                                      | Cassettes 2 to 5: A4, A5, B5, B6, Folio, 216 × 340 mm, Letter, Legal, Statement, Executive,<br>Oficio II, 16K, ISO B5, Envelope #10, Envelope #9, Envelope #6, Envelope Monarch,<br>Envelope DL, Envelope C5, Oufuku Hagaki (Return postcard), Youkei 4, Youkei 2,<br>Nagagata 3, Younaga 3, Custom |
| Cassette 1 (to 5) Type <sup>*2</sup> | Select the media type.                                                                                                    |
|                                      | Value                                                                                                    |
|                                      | Cassette 1: Plain (60 to 105 g/m <sup>2</sup> ), Rough, Recycled, Preprinted <sup>*3</sup> , Bond, Color,<br>Prepunched <sup>*3</sup> , Letterhead <sup>*3</sup> , High Quality, Custom 1 - 8                                                                                                    |
|                                      | Cassettes 2 to 5: Plain (60 to 105 g/m <sup>2</sup> ), Rough, Recycled, Preprinted <sup>*3</sup> , Bond, Color, Prepunched <sup>*3</sup> , Letterhead <sup>*3</sup> , Envelope, High Quality, Custom 1 - 8                                                                                          |

\*1 Only set this when the size dial on the cassette is set to "Other".

\*2 To change to a media type other than "Plain".

#### Media Type Setting (page 8-33).

When a paper weight that cannot be loaded in the cassette is set for a media type, that media type does not appear. \*3 To print on preprinted or prepunched paper or on letterhead.

SpecialPaper Act. (page 8-31)

#### MP Tray Set. (MP Tray Settings)

[System Menu/Counter] key > [▲] [▼] key > [Common Settings] > [OK] key > [▲] [▼] key > [Orig./Paper Set.] > [OK] key > [▲] [▼] key > [MP Tray Set.] > [OK] key

Select paper size and media type for the multi purpose tray.

| Item                       | Description                                                                                                    |
|----------------------------|----------------------------------------------------------------------------------------------------|
| MP Tray Size               | Available options are as follows:<br>Value: A4, A5, A5-R, A6, B5, B6, Folio, 216 × 340 mm, Letter, Legal, Statement, Statement-R,<br>Executive, Oficio II, 16K, ISO B5, Envelope #10, Envelope #9, Envelope #6,<br>Envelope Monarch, Envelope DL, Envelope C5, Hagaki (Cardstock), Oufuku Hagaki (Return<br>postcard), Youkei 4, Youkei 2, Nagagata 3, Younaga 3, Custom <sup>*1</sup> |
| MP Tray Type <sup>*2</sup> | Select the media type.<br>Values: Plain (60 to 105 g/m <sup>2</sup> ), Transparency, Rough, Vellum, Labels, Recycled,<br>Preprinted <sup>*3</sup> , Bond, Cardstock, Color, Prepunched <sup>*3</sup> , Letterhead <sup>*3</sup> , Envelope,<br>Thick (106 to 220 g/m <sup>2</sup> ), High Quality, Custom 1-8                                                                          |

\*1 For instructions on how to specify the custom paper size.

Custom PaperSize (page 8-30)

\*2 To change to a media type other than "Plain".

Media Type Setting (page 8-33)

\*3 To print on preprinted or prepunched paper or on letterhead.

SpecialPaper Act. (page 8-31)

#### **Media Type Setting**

The following media type and paper weight combinations are available.

| Paper Weight | Weight (g/m <sup>2</sup> ) | Paper Weight | Weight (g/m <sup>2</sup> ) |
|--------------|----------------------------|--------------|----------------------------|
| Light        | 52 g/m² to 59 g/m²         | Heavy 1      | 106 g/m² to 135 g/m²       |
| Normal 1     | 60 g/m² to 74 g/m²         | Heavy 2      | 136 g/m² to 163 g/m²       |
| Normal 2     | 75 g/m² to 90 g/m²         | Heavy 3      | 164 g/m² to 220 g/m²       |
| Normal 3     | 91 g/m² to 105 g/m²        | Extra Heavy  | Transparencies             |

Each media type's default weight is indicated.

| Media Type   | Default     | Media Type             | Default  |
|--------------|-------------|------------------------|----------|
| Plain        | Normal 2    | Cardstock              | Heavy 3  |
| Transparency | Extra Heavy | Color                  | Normal 2 |
| Rough        | Normal 2    | Prepunched             | Normal 2 |
| Vellum       | Light       | Letterhead             | Normal 2 |
| Labels       | Heavy 1     | Envelope <sup>*1</sup> | Heavy 3  |
| Recycled     | Normal 2    | Thick                  | Heavy 3  |
| Preprinted   | Normal 2    | High Quality           | Normal 2 |
| Bond         | Normal 3    | Custom 1 - 8           | Normal 2 |

\*1 The processing speed will be slower than normal.

For Custom 1-8, settings for duplex printing and media type name can be changed.

| Item         |          | Description                                                                                                    |  |
|--------------|----------|----------------------------------------------------------------------------------------------------|--|
| Duplex Print | Permit   | Duplex printing allowed.                                                                                                    |  |
|              | Prohibit | Duplex printing not allowed.                                                                                                    |  |
| Name         |          | <ul> <li>Change names for Custom 1-8. Names should be not more than 16 characters. Selecting media type at multi purpose tray, the name after change will be displayed.</li> <li><u>Character Entry Method (page 11-9)</u></li> </ul> |  |

#### **Preset Limit**

[System Menu/Counter] key > [▲] [▼] key > [Common Settings] > [OK] key > [▲] [▼] key > [Preset Limit] > [OK] key

| Item         | Description                                                 |
|--------------|-------------------------------------------------------------|
| Preset Limit | Restrict the number of copies that can be made at one time. |
|              | Value: 1 to 999 copies.                                     |

#### Measurement

[System Menu/Counter] key > [▲] [▼] key > [Common Settings] > [OK] key > [▲] [▼] key > [Measurement] > [OK] key

| Item        | Description                                              |
|-------------|----------------------------------------------------------|
| Measurement | Select inch or metric for the unit for paper dimensions. |
|             | Value: inch, mm                                          |

# **Error Handling**

[System Menu/Counter] key > [▲] [▼] key > [Common Settings] > [OK] key > [▲] [▼] key > [Error Handling] > [OK] key

Select whether to cancel or continue the job when error has occurred.

| Item             | Description                                                                                                    |
|------------------|----------------------------------------------------------------------------------------------------|
| DuplexPaperError | Select what to do when duplex printing is not possible for the selected paper size and media type.<br>Value                                                                                                    |
|                  | 1-sided: Printed in 1-sided                                                                                                    |
|                  | Display Error: Message to cancel printing is displayed.                                                                                                    |
| PaperMismatchErr | Select what to do when the selected paper size or type does not match paper size or type<br>loaded in the specified paper source while printing from the computer by specifying the<br>cassette or multi-purpose tray.<br>Value<br>Ignore: The setting is ignored and the job is printed. |
|                  | Display Error: Message to cancel printing is displayed.                                                                                                    |
| PermissionJobErr | Set which users can cancel or continue operations for jobs which were paused due to an error. Value: All Users, Job Owner Only                                                                                                    |
|                  |                                                                                                    |
|                  | Administrator can cancel all jobs regardless of this setting.                                                                                                    |
|                  | Authinistrator can cancer all jobs regardless of this setting.                                                                                                    |

### **Date Setting**

[System Menu/Counter] key > [▲] [▼] key > [Common Settings] > [OK] key > [▲] [▼] key > [Date Setting] > [OK] key

Configure settings related to the date and time.

| Item        | Description                                                                                                    |  |
|-------------|----------------------------------------------------------------------------------------------------|--|
| Date/Time   | Set the date and time for the location where you use the machine. When you send an E-<br>mail using the transmission function, the date and time as set here will be printed in the<br>header of the E-mail message.                     |  |
|             | Value: Year (2000 to 2037), Month (01 to 12), Day (01 to 31), Hour (00 to 23),<br>Min. (00 to 59), Second (00 to 59)                                                                                                    |  |
|             | Setting Date and Time (page 2-17)                                                                                                    |  |
|             | <b>Ο</b> ΝΟΤΕ                                                                                                    |  |
|             | If you change the date/time while using the trial version of an application, you will no longer be able to use the application.                                                                                                    |  |
| Date Format | Select the display format of year, month, and date. The year is displayed in Western notation.                                                                                                    |  |
|             | Value: Month/Day/Year, Day/Month/Year, Year/Month/Day                                                                                                    |  |
| Time Zone   | <ul> <li>Set the time difference from GMT. Choose the nearest listed location from the list. If you select a region that utilizes summer time, configure settings for summer time.</li> <li>Setting Date and Time (page 2-17)</li> </ul> |  |
| Summer Time |                                                                                                    |  |

# **Timer Setting**

[System Menu/Counter] key > [▲] [▼] key > [Common Settings] > [OK] key > [▲] [▼] key > [Timer Setting] > [OK] key

Configure settings related to the time.

| Item                       | Description                                                                                                    |
|----------------------------|----------------------------------------------------------------------------------------------------|
| Auto Panel Reset           | If no jobs are run for a certain period of time, automatically reset settings and return to the default setting. Select to use Auto Panel Reset or not. <b>Value: Off, On</b> |
|                            | ΝΟΤΕ                                                                                                    |
|                            | The time allowed to elapse before the panel is reset is set with the "PanelReset TimerPanel Reset Timer".                                                                     |
|                            | ▶ PanelReset Timer (page 8-35)                                                                                                    |
| PanelReset Timer           | If you select [ <b>On</b> ] for Auto Panel Reset, set the amount of time to wait before Auto Panel Reset.                                                                     |
|                            | Value: 5 to 495 seconds (in 5 second increments)                                                                                                    |
|                            | ΝΟΤΕ                                                                                                    |
|                            | This function is displayed when [ <b>Auto Panel Reset</b> ] is set to [ <b>On</b> ].                                                                                          |
| Low Power Timer            | Set amount of time before entering the Low Power mode.                                                                                                    |
|                            | Value<br>For Europe: 1 to 120 minutes (1 minute increments)                                                                                                    |
|                            | Except for Europe: 1 to 240 minutes (1 minute increments)                                                                                                    |
|                            | ► Low Power Mode (page 2-28)                                                                                                    |
| Sleep Level (models except | Select the Sleep level.                                                                                                    |
| for Europe) <sup>*1</sup>  | Set the Energy Saver mode to reduce power consumption even more than Quick Recovery mode.                                                                                     |
|                            | Value: Quick Recovery, Energy Saver                                                                                                    |
| (Detailed settings)        | Set whether to use the Energy Saver mode for the following functions individually:                                                                                            |
|                            | • Card Reader <sup>*2</sup>                                                                                                    |
|                            | Application                                                                                                    |
|                            | Value: Off, On                                                                                                    |
|                            | ΝΟΤΕ                                                                                                    |
|                            | When the machine enters Energy Saver, the ID card cannot be recognized.                                                                                                    |
| Sleep Rules (models for    | Select whether to use the Sleep mode for the following functions individually:                                                                                                |
| Europe)                    | Card Reader <sup>*2</sup>                                                                                                    |
|                            | Application     Value: Off, On                                                                                                    |
|                            |                                                                                                    |
|                            | When the machine enters Energy Caver, the ID card cannot be recognized                                                                                                    |
| <b>-</b>                   | When the machine enters Energy Saver, the ID card cannot be recognized.                                                                                                    |
| Sleep Timer                | Set amount of time before entering Sleep.                                                                                                    |
|                            | For Europe                                                                                                    |
|                            | 1 to 120 minutes (1 minute increments)                                                                                                    |
|                            | Except for Europe                                                                                                    |
|                            | 1 to 240 minutes (1 minute increments)                                                                                                    |
|                            | <ul> <li><u>Sleep Rules (models for Europe) (page 2-29)</u></li> </ul>                                                                                                    |

|                                        | Item               | Description                                                                                                    |
|----------------------------------------|--------------------|----------------------------------------------------------------------------------------------------|
| WeeklyTimer Set.                       |                    | Configure settings for switching the machine to OFF and waking it automatically at a specified time for each day of the week.                                                                                                    |
| Weekly Timer                           |                    | Select whether to use Weekly Timer.<br>Value: Off, On                                                                                                    |
| Sc                                     | hedule             | Specify the time for each day of the week at which the machine turns OFF.                                                                                                    |
| Retry Settings                         |                    | -                                                                                                    |
|                                        | Limited Retries    | Select whether to limit the numbers of retries for turning OFF this machine.<br>Value: On, Off                                                                                                    |
|                                        | Retry Times        | If you select [ <b>On</b> ] for Limited Retries, set the number of retries for turning OFF this machine.<br>Value: 0 to 10 times                                                                                                    |
|                                        | Retry Interval     | Set the retry interval.<br>Use [-] / [+] to enter a number.<br>Value: 10 to 60 seconds (increments of 10 seconds)                                                                                                    |
| Power Off Rule (models for<br>Europe)  |                    | <ul> <li>Select whether or not the machine enters Power Off mode for the following function.</li> <li>Select [<b>On</b>] to set the Power Off mode.</li> <li>Network <ul> <li>FAX<sup>*3</sup></li> <li>USB Cable</li> <li>USB Host</li> <li>NIC<sup>*4</sup></li> </ul> </li> <li><b>NOTE</b> Even when any of the functions is set to [<b>On</b>], if [<b>FAX</b>] is set to [<b>Off</b>], the machine does not enter Power Off Mode. Even when [<b>Network</b>] or [<b>USB Cable</b>] is set to [<b>Off</b>], if the machine does not communicate with the other devices, the machine will enter Power Off Mode. </li> </ul> |
| Power Off Timer (models for<br>Europe) |                    | Select whether to turn off the power automatically after a period of inactivity.<br>Value: 1 hour, 2 hours, 3 hours, 4 hours, 5 hours, 6 hours, 9 hours, 12 hours, 1 day, 2 days, 3 days, 4 days, 5 days, 6 days, 1 week                                                                                                    |
| Auto Err. Clear                        |                    | If an error occurs during processing, processing stops to wait for the next step to be taken by the user. In the Auto Error Clear mode, automatically clear the error after a set amount of time elapses.<br>Value: Off, On                                                                                                    |
| Err. Clear Timer                       |                    | If you select [ <b>On</b> ] for Auto Error Clear, set the amount of time to wait before automatically clearing errors. <b>Value: 5 to 495 seconds (in 5 second increments) NOTE</b> This function is displayed when [ <b>Auto Err. Clear</b> ] is set to [ <b>On</b> ].                                                                                                    |
| Unusable                               | e Time             | <ul> <li>FAX Operation Guide</li> </ul>                                                                                                    |
| Ping Tim                               | eout <sup>*3</sup> | Set the time until timeout occurs when [ <b>Ping</b> ] is executed in "System/Network".<br>Value: 1 to 30 seconds (in 1 second increments)                                                                                                    |

\*1 When the optional Network Interface Kit is installed, this is not displayed.

\*2 Displayed only when the optional Card Authentication Kit is activated.
\*3 Only on products with the fax function installed.
\*4 Displayed only when the optional Network Interface Kit is installed.

# **Function Defaults**

[System Menu/Counter] key > [▲] [▼] key > [Common Settings] > [OK] key > [▲] [▼] key > [Function Defaults] > [OK] key

| Item             | Description                                                                                                    |
|------------------|----------------------------------------------------------------------------------------------------|
| Clear Job Set.   | Set whether to reset function settings to their defaults after the job starts.<br>Value: Clear, Do Not Clear                                                                                                    |
| Color Selection  | Select the default color mode for scanning documents.<br>Value: Auto (Color/Gray), Auto (Color/B & W), Full Color, Grayscale, Black & White                                                                                                    |
| Scan Resolution  | Select the default scanning resolution.<br>Value: 200×100dpi Norm., 200×200dpi Fine, 200×400dpi S.Fin, 300×300dpi,<br>400×400dpi U.Fin, 600×600dpi                                                                                                    |
| FAX Resolution   | ► FAX Operation Guide                                                                                                    |
| Orig.Image(Copy) | Set the default original document type for copying.<br>Value: Text+Photo, Photo, Text, Graphic/Map                                                                                                    |
| Orig.Image(Send) | Set the default original document type for sending.         Value: Text+Photo, Photo, Text, for OCR, Light Text/Line         Image: NOTE         [for OCR] is only available when "Color Selection" is set to [Auto (Color/B & W)] or [Black & White]. |
| Zoom             | Select the enlarged/reduced default when paper size/sending size changed after the originals set. Value: 100%, Auto                                                                                                    |
| Collate          | Set the defaults for Collate.<br>Value: Off, On                                                                                                    |
| Orig.Orientation | Set the original orientation defaults.<br>Value: Top Edge on Top, Top Edge on Left                                                                                                    |
| Backgrnd(Copy)   | Set the default Backgrnd Density (Copy).<br>Value: Off, Auto, Manual (Darker 5)                                                                                                    |
| Backgrnd(Send)   | Set the default Backgrnd Density (Send).<br>Value: Off, Auto, Manual (Darker 5)                                                                                                    |
| EcoPrint         | Select the EcoPrint default.<br>Value: Off, On                                                                                                    |
| Prevent B-t Copy | Set the default value for preventing bleed-through (Copy).<br>Value: Off, On                                                                                                    |
| Prevent B-t Send | Set the default Prevent Bleed (Send).<br>Value: Off, On                                                                                                    |
| Skip Blank(Copy) | Set the default Skip Blank(Copy) settings.<br>Value: Off, On                                                                                                    |
| Skip Blank(Send) | Set the default Skip Blank(Send) settings.<br>Value: Off, On                                                                                                    |

| Item            | Description                                                                                                    |
|-----------------|----------------------------------------------------------------------------------------------------|
| File Name Entry | Set an automatically entered name (default) for jobs. Additional information such as Date and Job No. can also be set.  |
|                 | Value                                                                                                    |
|                 | File Name: Up to 32 characters can be entered.                                                                          |
|                 | Additional Info: None, Date, Job No., Job No. + Date, Date + Job No.                                                    |
| Subject/Body    | Set the subject and body automatically entered (default subject and body) when sending the scanned originals by E-mail. |
|                 | Value                                                                                                    |
|                 | Subject: Up to 256 characters can be entered.                                                                           |
|                 | Body: Up to 500 characters can be entered.                                                                              |
| Con.scan-Copy   | Set the continuous scan (copy) defaults.                                                                                |
|                 | Value: Off, On                                                                                                    |
| Con.scan-FAX    | ➡ FAX Operation Guide                                                                                                   |
| Con.scan-Others | Set the continuous scan (excludes copy) defaults.                                                                       |
|                 | Value: Off, On                                                                                                    |
| File Format     | Select the default type of the files to be sent.                                                                        |
|                 | Value: PDF, TIFF, XPS, JPEG, OpenXPS, High Comp. PDF                                                                    |
| File Separation | Select the default file separation setting.                                                                             |
| -               | Value: Off, Each Page                                                                                                   |
| JPEG/TIFF Print | Select the image size (resolution) when printing JPEG or TIFF file.                                                     |
|                 | Value: Paper Size, Image Resolution, Print Resolution                                                                   |
| XPS FitTo Page  | Set the default value for the XPS fit to page function.                                                                 |
|                 | Value: Off, On                                                                                                    |

| Item             | Description                                                                                                    |
|------------------|----------------------------------------------------------------------------------------------------|
| etail Setting    | —                                                                                                    |
| 2 in 1 Layout    | Set the default for the 2-in-1 layout of Combine copies.<br>Value: L to R T to B, R to L B to T                                     |
| 4 in 1 Layout    | Set the default for the 4-in-1 layout of Combine copies.<br>Value: Right then Down, Down then Right, Left then Down, Down then Left |
| Border Line      | Set the default for the border line of Combine copies.<br>Value: None, Solid Line, Dotted Line, Positioning Mark                    |
| Orig. Binding    | Set the default binding side for duplex scanning.<br>Value: Left/Right, Top                                                         |
| Finish. Binding  | Set the default for the binding orientation of finished two-sided copies.<br>Value: Left/Right, Top                                 |
| Image Quality    | Select the default PDF/TIFF/JPEG/XPS/OpenXPS file quality.<br>Value: 1 Low(High Comp) to 5 High(Low Comp)                           |
| Color TIFF Comp. | Select the compression method for sending the color documents in the TIFF format.<br>Value: TIFF V6, TTN2                           |
| PDF/A            | Select the default PDF/A setting.<br>Value: Off, PDF/A-1a, PDF/A-1b, PDF/A-2a, PDF/A-2b, PDF/A-2u                                   |
| High Comp. PDF   | Select the default quality setting for high compressed PDF files.<br>Value: Comp. Priority, Standard, Quality Priority              |
| ItemsToSkip Copy | Select the default Items to Skip (Copy) settings.<br>Value: Blank+Ruled Line, Blank Pages Only, Blank+Some Text                     |
| ItemsToSkip Send | Select the default Items to Skip (Send/Store) settings.<br>Value: Blank+Ruled Line, Blank Pages Only, Blank+Some Text               |

# Login Operation

[System Menu/Counter] key > [▲] [▼] key > [Common Settings] > [OK] key > [▲] [▼] key > [Login Operation] > [OK] key

| Item            | Description                                                                  |
|-----------------|------------------------------------------------------------------------------|
| Login Operation | Select the screen to enter the login user name and password when logging in. |
|                 | Value: Use Numeric Key, Select Character                                     |

### **RAM Disk Mode**

[System Menu/Counter] key > [▲] [▼] key > [Common Settings] > [OK] key > [▲] [▼] key > [RAM Disk Mode] > [OK] key

# 💽 ΝΟΤΕ

This function will not be displayed when the optional SSD is installed.

| Item          | Description                                                                                                    |
|---------------|----------------------------------------------------------------------------------------------------|
| RAM Disk Mode | A RAM disk can be created and its size can be set.                                                                       |
|               | Creating a RAM disk makes it possible to print from a Job Box.                                                           |
|               | Value                                                                                                    |
|               | RAM Disk Mode: Off, On                                                                                                   |
|               | RAM Disk Size: The setting range varies depending on the amount of memory installed and the option memory usage setting. |

**IMPORTANT** 

After changing the setting, restart the network or turn the machine OFF and then ON.

### **Optional Memory**

[System Menu/Counter] key > [▲] [▼] key > [Common Settings] > [OK] key > [▲] [▼] key > [Optional Memory] > [OK] key

| Item            | Description                                                                                                    |
|-----------------|----------------------------------------------------------------------------------------------------|
| Optional Memory | When optional memory is installed, select the memory allocation scheme based on the application in which you are using the equipment.<br>Value: Normal, Printer Priority, Copy Priority |

#### **IMPORTANT**

After changing the setting, restart the network or turn the machine OFF and then ON.

### Disp. Status/Log

[System Menu/Counter] key > [▲] [▼] key > [Common Settings] > [OK] key > [▲] [▼] key > [Disp. Status/Log] > [OK] key

|       | Item                  | Description                               |
|-------|-----------------------|-------------------------------------------|
| Disp. | Status/Log            | Set the display method of the Status/Log. |
|       | JobsDetailStatus      | Value: Show All, My Jobs Only, Hide All   |
|       | Jobs Log              | Value: Show All, My Jobs Only, Hide All   |
|       | FAX Log <sup>*1</sup> | Value: Show All, Hide All                 |

\*1 Only on products with the fax function installed.

# Keyboard Type

[System Menu/Counter] key > [▲] [▼] key > [Common Settings] > [OK] key > [▲] [▼] key > [Keyboard Type] > [OK] key

| Item          | Description                                                         |  |
|---------------|---------------------------------------------------------------------|--|
| Keyboard Type | Select the type of keyboard that you want to use.                   |  |
|               | Value: US-English, US-English with Euro, French, German, UK-English |  |

#### Low Toner Alert

[System Menu/Counter] key > [▲] [▼] key > [Common Settings] > [OK] key > [▲] [▼] key > [Low Toner Alert] > [OK] key

| Item            | Description                                                                                                    |
|-----------------|----------------------------------------------------------------------------------------------------|
| Low Toner Alert | Set the amount of remaining toner to notify the administrator when to order a toner when the toner is running low.<br>Value: Off, On                                                                                                    |
|                 | <b>NOTE</b><br>Selecting [ <b>Off</b> ] alerts you low toner when the amount of remaining toner becomes 5%.<br>If [ <b>On</b> ] is selected, set the amount of remaining toner to alert. The setting range is 5 to<br>100% (in 1% increments). |

### **Remote Printing**

[System Menu/Counter] key > [▲] [▼] key > [Common Settings] > [OK] key > [▲] [▼] key > [Remote Printing] > [OK] key

| Item            | Description                                                                                                    |
|-----------------|----------------------------------------------------------------------------------------------------|
| Remote Printing | Select whether to prohibit printing that is performed without operating the machine.<br>When [Prohibit] is selected, a document that has been stored in the document box from<br>the printer driver can be printed from the machine. This prevents another person from<br>seeing that document.<br>Value: Permit, Prohibit |

### Show PowerOffMsg

[System Menu/Counter] key > [▲] [▼] key > [Common Settings] > [OK] key > [▲] [▼] key > [Show PowerOffMsg]

[**OK**] key

| Item             | Description                                                                                |
|------------------|--------------------------------------------------------------------------------------------|
| Show PowerOffMsg | Set the mode whether display a confirmation message in power supply off.<br>Value: Off, On |

# EnergySaver Set.

[System Menu/Counter] key > [▲] [▼] key > [Common Settings] > [OK] key > [▲] [▼] key > [EnergySaver Set.] > [OK] key

| Item           |                   | Description                                                                                                    |  |
|----------------|-------------------|----------------------------------------------------------------------------------------------------|--|
| Recovery Level | Select the method | Select the method of recovery from energy saver.                                                                                                    |  |
|                | Full Recovery:    | This mode enables the use of all functions immediately.<br>However, this mode saves less energy.                                                                                                    |  |
|                | Normal Recovery:  | In this mode, you can select the method from the following:<br>enabling the use of all functions immediately or enabling the use<br>of desired functions only.<br>If you want to use all functions immediately, press the power<br>switch to execute recovery. |  |
|                | Power Saving:     | This mode enables the use of desired functions only. This mode saves energy most effectively.                                                                                                    |  |

#### **Msg Banner Print**

[System Menu/Counter] key > [▲] [▼] key > [Common Settings] > [OK] key > [▲] [▼] key > [Msg Banner Print] > [OK] key

| Item             | Description                                                                                                    |
|------------------|----------------------------------------------------------------------------------------------------|
| Msg Banner Print | Set whether the confirmation screen appears before each sheet is printed when printing multiple banner sheets.<br>Value: Off, On |

#### Pause/Resume

[System Menu/Counter] key > [▲] [▼] key > [Common Settings] > [OK] key > [▲] [▼] key > [Pause/Resume] > [OK] key

| Item         | Description                                       |
|--------------|---------------------------------------------------|
| Pause/Resume | Sets whether to allow Pause/Resume of print jobs. |
|              | Value: Allowed, Not Allowed                       |

# Сору

# [System Menu/Counter] key > [▲] [▼] key > [Copy] > [OK] key

Configures settings for copying functions.

| Item             | Description                                                                                                    |
|------------------|----------------------------------------------------------------------------------------------------|
| Paper Selection  | Set the default paper selection.<br>Value: Auto, Def. PaperSource                                                                                                    |
| AutoPaperSelect. | If [Auto] is selected for Paper Selection, set the paper size selection method when the<br>zoom changes.ValueMostSuitableSize: Select paper based on the current zoom and the size of the<br>original.Same as OrigSize: Select paper that matches the size of the original, regardless the<br>zoom.                                                                                                    |
| Auto % Priority  | When a paper source of different size from the original is selected, select whether automatic zoom (reduce/zoom) is performed. Value: Off, On                                                                                                    |
| Reserve Priority | Specify whether the default screen appears when a subsequent copy job is reserved while printing is in progress. To have the default screen appear, select [ <b>On</b> ]. <b>Value: Off, On</b>                                                                                                    |
| Select Key Set.  | Commonly used copying functions can be registered to the Select key. Functions can be<br>easily configured by selecting the Select key.<br>Value: None, Quiet Mode, Paper Selection, Collate, ID Card Copy, Duplex, Zoom,<br>Combine, Original Size, Orig. Orientation, Mixed Size Orig., Original Image, Density,<br>EcoPrint, Continuous Scan, File Name Entry, JobFinish Notice, Print Override,<br>Sharpness, Contrast, Backgrnd Density, Prevent Bleed-t, Skip Blank Page |

# **Printer**

#### [System Menu/Counter] key > [▲] [▼] key > [Printer] > [OK] key

Printing from computers, settings are generally made on the application software screen. However, the following settings are available for configuring the defaults to customize the machine.

| Item             | Description                                                                                                    |
|------------------|----------------------------------------------------------------------------------------------------|
| Emulation Set.   | Select the emulation for operating this machine by commands oriented to other types of printers. Value: Line Printer, IBM Proprinter, EPSON LQ-850, PCL6, KPDL, KPDL (Auto) NOTE When you have selected [KPDL] or [KPDL (Auto)], set "KPDL Error Rpt", too.                                                                                      |
| Alt. Emulation   | When you have selected [ <b>KPDL (Auto)</b> ] as emulation mode, you can switch between KPDL<br>and another emulation mode (alternative emulation) automatically according to the data<br>to print.<br>Value: Line Printer, IBM Proprinter, EPSON LQ-850, PCL6                                                                                   |
| KPDL Error Rpt   | When an error has occurred during printing in KPDL emulation mode, set whether or not the error report is output.<br>Value: Off, On                                                                                                    |
| EcoPrint         | EcoPrint conserves toner when printing. This is recommended for test copies where faded printing is not a problem.<br>Value: Off, On                                                                                                    |
| Override A4/LTR  | Select whether to treat A4 size and Letter, which are similar in size, as the same size when<br>printing.<br>Value<br>Off: A4 and Letter are not regarded as the same in size.<br>On: A4 and Letter are regarded as the same in size. The machine will use whichever<br>size is in the paper source.                                             |
| Duplex           | Select binding orientation for duplex mode.<br>Value: Off, Bind Long Edge, Bind Short Edge                                                                                                    |
| Copies           | Set the default number of copies, from 1 to 999.<br>Value: 1 to 999 copies                                                                                                    |
| Orientation      | Set the default orientation, [ <b>Portrait</b> ] or [ <b>Landscape</b> ].<br>Value: Portrait, Landscape                                                                                                    |
| Wide A4          | Turn this to on to increase the maximum number of characters that can be printed in a line for an A4 page (78 characters at 10 pitch) and Letter size page (80 characters at 10 pitch). This setting is only effective in PCL6 emulation.<br>Value: Off, On                                                                                      |
| FormFeed TimeOut | Receiving print data from the computer, the machine may sometimes wait if there is no information signaling that the last page does not have any more data to be printed. When the preset timeout passes, the machine automatically prints paper. The options are between 5 and 495 seconds.<br>Value: 5 to 495 seconds (in 5 second increments) |
| LF Action        | Set the line feed action when the machine receives the line feed code (character code 0AH).<br>Value: LF Only, LF and CR, Ignore LF                                                                                                    |
| CR Action        | Set the character return action when the machine receives the character return code (character code 0DH). Value: CR Only, LF and CR, Ignore CR                                                                                                    |

| Item             | Description                                                                                                    |
|------------------|----------------------------------------------------------------------------------------------------|
| Job Name         | Set whether the job name set in the printer driver is displayed.<br>Value: Off, On<br>NOTE<br>When selecting [On], select the job name to be displayed from [Job Name], [Job No.+Job |
|                  | Name], or [Job Name+Job No.].                                                                                                    |
| User Name        | Set whether the user name set in the printer driver is displayed.<br>Value: Off, On                                                                                                  |
| MP Tray Priority | If paper is set in the MP Tray then it is possible for priority to be given to that MP tray in the paper feed.<br>Value                                                              |
|                  | Off: The printer driver settings are followed.                                                                                                    |
|                  | Auto Feed: If Auto is selected in the printer driver and there is paper in the MP tray then the paper feed will be from the MP tray.                                                 |
|                  | Always: If there is paper in the MP tray then the paper feed will be from the MP tray regardless of what is set in the printer driver.                                               |
| Paper Feed Mode  | While printing from the computer, select how to feed paper when the paper source and type are specified.                                                                             |
|                  | Auto: Search the paper source that matches the selected paper size and type.<br>Fixed: Print on paper loaded in the specified paper source.                                          |
| Auto Cass.Change | Select the following actions when the paper runs out in the paper source while printing.<br>Value: Off, On                                                                           |
|                  |                                                                                                    |
|                  | When selecting [ <b>Off</b> ], the machine displays "Load paper in cassette #." (# is a cassette number) or "Load paper in MP Tray", and stops printing.                             |
|                  | Load the paper according to the paper source displayed to resume printing.                                                                                                    |
|                  | To print from the other paper source, select [ <b>Paper</b> ]. Select the desired paper source, and then select the [ <b>OK</b> ] key.                                               |
|                  | When selecting [ <b>On</b> ], the machine continues printing automatically when the other cassette contains the same paper as the currently-used cassette.                           |
| Resolution       | Set the resolution used for printing.<br>Value: 300dpi, 600dpi, Fine1200, Fast1200                                                                                                   |
|                  |                                                                                                    |
|                  | Settings that are received from the printer driver have priority over the operation panel settings.                                                                                  |
| KIR              | The machine is equipped with the smoothing function, which realizes an excellent printing of about 9600 dpi (600 dpi × 15 gradation) × 600 dpi. Value: Off, On                       |
| Job Terminator   | Set the condition to be regarded as the job end if the print job has not been processed to the end due to the usage environment or for other reasons.                                |
|                  | Value:                                                                                                    |
|                  | EOJ (End of Job): Up to the detection of a command indicating the end of job data is regarded as one job.                                                                            |
|                  | End of Session: Data contained in one session of network connection is regarded as one job.                                                                                          |
|                  | UEL (Universal Exit Language): Up to detection of UEL at the end of the job is regarded as one job.                                                                                  |

# Send

### [System Menu/Counter] key > [▲] [▼] key > [Send] > [OK] key

Configures settings for sending functions.

| Item               | Description                                                                                                    |
|--------------------|----------------------------------------------------------------------------------------------------|
| Select Key Set.    | <ul> <li>Commonly used sending functions can be registered to the Select key. Functions can be easily configured by selecting the Select key.</li> <li>Value: None, Quiet Mode, Color Selection, Original Size, Original Image, Scan Resolution, Sending Size, Zoom, Orig. Orientation, Mixed Size Orig., Continuous Scan, File Format, File Name Entry, Subject/Body, Long Original, JobFinish Notice, FAX Resolution<sup>1</sup>, FAX Direct TX<sup>1</sup>, FAX Delayed TX<sup>1</sup>, FAX RX Polling<sup>1</sup>, FAX TX Report<sup>1</sup>, Density, Duplex, FTP Encrypted TX, File Separation, Sharpness, Backgrnd Density, Prevent Bleed-t, Skip Blank Page, EmailEncryptedTX<sup>*2</sup>, DigitalSignature<sup>*2</sup></li> </ul> |
| DestinationCheck   | Set the confirmation of destinations. * <sup>3</sup>                                                                                                    |
| Check beforeSend   | Select whether to display the confirmation screen of destinations after pressing the [ <b>Start</b> ] key when performing sending jobs. Value: Off, On                                                                                                    |
| Check New Dest.    | When adding new destination, select whether to display the entry check screen to check<br>the entered destination.Value: Off, On                                                                                                    |
| New Dest. Entry    | Select whether to permit direct entry of destination. <sup>*3</sup><br>Value: Permit, Prohibit                                                                                                    |
| Recall Dest.       | Select whether to permit usage of [ <b>Recall</b> ] on the Send screen. <sup>*3</sup><br>Value: Permit, Prohibit                                                                                                    |
| Broadcast          | Set whether to enable broadcast.<br>Value: Permit, Prohibit                                                                                                    |
| Default Screen     | Use this procedure to set the default screen displayed when you select the [Send] key.<br>Value: Destination, Address Book                                                                                                    |
| Send and Forward   | Set whether to send the original to another destination and store it when sending images.                                                                                                    |
| Forward            | Set the rule to send the original.<br>Value: Off, On                                                                                                    |
|                    | When selecting [ <b>On</b> ], select rules to forward from [ <b>E-mail</b> ], [ <b>Folder (SMB)</b> ], [ <b>Folder (FTP)</b> ] and [ <b>FAX</b> ] <sup>*1</sup> .                                                                                                    |
| Destination        | <ul> <li>Set the destination to which the original is forwarded. One destination can be set. You can check and edit the set address.</li> <li>Follow the steps below to register the destination.</li> <li>Address Book</li> <li>Address Entry</li> <li>Specifying Destination (page 5-29)</li> </ul>                                                                                                    |
| Email Encrypted TX | Sends encrypted E-mail using the electronic certificate.                                                                                                    |

|        | Item             | Description                                                                                                    |
|--------|------------------|----------------------------------------------------------------------------------------------------|
| Digita | alSignature      | -                                                                                                    |
|        | DigitalSignature | Select whether to add a digital signature.                                                                                                    |
|        |                  | Value:                                                                                                    |
|        |                  | Off: Does not add a digital signature.                                                                                                    |
|        |                  | Specify Each Job: Whether to add a digital signature is selected each time of sending.                                                                                                    |
|        |                  | On: Always adds a digital signature when sending.                                                                                                    |
|        | Format           | Select an algorithm used for encryption of digital signature.                                                                                                    |
|        |                  | Value: SHA1, SHA-256, SHA-384, SHA-512                                                                                                    |
|        |                  |                                                                                                    |
|        |                  | This function is displayed when "Digital Signature" is set to [ <b>Specify Each Job</b> ] or [ <b>On</b> ].                                                                                                    |
|        | Password Confirm | Select whether to confirm password when setting digital signature.                                                                                                    |
|        |                  | Value: On, Off                                                                                                    |
|        |                  |                                                                                                    |
|        |                  | This function is displayed when "Digital Signature" is set to [Specify Each Job].                                                                                                    |
|        | Password         | Set a password required for setting digital signature. Enter a new security password 6 to 16 alphanumeric characters and symbols.                                                                                                    |
|        |                  |                                                                                                    |
|        |                  | This function is displayed when " <b>Password Confirm</b> " is set to [ <b>On</b> ].                                                                                                    |
| E-mai  | il Settings      | -                                                                                                    |
|        | Sender Address   | Specify the sender address for when the machine sends E-mails.                                                                                                    |
|        |                  | Non-delivery report may be sent back to the sender address specified here. It is recommended that you specify an e-mail address that can be received by the device administrator. The sender address must be entered correctly for SMTP authentication. |
|        |                  | Value: number between 0 and 300                                                                                                    |

\*1 Only on products with the fax function installed.

\*2 Non-display; when the S/MIME is Off.\*3 Also applies when sending the fax.

# FAX

[System Menu/Counter] key > [▲] [▼] key > [FAX] > [OK] key

Configure settings for FAX.

✦ FAX Operation Guide

# **Document Box**

#### [System Menu/Counter] key > [▲] [▼] key > [Document Box] > [OK] key

Configures settings related to the Custom Box, Job Box, Sub Address Box and Polling Box.

|                 | Item                      | Description                                                                                                    |
|-----------------|---------------------------|----------------------------------------------------------------------------------------------------|
| Cust            | om Box                    | Configure settings for Custom Box.                                                                                                    |
|                 | Detail/Edit               | Creating a New Custom Box (page 5-36)                                                                                                    |
|                 | File Del. Time            | Set the time to automatically delete stored documents.<br>Value: Hour (00 to 23), Min. (00 to 59)                                                                                                    |
| Sub /           | Address Box <sup>*1</sup> | → FAX Operation Guide                                                                                                    |
| Job E           | Box                       | Configure settings for Job Box.                                                                                                    |
|                 | Quick Copy Jobs           | To maintain free space on the box, you can set the maximum number of stored jobs.<br>Value: number between 0 and 300                                                                                                    |
|                 |                           | When 0 is set, Quick Copy cannot be used.                                                                                                    |
|                 | JobRet. Deletion          | This setting specifies that documents, such as Private Printing, Quick Copying, or Proof<br>and Hold Printing, saved temporarily in the job box are automatically deleted after they<br>have been saved for a set time.                                                                                                    |
|                 |                           | Value: Off, 1 hour, 4 hours, 1 day, 1 week                                                                                                    |
|                 |                           |                                                                                                    |
|                 |                           | This function is valid for documents saved after the function is set. Regardless of this function setting, temporary documents are deleted when the main power switch is turned off.                                                                                                    |
|                 | DelPIN at PwrOff          | Configures whether to delete the jobs retained in the PIN Print box when the power is turned off.<br>Value: Off, On                                                                                                    |
|                 | Storage Media             | Select which storage media to use. Value: SSD, SD Card                                                                                                    |
|                 |                           |                                                                                                    |
|                 |                           | This setting is not displayed if the optional SSD or SD card is not installed.                                                                                                    |
| Polli           | ng Box <sup>*1</sup>      | ► FAX Operation Guide                                                                                                    |
| Select Key Set. |                           | Commonly used printing and storing functions can be registered to the Select key.<br>Functions used when printing and when saving can both be registered. Functions can be<br>easily configured by selecting the Select key.                                                                                                    |
|                 |                           | Value<br>Print: None, Quiet Mode, Collate <sup>*2</sup> , Paper Selection <sup>*2</sup> , Duplex <sup>*2</sup> , EcoPrint <sup>*2</sup> ,<br>File Name Entry, JobFinish Notice, Print Override, Encrypted PDF <sup>*3</sup> , JPEG/<br>TIFF Print <sup>*3</sup> , XPS FitTo Page <sup>*3</sup> , Del. after Print <sup>*4</sup>                                                                                                    |
|                 |                           | Store: None, Quiet Mode, Color Selection <sup>*5</sup> , Original Size, Original Image,<br>Scan Resolution, Storing Size <sup>*5</sup> , Zoom <sup>*5</sup> , Orig. Orientation, Mixed Size Org. <sup>*5</sup> ,<br>Continuous Scan, Long Original, File Format <sup>*5</sup> , File Separation <sup>*5</sup> , File Name Entry,<br>JobFinish Notice, Density, Duplex, Sharpness <sup>*5</sup> , Contrast <sup>*5</sup> , Backgrnd Density <sup>*5</sup> ,<br>Prevent Bleed-t <sup>*5</sup> , Skip Blank Page |

\*1 Only on products with the fax function installed.

\*2 Only displayed when printing from USB drive and Custom Box.

\*3 Only displayed when printing from USB drive.

\*4 Only displayed when printing from Sub Address Box and Custom Box.

\*5 Not displayed when saving to Polling Box.

# **Application**

[System Menu/Counter] key > [▲] or [▼] key > [Application] > [OK] key

Configure the application settings.

Optional Applications (page 11-7)
 Checking Details of Application (page 11-8)

# **Edit Destination**

# Address Book

[System Menu/Counter] key > [▲] [▼] key > [Edit Destination] > [OK] key > [▲] [▼] key > [Address Book] > [OK] key

Configure settings for address book.

Adding a Destination (Address Book) (page 3-31)

# **Edit Restriction**

[System Menu/Counter] key > [▲] [▼] key > [Edit Destination] > [OK] key > [▲] [▼] key > [Edit Restriction] > [OK] key

| Item          | Description                                                                                                    |
|---------------|----------------------------------------------------------------------------------------------------|
| Address Book  | Restrict editing of the address book. If you selected [ <b>Admin. Only</b> ], you can only edit the Address Book by logging in with administrator privileges.<br>Value: Off, Admin. Only   |
| One Touch Key | Restrict editing of the One Touch Key. If you selected [ <b>Admin. Only</b> ], you can only edit the One Touch Key by logging in with administrator privileges.<br>Value: Off, Admin. Only |

### **Print List**

[System Menu/Counter] key > [▲] [▼] key > [Edit Destination] > [OK] key > [▲] [▼] key > [Print List] > [OK] key

FAX Operation Guide

### **AddrBookDefaults**

[System Menu/Counter] key > [▲] [▼] key > [Edit Destination] > [OK] key > [▲] [▼] key > [AddrBookDefaults] > [OK] key

# 💽 ΝΟΤΕ

This function does not appear when the External Address Book is not set.

| Item         | Description                                                                                                    |
|--------------|----------------------------------------------------------------------------------------------------|
| Address Book | Set the type of address book that appears when the address book is displayed.<br>Value: Machine AddrBook, Ext Address Book |

# Adjust/Maint.

# [System Menu/Counter] key > [▲] [▼] key > [Adjust/Maint.] > [OK] key

Adjust printing quality and conduct machine maintenance.

|                  | Item             | Description                                                                                                    |
|------------------|------------------|----------------------------------------------------------------------------------------------------|
| Quiet M          | ode              | Lower print and scan speed for quiet processing.                                                                                                    |
|                  | Quiet Mode       | Set the Quiet Mode. Select this mode when the running noise is uncomfortable.<br>Value: Off, On                                                                                                    |
|                  | Each Job         | It is possible to set the use of Quiet Mode for each job, such as copying and sending. Set whether or not to permit the setting for each job.<br>Value: Permit, Prohibit                                                                                                    |
| Copy De          | nst. Adj.        | Adjust copy density.<br>Value: -3 Lighter, -2, -1, 0 Normal, +1, +2, +3 Darker                                                                                                    |
| Send/Bo          | x Density        | Adjust scan density when sending or storing the data in Document Box.<br>Value: -3 Lighter, -2, -1, 0 Normal, +1, +2, +3 Darker                                                                                                    |
| Contras          | t (Copy)         | Increases or decreases the overall contrast of copies.<br>Value: -3, -2, -1, 0, 1, 2, 3                                                                                                    |
| Contrast (Send)  |                  | Increases or decreases the overall contrast when documents are sent or saved in a document box.<br>Value: -3, -2, -1, 0, 1, 2, 3                                                                                                    |
| Backgro          | und Density      | Darkens or lightens overall background density adjustment.                                                                                                    |
|                  | Copy (Auto)      | Darkens or lightens overall background density adjustment during copying.<br>Value: -3 Lighter, -2, -1, 0 Normal, +1, +2, +3 Darker                                                                                                    |
|                  | Send/Box (Auto)  | Darkens or lightens overall background density when sending images or storing them in the Document Box.<br>Value: -3 Lighter, -2, -1, 0 Normal, +1, +2, +3 Darker                                                                                                    |
| EcoPrint         | : Setting        | Select the default EcoPrint Setting.                                                                                                    |
|                  | Save Level(Copy) | Select the default EcoPrint Setting at the time of copying.<br>Value: 1 (Lower) to 5 (Higher)<br>Raising the level reduces toner consumption, but image quality falls.                                                                                                    |
|                  | SaveLvl(Printer) | Select the default EcoPrint Setting at the time of use of the printer.<br>Value: 1 (Lower) to 5 (Higher)<br>Raising the level reduces toner consumption, but image quality falls.                                                                                                    |
| Print Density    |                  | Adjust print density. Adjustment can be made in 5 levels.<br>Value: 1 (Lighter) to 5 (Darker)                                                                                                    |
| AutoColorCorrect |                  | This setting allows you to adjust the detection level used by the machine to determine<br>whether the original is color or black and white during Auto Color Mode. Setting a lower<br>value will result in more originals being identified as color, while a larger value will tend<br>to increase the number of originals being identified as black and white.<br>Value: 1 to 5 |

| Item             | Description                                                                                                    |
|------------------|----------------------------------------------------------------------------------------------------|
| Correct. Bk Line | Correct fine lines (streaks caused by contamination), which may appear on the image, when the document processor is used.    |
|                  | Value                                                                                                    |
|                  | Off: No correction performed. Select this when you want to reproduce fine lines in the original more clearly than with [On]. |
|                  | On: Correction performed.                                                                                                    |
| Service Setting  | Settings for machine maintenance and inspection. This menu is primarily used by service technicians to perform maintenance.  |

9

# User Authentication and Accounting (User Login, Job Accounting)

This chapter explains the following topics:

| Overview of User Login Administration                    |      |
|----------------------------------------------------------|------|
| Enabling User Login Administration                       | 9-3  |
| Setting User Login Administration                        | 9-5  |
| Authentication Security                                  | 9-5  |
| Password Policy Settings                                 | 9-6  |
| Adding a User (Local User List)                          | 9-7  |
| Changing User Properties                                 | 9-10 |
| Managing the User's that Print on This Machine from a PC |      |
| Managing the Users to Scan Using TWAIN                   | 9-13 |
| Managing the Users to Scan Using WIA                     |      |
| Managing Users that Send FAXes from a PC                 | 9-15 |
| Local Authoriz. (Local Authorization)                    | 9-16 |
| Configure Network User Rights                            | 9-17 |
| Group Auth. (Group Authorization Settings)               |      |
| Guest Authorization Set.                                 | 9-19 |
| NW User Property (Obtain Network User Property)          | 9-21 |
| ID Card Settings                                         |      |
| PIN Login Settings                                       |      |
| Using User Login Administration                          | 9-24 |
| Login/Logout                                             |      |
| Overview of Job Accounting                               | 9-25 |
| Enabling Job Accounting                                  |      |
| Job Accounting Access                                    | 9-27 |
| Job Accounting (Local)                                   |      |
| Adding an Account                                        | 9-28 |
| Restricting the Use of the Machine                       | 9-29 |
| Editing an Account                                       | 9-30 |
| Deleting an Account                                      | 9-31 |
| Job Accounting for Printing                              | 9-32 |
| Job Accounting for Scan Using TWAIN                      | 9-33 |
| Job Accounting for Scan Using WIA                        | 9-34 |
| Managing FAX Jobs Transmitted from a PC                  | 9-35 |
| Configuring Job Accounting                               | 9-36 |
| Default Counter Limit                                    | 9-36 |
| Counting the Number of Pages Printed                     | 9-37 |
| Counting the Number of Pages for All Accounts            | 9-38 |
| Counting the Number of Pages for Each Account            | 9-38 |
| Print Accounting Report                                  | 9-39 |
| Using Job Accounting                                     | 9-40 |
| Login/Logout                                             |      |
| Apply Limit                                              | 9-41 |
| Copier/Printer Count                                     |      |
| Unknown User Settings                                    |      |
| Unknown ID Job                                           | 9-42 |
| Registering Information for a User whose ID is Unknown   |      |
|                                                          |      |

User Authentication and Accounting (User Login, Job Accounting) > Overview of User Login Administration

# **Overview of User Login Administration**

User login administration specifies how the user access is administered on this machine. Enter a correct login user name and password for user authentication to login.

- 1 Enable User Login Administration
- Enabling User Login Administration (page 9-3)
- 2 Set the user
- Adding a User (Local User List) (page 9-7)
- 3 Enter the login user name and password and execute the job
- Using User Login Administration (page 9-24)

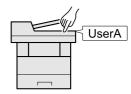

Access are in three levels - "User", "Administrator", and "Machine Administrator". The security levels can be modified only by the "Machine Administrator".

#### To manage the job account from PC

In addition to the above settings, the following are necessary to manage the job account from PC.

#### To Manage the Users to Print from PCs

Printer driver settings are necessary to manage the users that print on the machine from PCs.

➡ Managing the Users that Print on This Machine from a PC (page 9-12)

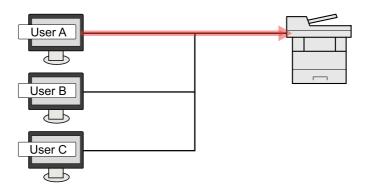

#### To Manage the Users to Use TWAIN for Scanning

TWAIN driver settings on the PC are necessary to manage the users that use TWAIN for scanning.

Managing the Users to Scan Using TWAIN (page 9-13)

#### To Manage the Users to Use WIA for Scanning

WIA driver settings on the PC are necessary to manage the users that use WIA for scanning.

Managing the Users to Scan Using WIA (page 9-14)

#### To Manage the Users to Send Faxes from a PC<sup>\*1</sup>

FAX driver settings on the PC are necessary to manage the users that send faxes from a PC.

- Managing Users that Send FAXes from a PC (page 9-15)
- \*1 Only on products with the fax function installed.

# **Enabling User Login Administration**

This enables user login administration. Select one of the following authentication methods:

| Item             | Descriptions                                                                                                    |
|------------------|----------------------------------------------------------------------------------------------------|
| Local Authentic. | User authentication based on user properties on the local user list stored in the machine.                                                               |
| Netwk Authentic. | User authentication based on Authentication Server. Use a user property stored in Authentication Server to access the network authentication login page. |

#### **1** Display the screen.

1 [System Menu/Counter] key > [▲] [▼] key > [User/Job Account] > [OK] key

### 

If the User Authentication screen appears, log in with a user who has the privilege to configure this setting. If you do not know your login User Name or Password, please contact your Administrator.

2 [▲] [▼] key > [User Login Set.] > [OK] key

# **2** Configure the settings.

1 [▲] [▼] key > [User Login] > [OK] key > [▲] [▼] key > [Local Authentic.] or [Netwk Authentic.] > [OK] key

# 💽 ΝΟΤΕ

If you cannot login because of the setting of the machine, login with any administrator registered in the local user list and correct the settings.

#### When selecting [Netwk Authentic.]

- 1 [▲] [▼] key > [NTLM], [Kerberos] or [Ext.] > [OK] key
- 2 Enter the host name (64 characters or less) for the Authentication Server and select the [**OK**] key.
- **3** Select the domain name for the Authentication Server, and select the **[OK]** key.

If the domain has not been set, select the number where "------" is displayed and select [**Menu**]. Select [**Edit**] and select the [**OK**] key then enter the domain name (in 256 characters or less). Select the [**OK**] key and the domain will be registered.

To edit or delete a domain name that has already been registered, select that domain name and select [Menu].

# 💽 ΝΟΤΕ

Up to 10 domain names can be registered.

4 When selecting [**Ext.**] as the server type, enter the port number and select the [**OK**] key.

### 💽 ΝΟΤΕ

If the login user name and password are rejected, check the following settings.

- Network Authentication setting of the machine
- User property of the Authentication Server
- Date and time setting of the machine and the Authentication Server

If you cannot login because of the setting of the machine, login with any administrator registered in the local user list and correct the settings.

User Authentication and Accounting (User Login, Job Accounting) > Setting User Login Administration

# **Setting User Login Administration**

This registers, alters and deletes users and configures the settings for User Login Administration.

# **Authentication Security**

If user authentication is enabled, configure the user authentication settings.

### **User Account Lockout Setting**

You can prohibit the use of a user account if an incorrect password is entered repeatedly to login with that account.

#### **1** Display the screen.

1 [System Menu/Counter] key > [▲] [▼] key > [User/Job Account] > [OK] key

### 

If the User Authentication screen appears, log in with a user who has the privilege to configure this setting. If you do not know your login User Name or Password, please contact your Administrator.

#### 2 [▲] [▼] key > [User Login Set.] > [OK] key > [▲] [▼] key > [Account Lockout] > [OK] key

# **2** Configure the settings.

The following settings can be selected.

|                  | Item              | Descriptions                                                                                                    |
|------------------|-------------------|----------------------------------------------------------------------------------------------------|
| Lockout          |                   | Select whether or not account lockout policy is enabled.<br>Value: Off, On                                                                                                    |
| Lockout Policy   |                   | Specify the conditions and the extent to which the account lockout is applied.                                                                                                    |
|                  | Number of Retries | Specify how many login retries are allowed until the account is locked out.<br>Value: 1 to 10 times                                                                                                    |
|                  | Lockout Duration  | Specify how long the account is to be locked out until it is unlocked.<br>Value: 1 to 60 minutes                                                                                                    |
|                  | Lockout Target    | Specify the extent to which the account lockout is applied. [ <b>Remote Only</b> ] locks out all operations from outside the operation panel.<br>Value: All, Remote Only                                                                                                    |
| Locked out Users |                   | Displays a list of locked out users.<br><b>To cancel the locks:</b><br>Select the [▲] or [▼] key to select the user in the list, and [ <b>Select</b> ]. A checkmark will<br>be placed on the right of the selected user.<br>Select [ <b>Menu</b> ]. Select [ <b>Unlock</b> ] and the [ <b>OK</b> ] key. |

# **Password Policy Settings**

You can prohibit the setting and use of passwords that do not comply with the password policy. Setting the Password Policy makes it more difficult to break the password.

# **1** Display the screen.

1 [System Menu/Counter] key > [▲] [▼] key > [User/Job Account] > [OK] key

# 💽 ΝΟΤΕ

If the User Authentication screen appears, log in with a user who has the privilege to configure this setting. If you do not know your login User Name or Password, please contact your Administrator.

2 [▲] [▼] key >[Password Policy] key > [OK] key

# **2** Configure the settings.

The following settings can be configured.

| Item            | Descriptions                                                                                                    |
|-----------------|----------------------------------------------------------------------------------------------------|
| Password Policy | Select whether or not password policy is enabled.<br>Value: Off, On                                                                                                    |
| Min. PW Length  | Set the minimum password length of characters for password.<br>Value: Off, On (1 to 64 characters)                                                                               |
| PW Complexity   | Set the password complexity.<br>Value<br>Reject common PW: Off, On<br>Include uc ltr.: Off, On<br>Include lc ltr.: Off, On<br>Include number: Off, On<br>Include symbol: Off, On |
| Maximum PW Age  | Set the maximum password age.<br>Value: Off, On (1 to 180 days)                                                                                                    |
| Violator List   | List of users do not meet password policy requirements.                                                                                                    |

User Authentication and Accounting (User Login, Job Accounting) > Setting User Login Administration

# Adding a User (Local User List)

This adds a new user. You can add up to 100 users (including the default login user name).

### **1** Display the screen.

1 [System Menu/Counter] key > [▲] [▼] key > [User/Job Account] > [OK] key

### 

If the User Authentication screen appears, log in with a user who has the privilege to configure this setting. If you do not know your login User Name or Password, please contact your Administrator.

2 [▲] [▼] key > [User Login Set.] > [OK] key > [▲] [▼] key > [Local User List] > [OK] key > [Menu] > [▲] [▼] key > [Add User] > [OK] key

# 2 E

#### Enter the user information.

1 Enter the name displayed on the user list (up to 32 characters) and select the [**OK**] key.

#### 💽 ΝΟΤΕ

For details on entering characters, refer to the the following:

- Character Entry Method (page 11-9)
- 2 Enter the login user name to login (up to 64 characters) and select the [OK] key.

#### 阈 ΝΟΤΕ

The same login user name cannot be registered.

3 To enter detailed user information, select [▲] [▼] key > [Detail] > [OK] key To exit the operation, select [▲] [▼] key > [Exit] > [OK] key **4** Enter the detailed user information.

Select [**Edit**], [**Change**] or [**Detail**] on each item, enter the information and then select the [**OK**] key. Select the [▶] key to view the next screen. Select the [◀] key to return to the previous screen. The table below explains the user information to be registered.

| Item                          | Descriptions                                                                                                    |
|-------------------------------|----------------------------------------------------------------------------------------------------|
| User Name <sup>*1</sup>       | Enter the name displayed on the user list (up to 32 characters).                                                                                             |
| Login User Name <sup>*1</sup> | Enter the login user name to login (up to 64 characters). The same login user name cannot be registered.                                                     |
| Login Password                | Enter the password to login (up to 64 characters). Reenter the same password for confirmation and select the [ <b>OK</b> ] key.                              |
| E-mail Address                | The user can register his/her E-mail address. The registered address will be automatically selected for subsequent operations that need any E-mail function. |
| Access Level <sup>*1</sup>    | Select "Administrator" or "User" for user access privileges.                                                                                                 |
| Account Name                  | Add an account where the user belongs. The user, who registered his/her account name, can login without entering the account ID.                             |
|                               | Overview of Job Accounting (page 9-25)                                                                                                    |
| ID Card Info.                 | Register ID card information. Select [ <b>Read</b> ] and the [ <b>OK</b> ] key.                                                                              |
|                               | Place the ID card on the ID card reader, and select [ <b>Read</b> ].                                                                                         |
|                               | ο ΝΟΤΕ                                                                                                    |
|                               | This function is displayed when the optional ID Card Authentication Kit is activated.                                                                        |
|                               | ◆ Card reader (page 11-6)                                                                                                    |
|                               | To delete ID card information, select [ <b>Delete</b> ] > [ <b>OK</b> ] key.                                                                                 |

\*1 Mandatory at user registration.

| Item                          | Descriptions                                                                                                    |
|-------------------------------|----------------------------------------------------------------------------------------------------|
| Authoriz. Rules <sup>*1</sup> | Set usage authority for each user.                                                                                                    |
|                               | Select [ <b>Edit</b> ] for each item, change the restrictions and then select the [ <b>OK</b> ] key. Select the [►] key to view the next screen. Select the [◄] key to return to the previous screen. |
|                               | The following restriction items are available:                                                                                                    |
|                               | Print Restrict.:                                                                                                    |
|                               | Select whether or not use of the print function of the printer is prohibited.                                                                                                    |
|                               | Applicable print functions are as follows:                                                                                                    |
|                               | •Print from Box                                                                                                    |
|                               | •Print from Removable Memory<br>•Print Report                                                                                                    |
|                               | •Print from PC                                                                                                    |
|                               | Copy Restrict.:                                                                                                    |
|                               | Select whether or not use of the copy print function is prohibited.                                                                                                    |
|                               | Duplex Restrict:                                                                                                    |
|                               | Select whether only duplex printing is allowed.                                                                                                    |
|                               | CombineRestrict:                                                                                                    |
|                               | Specify whether only Combine is allowed.                                                                                                    |
|                               | EcoPrint Restr.:                                                                                                    |
|                               | Specify whether only EcoPrint is allowed.                                                                                                    |
|                               | Send Restrict.:                                                                                                    |
|                               | Select whether or not use of the send function is prohibited.                                                                                                    |
|                               | FAX Restrict. <sup>*2</sup> :                                                                                                    |
|                               | Select whether or not use of the fax send function is prohibited.                                                                                                    |
|                               | Storing in Box:                                                                                                    |
|                               | Select whether or not use of the box store function is prohibited.                                                                                                    |
|                               | StoringinMemory:                                                                                                    |
|                               | Select whether or not use of the removable memory store function is prohibited.                                                                                                    |
| My Panel                      | You can register the language selection, and initial screen for each user. Settings registered here can be applied simply by logging in.                                                              |

\*1 Displayed when Local Authoriz. is enabled.

▶ Local Authoriz. (Local Authorization) (page 9-16)

\*2 Only on products with the fax function installed.

# **3** Select the [OK] key.

A new user is added on the local user list.

User Authentication and Accounting (User Login, Job Accounting) > Setting User Login Administration

# **Changing User Properties**

Types of user properties that could be changed may be different depending on user access privilege.

### **1** Display the screen.

1 [System Menu/Counter] key > [▲] [▼] key > [User/Job Account] > [OK] key

#### ΝΟΤΕ

If the User Authentication screen appears, log in with a user who has the privilege to configure this setting. If you do not know your login User Name or Password, please contact your Administrator.

2 [▲] [▼] key > [User Login Set.] > [OK] key > [▲] [▼] key > [Local User List] > [OK] key

### **2** Change the user properties.

- 1 Select the user whose properties you wish to change, and the [**OK**] key.
- 2 Enter the user information.

| Item                            |
|---------------------------------|
| User Name                       |
| Login User Name <sup>*1</sup>   |
| Domain Name <sup>*2</sup>       |
| Login Password                  |
| Email Address                   |
| Access Level <sup>*1</sup>      |
| Account Name <sup>*1</sup>      |
| ID Card Info. <sup>*1</sup>     |
| Authoriz. Rules <sup>*1*3</sup> |
| My Panel                        |

\*1 You can change only when you log in with machine administrator authority.

\*2 The domain name will be displayed for network users granted with local user privileges

▶ <u>NW User Property (Obtain Network User Property) (page 9-21)</u>

- \*3 Displayed when Local Authorization is enabled.
- ✤ Local Authoriz. (Local Authorization) (page 9-16)

For details on each items, refer to step 2 of "Adding a User (Local User List)" to change a user property.

Adding a User (Local User List) (page 9-7)

#### 3 [OK] key > [Yes]

The user information is changed.

# **Delete a user**

Types of user properties that could be changed may be different depending on user access privilege.

### **1** Display the screen.

1 [System Menu/Counter] key > [▲] [▼] key > [User/Job Account] > [OK] key

#### ΝΟΤΕ

If the User Authentication screen appears, log in with a user who has the privilege to configure this setting. If you do not know your login User Name or Password, please contact your Administrator.

2 [▲] [▼] key > [User Login Set.] > [OK] key > [▲] [▼] key > [Local User List] > [OK] key

# **2** Delete a user.

- 1 Select the user whose properties you wish to delete, and [Menu].
- 2 [▲] [▼] key > [Delete] > [OK] key > [Yes]

The selected user will be deleted.

#### ΝΟΤΕ

The default user with machine administrator rights cannot be deleted.

# Managing the Users that Print on This Machine from a PC

Printer driver settings are necessary to manage the users that print on the machine from PCs. Instructions are based on interface elements as they appear in Windows 10.

### **1** Display the screen.

1 Click [Start] button on the Windows, and then select [Windows System], [Control Panel], and [View devices and printers].

#### 💽 ΝΟΤΕ

In Windows 8.1, select [**Settings**] in charms on Desktop, and select [**Control Panel**], and then [**Devices and Printers**].

- 2 Right-click the printer driver icon of the machine, and click the [**Printer properties**] menu of the printer driver.
- 3 Click [Administrator] on the [Device Settings] tab.

# **2** Configure the settings.

1 Select [User Login] on the [User Login] tab.

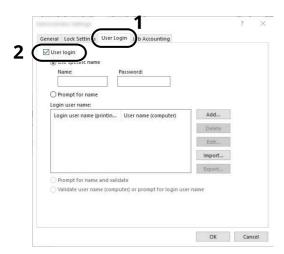

2 Set the User Login Administration.

[**Use specific name**]: This option can be used to specify a user name and password to use the same User login for every print job. If this option is selected, the user does not have to type the name and password for each print job.

[**Prompt for name**]: A screen for entering the user name and password will be displayed when attempting a printing. The user name and password must be entered each time a printing is attempted.

[**Prompt for name and validate**]: A screen for entering the user name and password will be displayed when attempting a printing. The user name and password stored in the Login user name list needs to be entered. The user name and password must be entered each time a printing is attempted.

[Validate user name (computer) or prompt for login user name]: When printing, the Windows user name is searched in the "Login user names" and printing is possible if the name is registered. If the name is not registered, the printing will be canceled for users with only user authority. If the user has administrator privileges, the screen to enter the user name and password will appear.

**3** Click [**OK**].

# 💽 ΝΟΤΕ

For other settings of job accounting, refer to the following:

Printer Driver User Guide

# Managing the Users to Scan Using TWAIN

The following TWAIN driver settings are necessary to manage the users that use TWAIN for scanning. Instructions are based on interface elements as they appear in Windows 10.

### **1** Display the screen.

1 Click the search box in the taskbar, and type "TWAIN Driver Setting" in there. Select [**TWAIN Driver Setting**] in the search list. TWAIN Driver screen is displayed.

# 💽 ΝΟΤΕ

In Windows 8.1, select [**Search**] in charms, and enter "TWAIN Driver Setting" in the search box. Click [**TWAIN Driver Setting**] in the search list then the TWAIN Driver Setting screen appears.

2 Select the machine, and click [Edit].

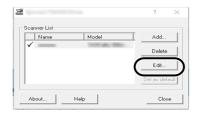

# **2** Configure the settings.

- 1 Click [User Authentication Settings].
- 2 Select the checkbox beside [**Authentication**], and enter Login User Name and Password.

|   | ×               |
|---|-----------------|
| ſ | Authentication  |
|   | Login user name |
|   |                 |
|   | Password        |
| L | ****            |
|   | Account ID      |
|   |                 |
|   | OK Cancel       |

3 Click [**OK**].

# Managing the Users to Scan Using WIA

The following WIA driver settings are necessary to manage the users that use WIA for scanning. Instructions are based on interface elements as they appear in Windows 10.

# **1** Display the screen.

1 Click [**Start**] button on the Windows, and then select [**Windows System**], [**Control Panel**]. Click the search box in the Control Panel, and type "Scanner" in there. Select [**View scanners and cameras**] in the search list. The Scanners and Cameras screen is displayed.

# 💽 ΝΟΤΕ

In Windows 8.1, click [**Search**] in charms, and enter "Scanner" in the search box. Click [**View scanners and cameras**] in the search list then the Scanners and Cameras screen appears.

2 Select the same name as this machine from WIA Drivers, and press [Properties].

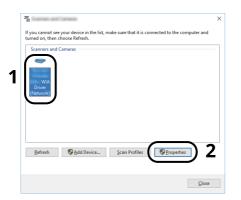

# **2** Configure the settings.

1 Select the checkbox beside [**Authentication**] on the [**Settings**] tab, and enter Login User Name and Password.

| 0.180.63.36             | Login user name: |
|-------------------------|------------------|
| ecure protocol settings | Password:        |
| Jnit                    | Account ID       |
| Inch OMetric            |                  |
|                         |                  |

2 Click [**OK**].

# Managing Users that Send FAXes from a PC

To manage the users that send faxes from a PC, the following settings are necessary in the FAX driver. Instructions are based on interface elements as they appear in Windows 10.

### **1** Display the screen.

1 Click [Start] button on the Windows, and then select [Windows System], [Control Panel], and [View devices and printers].

### 🚫 ΝΟΤΕ

In Windows 8.1, select [Settings] in charms on Desktop, and select [Control Panel], and then [Devices and Printers].

- 2 Right-click the printer driver icon of the machine, and click the [**Printing preferences**] menu of the printer driver.
- 3 Click [FAX TX Setting] on the [Printing Preferences] window.

# **2** Configure the settings.

1 Select [User Login] on the [Authentication] tab.

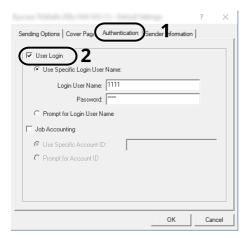

2 Set the User Login Administration.

[**Use Specific Login User Name**]: This option can be used to specify a user name and password to use the same User login for every FAX job. If this option is selected, the user does not have to type the name and password for each FAX job.

[**Prompt for Login User Name**]: A screen for entering the user name and password will be displayed when attempting a transmission. The user name and password must be entered each time a transmission is attempted.

3 Click [**OK**].

User Authentication and Accounting (User Login, Job Accounting) > Setting User Login Administration

# Local Authoriz. (Local Authorization)

Select whether or not to use Local Authorization.

# 💽 ΝΟΤΕ

When using Local Authorization, the user authentication type must be set to [Local Authoriz.].

Enabling User Login Administration (page 9-3)

### **1** Display the screen.

1 [System Menu/Counter] key > [▲] [▼] key > [User/Job Account] > [OK] key

# ΝΟΤΕ

If the User Authentication screen appears, log in with a user who has the privilege to configure this setting. If you do not know your login User Name or Password, please contact your Administrator.

2 [▲] [▼] key > [User Login Set.] > [OK] key

# **2** Configure the setting.

 $[\blacktriangle]$  [ $\checkmark$ ] key > [Local Authoriz.] > [OK] key >  $[\blacktriangle]$  [ $\checkmark$ ] key > [Off] or [On] > [OK] key

# **Configure Network User Rights**

Select whether or not to grant local user rights to network users. If this setting is applied, when a network user logs in, the logged in network user's information is registered as a local user. By setting the account name on the registered local user information, network users can coordinate with job accounting. Displays the "Domain Name" in the user information for local users with rights.

# 💽 ΝΟΤΕ

For local user information, refer to the following:

Adding a User (Local User List) (page 9-7)

#### **1** Display the screen.

1 [System Menu/Counter] key > [▲] or [▼] key > [User/Job Account] > [OK] key

### 

If the User Authentication screen appears, log in with a user who has the privilege to configure this setting. If you do not know your login User Name or Password, please contact your Administrator.

 $[\blacktriangle]$  or  $[\lor]$  key > [User Login Set.] > [OK] key >  $[\blacktriangle]$  or  $[\lor]$  key > [NW User Auth.] > [OK] key

# **2** Configure the settings.

Select [**On**] for "Give Authority" and configure each item.

|                  | Item                         | Description                                                                                                    |
|------------------|------------------------------|----------------------------------------------------------------------------------------------------|
| User Full Action |                              | Configure the action when the number of users is exceeded when granting local user rights.<br>Value: Do Not Add New, Delete Old User                                                                                       |
| Offline Auth.    |                              | Set the expiration date for not requiring network authentication for local user rights that have been granted. Value: Always Enabled, Enabled Period NOTE If [Enabled Period] is set, also set the period. (1 to 180 days) |
| Local Auth. Def. |                              | Set the default local user rights that are granted.                                                                                                    |
|                  | Print Restrict:<br>Printer   | Value: Off, Reject Usage                                                                                                    |
|                  | Copy Restrict.               | Value: Off, Reject Usage                                                                                                    |
|                  | Duplex Restrict              | Value: Off, 2-sided Only                                                                                                    |
|                  | CombineRestrict              | Value: Off, 2in1 & 4in1 Only, 4in1 Only                                                                                                    |
|                  | EcoPrint Restr.              | Value: Off, EcoPrint Only                                                                                                    |
|                  | Send Restrict.               | Value: Off, Reject Usage                                                                                                    |
|                  | FAX Restrict.                | Value: Off, Reject Usage                                                                                                    |
|                  | Storing in Box <sup>*1</sup> | Value: Off, Reject Usage                                                                                                    |
|                  | StoringinMemory              | Value: Off, Reject Usage                                                                                                    |

\*1 This setting is displayed when the optional SSD is installed.

User Authentication and Accounting (User Login, Job Accounting) > Setting User Login Administration

# **Group Auth. (Group Authorization Settings)**

Set restrictions of the machine usage by each individual group registered in the authentication server.

### ΝΟΤΕ

- To use the group authorization settings, [**Netwk Authentic.**] must be selected for the authentication method in "Enabling User Login Administration". Select "On" for "LDAP" in "Protocol Settings".
- Enabling User Login Administration (page 9-3) <u>ProtocolSettings (page 8-14)</u>
- Setting to use group authorization is performed from the operation panel. The groups should be registered with Command Center RX.
- Command Center RX User Guide

### **Group Authorization**

#### **1** Display the screen.

1 [System Menu/Counter] key > [▲] [▼] key > [User/Job Account] > [OK] key

### 

If the User Authentication screen appears, log in with a user who has the privilege to configure this setting. If you do not know your login User Name or Password, please contact your Administrator.

2 [▲] [▼] key > [User Login Set.] > [OK] key

### **2** Configure the setting.

[▲] [▼] key > [Group Auth.] > [OK] key > [▲] [▼] key > [Off] or [On] > [OK] key

# **Guest Authorization Set.**

When User Login Administration is enabled, set the functions that guest users who cannot log in to the machine are allowed to use.

#### ο ΝΟΤΕ

To use Guest Authorization Set., User Login Administration must be enabled in "Enabling User Login Administration".

Enabling User Login Administration (page 9-3)

#### **Enabling Guest Authorization**

#### **1** Display the screen.

1 [System Menu/Counter] key > [▲] [▼] key > [User/Job Account] > [OK] key

#### 💽 ΝΟΤΕ

If the User Authentication screen appears, log in with a user who has the privilege to configure this setting. If you do not know your login User Name or Password, please contact your Administrator.

2 [▲] [▼] key > [User Login Set.] > [OK] key > [▲] [▼] key > [Guest Auth. Set.] > [OK] key > [▲] [▼] key > [Guest Auth.] > [OK] key

#### **2** Configure the setting.

[▲] [▼] key > [**On**] or [**Off**] > [**OK**] key

#### 💽 ΝΟΤΕ

If the guest authorization setting is enabled, the [**Authentication/Logout**] key must be selected when logging in.

In the guest user default settings, only monochrome copying can be used. If you wish to use a different function, log in as a user who can use that function, or change the settings in the guest properties.

#### **Configuring Guest Property**

Register guest user information and functions that are restricted.

#### **1** Display the screen.

1 [System Menu/Counter] key > [▲] [▼] key > [User/Job Account] > [OK] key

#### 💽 ΝΟΤΕ

If the User Authentication screen appears, log in with a user who has the privilege to configure this setting. If you do not know your login User Name or Password, please contact your Administrator.

2 [▲] [▼] key > [User Login Set.] > [OK] key

### **2** Configure the settings.

1 [▲] [▼] key > [Guest Auth. Set.] > [OK] key > [▲] [▼] key > [Guest Property] > [OK] key

#### **2** Configure the settings.

The table below explains the user information to be registered.

| Item         | Descriptions                                                                                             |
|--------------|----------------------------------------------------------------------------------------------------|
| User Name    | Enter the name displayed on the user list (up to 32 characters).<br>The default setting is "Guest User". |
| Access Level | The authority of the user appears. This cannot be changed.                                               |
| Account Name | Add an account where the user belongs.                                                                   |
| Auth. Rules  | Set usage authority for each user.<br>The items you can restrict the access level with are as follows.   |
|              | Print Restrict.:                                                                                         |
|              | Select whether or not use of the print function of the printer is prohibited.                            |
|              | Applicable print functions are as follows:<br>•Print from Box                                            |
|              |                                                                                                    |
|              | Print from Removable Memory                                                                              |
|              | •Print Report                                                                                            |
|              | Copy Restrict.:                                                                                          |
|              | Select whether or not use of the copy print function is prohibited.                                      |
|              | Duplex Restrict:                                                                                         |
|              | Select whether only duplex printing is allowed.                                                          |
|              | Combine Restrict:                                                                                        |
|              | Specify whether only Combine is allowed.                                                                 |
|              | EcoPrint Restr.:                                                                                         |
|              | Specify whether only EcoPrint is allowed.                                                                |
|              | Send Restrict.:                                                                                          |
|              | Select whether or not use of the send function is prohibited.                                            |
|              | FAX Restrict. <sup>*1</sup> :                                                                            |
|              | Select whether or not use of the fax send function is prohibited.                                        |
|              | Storing in Box:                                                                                          |
|              | Select whether or not use of the box store function is prohibited.                                       |
|              | StoringinMemory:                                                                                         |
|              | Select whether or not use of the removable memory store function is prohibited.                          |

\*1 Only on products with the fax function installed.

Select [**Edit**], [**Change**] or [**Detail**] on each item, enter the information and then select the [**OK**] key. Select the [▶] key to view the next screen. Select the [◀] key to return to the previous screen.

# **3** Select the [OK] key.

# **NW User Property (Obtain Network User Property)**

Set the required information to obtain the network user property from the LDAP server. The user name and Email address obtained with this setting is shown in the user information, the status confirmation screen, and the header of E-mail.

# 💽 ΝΟΤΕ

- To obtain the network user property from the LDAP server, [**Netwk Authentic.**] must be selected for the authentication method in "Enabling User Login Administration". Select "On" for "LDAP" in "Protocol Settings".
- Enabling User Login Administration (page 9-3) <u>ProtocolSettings (page 8-14)</u>
- Setting to obtain network user information is performed from the operation panel. The details of the information to be obtained should be set with Command Center RX.
- Command Center RX User Guide

### **1** Display the screen.

1 [System Menu/Counter] key > [▲] [▼] key > [User/Job Account] > [OK] key

#### 💽 ΝΟΤΕ

If the User Authentication screen appears, log in with a user who has the privilege to configure this setting. If you do not know your login User Name or Password, please contact your Administrator.

2 [▲] [▼] key > [User Login Set.] > [OK] key

#### **?** Configure the settings.

 $[\blacktriangle]$  [ $\checkmark$ ] key > [NW User Property] > [OK] key >  $[\land]$  [ $\checkmark$ ] key > [Off] or [On] > [OK] key

User Authentication and Accounting (User Login, Job Accounting) > Setting User Login Administration

# **ID Card Settings**

If ID card authentication is enabled, select the authentication type.

# ο ΝΟΤΕ

This functions appears when the Card Authentication kit is activated.

► Card reader (page 11-6)

#### **Key Login**

When ID card authentication is enabled, select whether or not login by keyboard is allowed.

#### **1** Display the screen.

1 [System Menu/Counter] key > [▲] [▼] key > [User/Job Account] > [OK] key

#### ΝΟΤΕ

If the User Authentication screen appears, log in with a user who has the privilege to configure this setting. If you do not know your login User Name or Password, please contact your Administrator.

2 [▲] [▼] key > [User Login Set.] > [OK] key > [▲] [▼] key > [ID Card Settings] > [OK] key > [▲] [▼] key > [Key Login] > [OK] key

### **?** Configure the settings.

Select [Permit] or [Prohibit].

#### Additional Auth.

Select whether or not to require password entry after authenticating by ID card.

#### ΝΟΤΕ

This function does not appear when the server type is set to [NTLM] or [Kerberos] in "Netwk Authentic.".

### **1** Display the screen.

1 [System Menu/Counter] key > [▲] [▼] key > [User/Job Account] > [OK] key

#### 💽 ΝΟΤΕ

If the User Authentication screen appears, log in with a user who has the privilege to configure this setting. If you do not know your login User Name or Password, please contact your Administrator.

2 [▲] [▼] key > [User Login Set.] > [OK] key > [▲] [▼] key > [ID Card Settings] > [OK] key > [▲] [▼] key > [Additional Auth.] > [OK] key

### 2 Configure the settings.

Select [Off], [Use Password] or [Use PIN].

#### ΝΟΤΕ

[**Use PIN**] is displayed only when using PIN Code Authorization.

PIN Login Settings (page 9-23)

# **PIN Login Settings**

# 💽 ΝΟΤΕ

This setting is only displayed when [**Netwk Authentic.**] must be selected for the authentication method and the server type is set to [**Ext.**] in "Netwk Authentic.".

Enabling User Login Administration (page 9-3)

### **1** Display the screen.

1 [System Menu/Counter] key > [▲] [▼] key > [User/Job Account] > [OK] key

# ΝΟΤΕ

If the User Authentication screen appears, log in with a user who has the privilege to configure this setting. If you do not know your login User Name or Password, please contact your Administrator.

2 [▲] [▼] key > [User Login Set.] > [OK] key

# **2** Configure the settings.

 $[\blacktriangle]$  [ $\blacksquare$ ] key > [**PIN Login**] > [**OK**] key >  $[\blacktriangle]$  [ $\blacksquare$ ] key > Select [**Off**] or [**On**] > [**OK**] key

User Authentication and Accounting (User Login, Job Accounting) > Using User Login Administration

# **Using User Login Administration**

This section explains procedures while setting job accounting.

### Login/Logout

If user login administration is enabled, the login user name and login password entry screen appears each time you use this machine.

Use the procedure below to login and logout.

### Login

If the login user name entry screen appears during operations, log in by referring to the following:

Login (page 2-15)

### Logout

When the operations are complete, select the [Authentication/Logout] key to return to the login user name and login password entry screen.

# **Overview of Job Accounting**

Job accounting manages the copy/print/scan/FAX count accumulated by individual accounts by assigning an ID to each account.

- 1 Enable job accounting.
- Enabling Job Accounting (page 9-27)
- 2 Setting an account.
- Job Accounting (Local) (page 9-28)
- 3 Enter the assigned account ID when performing the job.
- Using User Login Administration (page 9-24)
- 4 Count the number of pages copied, printed, scanned and faxed.

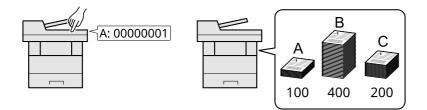

### To manage the job account from PC

In addition to the above settings, the following are necessary to manage the job account from PC.

#### To Manage the Number of Sheets Used on Jobs Printed from a PC

To manage the number of jobs to be printed from the PC on the network, you need to configure settings by using the printer driver on the PC.

- 1 Set Job Accounting for the PC on the network by using the printer driver.
- Job Accounting for Printing (page 9-32)
- 2 Execute printing.
- 3 Count the number of pages printed.

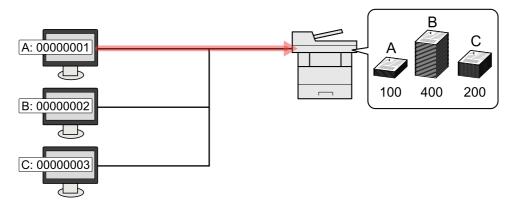

#### To Manage the Scan Job Account by Using TWAIN

To manage the scan job account by using TWAIN, you need to configure the TWAIN driver settings on the computer connected to the machine.

Job Accounting for Scan Using TWAIN (page 9-33)

#### To Manage the Scan Job Account by Using WIA

To manage the scan job account by using WIA, you need to configure the WIA driver settings on the computer connected to the machine.

➡ Job Accounting for Scan Using WIA (page 9-34)

#### To Manage the FAX Job Transmitted from a PC <sup>\*1</sup>

To manage the number of FAX jobs transmitted from the PC, you need to configure the settings by using the FAX Driver on the PC.

- Managing FAX Jobs Transmitted from a PC (page 9-35)
- \*1 Only on products with the fax function installed.

# **Enabling Job Accounting**

Enable job accounting. Use the procedure below.

### **1** Display the screen.

1 [System Menu/Counter] key > [▲] [▼] key > [User/Job Account] > [OK] key

### 💽 ΝΟΤΕ

If the User Authentication screen appears, log in with a user who has the privilege to configure this setting. If you do not know your login User Name or Password, please contact your Administrator.

2 [▲] [▼] key > [Job Account.Set.] > [OK] key

### **?** Configure the settings.

 $[\blacktriangle]$  [ $\checkmark$ ] key > [Job Accounting] > [OK] key >  $[\land]$  [ $\checkmark$ ] key > [On] > [OK] key

### 💽 ΝΟΤΕ

- To disable job accounting, select [**Off**].
- When the display returns to System Menu default screen, logout is automatically executed and the screen to enter the Account ID appears. To continue the operation, enter the Account ID.

### **Job Accounting Access**

Set the job accounting access.

### **1** Display the screen.

1 [System Menu/Counter] key > [▲] [▼] key > [User/Job Account] > [OK] key

### 💽 ΝΟΤΕ

If the User Authentication screen appears, log in with a user who has the privilege to configure this setting. If you do not know your login User Name or Password, please contact your Administrator.

2 [▲] [▼] key > [Job Account.Set.] > [OK] key

### **2** Configure the settings.

 $[\blacktriangle]$  [ $\checkmark$ ] key > [AccountingAccess] > [OK] key >  $[\blacktriangle]$  [ $\checkmark$ ] key > [Local] or [Network] > [OK] key

# Job Accounting (Local)

You can add, change and delete an account and set the restriction for each account.

### **Adding an Account**

Up to 100 individual accounts can be added. The following entries are required.

| Item         | Descriptions                                                                |
|--------------|-----------------------------------------------------------------------------|
| Account Name | Enter the account name (up to 32 characters).                               |
| Account ID   | Enter the account ID as many as eight digits (between 0 and 99999999).      |
| Restriction  | This prohibits printing/scanning or restricts the number of sheets to load. |
|              | Restricting the Use of the Machine (page 9-29)                              |

### Display the screen.

1 [System Menu/Counter] key > [▲] [▼] key > [User/Job Account] > [OK] key

### 🔕 ΝΟΤΕ

If the User Authentication screen appears, log in with a user who has the privilege to configure this setting. If you do not know your login User Name or Password, please contact your Administrator.

2 [▲] [▼] key > [Job Account.Set.] > [OK] key > [▲] [▼] key > [Account. List] > [OK] key > [Menu] > [▲] [▼] key > [Add Account] > [OK] key

### **2** Enter the account information.

1 Enter the account name > [**OK**] key

### 💽 ΝΟΤΕ

For details on entering characters, refer to the the following:

- Character Entry Method (page 11-9)
- 2 Enter the account ID > [OK] key

#### ΝΟΤΕ

Any "Account ID" that has already registered cannot be used. Enter any other account ID.

**3** To apply restriction to the account ID, select [▲] [▼] key > [**Detail**] > [**OK**] key.

To exit the operation, select  $[\blacktriangle]$  [ $\checkmark$ ] key > [**Exit**] > [**OK**] key.

**4** Check the account name and account ID and set the use restrictions.

To change the details, select [**Edit**], enter the information and then select the [**OK**] key. Select the [ $\blacktriangleright$ ] key to view the next screen. Select the [ $\triangleleft$ ] key to return to the previous screen.

Restricting the Use of the Machine (page 9-29)

5 Select the [**OK**] key.

A new account is added on the account list.

### **Restricting the Use of the Machine**

This section explains how to restrict the use of the machine by account or the number of sheets available.

The items that can be restricted differ depending on whether "Split" or "Total" is selected for "Copy/Print Count".

Copier/Printer Count (page 9-41)

### **Restriction Items**

"Split" selected for Copy/Printer Count"Split" selected for Copy/Printer Count

| Item                   | Descriptions                                                                                                 |
|------------------------|----------------------------------------------------------------------------------------------------|
| Print Restrict Copier  | Limits the number of sheets used for copying.                                                                |
| Print Restrict Printer | Limits the number of sheets used for printing.                                                               |
| Scan Restrict. Others  | Limits the number of sheets scanned (excludes copying).                                                      |
| FAX TX Restrict        | Limits the number of sheets sent by fax. This is displayed only on products with the fax function installed. |

#### "Total" selected for Copy/Printer Count

| Item                  | Descriptions                                                                                                 |
|-----------------------|----------------------------------------------------------------------------------------------------|
| Print Restrict.       | Limits the total number of sheets used for copying and printing.                                             |
| Scan Restrict. Others | Limits the number of sheets scanned (excludes copying).                                                      |
| FAX TX Restrict       | Limits the number of sheets sent by fax. This is displayed only on products with the fax function installed. |

### **Applying Restriction**

Restriction can be applied in the following modes:

| Item                        | Descriptions                                                               |
|-----------------------------|----------------------------------------------------------------------------|
| Off                         | No restriction is applied.                                                 |
| Counter Limit <sup>*1</sup> | Restricts the print counter in one-page increments up to 9,999,999 copies. |
| Reject Usage                | Restriction is applied.                                                    |

\*1 If [**Counter Limit**] is selected, the [**Limit Pages**] screen appears after the [**OK**] key is selected. Enter a counter limit on pages using the numeric keys, and select the [**OK**] key.

### **Editing an Account**

### **1** Display the screen.

1 [System Menu/Counter] key > [▲] [▼] key > [User/Job Account] > [OK] key

#### 💽 ΝΟΤΕ

If the User Authentication screen appears, log in with a user who has the privilege to configure this setting. If you do not know your login User Name or Password, please contact your Administrator.

2 [▲] [▼] key > [Job Account.Set.] > [OK] key > [▲] [▼] key > [Account. List] > [OK] key

### 2 Edit an account.

1 Select the account you want to change and select the [**OK**] key.

### 🚫 ΝΟΤΕ

The account information can be changed by selecting [**Menu**], selecting [**Detail/Edit**] and then selecting the [**OK**] key.

- **2** Refer to step 2 of "Adding an Account" and "Restricting the Use of the Machine" to change account information.
  - Adding an Account (page 9-28) Restricting the Use of the Machine (page 9-29)
- 3 [OK] key > [Yes]

The account information is changed.

### **Deleting an Account**

This deletes the account.

### **1** Display the screen.

1 [System Menu/Counter] key > [▲] [▼] key > [User/Job Account] > [OK] key

### ΝΟΤΕ

If the User Authentication screen appears, log in with a user who has the privilege to configure this setting. If you do not know your login User Name or Password, please contact your Administrator.

2 [▲] [▼] key > [Job Account.Set.] > [OK] key > [▲] [▼] key > [Account. List] > [OK] key

### **2** Delete an account.

- 1 Select the account you want to delete and [Menu].
- 2 [▲] [▼] key > [Delete] > [OK] key > [Yes]

The account is deleted.

### **Job Accounting for Printing**

To manage the number of pages used for jobs to be printed from the PC, you need to configure the following settings by using the printer driver. Instructions are based on interface elements as they appear in Windows 10.

### **1** Display the screen.

1 Click [Start] button on the Windows, and then select [Windows System], [Control Panel], and [View devices and printers].

### 🚫 ΝΟΤΕ

In Windows 8.1, select [Settings] in charms on Desktop, and select [Control Panel], and then [Devices and Printers].

- 2 Right-click the printer driver icon of the machine, and click the [**Printer properties**] menu of the printer driver.
- 3 Click [Administrator] on the [Device Settings] tab.

### **7** Configure the settings.

1 Select [Job accounting] on the [Job Accounting] tab.

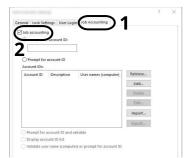

#### 2 Set the Account ID.

[**Use specific account ID**]: Enter the Account ID. Printing will be performed using the entered Account ID. If this option is selected, the user does not have to enter the Account ID for each print job.

[**Prompt for account ID**]: A screen for entering the Account ID will be displayed when attempting a printing. The Account ID must be entered each time a printing is attempted.

[**Prompt for account ID and validate**]: A screen for entering the Account ID will be displayed when attempting a printing. The Account ID stored in the Account ID list needs to be entered. The Account ID must be entered each time a printing is attempted.

[**Display account ID list**]: The Account ID list is displayed when printing. The Account ID to be used needs to be selected from the list.

[Validate user name (computer) or prompt for account ID]: When printing, the Windows user name is searched in the "Account IDs" and printing is possible if the name is registered. If the Account ID is not registered, the screen for entering the Account ID will appear.

3 Click [**OK**].

### 阈 ΝΟΤΕ

For other settings of job accounting, refer to the following:

Printer Driver User Guide

### Job Accounting for Scan Using TWAIN

To manage the scan job account by using TWAIN, you need to configure the following TWAIN driver settings. Instructions are based on interface elements as they appear in Windows 10.

### **1** Display the screen.

1 Click the search box in the taskbar, and type "TWAIN Driver Setting" in there. Select **[TWAIN Driver Setting]** in the search list. TWAIN Driver screen is displayed.

### 💽 ΝΟΤΕ

In Windows 8.1, select [**Search**] in charms, and enter "TWAIN Driver Setting" in the search box. Click [**TWAIN Driver Setting**] in the search list then the TWAIN Driver Setting screen appears.

2 Select the machine, click [**Edit**].

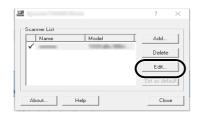

### **2** Configure the settings.

- 1 Click [User Authentication Settings].
- 2 Select the checkbox beside [Account], and enter the account ID.

| ×               |
|-----------------|
| Authentication  |
| Login user name |
|                 |
| Password        |
|                 |
| Account ID      |
| *****           |
|                 |
| OK Cancel       |

**3** Click [**OK**].

### Job Accounting for Scan Using WIA

To manage the scan job account by using WIA, you need to configure the following WIA driver settings. Instructions are based on interface elements as they appear in Windows 10.

### **1** Display the screen.

1 Click [Start] button on the Windows, and then select [**Windows System**], [**Control Panel**]. Click the search box in the Control Panel, and type "Scanner" in there. Select [**View scanners and cameras**] in the search list. The Scanners and Cameras screen is displayed.

### 💽 ΝΟΤΕ

In Windows 8.1, click [**Search**] in charms, and enter "Scanner" in the search box. Click [**View scanners and cameras**] in the search list then the Scanners and Cameras screen appears.

2 Select the same name as this machine from WIA Drivers, and press [Properties].

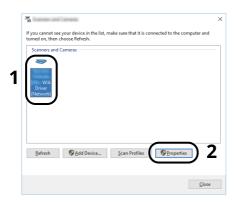

### **2** Configure WIA Driver.

- 1 Select the checkbox beside [Account ID] on the [Settings] tab, and enter the Account ID.
- 2 Click [**OK**].

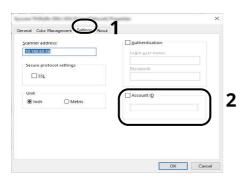

### Managing FAX Jobs Transmitted from a PC

### 阈 ΝΟΤΕ

FAX functions are available only on products with the fax function installed.

To manage the number of pages used for FAX jobs transmitted from the PC, you need to configure the following settings by using the FAX Driver. Instructions are based on interface elements as they appear in Windows 10.

### **1** Display the screen.

1 Click [Start] button on the Windows, and then select [Windows System], [Control Panel], and [View devices and printers].

#### 💽 ΝΟΤΕ

In Windows 8.1, select [Settings] in charms on Desktop, and select [Control Panel], and then [Devices and Printers].

- 2 Right click the name of the machine to be used as the FAX Driver and select [**Printing preferences**] from the resulting pull-down menu.
- 3 Click [FAX TX Setting] in the [Printing Preferences] window.

### **2** Configure the settings.

1 Select [Job Accounting] on the [Authentication] tab.

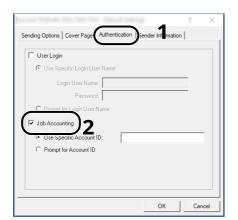

2 Set the Job Accounting.

[**Use Specific Account ID**]: This option can be used to specify an account ID to use the same Account ID for every FAX job. If this option is selected, the user does not have to enter the Account ID for each FAX job.

[**Prompt for Account ID**]: A screen for entering the Account ID will be displayed when attempting a transmission. The Account ID must be entered each time a transmission is attempted.

3 Click [**OK**].

# **Configuring Job Accounting**

### **Default Counter Limit**

When you add a new account, you can change the default restrictions on the number of sheets used. You can set any number from 1 to 9,999,999.

The items that can be set differ depending on whether [Split] or [Total] is selected for [Copy/Print Count].

Copier/Printer Count (page 9-41)

### **1** Display the screen.

**1** [System Menu/Counter] key > [▲] [▼] key > [User/Job Account] > [OK] key

#### ΝΟΤΕ

If the User Authentication screen appears, log in with a user who has the privilege to configure this setting. If you do not know your login User Name or Password, please contact your Administrator.

2 [▲] [▼] key > [Job Account.Set.] > [OK] key > [▲] [▼] key] key > [Default Setting] > [OK] key >[▲] [▼] key > [Counter Limit] > [OK] key

### **2** Configure the settings.

| [Split] selected for Copy/Print Count |                                                                                            |  |
|---------------------------------------|--------------------------------------------------------------------------------------------|--|
| Copy Restriction                      | Sets the default restriction on the number of sheets used for copying.                     |  |
| Print Restrict.                       | Sets the default restriction on the number of sheets used for printing.                    |  |
| ScanRest.(Other)                      | Sets the default restriction on the number of sheets used for scanning (excludes copying). |  |
| FAX Restriction <sup>*1</sup>         | Sets the default restriction on the number of sheets used for sending faxes.               |  |

\*1 Only on products with the fax function installed.

#### [Total] selected for Copy/Print Count

| [Total] selected for Copy/Print Count |                                                                                            |
|---------------------------------------|--------------------------------------------------------------------------------------------|
| Print Restrict.                       | Sets the default restriction on the total number of sheets used for copying and printing.  |
| ScanRest.(Other)                      | Sets the default restriction on the number of sheets used for scanning (excludes copying). |
| FAX Restriction <sup>*1</sup>         | Sets the default restriction on the number of sheets used for sending faxes.               |

 Select the item > use [▲], [▼] or the numeric keys to enter the default restriction on the number of sheets > [OK] key

### **Counting the Number of Pages Printed**

This counts the number of pages printed. Counts are classified into Total Job Accounting and Each Job Accounting. A new count can also be started after resetting the count data which was stored for a certain period of time.

Types of the counts are as follows.

|                            | Item             | Descriptions                                                                                                    |
|----------------------------|------------------|----------------------------------------------------------------------------------------------------|
| Print                      | ed Pages         | Displays the number of pages copied and printed, and the total number of pages used.<br>You can also use [ <b>FAX RX Pages</b> ] <sup>*1</sup> , [ <b>Duplex Pages</b> ] and [ <b>Combine Pages</b> ] to check the<br>number of pages used.                                                      |
|                            | Copy/Print Pages | Displays the number of pages copied and printed, and the total number of pages used.<br>Select the [▶] key to view the next screen. Select the [◀] key to return to the previous screen.                                                                                                    |
|                            | FAX RX Pages     | Displays the number of pages received.                                                                                                    |
|                            | Total PrintPages | Displays the total number of pages used for copying and printing.                                                                                                    |
|                            | Duplex Pages     | Displays the number of pages printed in [ <b>1-Sided</b> ] mode, [ <b>2-Sided</b> ] mode, and the total pages in both modes. Select the [ <b>&gt;</b> ] key to view the next screen. Select the [ <b>4</b> ] key to return to the previous screen.                                               |
|                            | Combine Pages    | Displays the number of pages printed in [ <b>None</b> ] (no Combine) mode, [ <b>2 in 1</b> ] mode, [ <b>4 in</b><br><b>1</b> ] mode, and the total pages in both modes. Select the [ <b>&gt;</b> ] key to view the next screen.<br>Select the [ <b>4</b> ] key to return to the previous screen. |
| Scanned Pages              |                  | Displays the number of pages scanned for copying, faxing and other functions, as well as the total number of pages scanned. Select the [▶] key to view the next screen. Select the [◀] key to return to the previous screen.                                                                     |
| FAX TX Pages <sup>*1</sup> |                  | Displays the number of pages faxed.                                                                                                    |
| FAX TX Time <sup>*1</sup>  |                  | Displays the total duration of FAX transmissions.                                                                                                    |
| Cour                       | iter Reset       | Resets the counter.<br>Select [ <b>Yes</b> ] in the confirmation screen.                                                                                                    |

\*1 Only on products with the fax function installed.

### **Counting the Number of Pages for All Accounts**

This counts the number of pages for each account. In addition, you can reset the counts for all accounts at the same time.

### **1** Display the screen.

1 [System Menu/Counter] key > [▲] [▼] key > [User/Job Account] > [OK] key

#### 🚫 ΝΟΤΕ

If the User Authentication screen appears, log in with a user who has the privilege to configure this setting. If you do not know your login User Name or Password, please contact your Administrator.

2 [▲] [▼] key > [Job Account.Set.] > [OK] key > [▲] [▼] key > [Total Accounting] > [OK] key

### 2 Check the number of pages.

- 1 Select the item to check the count.
- 2 Check the count.

Select [**Counter Reset**] to reset the counter.

3 Confirm the count and select [Close].

### **Counting the Number of Pages for Each Account**

This counts the number of pages for each account and resets the counts by account. When checking Each Job Accounting, select the account for which you want to check the count.

### **1** Display the screen.

1 [System Menu/Counter] key > [▲] [▼] key > [User/Job Account] > [OK] key

#### 💽 ΝΟΤΕ

If the User Authentication screen appears, log in with a user who has the privilege to configure this setting. If you do not know your login User Name or Password, please contact your Administrator.

2 [▲] [▼] key > [Job Account.Set.] > [OK] key > [▲] [▼] key > [Each Job Account] > [OK] key

### **2** Check the number of pages.

- 1 Select the account.
- 2 Select the item to check the count.
- **3** Check the count.

Select [Counter Reset] to reset the counter.

4 Confirm the count and select [Close] .

### **Print Accounting Report**

The total pages counted of all relevant accounts can be printed as an accounting report.

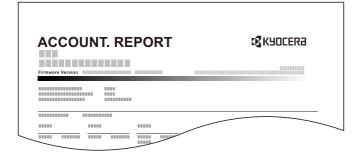

### **1** Prepare paper.

Check that A4 or Letter paper is loaded in the cassette.

### **2** Display the screen.

1 [System Menu/Counter] key > [▲] [▼] key > [User/Job Account] > [OK] key

### 

If the User Authentication screen appears, log in with a user who has the privilege to configure this setting. If you do not know your login User Name or Password, please contact your Administrator.

2 [▲] [▼] key > [Job Account.Set.] > [OK] key

### **3** Print the report.

[▲] [▼] key > [Account. Report] > [OK] key > [Yes]

Accounting report is printed.

# **Using Job Accounting**

This section explains procedures while setting job accounting.

### Login/Logout

If job accounting is enabled, an account ID entry screen appears each time you use this machine.

Use the procedure below to login and logout.

### Login

1 In the account ID entry screen, enter the account ID using the numeric keys and select the [**OK**] key.

### 阈 ΝΟΤΕ

- If you entered a wrong character, select the [**Clear**] key and enter the account ID again.
- If the entered account ID does not match the registered ID, a warning beep will sound and login will fail. Enter the correct account ID.
- By selecting [**Counter**], you can refer to the number of pages printed and the number of pages scanned.

#### When the screen to enter the login user name and password appears

If user login administration is enabled, the screen to enter the login user name and password appears. Enter a login user name and password to login. If the user has already registered the account information, the account ID entry would be skipped.

- Adding a User (Local User List) (page 9-7)
- **2** Proceed to complete the rest of the steps.

#### Logout

When the operations are complete, select the [**Authentication/Logout**] key to return to the account ID entry screen.

## **Apply Limit**

This specifies how the machine behaves when the counter has reached the limit of restriction. The processing is as follows:

| Item         | Descriptions                                                                                                    |
|--------------|----------------------------------------------------------------------------------------------------|
| Immediately  | Job stops when the counter reaches its limit.<br>The next job will be prohibited in sending or in storing in the box. |
| Subsequently | Printing/scanning of the job continues but the subsequent job will be rejected.                                       |
| Alert Only   | Job continues while displaying an alert message.                                                                      |

### **1** Display the screen

1 [System Menu/Counter] key > [▲] [▼] key > [User/Job Account] > [OK] key

### 💽 ΝΟΤΕ

If the User Authentication screen appears, log in with a user who has the privilege to configure this setting. If you do not know your login User Name or Password, please contact your Administrator.

2 [▲] [▼] key > [Job Account.Set.] > [OK] key > [▲] [▼] key > [Default Setting] > [OK] key > [▲] [▼] key > [Apply Limit] > [OK] key

### **2** Configure the settings

[▲] [▼] key > [Immediately], [Subsequently] or [Alert Only] > [OK] key

### **Copier/Printer Count**

You can select how the copying and printing page counts are shown - either the total of both or each of copying and printing individually. The selection may influence restriction on the count and count method. For details, refer to the following:

### **1** Display the screen.

1 [System Menu/Counter] key > [▲] [▼] key > [User/Job Account] > [OK] key

### 💽 ΝΟΤΕ

If the User Authentication screen appears, log in with a user who has the privilege to configure this setting. If you do not know your login User Name or Password, please contact your Administrator.

2 [▲] [▼] key > [Job Account.Set.] > [OK] key > [▲] [▼] key > [Default Setting] > [OK] key > [▲] [▼] key > [Copy/Print Count] > [OK] key

### **2** Configure the settings

 $[\blacktriangle] [\lor] key > [Split] or [Total]] > [OK] key$ 

# **Unknown User Settings**

### **Unknown ID Job**

This specifies the behavior for handling the jobs sent with unknown or unsent login user names or User ID. If the User Login is set to invalid and Job Accounting is set to valid, follow the procedure when the Account ID is unknown.

### **1** Display the screen.

1 [System Menu/Counter] key > [▲] [▼] key > [User/Job Account] > [OK] key

### ΝΟΤΕ

If the User Authentication screen appears, log in with a user who has the privilege to configure this setting. If you do not know your login User Name or Password, please contact your Administrator.

2 [▲] [▼] key > [**Unknown User**] key > [**OK**] key

### **2** Configure the settings.

[▲] [▼] key > [Unknown ID Job] > [OK] key > [▲] [▼] key > [Reject] or [Permit] > [OK] key

| Item   | Descriptions                        |
|--------|-------------------------------------|
| Permit | The job is permitted to be printed. |
| Reject | The job is rejected (not printed).  |

### **Registering Information for a User whose ID is Unknown**

If you register user information for a user whose ID is unknown, you can check information on the Job Status or Job History screens. In addition, you can restrict available functions.

### 💽 ΝΟΤΕ

This functions appears when [Unknown ID Job] is set to [Permit].

Unknown ID Job (page 9-42)

### **1** Display the screen.

1 [System Menu/Counter] key > [▲] [▼] key > [User/Job Account] > [OK] key

#### 

If the User Authentication screen appears, log in with a user who has the privilege to configure this setting. If you do not know your login User Name or Password, please contact your Administrator.

2 [▲] [▼] key > [Unknown User] > [OK] key > [▲] [▼] key > [User Property] > [OK] key

### 2

#### Enter the user information.

The table below explains the user information to be registered.

| Item         | Descriptions                                                                  |
|--------------|-------------------------------------------------------------------------------|
| User Name    | Enter the name displayed on the user list (up to 32 characters).              |
|              |                                                                               |
|              | This is displayed when user login administration is enabled.                  |
| Account Name | Add an account where the user belongs.                                        |
|              | Overview of Job Accounting (page 9-25)                                        |
|              |                                                                               |
|              | This is displayed when job accounting is enabled.                             |
| Auth. Rules  | Set usage authority.                                                          |
|              | The following restriction items are available:                                |
|              | Print Restrict.:                                                              |
|              | Select whether or not use of the print function of the printer is prohibited. |

# **10** Troubleshooting

### This chapter explains the following topics:

| jular Maintenance           | )-2 |
|-----------------------------|-----|
| Cleaning                    | )-2 |
| Toner Container Replacement | )-5 |
| Waste Toner Box Replacement | )-9 |
| ubleshooting                | .11 |
| Solving Malfunctions        | .11 |
| Machine Operation Trouble   | ·11 |
| Printed Image Trouble       | 16  |
| Remote Operation            | .19 |
| Responding to Messages      |     |
| Clearing Paper Jams         |     |

# **Regular Maintenance**

### Cleaning

Clean the machine regularly to ensure optimum printing quality.

### **CAUTION** For safety, always unplug the power cord before cleaning the machine.

### **Glass Platen**

Wipe the inside of the document processor and the glass platen with a soft cloth dampened with alcohol or mild detergent.

### **IMPORTANT**

Do not use thinner or other organic solvents.

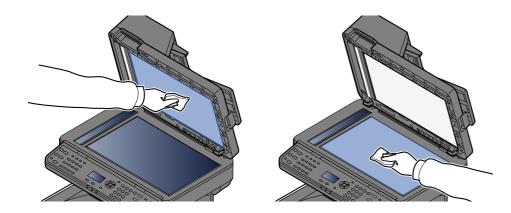

### Slit Glass

When using the document processor, clean the slit glass surface and the reading guide with the dry cloth.

#### **IMPORTANT**

Do not use water, soap or solvents for cleaning.

### 🚫 ΝΟΤΕ

Dirt on the slit glass or the reading guide may cause black streaks to appear in the output.

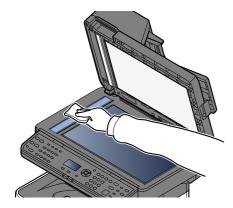

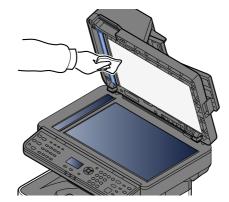

### **Registration Roller**

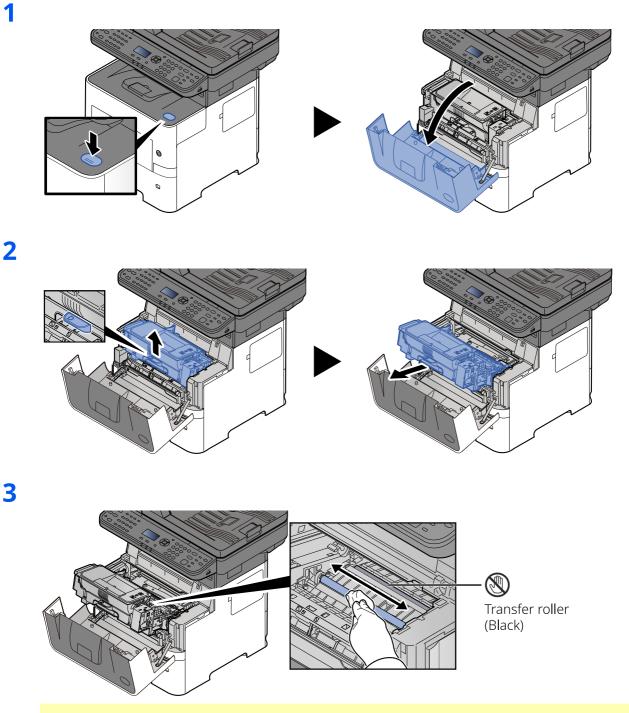

**IMPORTANT** 

Be careful not to touch the black transfer roller and brown transfer belt during cleaning as this may adversely affect print quality.

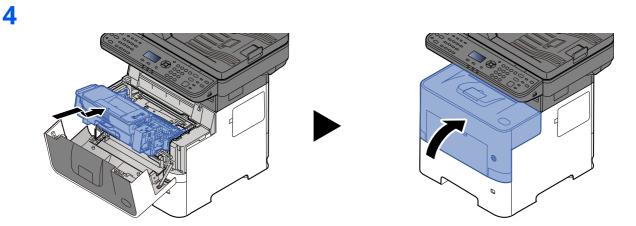

### Vents

Use a lint free cloth to clean dust and dirt away from the vents.

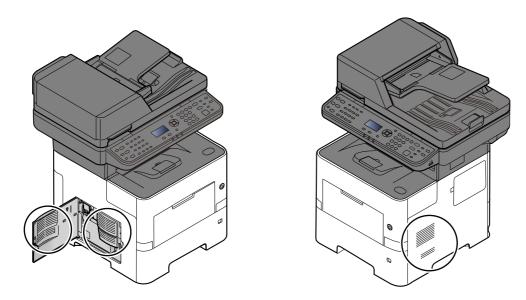

### **Toner Container Replacement**

When toner runs low, "Toner is low. (Replace when empty.)" appears in the message display. Make sure you have a new toner container available for replacement.

When the message displays "Replace the toner.", replace the toner.

### **Frequency of Toner Container Replacement**

The life of the toner containers depends on the amount of toner required to accomplish your printing jobs. According to ISO/IEC 19752 and EcoPrint switched off the toner container can print as follows (A4/Letter paper is assumed):

#### Life of the Toner Container (Printable pages)

12,500 images

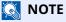

- The average number of images that can be printed with the toner container provided with the machine is 6,000 images.
- To maintain quality, we recommend using genuine Kyocera toner containers, which must pass numerous quality inspections.
- The memory chip in the toner container of this product stores information necessary for improving customer convenience, operation of the recycling system for used toner containers, and planning and development of new products. The stored information does not include information that makes it possible to identify individuals, and is only used anonymously for the above purposes.

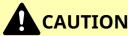

Do not attempt to incinerate parts which contain toner. Dangerous sparks may cause burns.

### **Replacing the Toner Container**

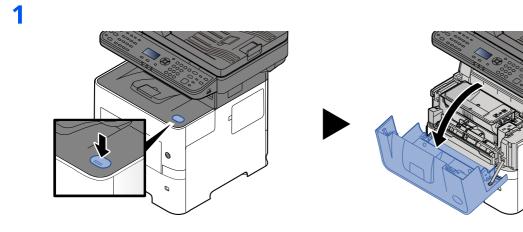

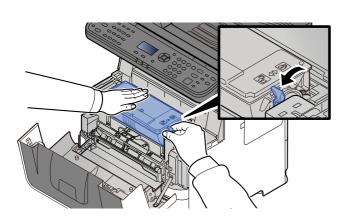

3

2

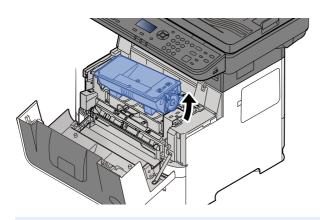

**NOTE** When removing the toner container from the machine, lift up the right hand side first.

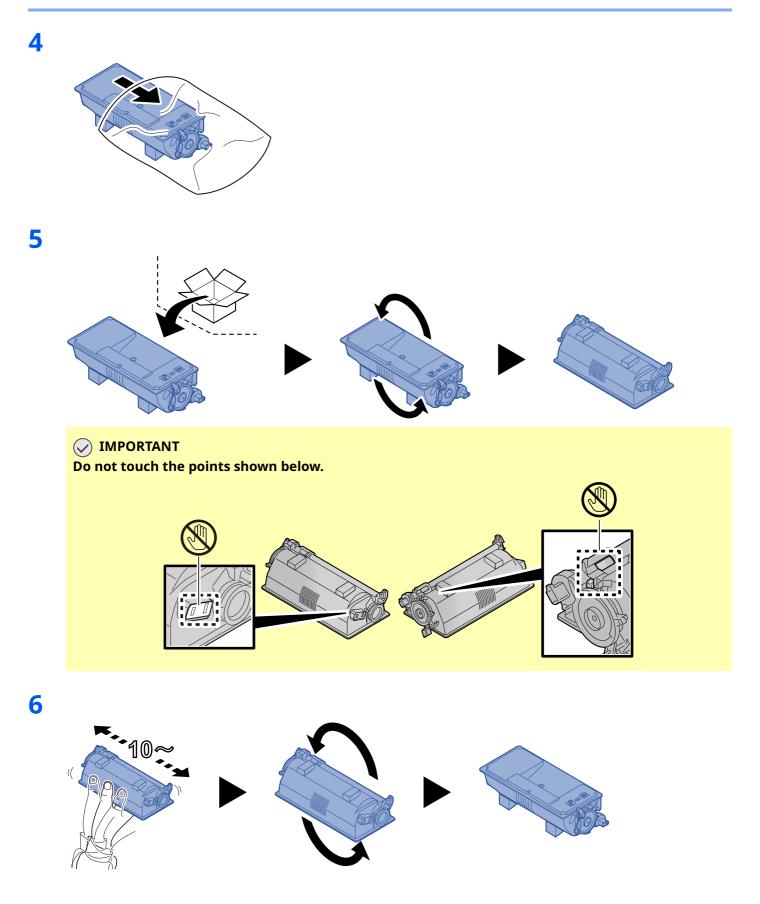

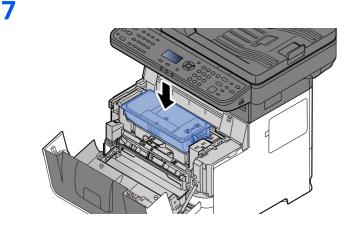

8

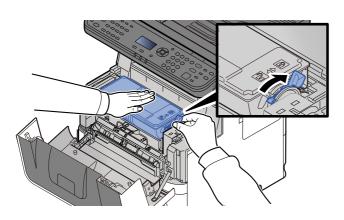

9

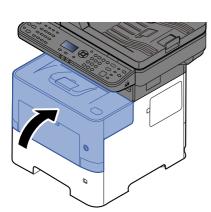

### 💽 ΝΟΤΕ

- If the front cover does not close, check that the new toner container is installed correctly (in step 7).
- Return the exhausted toner container to your dealer or service representative. The collected toner container will be recycled or disposed in accordance with the relevant regulations.

### Waste Toner Box Replacement

When the waste toner box becomes full, immediately replace the waste toner box.

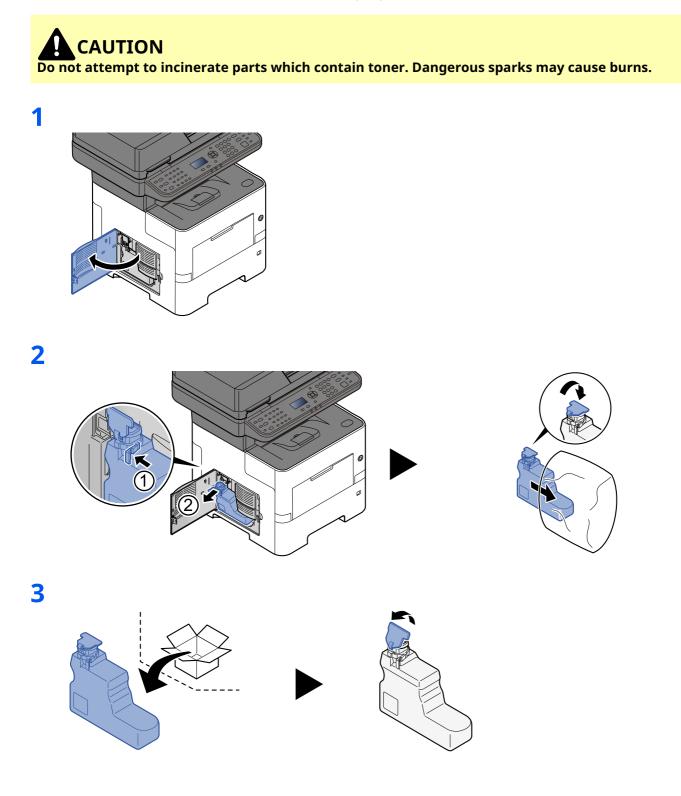

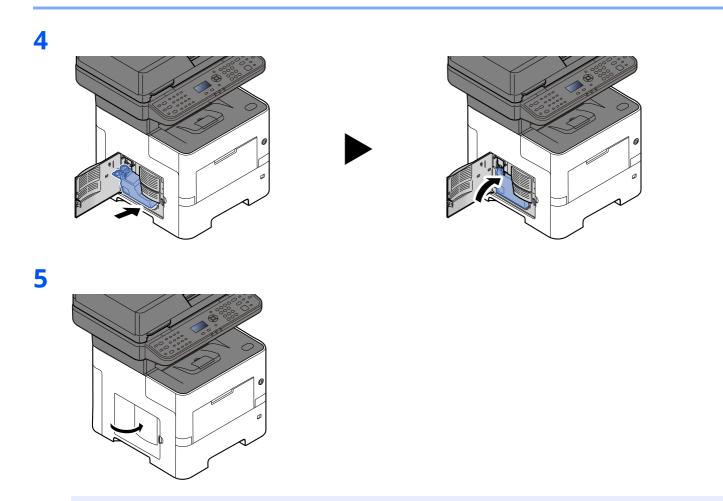

### ΝΟΤΕ

Return the exhausted waste toner box to your dealer or service representative. The collected waste toner box will be recycled or disposed in accordance with the relevant regulations.

# Troubleshooting

### **Solving Malfunctions**

The table below provides general guidelines for problem solving.

If a problem occurs with your machine, look into the checkpoints and perform procedures indicated on the following pages. If the problem persists, contact your Service Representative.

### 💽 ΝΟΤΕ

When contacting us, the serial number will be necessary. To check the serial number, refer to the following:

Checking the Equipment's Serial Number (page i)

### **Machine Operation Trouble**

When the following machine operation troubles occur, implement appropriate procedures.

| Symptom                                                               | Checkpoints                         | Corrective Actions                                                                                                 | Reference<br>Page |
|-----------------------------------------------------------------------|-------------------------------------|----------------------------------------------------------------------------------------------------|-------------------|
| An application does not start.                                        | Is the Auto Panel Reset time short? | Set the Auto Panel Reset time to 30 seconds or more.                                                               | <u>page 8-35</u>  |
| The screen does not<br>respond when the power<br>switch is turned on. | Is the machine plugged in?          | Plug the power cord into an AC outlet.                                                                             |                   |
| Pressing the [ <b>Start</b> ] key does not produce copies.            | Is there a message on the screen?   | Determine the appropriate response<br>to the message and respond<br>accordingly.                                   | <u>page 10-21</u> |
|                                                                       | Is the machine in Sleep mode?       | Select any key on the operation panel to recover the machine from Sleep mode.                                      | <u>page 2-28</u>  |
| Blank sheets are ejected.                                             | Are the originals loaded correctly? | When placing originals on the platen, place them face-down and align them with the original size indicator plates. | <u>page 5-2</u>   |
|                                                                       |                                     | When placing originals in the document processor, place them face-up.                                              | <u>page 5-3</u>   |
|                                                                       | _                                   | Check that the settings of the application software.                                                               | —                 |

| Symptom                                                                                      | Checkpoints                                                                                         | Corrective Actions                                                        | Reference<br>Page |
|----------------------------------------------------------------------------------------------|----------------------------------------------------------------------------------------------------|---------------------------------------------------------------------------|-------------------|
| Paper often jams.                                                                            | Is the paper loaded correctly?                                                                      | Load the paper correctly.                                                 | <u>page 3-2</u>   |
|                                                                                              |                                                                                                    | Turn the orientation 180 degrees around in which the paper is positioned. | <u>page 3-2</u>   |
|                                                                                              | Is the paper of the supported type?<br>Is it in good condition?                                     | Remove the paper, turn it over, and reload it.                            | <u>page 3-4</u>   |
|                                                                                              | Is the paper curled, folded or wrinkled?                                                            | Replace the paper with new paper.                                         | <u>page 3-4</u>   |
|                                                                                              | Are there any loose scraps or jammed paper in the machine?                                          | Remove any jammed paper.                                                  | <u>page 10-32</u> |
| 2 or more sheets are<br>overlaps when ejected.<br>(multi feed)<br>ABC<br>123                 |                                                                                                    | Load the paper correctly.                                                 | <u>page 3-2</u>   |
| Printouts are wrinkled.                                                                      | Is the paper loaded correctly?                                                                      | Load the paper correctly.                                                 | <u>page 3-2</u>   |
| $\begin{array}{c} \textbf{ABC} \\ \textbf{123} \\ \\ \\ \\ \\ \\ \\ \end{array} \end{array}$ |                                                                                                    | Turn the orientation 180 degrees around in which the paper is positioned. | <u>page 3-4</u>   |
|                                                                                              | Is the paper damp?                                                                                  | Replace the paper with new paper.                                         | <u>page 3-2</u>   |
| Printouts are curled. $ABC$ 123                                                              |                                                                                                    | Turn the orientation 180 degrees around in which the paper is positioned. | <u>page 3-4</u>   |
|                                                                                              | Is the paper damp?                                                                                  | Replace the paper with new paper.                                         | <u>page 3-2</u>   |
| Printer driver cannot be installed.                                                          | Is the driver installed with the host<br>name while Wi-Fi or Wi-Fi Direct<br>function is available? | Specify the IP address instead of the host name.                          | <u>page 2-31</u>  |

| Symptom                                                                                                 | Checkpoints                                                                                                    | Corrective Actions                                                                                                    | Reference<br>Page                     |
|----------------------------------------------------------------------------------------------------|----------------------------------------------------------------------------------------------------|----------------------------------------------------------------------------------------------------|---------------------------------------|
| Cannot print.                                                                                           | Is the machine plugged in?                                                                                                    | Plug the power cord into an AC outlet.                                                                                                    | —                                     |
|                                                                                                    | Is the machine powered on?                                                                                                    | Turn on the power switch.                                                                                                    | <u>page 2-11</u>                      |
|                                                                                                    | Are the USB cable and network cable connected?                                                                                                    | Connect the correct USB cable and network cable securely.                                                                                                 | <u>page 2-9</u>                       |
|                                                                                                    | Is the print job paused?                                                                                                    | Resume printing.                                                                                                    | <u>page 7-13</u>                      |
|                                                                                                    | When the wired or Wi-Fi network is<br>configured using the name<br>resolution, does the IP address<br>(private address) of the other<br>network which can not access<br>coexists? | The number of host name and<br>domain name which can be used<br>with the machine is one<br>respectively. Configure the network<br>under this restriction. | _                                     |
|                                                                                                    |                                                                                                    | Change the settings of name<br>resolution such as NetBEUI and<br>DNS, or network environment<br>settings.                                                 | Command<br>Center RX<br>User<br>Guide |
|                                                                                                    |                                                                                                    | Select Wi-Fi, Wired Network or<br>Optional Network as an unlimited-<br>use network on Primary Network<br>(Client).                                        | <u>page 8-21</u>                      |
|                                                                                                    |                                                                                                    | Set to [ <b>Wired Network</b> ] or [ <b>Wi-Fi</b> ]<br>either one of [ <b>Enable</b> ], and set the<br>other setting to [ <b>Disable</b> ].               | <u>page 8-21</u>                      |
| Cannot print with USB drive.                                                                            | Is the USB host blocked?                                                                                                    | Select [ <b>Unblock</b> ] in the USB host settings.                                                                                                    | <u>page 8-22</u>                      |
| USB drive not recognized.                                                                               | _                                                                                                    | Check that the USB drive is securely plugged into the machine.                                                                                            | _                                     |
| While "Auto-IP" is already<br>set to [ <b>On</b> ], the IP<br>address is not assigned<br>automatically. | Is a value other than "0.0.0.0"<br>entered for the link local address of<br>TCP/IP(v4)?                                                                                           | Enter "0.0.0.0" for the IP address of TCP/IP(v4).                                                                                                    | <u>page 2-18</u>                      |

| Symptom                                                                         | Checkpoints                                                                                              | Corrective Actions                                                                                                    | Reference<br>Page |
|---------------------------------------------------------------------------------|----------------------------------------------------------------------------------------------------|----------------------------------------------------------------------------------------------------|-------------------|
| Cannot send via SMB.                                                            | Is the network cable connected?                                                                          | Connect the correct network cable securely.                                                                                                    | <u>page 2-9</u>   |
|                                                                                 | Have the network settings for the equipment been configured properly?                                    | Configure the TCP/IP settings properly.                                                                                                    | <u>page 8-20</u>  |
|                                                                                 | Have the folder sharing settings been configured properly?                                               | Check sharing settings and access<br>privileges under the folder<br>properties.                                                                                                    | <u>page 3-17</u>  |
|                                                                                 | Is the selected interface selected as the Primary Network?                                               | Specify the host name or IP address<br>of the interface selected as the<br>Primary Network, or set the<br>interface to be used again.                                                                                                    | <u>page 8-21</u>  |
|                                                                                 | Has the SMB protocol been set to [ <b>On</b> ]?                                                          | Set the SMB protocol setting to [ <b>On</b> ].                                                                                                    | <u>page 8-14</u>  |
|                                                                                 | Has [ <b>Host Name</b> ] been entered properly? <sup>*1</sup>                                            | Check the name of the computer to which data is being sent.                                                                                                    | <u>page 5-12</u>  |
|                                                                                 | Has [ <b>Path</b> ] been entered properly?                                                               | Check the share name for the shared folder.                                                                                                    | <u>page 5-12</u>  |
|                                                                                 | Has [ <b>Login User Name</b> ] been entered properly? <sup>*1 *2</sup>                                   | Check the domain name and login user name.                                                                                                    | <u>page 5-12</u>  |
|                                                                                 | Has the same domain name been<br>used for [ <b>Host Name</b> ] and [ <b>Login</b><br><b>User Name</b> ]? | Delete the domain name and<br>backslash<br>("/") from [ <b>Login User Name</b> ].                                                                                                    | <u>page 5-12</u>  |
|                                                                                 | Has [ <b>Login Password</b> ] been entered properly?                                                     | Check the login password.                                                                                                    | <u>page 5-12</u>  |
|                                                                                 | Have exceptions for Windows<br>Firewall been configured properly?                                        | Configure exceptions for Windows<br>Firewall properly.                                                                                                    | <u>page 3-21</u>  |
|                                                                                 | Do the time settings for the equipment, domain server, and data destination computer differ?             | Set the equipment, domain server,<br>and data destination computer to<br>the same time.                                                                                                    | _                 |
|                                                                                 | Is the screen displaying Send error?                                                                     | Refer to Responding to Send Error.                                                                                                    | <u>page 10-29</u> |
| Cannot send via the e-<br>mail.                                                 | Is the E-mail send size limit set in<br>the SMTP server registered on the<br>machine?                    | Check the limit value is entered to<br>"E-mail Size Limit" of [ <b>E-mail</b> ]<br>setting in Command Center RX and<br>change the value as necessary.                                                                                                    | <u>page 2-53</u>  |
| The machine is emitting<br>steam in the area around<br>the paper ejection slot. | Check the room temperature to see<br>if it is low, or if damp paper was<br>used.                         | Depending on the printing<br>environment and the paper's<br>condition, the heat generated during<br>printing will cause the moisture in<br>the paper to evaporate, and the<br>steam emitted may look like smoke.<br>This is not a problem, and you can<br>continue printing. If the steam<br>concerns you, raise the room<br>temperature, or replace the paper<br>with a newer, dryer paper. |                   |

| Symptom                                                                                 | Checkpoints                                                                                        | Corrective Actions                                                                                                    | Reference<br>Page             |
|-----------------------------------------------------------------------------------------|----------------------------------------------------------------------------------------------------|----------------------------------------------------------------------------------------------------|-------------------------------|
| Cannot search a text that<br>you want to search on the<br>PDF file.                     | Are the texts of the scanned original fainted or too light?                                        | Set [ <b>Density</b> ] to darker level.                                                                                                    | <u>page 6-15</u>              |
|                                                                                         | Is the background of the scanned<br>original too dark and the texts are<br>difficult to recognize? | Set [ <b>Background Density</b> ] to<br>[ <b>Auto</b> ] or [ <b>Manual</b> ] and manually<br>adjust the density lighter. Otherwise,<br>set [ <b>Density</b> ] to darker level. | <u>page 6-12</u><br>page 6-15 |
|                                                                                         | Is the text or image on the back of the original visible on the front?                             | Set [Prevent Bleed-t] to [On].                                                                                                    | <u>page 6-16</u>              |
| Cannot find the machine with WSD.                                                       | Did you search by specifying the machine's IP address or host name?                                | For security reasons, [ <b>HTTP</b> ]<br>protocol is set to [ <b>Off</b> ], and therefore<br>you cannot search by IP address or<br>host name.                                  | _                             |
| The machine makes a<br>clicking sound before<br>starting to print or after<br>printing. |                                                                                                    | The machine is adjusting itself. It is not a machine failure.                                                                                                    |                               |

\*1 You can also enter a full computer name as the host name (for example, pc001.abcdnet.com).

\*2 You can also enter login user names in the following formats: Domain\_name/user\_name (for example, abcdnet/james.smith) User\_name@domain\_name (for example, james.smith@abcdnet)

### **Printed Image Trouble**

When the following printed image trouble occurs, implement appropriate procedures.

| Symptom                                                                                             | Checkpoints                                                 | Corrective Actions                                                                                                    | Reference<br>Page |
|----------------------------------------------------------------------------------------------------|-------------------------------------------------------------|----------------------------------------------------------------------------------------------------|-------------------|
| Printouts are totally too                                                                           | Is the paper damp?                                          | Replace the paper with new paper.                                                                                            | <u>page 3-2</u>   |
| light.                                                                                              | Have you changed the density?                               | Select appropriate density level.                                                                                            | page 6-12         |
| ABC   ABC                                                                                           |                                                             |                                                                                                    | <u>page 8-50</u>  |
| 123 123                                                                                             | Is the toner distributed evenly within the toner container? | Shake the toner container from side to side several times.                                                                   | <u>page 10-5</u>  |
|                                                                                                    | Is EcoPrint mode enabled?                                   | Disable [ <b>EcoPrint</b> ] mode.                                                                                            | <u>page 8-37</u>  |
|                                                                                                    |                                                             | Select the [System Menu/Counter]<br>key > [Adjust/Maint.] > [Service<br>Setting] > [Drum Refresh], and<br>then select [Yes]. | _                 |
|                                                                                                    | _                                                           | Make sure the paper type setting is correct for the paper being used.                                                        | <u>page 8-33</u>  |
| White background parts                                                                              | Have you changed the density?                               | Select appropriate density level.                                                                                            | page 6-12         |
| of the image appear to<br>have a slight overall<br>coloration.                                      |                                                             |                                                                                                    | <u>page 8-50</u>  |
| ABC<br>123                                                                                          |                                                             | Select the [System Menu/Counter]<br>key > [Adjust/Maint.] > [Service<br>Setting] > [Drum Refresh], and<br>then select [Yes]. | _                 |
| Copies have a moire<br>pattern (dots grouped<br>together in patterns and<br>not aligned uniformly). | Is the original a printed photograph?                       | Set the original image to [ <b>Photo</b> ].                                                                                  | <u>page 6-13</u>  |
| Texts are not clearly printed.                                                                      | Did you choose appropriate image quality for the original?  | Select appropriate image quality.                                                                                            | page 6-13         |
| Black or color dots appear<br>on the white background.                                              | Is the original holder or the glass platen dirty?           | Clean the original holder or the glass platen.                                                                               | <u>page 10-2</u>  |
| ABC<br>123                                                                                          |                                                             | Select the [System Menu/Counter]<br>key > [Adjust/Maint.] > [Service<br>Setting] > [Drum Refresh], and<br>then select [Yes]. | -                 |

| Symptom                                                     | Checkpoints                                                                                                    | Corrective Actions                                                                                                    | Reference<br>Page           |
|-------------------------------------------------------------|----------------------------------------------------------------------------------------------------|----------------------------------------------------------------------------------------------------|-----------------------------|
| Printed images are fuzzy.<br>Printed images are cut<br>off. | Is the device used in an<br>environment with high humidity or<br>where the temperature or humidity<br>changes suddenly? | Use in an environment that has suitable humidity.                                                                            |                             |
| ABC<br>123                                                  |                                                                                                    | Select the [System Menu/Counter]<br>key > [Adjust/Maint.] > [Service<br>Setting] > [Drum Refresh], and<br>then select [Yes]. | _                           |
| Printed images are skewed.                                  | Are the originals placed correctly?                                                                                     | When placing originals on the platen,<br>align them with the original size<br>indicator plates.                              | <u>page 5-2</u>             |
| <b>ABC</b><br>199                                           |                                                                                                    | When placing originals in the document processor, align the original width guides securely before placing the originals.     | <u>page 5-3</u>             |
|                                                             | Is the paper loaded correctly?                                                                                          | Check the position of the paper width guides.                                                                                | <u>page 3-4</u><br>page 3-8 |
|                                                             |                                                                                                    | Perform center line adjustment. For<br>more information about how to do<br>so, contact your service<br>representative.       |                             |
| Irregular horizontal lines<br>appear in the image.          |                                                                                                    | Contact your service representative.                                                                                         | _                           |
| Printed images have<br>vertical lines.<br>ABC<br>123        | Is the slit glass dirty?                                                                                                | Clean the slit glass.                                                                                                    | <u>page 10-2</u>            |
| Dirt on the top edge or<br>back of the paper.<br>ABC<br>123 | Is the interior of the machine dirty?                                                                                   | Open the right cover. If the machine<br>interior is dirty with toner, clean it<br>using soft, dry, lint-free cloth.          | <u>page 10-2</u>            |

| Symptom                                                             | Checkpoints                                                | Corrective Actions                                                                                                    | Reference<br>Page             |
|---------------------------------------------------------------------|------------------------------------------------------------|----------------------------------------------------------------------------------------------------|-------------------------------|
| Part of the image is<br>periodically faint or shows<br>white lines. | Are the developing unit and drum unit installed correctly? | Remove and correctly re-install the developing unit and drum unit.                                                                  | _                             |
|                                                                     |                                                            | Open and then close the right cover.                                                                                                | _                             |
|                                                                     |                                                            | Select the [System Menu/Counter]                                                                                                    | —                             |
|                                                                     |                                                            | key > [ <b>Adjust/Maint.</b> ] > [ <b>Service</b><br><b>Setting</b> ] > [ <b>Drum Refresh</b> ], and<br>then select [ <b>Yes</b> ]. |                               |
| The previous image<br>remains and lightly<br>printed.               | _                                                          | Make sure the paper type setting is correct for the paper being used.                                                               | <u>page 8-33</u>              |
| AB<br>AB                                                            |                                                            |                                                                                                    |                               |
| Print on the back of the sheet is visible on the front.             | _                                                          | Set [Prevent Bleed-t] to [On].                                                                                                    | <u>page 6-16</u><br>page 8-37 |
| <b>ABC</b><br>123                                                   |                                                            |                                                                                                    |                               |

# **Remote Operation**

This function enables the system administrator to explain how to operate the panel and troubleshoot to user, by accessing operation panel of the machine at remote using browser and VNC software.

#### **Executing Remote Operation from Browser**

The supported Browser is as follows. We recommend the latest version of browser to use Remote Operation.

- Google Chrome (Version 21.0 or later)
- Microsoft Edge
- Mozilla Firefox (Version 14.0 or later)
- Safari (Version 5.0 or later)

This procedure explains how to execute Remote Operation from Command Center RX using Google Chrome.

### 💽 ΝΟΤΕ

To execute Remote Operation using other browsers, refer to the following:

Command Center RX User Guide

#### **1** Display the screen.

[System Menu/Counter] key > [▲] [▼] key > [System/Network] > [OK] key > [▲] [▼] key > [Network Setting] > [OK] key > [▲] [▼] key > [ProtocolSettings] > [OK] key

#### **2** Set "Enhanced VNC over SSL" to [On].

ProtocolSettings (page 8-14)

#### ο ΝΟΤΕ

You can configure the protocol settings using Command Center RX.

Command Center RX User Guide

#### **2** Configure settings for remote operation.

- 1 [System Menu/Counter] key > [▲] [▼] key > [System/Network] > [OK] key > [▲] [▼] key > [Remote Operation] > [OK] key > [▲] [▼] key > [Off/On] > [OK] key > [▲] [▼] key > [Of] > [OK] key
- 2 [▲] [▼] key > [Use Restriction] > [OK] key > [▲] [▼] key > Select [Off], [Use Password], or [Admin. Only] > [OK] key

When you select [Use Password], enter the password in "Password" and "Confirm Password", then select [OK].

Remote Operation (page 8-25)

#### 💽 ΝΟΤΕ

You can configure settings for remote operation using Command Center RX

Command Center RX User Guide

#### **4** Restart the machine.

Restart (page 8-24)

# **5** Start up the browser.

Enter "https://" and host name of the machine to access the Command Center RX.

Accessing Command Center RX (page 2-50)

# **6** Select [Device Information/Remote Operation] > [Remote Operation].

# **7** Click [Start] button.

# 💽 ΝΟΤΕ

- If the user is logged in to the device, the permission confirmation screen will be displayed on the operation panel. Select [**Yes**].
- If pop-up blocking of the browser occurs during connection of the Remote Operation, select Always allow pop-ups from https:// [host name], and click Done. Perform Remote Operation after waiting 1 minute or more.

When the Remote Operation is started up, the operation panel screen will be displayed on the system administrator's or user's PC screen.

### **Executing Remote Operation from VNC Software**

#### **1** Display the screen.

[System Menu/Counter] key > [▲] [▼] key > [System/Network] > [OK] key > [▲] [▼] key > [Network Setting] > [OK] key > [▲] [▼] key > [ProtocolSettings] > [OK] key

# 2 Set "Enhanced VNC (RFB)" to [On].

ProtocolSettings (page 8-14)

### 💽 ΝΟΤΕ

- When setting "VNC (RFB) over SSL" to [**On**], the communication is encrypted.
- You can configure the protocol settings using Command Center RX.

Command Center RX User Guide

### **3** Startup the remote operation.

- 1 Start up the VNC software.
- **2** Enter the following format separated by a colon to start up the remote operation.

"IP address: port number"

#### ΝΟΤΕ

When setting "VNC (RFB)" to [**On**] in step 2, the default port number is 9062. When setting "VNC (RFB) over SSL " to [**On**], the default port number is 9063.

ProtocolSettings (page 8-14)

# **Responding to Messages**

If the message display or the computer displays any of these messages, follow the corresponding procedure.

# ΝΟΤΕ

When contacting us, the serial number will be necessary. To check the serial number, refer to the following:

Checking the Equipment's Serial Number (page i)

#### Α

| Message        | Checkpoints | Corrective Actions                                                                                                    | Reference<br>Page |
|----------------|-------------|----------------------------------------------------------------------------------------------------|-------------------|
| Account error. | _           | Failed to specify Job Accounting<br>when processing the job<br>externally. The job is canceled.<br>Select [ <b>OK</b> ]. | _                 |
| Add toner.     | _           | Replace the toner container to our specified toner container.                                                            | <u>page 10-5</u>  |

В

| Message                                               | Checkpoints                               | Corrective Actions                                                                                                    | Reference<br>Page |
|-------------------------------------------------------|-------------------------------------------|----------------------------------------------------------------------------------------------------|-------------------|
| Box is not found.<br>Job is canceled.                 | _                                         | The specified box cannot be found.<br>Job is canceled. Select [ <b>OK</b> ].                                                                                                    | _                 |
| Box limit exceeded. Job<br>is canceled. <sup>*1</sup> | Is [ <b>OK</b> ] displayed on the screen? | The specified box is full, and no<br>further storage is available; Job is<br>canceled. Select [ <b>OK</b> ] . Try to<br>perform the job again after<br>printing or deleting data from the<br>box. | _                 |

\*1 When Auto Error Clear is set to [**On**], processing resumes automatically after a set amount of time elapses. For details on Auto Error Clear, refer to the following:

✦ Auto Err. Clear (page 8-36)

С

| Message                                                                                | Checkpoints | Corrective Actions                           | Reference<br>Page |
|----------------------------------------------------------------------------------------|-------------|----------------------------------------------|-------------------|
| Cannot connect to<br>Authentication Server<br>Check the connection<br>with the server. | —           | Check the connection status with the server. | _                 |
| Cannot connect to<br>Authentication Server<br>Check the domain<br>name.                | -           | Check the domain name.                       | <u>page 9-2</u>   |
| Cannot connect to<br>Authentication Server<br>Check the host name.                     | -           | Check the host name.                         | <u>page 8-8</u>   |

| Message                                                                                                    | Checkpoints                                                        | Corrective Actions                                                                                                    | Reference<br>Page |
|----------------------------------------------------------------------------------------------------|--------------------------------------------------------------------|----------------------------------------------------------------------------------------------------|-------------------|
| Cannot connect to<br>Authentication Server<br>Set machine time to<br>match server's time.                           | —                                                                  | Set machine time to match the server's time.                                                                                 | <u>page 2-17</u>  |
| Cannot connect to<br>Server. Check the<br>Connection Status.<br>Job is canceled.                                    | -                                                                  | Check the connection status with the server.                                                                                 | _                 |
| Cannot duplex print on<br>this paper.<br>↑↓ (Displayed<br>alternately)<br>Press OK to continue<br>using cassette #. | Did you select a paper size/type<br>that cannot be duplex printed? | Select [ <b>Paper</b> ] to select the<br>available paper. Select [ <b>OK</b> ] to<br>print without using Duplex<br>function. | <u>page 6-20</u>  |
| Cannot duplex print on<br>this paper.<br>↑↓ (Displayed<br>alternately)<br>Press OK to continue<br>using MP tray.    |                                                                    |                                                                                                    | <u>page 6-20</u>  |
| Cannot execute this job.<br>Restricted by Group<br>Authorization.                                                   | _                                                                  | This job is canceled because it is restricted by Group Authorization settings. Select [ <b>OK</b> ].                         | <u>page 9-18</u>  |
| Cannot feed paper.<br>Set cassette #.                                                                               | _                                                                  | Cannot feed paper. Set the cassette indicated on the screen.                                                                 | —                 |
| Cannot use this<br>function.<br>>> FAX Transmission                                                                 |                                                                    | This job is canceled because it is restricted by User Authorization or Job Accounting. Select [ <b>OK</b> ].                 | _                 |
| Cannot use this<br>function.<br>>> Print                                                                            |                                                                    |                                                                                                    |                   |
| Cannot use this<br>function.<br>>> Send                                                                             |                                                                    |                                                                                                    |                   |
| Cannot use this<br>function.<br>>> Store                                                                            |                                                                    |                                                                                                    |                   |
| Check cassette #.                                                                                                   | _                                                                  | Open and then close the indicated cassette.                                                                                  | —                 |
| Close # cover.                                                                                                    | Is there any cover which is open?                                  | Close the cover indicated on the screen.                                                                                     |                   |
| Close document<br>processor.                                                                                        | Is the document processor open?                                    | Close the document processor.                                                                                                | _                 |
| Close scanner unit.                                                                                                 | _                                                                  | Close the scanner unit.                                                                                                    | —                 |

Ε

| Message                                           | Checkpoints | Corrective Actions                                                     | Reference<br>Page |
|---------------------------------------------------|-------------|------------------------------------------------------------------------|-------------------|
| Error occurred. Turn the power switch off and on. | _           | System error has occurred. Turn the main power switch OFF and then ON. |                   |

F

| Message                                                    | Checkpoints | Corrective Actions                                                          | Reference<br>Page |
|------------------------------------------------------------|-------------|-----------------------------------------------------------------------------|-------------------|
| Failed to store job<br>retention data. Job is<br>canceled. |             | The job is canceled. Select [ <b>OK</b> ].                                  | _                 |
| File is not found.<br>Job is canceled.                     | _           | The specified file is not found. The job is canceled. Select [ <b>OK</b> ]. | —                 |

Ι

| Message                                                                     | Checkpoints | Corrective Actions                                                                                                    | Reference<br>Page |
|-----------------------------------------------------------------------------|-------------|----------------------------------------------------------------------------------------------------|-------------------|
| Incorrect account ID.<br>Job is canceled. <sup>*1</sup>                     | _           | The account ID was incorrect when processing the job externally. The job is canceled. Select [ <b>OK</b> ].                           | _                 |
| Incorrect box password.<br>Job is canceled.                                 |             | The box password was incorrect<br>when processing the job<br>externally. The job is canceled.<br>Select [ <b>OK</b> ].                | —                 |
| Incorrect Login User<br>Name or Password. Job<br>is canceled. <sup>*1</sup> |             | The login user name or password<br>was incorrect when processing the<br>job externally. The job is canceled.<br>Select [ <b>OK</b> ]. | -                 |
| Inner tray is full of<br>paper. Remove the<br>paper.                        | _           | Remove paper from the inner tray.                                                                                                    | _                 |
| Insufficient memory.<br>Cannot start the job.                               | -           | Job cannot be started. Try again<br>later.                                                                                            | —                 |

\*1 When Auto Error Clear is set to [**On**], processing resumes automatically after a set amount of time elapses. For details on Auto Error Clear, refer to the following:

✦ Auto Err. Clear (page 8-36)

J

| Message                                                     | Checkpoints                                                                   | Corrective Actions                                                                                                    | Reference<br>Page |
|-------------------------------------------------------------|-------------------------------------------------------------------------------|----------------------------------------------------------------------------------------------------|-------------------|
| Job Accounting<br>restriction exceeded.<br>Job is canceled. | Is the acceptable printing count<br>restricted by Job Accounting<br>exceeded? | The printing count exceeded the acceptable count restricted by Job Accounting. Cannot print any more. This job is canceled. Select [ <b>OK</b> ]. |                   |

Κ

| Message                                    | Checkpoints | Corrective Actions                                                        | Reference<br>Page |
|--------------------------------------------|-------------|---------------------------------------------------------------------------|-------------------|
| KPDL error. Job is canceled. <sup>*1</sup> | _           | PostScript error has occurred. The job is canceled. Select [ <b>OK</b> ]. | _                 |

\*1 When Auto Error Clear is set to [**On**], processing resumes automatically after a set amount of time elapses. For details on Auto Error Clear, refer to the following:

✦ Auto Err. Clear (page 8-36)

L

| Message                                                                                                    | Checkpoints                                                            | Corrective Actions                                                                                                    | Reference<br>Page |
|----------------------------------------------------------------------------------------------------|------------------------------------------------------------------------|----------------------------------------------------------------------------------------------------|-------------------|
| Load paper in cassette<br>#.<br>↑↓ (Displayed<br>alternately)<br>Press OK to continue<br>using cassette #.  | Is the indicated cassette out of paper?                                | Load paper.<br>Select [ <b>Paper</b> ] to select the other<br>paper source. Select the [ <b>OK</b> ] key<br>to print on the paper in the<br>currently selected paper source. | <u>page 3-4</u>   |
| Load paper in cassette<br>#.<br>↑↓ (Displayed<br>alternately)<br>Set selected size paper<br>and press [OK]. | Is the indicated cassette out of paper?                                | Load paper.<br>Select [ <b>Paper</b> ] to select the other<br>paper source.                                                                                                  | <u>page 3-4</u>   |
| Load paper in MP tray.<br>↑↓ (Displayed<br>alternately)<br>Press OK to continue<br>using MP tray.           | Is the paper of the selected size<br>loaded in the multi purpose tray? | Load paper.<br>Select [ <b>Paper</b> ] to select the other<br>paper source. Select the [ <b>OK</b> ] key<br>to print on the paper in the<br>currently selected paper source. | <u>page 3-8</u>   |
| Load paper in MP tray.<br>↑↓ (Displayed<br>alternately)<br>Set selected size paper<br>and press [OK].       | Is the paper of the selected size<br>loaded in the multi purpose tray? | Load paper.<br>Select [ <b>Paper</b> ] to select the other<br>paper source.                                                                                                  | <u>page 3-8</u>   |

#### Μ

| Message                                                 | Checkpoints                                | Corrective Actions                                                                                                    | Reference<br>Page |
|---------------------------------------------------------|--------------------------------------------|----------------------------------------------------------------------------------------------------|-------------------|
| Machine failure. Call<br>service.                       |                                            | An error has occurred in the<br>machine. Make a note of the error<br>code displayed on the message<br>display, and contact your service<br>representative. | _                 |
| Maximum number of<br>scanned pages. Job is<br>canceled. | Is the acceptable scanning count exceeded? | Cannot scan pages any more. Job is canceled. Select [ <b>OK</b> ].                                                                                         |                   |

| Message                                                                       | Checkpoints | Corrective Actions                                                                                                    | Reference<br>Page |
|-------------------------------------------------------------------------------|-------------|----------------------------------------------------------------------------------------------------|-------------------|
| Memory is full. Job is canceled.                                              | _           | The process cannot be performed<br>due to insufficient memory. Select<br>[ <b>OK</b> ]. The job will be canceled.                                                                                                    | —                 |
| Memory is full.<br>Print job cannot be<br>processed completely. <sup>*1</sup> |             | <ul> <li>Unable to continue the job as the memory is used up. Select</li> <li>[Continue] to print the scanned pages. The print job cannot be processed completely. Select</li> <li>[Cancel] to cancel the job.</li> <li>The machine may reproduce the same originals by arranging the following settings:</li> <li>Select [On] of RAM Disk Mode in System Menu, and then decrease the RAM Disk Size.</li> <li>Select [Printer Priority] of Optional Memory in System Menu.</li> </ul> |                   |
|                                                                               |             | <b>NOTE</b><br>Before changing the RAM Disk<br>Setting or Optional Memory<br>setting, contact your<br>administrator.                                                                                                    |                   |

\*1 When Auto Error Clear is set to [**On**], processing resumes automatically after a set amount of time elapses. For details on Auto Error Clear, refer to the following:

✦ Auto Err. Clear (page 8-36)

#### Ν

| Message                             | Checkpoints                                        | Corrective Actions                                                                                                    | Reference<br>Page |
|-------------------------------------|----------------------------------------------------|----------------------------------------------------------------------------------------------------|-------------------|
| Non-genuine Toner.<br>Press [Help]. | Is the installed toner container our<br>own brand? | The manufacturer assumes no<br>responsibility for damage caused by a<br>non-genuine toner. We recommend<br>that you only use genuine toner<br>containers. When you want to use the<br>toner container currently installed,<br>select the [ <b>OK</b> ] key and the [ <b>Stop</b> ] key<br>simultaneously for 3 seconds or more. | _                 |

Ρ

| Message                                                       | Checkpoints | Corrective Actions                                                                                                    | Reference<br>Page |
|---------------------------------------------------------------|-------------|----------------------------------------------------------------------------------------------------|-------------------|
| Paper jammed at MP<br>tray.<br>Paper jammed in<br>Cassette #. |             | If a paper jam occurs, the machine<br>will stop and the location of the<br>jam will be indicated on the screen.<br>Leave the machine on and select<br>[ <b>Help</b> ]. Follow the instruction to<br>remove the jammed paper. | <u>page 10-32</u> |
| Paper jammed in<br>document processor.                        |             | A paper jam has occurred in the<br>document processor. Leave the<br>machine on and select [ <b>Help</b> ] on<br>the screen, and follow the<br>instruction to remove the jammed<br>paper.                                     | _                 |

| Message                                     | Checkpoints | Corrective Actions                                                                                                    | Reference<br>Page |
|---------------------------------------------|-------------|----------------------------------------------------------------------------------------------------|-------------------|
| Paper jammed in rear<br>cover #.            |             | If a paper jam occurs, the machine<br>will stop and the location of the<br>jam will be indicated on the screen.<br>Leave the machine on and follow<br>the instruction to remove the<br>jammed paper.                                   | <u>page 10-32</u> |
| Preparing to print.                         | _           | The machine is under the<br>adjustment to maintain its quality.<br>Please wait.                                                                                                    | _                 |
| Printing multiple copies<br>is not allowed. | _           | Multi copies cannot be printed<br>because RAM disk is disabled or<br>the SSD is not installed. The job is<br>canceled. Select [ <b>OK</b> ].<br>Try adding more memory or<br>installing SSD, and configuring the<br>RAM disk settings. | _                 |
| Print overrun.<br>Job is paused.            | _           | Warning. Low printer memory. The<br>job was paused. Re-starting the<br>job.<br>Select [ <b>Continue</b> ].                                                                                                    | _                 |

R

| Message                                                  | Checkpoints                                             | Corrective Actions                                                                                                    | Reference<br>Page |
|----------------------------------------------------------|---------------------------------------------------------|----------------------------------------------------------------------------------------------------|-------------------|
| RAM disk error. Press<br>[OK].                           |                                                         | An error has occurred on the RAM<br>disk. Job is canceled. Select [ <b>OK</b> ].<br>The possible error codes and their<br>descriptions are as follows.<br>O4: Insufficient space on the RAM<br>disk. If the optional RAM dis is<br>installed, increase the RAM Disk<br>Size by changing RAM Disk Mode<br>in System Menu.<br><b>NOTE</b><br>The range of RAM disk size can be<br>increased by selecting [ <b>Printer</b><br><b>Priority</b> ] in Optional Memory. | <u>page 8-40</u>  |
| Removable Memory is full. Job is canceled. <sup>*1</sup> |                                                         | Job is canceled. Select [ <b>OK</b> ].<br>Insufficient free space in the<br>removable memory. Delete<br>unneeded files.                                                                                                    | _                 |
| Remove original from document processor.                 | Are there any originals left in the document processor? | Remove originals from the document processor.                                                                                                    | _                 |
| Replace all originals and press Start key.               | _                                                       | Remove originals from the<br>document processor, put them<br>back in their original order, and<br>place them again. Press the [ <b>Start</b> ]<br>key to resume printing. Select<br>[ <b>Cancel</b> ] to cancel the job.                                                                                                    | _                 |

| Message                                           | Checkpoints | Corrective Actions                                                                                                    | Reference<br>Page |
|---------------------------------------------------|-------------|----------------------------------------------------------------------------------------------------|-------------------|
| Replace MK.                                       | _           | Replacement of the parts in the<br>maintenance kit is necessary at<br>every 300,000 pages of printing<br>and requires professional<br>servicing. Contact your Service<br>Representative. | _                 |
| Replace the toner.                                | _           | Replace the toner container to our specified toner container.                                                                                                    | <u>page 10-5</u>  |
| Restricted by Job<br>Accounting.<br>Cannot print. | _           | This job is canceled because it is restricted by Job Accounting. Select [ <b>OK</b> ].                                                                                                   | _                 |

\*1 When Auto Error Clear is set to [**On**], processing resumes automatically after a set amount of time elapses. For details on Auto Error Clear, refer to the following:

✦ Auto Err. Clear (page 8-36)

S

| Message                                     | Checkpoints | Corrective Actions                                                                                                    | Reference<br>Page |
|---------------------------------------------|-------------|----------------------------------------------------------------------------------------------------|-------------------|
| Scanner memory is full.<br>Job is canceled. | _           | Scanning cannot be performed<br>any more due to insufficient<br>memory. The job is canceled.<br>Select [ <b>OK</b> ].                                                                                                    | _                 |
| Send Error. <sup>*1</sup>                   |             | An error has occurred during<br>transmission. The job is canceled.<br>Select [ <b>OK</b> ].<br>Refer to <u>Responding to Send Error</u><br>for the error code and corrective<br>actions.                                                                                                    | page 10-29        |
| Shake the toner container.                  | _           | Shake the toner container well and reinstall it.                                                                                                    | <u>page 10-5</u>  |
| SSD error. Job is<br>canceled.              |             | An error has occurred on SSD. Job<br>is canceled. Select [ <b>OK</b> ].<br>The possible error codes and their<br>descriptions are as follows.<br>01: The amount of data that can be<br>saved at once has been exceeded.<br>Turn the power OFF/ON. If the<br>error still occurs, divide the file into<br>smaller files. If the error occurs<br>after the file is divided, the<br>specified file may be damaged.<br>Delete the file.<br>04: Insufficient space on SSD to<br>complete this operation. Move<br>data or delete unneeded data. |                   |

\*1 When Auto Error Clear is set to [**On**], processing resumes automatically after a set amount of time elapses. For details on Auto Error Clear, refer to the following:

✤ Auto Err. Clear (page 8-36)

Т

| Message                                                                          | Checkpoints | Corrective Actions                                                                  | Reference<br>Page |
|----------------------------------------------------------------------------------|-------------|-------------------------------------------------------------------------------------|-------------------|
| The slit glass requires cleaning.                                                | _           | Clean the slit glass using the cleaning cloth supplied with the document processor. | <u>page 10-2</u>  |
| The toner container is<br>not locked or<br>improperly installed.                 | -           | The toner container is not installed correctly. Set it correctly.                   | <u>page 10-5</u>  |
| This user account is<br>locked out.<br>Contact administrator<br>Job is canceled. | -           | Contact administrator.<br>The job is canceled. Select [ <b>OK</b> ].                | _                 |
| Toner is low.<br>(Replace when empty.)                                           | -           | It is almost time to replace the toner container. Obtain a new toner container.     | _                 |

U

| Message                              | Checkpoints                                                                            | Corrective Actions                                                                                                    | Reference<br>Page |
|--------------------------------------|----------------------------------------------------------------------------------------|----------------------------------------------------------------------------------------------------|-------------------|
| Unknown Toner<br>Installed. PC [K]   | Does the installed toner<br>container's regional specification<br>match the machine's? | Install the specified toner container.                                                                                                    | _                 |
| USB drive error.<br>Job is canceled. | _                                                                                      | An error occurred in the removable memory. The job stopped. Select [ <b>OK</b> ].                                                                                                    | _                 |
|                                      |                                                                                        | The possible error codes and their descriptions are as follows.                                                                                                    |                   |
|                                      |                                                                                        | 01: The amount of data that can be<br>saved at once has been exceeded.<br>Turn the power OFF/ON. If the<br>error still occurs, the removable<br>memory is not compatible with the<br>machine. |                   |

### W

| Message                                       | Checkpoints                  | Corrective Actions                              | Reference<br>Page |
|-----------------------------------------------|------------------------------|-------------------------------------------------|-------------------|
| Waste toner box is full or placed improperly. | _                            | The waste toner box is not installed correctly. | <u>page 10-9</u>  |
|                                               | Is the waste toner box full? | Replace the waste toner box.                    | <u>page 10-9</u>  |

Υ

| Message                                      | Checkpoints | Corrective Actions                                                          | Reference<br>Page |
|----------------------------------------------|-------------|-----------------------------------------------------------------------------|-------------------|
| You cannot use this box.<br>Job is canceled. | _           | You cannot use the specified box.<br>Job is canceled. Select [ <b>OK</b> ]. | _                 |

# **Responding to Send Error**

| Error<br>Code | Message                    | Corrective Actions                                                                                                    | Reference<br>Page |
|---------------|----------------------------|----------------------------------------------------------------------------------------------------|-------------------|
| 1101          | Failed to send the e-mail. | Check the host name of the SMTP server on the Command Center RX.                                                                                                    | <u>page 2-53</u>  |
|               | Failed to send via FTP.    | Check the host name of FTP.                                                                                                    | <u>page 5-31</u>  |
|               | Failed to send via SMB.    | Check the host name of SMB.                                                                                                    | <u>page 5-31</u>  |
| 1102          | Failed to send via SMB.    | <ul> <li>Check the SMB settings.</li> <li>Login user name and login password</li> <li>NOTE</li> <li>If the sender is a domain user, specify the domain name.</li> <li>Host name</li> <li>Path</li> </ul>                                 | <u>page 5-31</u>  |
|               | Failed to send the e-mail. | <ul> <li>Check the following on the Command Center RX.</li> <li>SMTP login user name and login password</li> <li>POP3 login user name and login password</li> <li>E-mail size limit</li> </ul>                                           | <u>page 2-53</u>  |
|               | Failed to send via FTP.    | <ul> <li>Check the FTP settings.</li> <li>Login user name and login password</li> <li>NOTE</li> <li>If the sender is a domain user, specify the domain name.</li> <li>Path</li> <li>Folder share permissions of the recipient</li> </ul> | <u>page 5-31</u>  |
| 1103          | Failed to send via SMB.    | <ul> <li>Check the SMB settings.</li> <li>Login user name and login password</li> <li>NOTE</li> <li>If the sender is a domain user, specify the domain name.</li> <li>Path</li> <li>Folder share permissions of the recipient</li> </ul> | page 5-31         |
|               | Failed to send via FTP.    | <ul><li>Check the FTP settings.</li><li>Path</li><li>Folder share permissions of the recipient</li></ul>                                                                                                    | <u>page 5-31</u>  |
| 1104          | Failed to send the e-mail. | Check the e-mail address.           NOTE           If the address is rejected by the domain, you cannot send the email.                                                                                                    | <u>page 5-31</u>  |

| Error<br>Code | Message                    | Reference<br>Page                                                                                           |                      |  |  |  |
|---------------|----------------------------|----------------------------------------------------------------------------------------------------|----------------------|--|--|--|
| 1105          | Failed to send via SMB.    | Check the following settings.                                                                               | <u>page 8-14</u>     |  |  |  |
|               |                            | [System Menu/Counter] key > [System/Network]<br>> [Network Setting] > [ProtocolSettings] > [SMB]            |                      |  |  |  |
|               | Failed to send the e-mail. | Select [ <b>On</b> ] of the SMTP settings on the Command Center RX.                                         | <u>page 2-53</u>     |  |  |  |
|               | Failed to send via FTP.    | Check the following settings.                                                                               | page 8-14            |  |  |  |
|               |                            | [System Menu/Counter] key > [System/Network]<br>> [Network Setting] > [ProtocolSettings] ><br>[FTP(Client)] |                      |  |  |  |
| 1106          | Failed to send the e-mail. | Check the sender address of SMTP on the Command Center RX.                                                  | <u>page 2-53</u>     |  |  |  |
| 1131          | Failed to send via FTP.    | Enable the TLS.                                                                                             | <u>page 8-18</u>     |  |  |  |
|               |                            | [System Menu/Counter] key > [System/Network]<br>> [Network Setting] > [Secure Protocol] > [TLS]             |                      |  |  |  |
| 1132          | Failed to send the e-mail. | Check the following of the SMTP server.                                                                     | Refer to the         |  |  |  |
|               |                            | • Is SMTP over TLS available?                                                                               | Command<br>Center RX |  |  |  |
|               |                            | • Is the encryption available?                                                                              | User Guide.          |  |  |  |
|               | Failed to send via FTP.    | Check the following of the FTP server.                                                                      | _                    |  |  |  |
|               |                            | • Is FTPS available?                                                                                        |                      |  |  |  |
|               |                            | • Is the encryption available?                                                                              |                      |  |  |  |
| 2101          | Failed to send via SMB.    | Check the network and SMB settings.                                                                         | _                    |  |  |  |
|               |                            | • The network cable is connected.                                                                           |                      |  |  |  |
|               |                            | • The hub is not operating properly.                                                                        |                      |  |  |  |
|               |                            | • The server is not operating properly.                                                                     |                      |  |  |  |
|               |                            | Host name and IP address                                                                                    |                      |  |  |  |
|               |                            | Port number                                                                                                 |                      |  |  |  |
|               | Failed to send via FTP.    | Check the network and FTP settings.                                                                         | —                    |  |  |  |
|               |                            | • The network cable is connected.                                                                           |                      |  |  |  |
|               |                            | • The hub is not operating properly.                                                                        |                      |  |  |  |
|               |                            | The server is not operating properly.                                                                       |                      |  |  |  |
|               |                            | Host name and IP address                                                                                    |                      |  |  |  |
|               |                            | Port number                                                                                                 |                      |  |  |  |
|               | Failed to send the e-mail. | Check the network and Command Center RX.                                                                    | <u>page 2-53</u>     |  |  |  |
|               |                            | The network cable is connected.     The hub is not operating properly                                       |                      |  |  |  |
|               |                            | <ul> <li>The hub is not operating properly.</li> <li>The server is not operating properly.</li> </ul>       |                      |  |  |  |
|               |                            | <ul><li>The server is not operating properly.</li><li>POP3 server name of the POP3 user</li></ul>           |                      |  |  |  |
|               |                            |                                                                                                    |                      |  |  |  |

| Error<br>Code                                                                | Message                                                                          | Corrective Actions                                                                                                    | Reference<br>Page |  |  |  |  |  |
|------------------------------------------------------------------------------|----------------------------------------------------------------------------------|----------------------------------------------------------------------------------------------------|-------------------|--|--|--|--|--|
| 2102<br>2103                                                                 | Failed to send via FTP.                                                          | <ul><li>Check the network.</li><li>The network cable is connected.</li><li>The hub is not operating properly.</li><li>The server is not operating properly.</li></ul>     | _                 |  |  |  |  |  |
|                                                                              |                                                                                  | <ul><li>Check the following of the FTP server.</li><li>Is FTP available?</li><li>The server is not operating properly.</li></ul>                                          |                   |  |  |  |  |  |
|                                                                              | Failed to send the e-mail.                                                       | <ul><li>Check the network.</li><li>The network cable is connected.</li><li>The hub is not operating properly.</li><li>The server is not operating properly.</li></ul>     | _                 |  |  |  |  |  |
| 2201<br>2202<br>2203<br>2231                                                 | Failed to send the e-mail.<br>Failed to send via FTP.<br>Failed to send via SMB. | <ul><li>Check the network.</li><li>The network cable is connected.</li><li>The hub is not operating properly.</li><li>The server is not operating properly.</li></ul>     |                   |  |  |  |  |  |
| 2204                                                                         | Failed to send the e-mail.                                                       | d to send the e-mail. Check the e-mail size limit of the SMTP settings on the Command Center RX.                                                                          |                   |  |  |  |  |  |
| 3101                                                                         | Failed to send the e-mail.                                                       | Check the authentication methods of both the sender and the recipient.                                                                                                    | _                 |  |  |  |  |  |
|                                                                              | Failed to send via FTP.                                                          | <ul><li>Check the network.</li><li>The network cable is connected.</li><li>The hub is not operating properly.</li><li>The server is not operating properly.</li></ul>     | _                 |  |  |  |  |  |
| 3201                                                                         | Failed to send the e-mail.                                                       | Check the SMTP user authentication method of the recipient.                                                                                                    | _                 |  |  |  |  |  |
| 0007<br>4201<br>4701<br>5102<br>5103<br>5104<br>7101<br>7102<br>7103<br>720f | -                                                                                | Turn the main power switch off and back on. If this<br>error occurs several times, make a note of the<br>displayed error code and contact your service<br>representative. | <u>page 2-11</u>  |  |  |  |  |  |
| 9181                                                                         | _                                                                                | The scanned original exceeds the acceptable<br>number of pages of 999. Send the excess pages<br>separately.                                                               | _                 |  |  |  |  |  |

# **Clearing Paper Jams**

If a paper jam occurs, the message display will display "Paper Jam." and the machine will stop. Refer to these procedures to remove the jammed paper.

# **Jam Location Indicators**

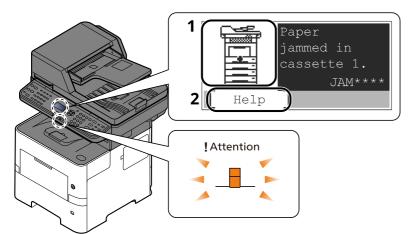

- 1 Shows the location of a paper jam.
- 2 Displays the Help screen.

#### ο ΝΟΤΕ

For details on Help Screen, refer to the following:

Help Screen (page 2-14)

If a paper jam occurs, the location of the jam will be displayed on the message display as well as the clearing instructions.

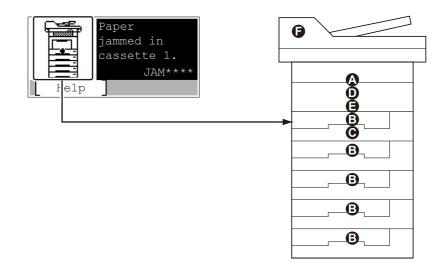

| Paper Jam Location Indicator | Paper Jam Location             | Reference Page    |
|------------------------------|--------------------------------|-------------------|
| A                            | Multi Purpose Tray             | <u>page 10-33</u> |
| В                            | Cassettes 1 to 5               | <u>page 10-34</u> |
| C                            | Duplex Unit                    | <u>page 10-35</u> |
| D                            | Inside the Machine             | <u>page 10-36</u> |
| E                            | Inner Tray / Inside Rear Cover | <u>page 10-37</u> |
| F                            | Document Processor             | <u>page 10-39</u> |

After you remove the jam, the machine will warm up again and the error message will be cleared. The machine resumes with the page that was printing when the jam occurred.

# **Precautions with Paper Jams**

- Do not reuse jammed papers.
- If the paper tears during removal, be sure to remove any loose scraps of paper from inside the machine. Scraps of paper left in the machine could cause subsequent jamming.

# 

The fixing unit is extremely hot. Take sufficient care when working in this area, as there is a danger of getting burned.

#### **Multi Purpose Tray**

1

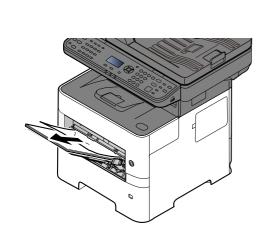

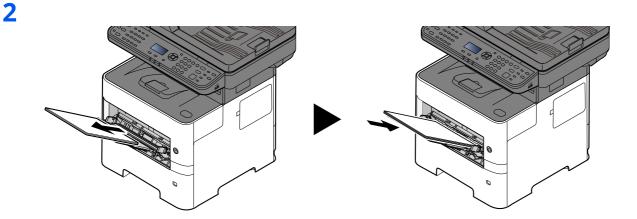

### Cassettes 1 to 5

Procedures for handling a paper jam in Cassettes 1 to 5 are all the same. This section explains procedures using Cassette 1 as an example.

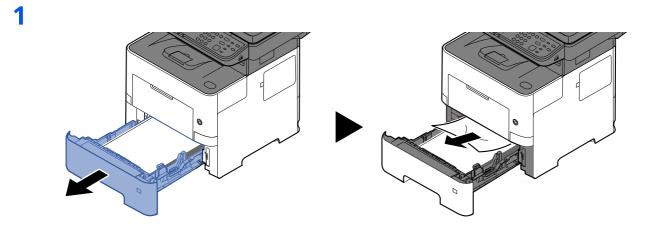

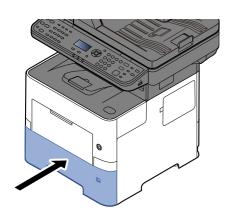

# **Duplex Unit**

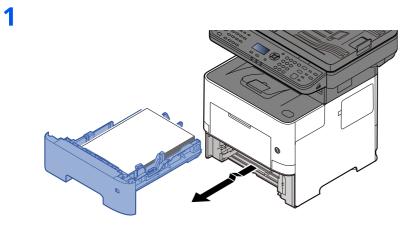

2

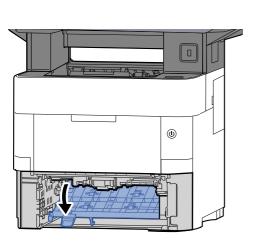

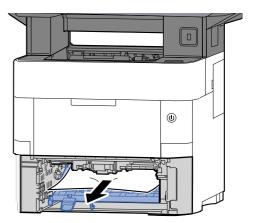

3

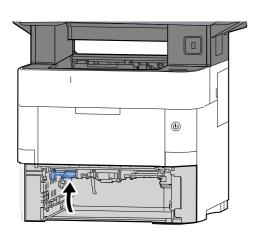

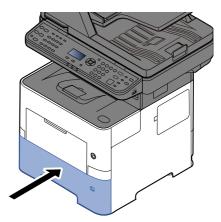

# Inside the Machine

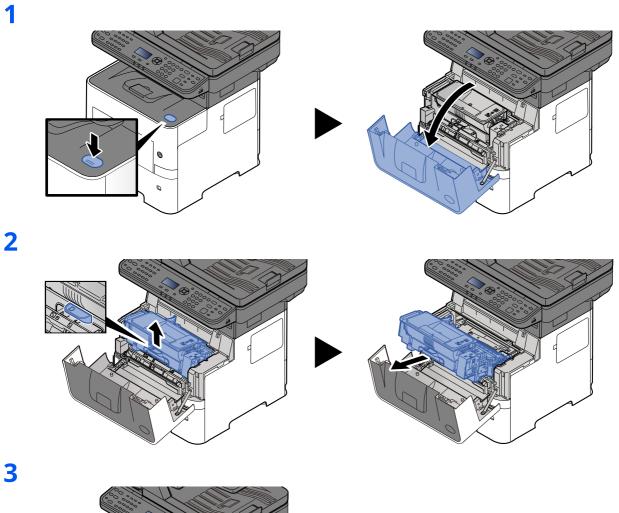

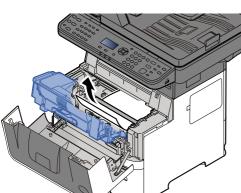

If the jammed paper appears to be pinched by rollers, pull it along the normal running direction of the paper.
If you cannot find a paper jam, try checking inside the rear of the printer.
▶ Inner Tray / Inside Rear Cover (page 10-37)

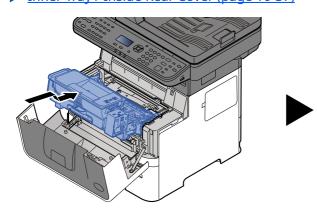

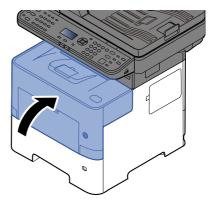

# Inner Tray / Inside Rear Cover

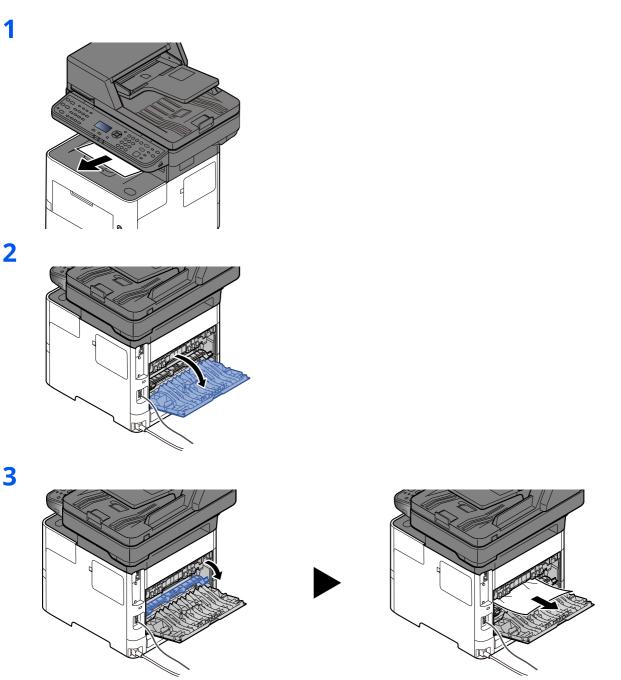

If you cannot find a paper jam, try checking inside the rear of the machine.

# 

The fixing unit is extremely hot. Take sufficient care when working in this area, as there is a danger of getting burned.

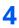

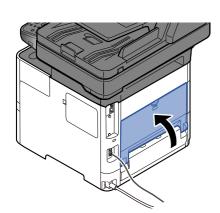

# **Document Processor**

1

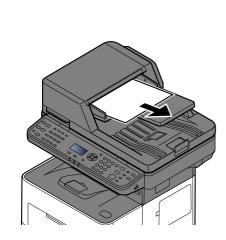

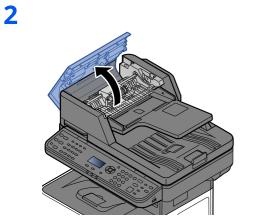

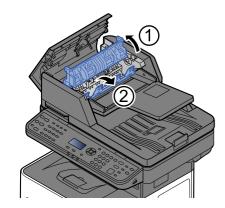

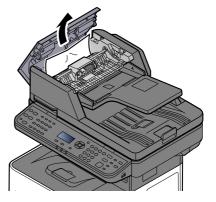

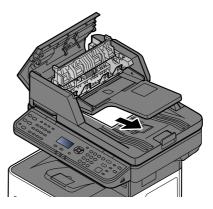

4

3

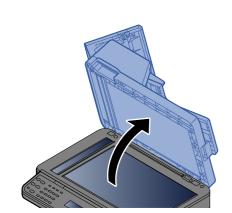

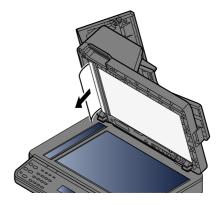

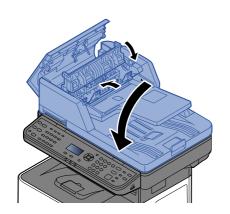

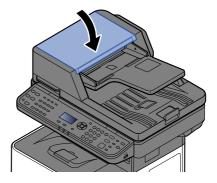

# 11 Appendix

### This chapter explains the following topics:

| Optional Equipment                                    | 11-2  |
|-------------------------------------------------------|-------|
| Overview of Optional Equipment                        | 11-2  |
| Optional Applications                                 | 11-7  |
| Character Entry Method                                | 11-9  |
| Using the Keys                                        | 11-9  |
| Selecting Type of Characters                          | 11-10 |
| Characters That Can be Entered Using the Numeric Keys | 11-10 |
| Entering Symbols                                      |       |
| Entering Characters                                   |       |
| Entering Using the Character Selection Screen 11-13   |       |
| Paper                                                 | 11-14 |
| Basic Paper Specifications                            |       |
| Choosing the Appropriate Paper                        | 11-15 |
| Special Paper                                         | 11-18 |
| Specifications                                        | 11-22 |
| Machine                                               | 11-22 |
| Copy Functions                                        | 11-24 |
| Printer Functions                                     | 11-24 |
| Scanner Functions                                     | 11-25 |
| Document Processor                                    | 11-25 |
| Paper Feeder (500-sheet) (Option)                     | 11-26 |
| Back up Data                                          |       |
| Data backup using KYOCERA Net Viewer 11-27            |       |
| Data backup using Command Center RX 11-27             |       |
| Glossary                                              | 11-28 |

# **Optional Equipment**

# **Overview of Optional Equipment**

The following optional equipment is available for the machine.

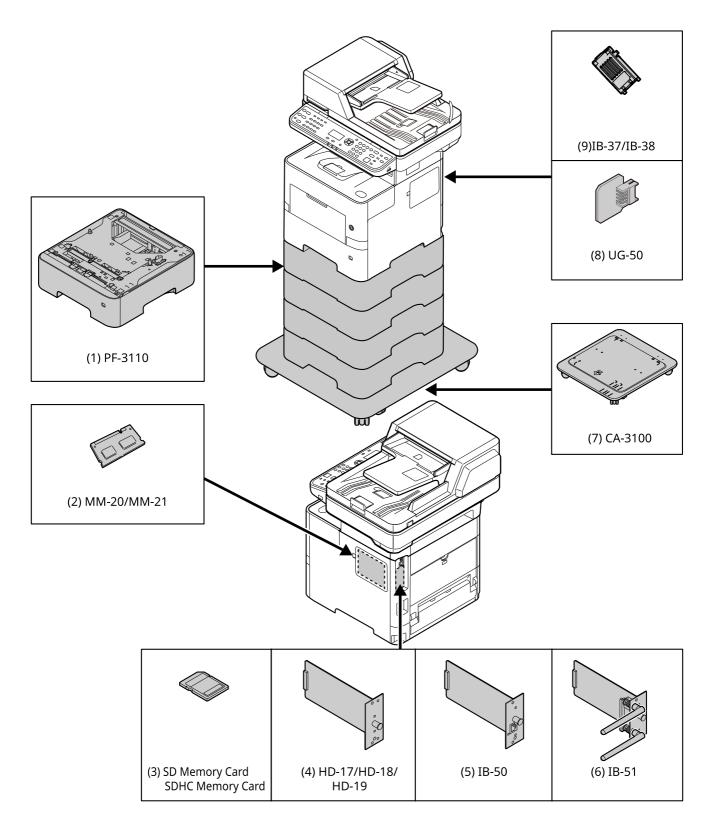

# (1) PF-3110 "Paper Feeder (500-sheet x1)"

Up to four additional cassettes identical to the machine's cassettes can be installed in the machine. Loading method are the same as the standard cassettes.

Loading in the Cassettes (page 3-4)

# (2) MM-20/MM-21 "Expansion Memory"

The machine can perform the more multiple jobs simultaneously by adding more memories. You can increase the machine's memory up to 3,072 MB by plugging in the optional memory modules.

#### **Precautions for Handling the Memory Modules**

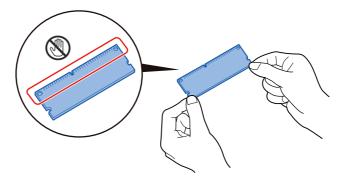

To protect electronic parts, discharge static electricity from your body by touching a water pipe (faucet) or other large metal object before handling the memory modules. Or, wear an antistatic wrist strap, if possible, when you install the memory modules.

#### **Installing the Memory Modules**

1 Turn off the machine and disconnect the power cord and interface cable.

# 🚫 ΝΟΤΕ

If the optional IB-50/51 or HD-6/7 is installed, remove it.

2 Remove the covers.

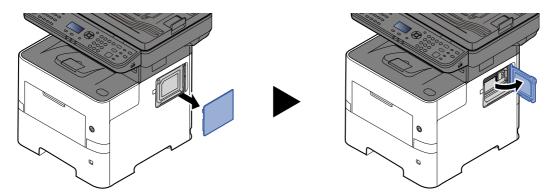

- **3** Remove the memory module from its package.
- 4 With the memory connection terminal pointing toward the socket, align the cut-out part with the socket terminal and insert directly in at an angle.

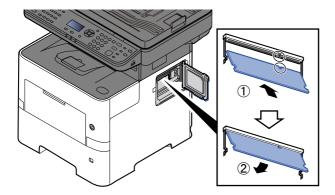

- **5** Carefully press the inserted memory down and into the machine.
- 6 Reinstall the covers.

#### Removing the Memory Module

To remove a memory module, remove the right cover and the memory slot cover from the machine. Then, carefully push out the two socket clamps. Ease the memory module out of the socket to remove.

#### Verifying the Expanded Memory

To verify that the memory module is working properly, test it by printing a status page.

Report (page 8-5)

### (3) "SD/SDHC Memory Card"

An SD/SDHC memory card is useful for storing fonts, macros, and overlays. The machine is equipped with a slot for an SDHC memory card with a maximum size of 32 GB, and an SD memory card with a maximum size of 2 GB.

#### Reading the SD/SDHC Memory Card

Once inserted in the machine's slot, the contents of the SD/SDHC memory card can be read from the operation panel or automatically when you power on or reset the machine.

#### Installing and Formatting the SD/SDHC Memory Card

To use an unused SD/SDHC memory card, you must first use the machine to format the SD/SDHC memory card. For information on formatting an SD/SDHC memory card, consult your Service Representative.

**1** Power off the machine and unplug the power cord.

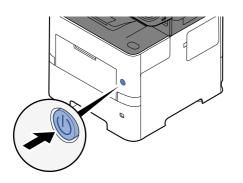

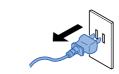

2 Remove the cover.

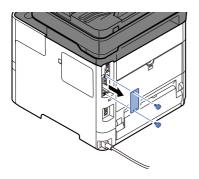

**3** Insert the SD/SDHC memory card into the SD/SDHC memory card slot.

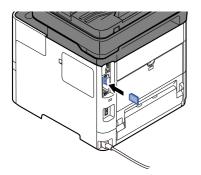

4 Replace the covers.

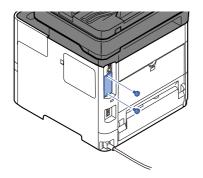

**5** Insert the power cord into the socket and turn on the power switch.

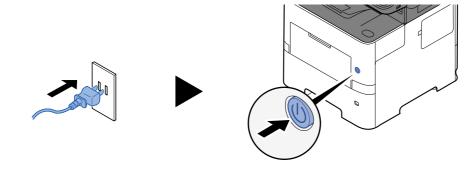

### (4) HD-17/HD-18/HD-19 "SSD"

With SSD installed in the machine, received data can be rasterized and stored on this SSD. This enables highspeed printing of multiple copies using an electric sort function. Also, you can use the Document Box functions.

Creating a New Custom Box (page 5-36)

The security function can be used by installing the SSD.

- ▶ Data Security (page 8-23)
- Data Encryption/Overwrite OPERATION GUIDE

#### (5) IB-50 "Network Interface Kit"

The Network Interface Kit provides a high-speed connection for the Gigabit-per-second interface. Settings are possible for a variety of OS and network protocols.

#### IB-50 User's Manual

#### (6) IB-51 "Wireless Network Interface Kit"

This is a wireless LAN interface card which supports the wireless LAN specifications IEEE802.11n (Max 300 Mbps) and 11 g/b.

With the utilities supplied, settings are possible for a variety of OS and network protocols.

#### IB-51 User's Manual

#### (7) CA-3100 "Castor kit"

If you are attaching Paper Feeder (500-sheet x1) to the printer and installing it on the floor, you can use the castor kit to maintain the machine's stability.

#### (8) UG-50 "Trusted Platform Module"

You can secure sensitive information with this option. The encryption key used to encrypt confidential information on this machine is stored in a dedicated storage area on the TPM chip. Since this storage area cannot be read from outside the TPM, confidential information can be safely protected.

# 

If removing the TPM chip after the data encryption function is enabled, the machine will stop working.

#### (9) IB-37/IB-38 "Wireless Network Interface Kit"

These are wireless LAN Interface cards which support the following wireless LAN specifications.

IB-37: IEEE802.11 a/b/g/n/ac; IB-38: IEEE802.11 b/g/n

In addition, network printing is possible without using the wireless LAN router because Wi-Fi Direct is supported.

#### (10) UG-33 "ThinPrint Option"

This application allows print data to be printed directly without a print driver.

#### (11) USB Keyboard "USB Keyboard"

A USB keyboard can be used to enter information into the text fields on the operation panel. A special mount is also available to install the keyboard on the machine. Please contact your dealer or service representative for information on keyboards that are compatible with your machine before you purchase one.

### (12) Scan Extension Kit(A) "OCR Scan Activation Kit"

This option enables the use of the OCR Text Recognition function in the applications of the machine.

# (13) Card reader

Purchase a compatible commercial card reader. Please contact your dealer or service representative for information on card reader that are compatible with your machine before you purchase one.

# **Optional Applications**

# **Overview of the Applications**

The applications listed below are installed on this machine.

| Item                      | Application                           |
|---------------------------|---------------------------------------|
| Data Encryption/Overwrite | Data Encryption/Overwrite             |
| CARD AUTHENTICATIONKIT(B) | Card Authentication Kit <sup>*1</sup> |
| UG-33                     | ThinPrint Option <sup>*1</sup>        |
| Scan extension kit(A)     | OCR Scan Activation Kit <sup>*1</sup> |

\*1 This can be used on a trial basis for a limited time.

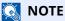

- Restrictions such as the number of times the application can be used during the trial period differ depending on the application.
- If you change the date/time while using the trial version of an application, you will no longer be able to use the application.

### **Starting Application Use**

Use the procedure below to start using an application.

# 1 [System Menu/Counter] key > [▲] [▼] key > [System/Network] > [OK] key

### 🚫 ΝΟΤΕ

If the User Authentication screen appears, log in with a user who has the privilege to configure this setting. If you do not know your login User Name or Password, please contact your Administrator.

# 7 [▲] [▼] key > [Op Functions] > [OK] key

#### **2** Select the desired application, and select the [OK] key.

#### 💽 ΝΟΤΕ

You can view detailed information on the selected application by selecting [**Menu**] > [**Detail**] > [**OK**] key.

# 4 [▲] [▼] key > [Official] > [OK] key

To use the application as a trial, select [Trial] without entering the license key.

### 5 Enter the license key > [OK] key

Some applications do not require you to enter a license key. If the license key entry screen does not appear, go to Step 6.

# **6** Select [Yes].

### 💽 ΝΟΤΕ

If you started the Security Kit or Thin Print option and entered the license key, turn the power OFF/ON.

### **Checking Details of Application**

Use the procedure below to check the details of application.

# [System Menu/Counter] key > [] key > [System/Network] > [OK] key

# 💽 ΝΟΤΕ

If the User Authentication screen appears, log in with a user who has the privilege to configure this setting. If you do not know your login User Name or Password, please contact your Administrator.

2 [▲] [▼] key > [Op Functions] > [OK] key

### **2** Select the desired application, and select [Menu].

# 4 [▲] [▼] key > [Detail] > [OK] key

You can view detailed information on the selected application. Select the [▶] key to view the next screen. Select the [◀] key to return to the previous screen.

The table below lists the item you can view.

| Item          |
|---------------|
| Function Name |
| License On    |
| Trial Counts  |
| Date of Trial |
| Status        |

Extend the trial period.

[▲] [▼] key > [Date of Trial] > [Extend] > [Yes]

The trial period is extended.

# **Character Entry Method**

This section explains how to enter characters.

# **Using the Keys**

Use the following keys to enter characters.

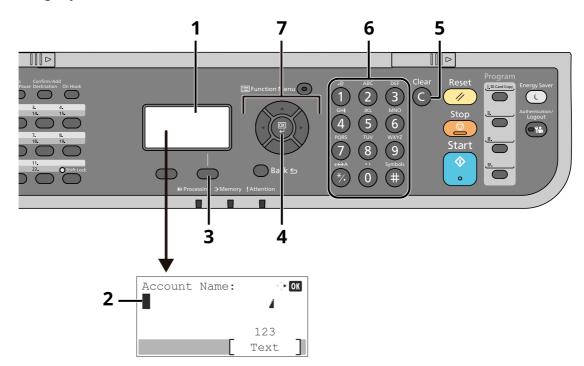

| No. | Display/Key          | Description                                                                                                    |
|-----|----------------------|----------------------------------------------------------------------------------------------------|
| 1   | Message Display      | Displays entered characters.                                                                                                  |
| 2   | Cursor               | Characters are entered at the position of the cursor.                                                                         |
| 3   | Right Select key     | Select to select the type of characters you want to enter. (When [ <b>Text</b> ] is displayed)                                |
| 4   | [ <b>OK</b> ] key    | Select to finalize entry and return to the screen before the entry. To enter a symbol, select to confirm the selected symbol. |
| 5   | [ <b>Clear</b> ] key | Select to delete characters.                                                                                                  |
| 6   | Numeric keys         | Select to enter characters and symbols.                                                                                       |
| 7   | Arrow keys           | Select to select the entry position, or select a character from the character list.                                           |

# **Selecting Type of Characters**

To enter characters, the following three types are available:

| Types   | Description         |
|---------|---------------------|
| АВС     | To enter alphabets. |
| 123     | To enter numerals.  |
| Symbols | To enter symbols.   |

In a character entry screen, select [**Text**] to select the type of characters you want to enter.

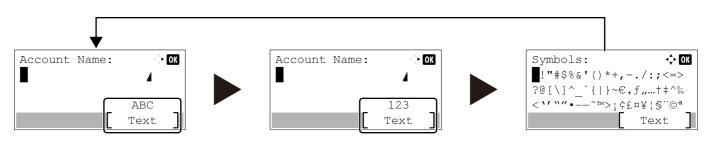

Each time you select [Text], the character type switches as follows: [ABC], [123], [Symbols], [ABC] ...

# **Characters That Can be Entered Using the Numeric Keys**

The following table lists the characters that can be entered using the numeric keys.

| Keys | Characters (Each press of a key changes the character in the order from left to right.) |       |     |        |       |                                                        |   |                                                |       |                                                |  |  |  |  |  |  |
|------|-----------------------------------------------------------------------------------------|-------|-----|--------|-------|--------------------------------------------------------|---|------------------------------------------------|-------|------------------------------------------------|--|--|--|--|--|--|
| .@   | •                                                                                       | @     | -   | -      | /     | :                                                      | ~ | 1                                              | (Re   | peats from the first character on the left)    |  |  |  |  |  |  |
|      | 1 (D                                                                                    | uring | num | ber ei | ntry) |                                                        |   |                                                |       |                                                |  |  |  |  |  |  |
| ABC  | а                                                                                       | b     | С   | А      | В     | С                                                      | 2 | (Repeats from the first character on the left) |       |                                                |  |  |  |  |  |  |
| 2    | 2 (D                                                                                    | uring | num | ber ei | ntry) |                                                        |   |                                                |       |                                                |  |  |  |  |  |  |
| DEF  | d                                                                                       | е     | f   | D      | E     | F   3   (Repeats from the first character on the left) |   |                                                |       |                                                |  |  |  |  |  |  |
| 3    | 3 (D                                                                                    | uring | num | ber e  | ntry) |                                                        |   |                                                |       |                                                |  |  |  |  |  |  |
| GHI  | g                                                                                       | h     | i   | G      | Н     | Ι                                                      | 4 | (Rep                                           | peats | from the first character on the left)          |  |  |  |  |  |  |
| 4    | 4 (D                                                                                    | uring | num | ber e  | ntry) |                                                        |   |                                                |       |                                                |  |  |  |  |  |  |
| JKL  | j                                                                                       | k     | Ι   | J      | К     | L                                                      | 5 | (Rep                                           | peats | from the first character on the left)          |  |  |  |  |  |  |
| 5    | 5 (D                                                                                    | uring | num | ber e  | ntry) |                                                        |   |                                                |       |                                                |  |  |  |  |  |  |
| MNO  | m                                                                                       | n     | 0   | М      | Ν     | 0                                                      | 6 | (Rep                                           | peats | from the first character on the left)          |  |  |  |  |  |  |
| 6    | 6 (D                                                                                    | uring | num | ber e  | ntry) |                                                        |   |                                                |       |                                                |  |  |  |  |  |  |
| PQRS | р                                                                                       | q     | r   | s      | Р     | Q                                                      | R | S                                              | 7     | (Repeats from the first character on the left) |  |  |  |  |  |  |
|      | 7 (D                                                                                    | uring | num | ber e  | ntry) |                                                        |   |                                                |       |                                                |  |  |  |  |  |  |
| TUV  | t                                                                                       | u     | v   | Т      | U     | V                                                      | 8 | (Rep                                           | peats | from the first character on the left)          |  |  |  |  |  |  |
| 8    | 8 (D                                                                                    | uring | num | ber e  | ntry) |                                                        |   |                                                |       |                                                |  |  |  |  |  |  |

| Keys    |       | Characters (Each press of a key changes the character in the order from left to right.)  |         |        |        |          |        |        |         |         |        |        |       |        |        |       | left to right.) |                                                                     |
|---------|-------|------------------------------------------------------------------------------------------|---------|--------|--------|----------|--------|--------|---------|---------|--------|--------|-------|--------|--------|-------|-----------------|---------------------------------------------------------------------|
| WXYZ    | w     | х                                                                                        | у       | Z      | W      | Х        | Y      | Z      | 9       | (Rep    | peats  | from   | eft)  |        |        |       |                 |                                                                     |
| 9       | 9 (D  | 9 (During number entry)                                                                  |         |        |        |          |        |        |         |         |        |        |       |        |        |       |                 |                                                                     |
| .,      |       | ,                                                                                        | -       | _      | '      | !        | ?      | (sp    | ace)    | 0       | (Rep   | eats   | from  | the fi | rst ch | aract | er on           | the left)                                                           |
| 0       | 0 (D  | 0 (During number entry)                                                                  |         |        |        |          |        |        |         |         |        |        |       |        |        |       |                 |                                                                     |
| a⇔A     | Sele  | Select to change the character in the cursor position between upper case and lower case. |         |        |        |          |        |        |         |         |        |        |       |        |        |       |                 |                                                                     |
| */.     | "*" ( | "*" or "." (During number entry)                                                         |         |        |        |          |        |        |         |         |        |        |       |        |        |       |                 |                                                                     |
| Symbols | !     | "                                                                                        | #       | \$     | %      | &        | '      | (      | )       | *       | +      | ,      | -     | •      | /      | :     | ;               | Displays the                                                        |
| (#)     | <     | =                                                                                        | >       | ?      | @      | [        | ١      | ]      | ^       | _       | `      | {      |       | }      | ~      |       |                 | symbol list. For details, refer to                                  |
| Ŭ       | # (D  | uring                                                                                    | num     | ber e  | ntry)  |          |        |        |         |         |        |        |       |        |        |       |                 | the following:                                                      |
|         | *     | Deper                                                                                    | nding o | on the | functi | ions, tl | here a | re syn | nbols t | that ca | nnot k | e ente | ered. |        |        |       |                 | <ul> <li>Entering</li> <li>Symbols</li> <li>(page 11-11)</li> </ul> |

# **Entering Symbols**

Symbols can be entered.

1 Select the [#] key. Displays the symbol list.

2 Select the [A],  $[\nabla]$ , [A] or [P] key to move the cursor and select the symbol to be entered.

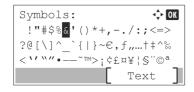

**3** Select the **[OK]** key. The selected symbol is entered.

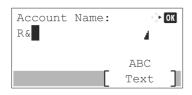

# **Entering Characters**

Follow the steps shown below to enter "R&D" for example.

1 Select the [**7**] key three times. [**r**] is entered.

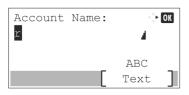

2 Select the [\*/.] key. [r] changes to [R].

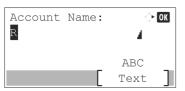

**3** Select the [▶] key. The cursor moves to the right.

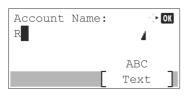

4 Select the [#] key. Displays the symbol list.

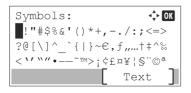

5 Select the [▲] or [▼] key to move the cursor and select [&].

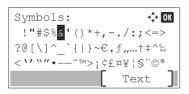

6 Select the [**OK**] key. [**&**] is entered.

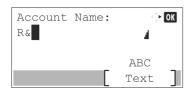

7 Select the [3] key four times. [D] is entered.

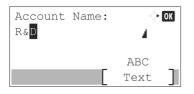

8 Select the [▶] key.

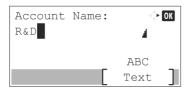

# **Entering Using the Character Selection Screen**

If "Login Operation" is [Select Character], then the screen is displayed to enter details by selecting from the characters on the message display. For details on changing the login operation method, refer to the following:

- Login Operation (page 8-39)
  - 1 Select the [▲], [▼], [◀] or [▶] key to move the cursor and select the character to be entered.

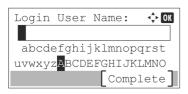

2 Select the [**OK**] key. The selected character is entered.

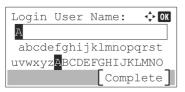

You can go back one character by selecting the [Clear] key.

#### 3 When the entry is complete, select [Complete].

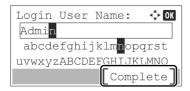

# Paper

This section explains the paper sizes and types that can be used in the paper source.

For details on the sizes, types, and number of sheets of paper that can be loaded in each paper tray, refer to the following:

Specifications (page 11-22)

# **Basic Paper Specifications**

This machine is designed to print on standard copy paper as used in regular ('dry') copiers and page printers such as laser printers. It also supports a variety of other types of paper that conform to the specifications given in this appendix.

Be careful when choosing paper. Paper unsuitable for the machine may cause jams or may be wrinkled.

#### **Supported Paper**

Use standard copy paper for regular copiers or laser printers. The printing quality will be affected by the quality of paper. Poor quality paper may result in unsatisfactory output.

#### **Basic Paper Specifications**

The following table lists the specifications of paper that is supported with this machine. Refer to the subsequent sections for further details.

| Criteria              | Specifications                                 |  |
|-----------------------|------------------------------------------------|--|
| Weight                | Cassettes: 60 to 120 g/m <sup>2</sup>          |  |
|                       | Multi purpose tray: 60 to 220 g/m <sup>2</sup> |  |
| Dimensional accuracy  | ±0.7 mm                                        |  |
| Squareness of corners | 90° ±0.2°                                      |  |
| Moisture content      | 4 to 6%                                        |  |
| Pulp content          | 80% or more                                    |  |

### 阈 ΝΟΤΕ

Some recycled paper does not meet requirements for use with this machine as listed in the Basic Paper Specifications shown below, such as moisture or pulp content. For this reason, we recommend purchasing a small amount of recycled paper as a sample for testing prior to use. Choose recycled paper that gives the best printing results and contains low levels of paper dust.

We are not responsible for the problems occurred from the use of paper that does not conform to our specifications.

# **Choosing the Appropriate Paper**

This section describes guidelines for choosing paper.

#### Condition

Avoid using paper with bent corners or that is curled, dirty, or torn. Do not use paper that has a rough surface or paper fiber lint, or that is especially delicate. Use of paper in any of these conditions will not only deliver poor copies but may also cause jams and shorten the useful life of the machine. Choose paper with a smooth and even surface; however, avoid coated paper or paper with a treated surface as it may damage the drum or fusing unit.

#### Ingredients

Do not use paper such as paper that has been coated or surface-treated or paper that contains plastic or carbon. Those types of paper may produce harmful fumes from the heat of printing and may damage the drum.

Be sure to use the standard paper that contains at least 80% pulp, i.e., not more than 20% of the total paper content consists of cotton or other fibers.

#### **Supported Paper Sizes**

Paper of the following sizes is supported by the machine.

Measurements in the table take into account a  $\pm 0.7$  mm dimensional accuracy for length and width. Corner angles must be 90°  $\pm 0.2$ °.

| Paper Size                                     | Cassette 1 | Cassettes 2 to 5 | Multi Purpose<br>Tray |
|------------------------------------------------|------------|------------------|-----------------------|
| Envelope Monarch (3-7/8 × 7-1/2")              | ×          | 0                | 0                     |
| Envelope #10 (4-1/8 × 9-1/2")                  | ×          | 0                | 0                     |
| Envelope DL (110 × 220 mm)                     | ×          | 0                | 0                     |
| Envelope C5 (162 × 229 mm)                     | 0          | 0                | 0                     |
| Executive (7-1/4 × 10-1/2")                    | 0          | 0                | 0                     |
| Letter                                         | 0          | 0                | 0                     |
| Legal                                          | 0          | 0                | 0                     |
| A4 (297 × 210 mm)                              | 0          | 0                | 0                     |
| B5 (257 × 182 mm)                              | 0          | 0                | 0                     |
| A5 (210 × 148 mm)                              | 0          | 0                | 0                     |
| B6 (182 × 128 mm)                              | ×          | 0                | 0                     |
| Envelope #9 (3-7/8 × 8-7/8")                   | ×          | 0                | 0                     |
| Envelope #6 (3-5/8 × 6-1/2")                   | ×          | 0                | 0                     |
| ISO B5 (176 × 250 mm)                          | 0          | 0                | 0                     |
| Hagaki (Cardstock) (100 × 148 mm)              | ×          | ×                | 0                     |
| Oufuku hagaki (Return postcard) (148 × 200 mm) | ×          | 0                | 0                     |
| Oficio II                                      | 0          | 0                | 0                     |
| 216 × 340 mm                                   | 0          | 0                | 0                     |
| 16K (273 × 197 mm)                             | 0          | 0                | 0                     |
| Statement                                      | 0          | 0                | 0                     |

| Paper Size              | Cassette 1                                                                                                    | Cassettes 2 to 5 | Multi Purpose<br>Tray |
|-------------------------|----------------------------------------------------------------------------------------------------|------------------|-----------------------|
| Folio (210 × 330 mm)    | 0                                                                                                    | 0                | 0                     |
| Nagakaku 3              | ×                                                                                                    | 0                | 0                     |
| Younaga 3               | ×                                                                                                    | 0                | 0                     |
| Youkei 4 (105 × 235 mm) | ×                                                                                                    | 0                | 0                     |
| Youkei 2 (114 × 162 mm) | ×                                                                                                    | 0                | 0                     |
| Custom                  | Cassette 1: 140 × 148 to 216 × 356 mm<br>Cassettes 2 to 5: 92 × 162 to 216 × 356 mm<br>Multi Purpose Tray: 70 × 148 to 216 × 356 mm |                  |                       |

#### Smoothness

The paper surface should be smooth, but it must be uncoated. With paper that is too smooth and slippery, several sheets may accidentally be supplied at once, causing jams.

#### **Basis Weight**

In countries that use the metric system, basis weight is the weight in grams of one sheet of paper one square meter in area. In the United States, basis weight is the weight in pounds of one ream (500 sheets) of paper cut to the standard size (or trade size) for a specific grade of paper. Paper that is too heavy or too light may be supplied incorrectly or cause paper jams, which may cause excessive wear of the machine. Mixed paper weight (i.e., thickness) may cause several sheets to be supplied at once accidentally and may also cause blurring or other printing problems if the toner fails to adhere correctly.

#### **Moisture Content**

Paper moisture content is the ratio of moisture to dryness expressed as a percentage. Moisture affects how the paper is supplied, the electrostatic chargeability of the paper, and how the toner adheres.

Paper moisture content varies depending on the relative humidity in the room. High relative humidity causes paper to become damp, making the edges expand so it appears wavy. Low relative humidity causes paper to lose moisture, making the edges tighten and weakening print contrast.

Wavy or tight edges may cause the paper to slip when it is supplied. Try to keep the moisture content between 4 to 6%.

To maintain the right level of moisture content, bear in mind the following considerations.

- Store paper in a cool, well-ventilated place.
- Store paper flat and unopened in the package. Once the package is opened, reseal it if the paper is not to be used for a while.
- Store paper sealed in the original package and box. Put a pallet under the carton to keep it raised above the floor. Especially during rainy seasons keep the paper a sufficient distance away from wooden or concrete floors.
- Before using paper that has been stored, keep it at the proper moisture level for at least 48 hours.
- Do not store paper where it is exposed to heat, sunlight, or dampness.

## Other Paper Specifications

**Porosity**: The density of the paper fibers.

**Stiffness**: Paper must be stiff enough or it may buckle in the machine, causing jams.

**Curl**: Most paper naturally tends to curl after the package is opened. When paper passes through the fixing unit, it curls upward slightly. To deliver flat printouts, load the paper so that the curl faces towards the bottom of the paper tray.

**Static electricity**: During printing, paper is electrostatically charged so that the toner adheres. Choose paper that can be discharged quickly so that copies do not cling together.

Whiteness: Paper whiteness affects print contrast. Use whiter paper for sharper, brighter copies.

**Quality**: Machine problems may occur if sheet sizes are not uniform or if corners are not square, edges are rough, sheets are uncut, or edges or corners are crushed. In order to prevent these problems, be especially careful when you cut the paper yourself.

**Packaging**: Choose paper that is properly packaged and stacked in boxes. Ideally, the packaging itself should have been treated with a coating to inhibit moisture.

**Specially treated paper**: We do not recommend printing onto the following types of paper, even if it conforms to the basic specifications. When you use these kinds of paper, purchase a small amount first as a sample to test.

- Glossy paper
- Watermarked paper
- Paper with an uneven surface
- Perforated paper

## **Special Paper**

This section describes printing onto special paper and print media.

The following paper and media can be used.

- Transparencies
- Preprinted paper
- Bond paper
- Recycled paper
- Thin paper
- Letterhead
- Colored paper
- Prepunched paper
- Envelopes
- Hagaki (Cardstock)
- Thick paper
- Labels
- High-quality paper

When using these paper and media, choose those that are designed specifically for copiers or page printers (such as laser printers). Use the multi purpose tray for transparencies, thick paper, envelopes, cardstocks, and label paper.

#### **Choosing Special Paper**

Although special paper that meets the following requirements can be used with the machine, print quality will vary considerably due to differences in the construction and quality of special paper. Thus, special paper is more likely than regular paper to cause printing problems. Before purchasing special paper in volume, try testing a sample to ensure the print quality is satisfactory. General precautions when printing onto special paper are given below. Note that we are not responsible for any harm to the user or damage to the machine caused by moisture or specifications of special paper.

Select a cassette or multi purpose tray for special paper.

#### Transparencies

Transparencies must be able to withstand the heat of printing. Transparencies must meet the following conditions.

| Heat resistance       | Must withstand at least 190°C |  |
|-----------------------|-------------------------------|--|
| Thickness             | 0.100 to 0.110 mm             |  |
| Material              | Polyester                     |  |
| Dimensional accuracy  | ±0.7 mm                       |  |
| Squareness of corners | 90° ±0.2°                     |  |

To avoid problems, use the multi purpose tray for transparencies and load transparencies with the long side facing the machine.

If transparencies jam frequently at output, try pulling the leading edge of sheets gently as they are ejected.

#### Label

Be sure to feed labels from the multi purpose tray.

For selecting labels, use extreme care so that the adhesive may not come in direct contact with any part of the machine and that the labels are not easily peeled from the carrier sheet. Adhesives that stick to the drum or rollers and peeled labels remaining in the machine may cause a failure.

When printing onto labels, you must be liable for the print quality and possible trouble.

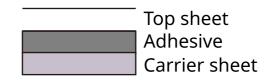

Labels consist of three layers as shown in the illustration. The adhesive layer contains materials that are easily affected by the force applied in the machine. The carrier sheet bears the top sheet until the label is used. This composition of labels may cause more problems.

The label surface must be covered completely with the top sheet. Gaps between labels may cause peeling of labels, resulting in a serious failure.

Some label paper has large margins on the top sheet. When using such paper, do not peel these margins from the carrier sheet before completing output.

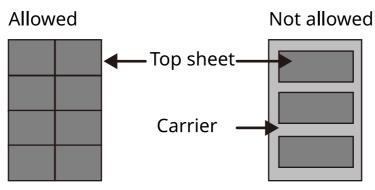

Use label paper that conforms to the following specifications.

| Top sheet weight                       | 44 to 74 g/m <sup>2</sup>   |
|----------------------------------------|-----------------------------|
| Basis weight<br>(overall paper weight) | 104 to 151 g/m <sup>2</sup> |
| Top sheet thickness                    | 0.086 to 0.107 mm           |
| Overall paper thickness                | 0.115 to 0.145 mm           |
| Moisture content                       | 4 to 6 % (composite)        |

## Hagaki (Cardstock)

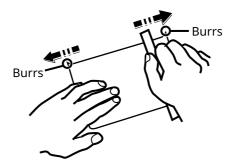

Before loading Hagaki (Cardstock) into the multi purpose tray, fan them and align the edges. If the Hagaki (Cardstock) paper is curled, straighten it before loading. Printing onto curled Hagaki (Cardstock) may cause jams.

Use unfolded Oufuku hagaki (Return postcard) (available at post offices). Some Hagaki (Cardstock) may still have rough edges developed by a paper cutter on the back side. Remove any such rough edges by placing the Hagaki (Cardstock) on a flat surface and rubbing the edges gently a few times with a ruler.

#### **Envelopes**

Envelopes should be fed from the MP tray with the print-side up or the optional paper feeder with the print-side up.

#### 🚫 ΝΟΤΕ

Do not load paper above the load limits located on the paper width guide of the optional paper feeder.

Due to the structure of envelopes, printing evenly over the entire surface may not be possible in some cases. Thin envelopes in particular may be wrinkled by the machine in some cases as they pass through. Before purchasing envelopes in volume, try testing a sample to ensure the print quality.

Storing envelopes for a long period may cause them to become wrinkled. Thus, keep the package sealed until you are ready to use them.

Keep the following points in mind.

- Do not use envelopes with exposed adhesive. In addition, do not use the type of envelope in which the adhesive is exposed after the top layer is peeled off. Serious damage may be caused if the paper covering the adhesive comes off in the machine.
- Do not use envelopes with certain special features. For example, do not use envelopes with a grommet for winding a string to close the flap or envelopes with an open or film-covered window.
- If paper jams occur, load fewer envelopes at once.

#### **Thick Paper**

Before loading thick paper in the multi purpose tray, fan it and align the edges. Some thick paper may still have rough edges developed by a paper cutter on the back side. Remove any such rough edges just as with Hagaki (Cardstock) by placing the paper on a flat surface and rubbing the edges gently a few times with a ruler. Printing onto paper with rough edges may cause jams.

### ΝΟΤΕ

If the paper is not supplied correctly even after it is smoothed, load the paper in the multi purpose tray with the leading edge raised a few millimeters.

#### **Colored Paper**

Colored paper must conform to the specifications.

Basic Paper Specifications (page 11-14)

In addition, the pigments in the paper must be able to withstand the heat of printing (up to 200°C or 392°F).

#### **Preprinted Paper**

Preprinted paper must conform to the specifications.

Basic Paper Specifications (page 11-14)

The colored ink must be able to withstand the heat of printing. It must be resistant to silicone oil as well. Do not use paper with a treated surface such as glossy paper used for calendars.

#### **Recycled Paper**

Recycled paper must conform to the specifications; however, its whiteness may be considered separately.

Basic Paper Specifications (page 11-14)

### ΝΟΤΕ

Before purchasing recycled paper in volume, try testing a sample to ensure satisfactory print quality.

# **Specifications**

#### **IMPORTANT**

Specifications are subject to change without notice.

## 💽 ΝΟΤΕ

For more information on using the FAX, refer to the following:

FAX Operation Guide

## Machine

| Item                  |                       | Description                                                                                                    |
|-----------------------|-----------------------|----------------------------------------------------------------------------------------------------|
| Туре                  |                       | Desktop                                                                                                    |
| Printing Method       |                       | Electrophotography by semiconductor laser                                                                                                    |
| Paper Weight          | Cassette              | 60 to 120 g/m <sup>2</sup>                                                                                                    |
|                       | Multi Purpose<br>Tray | 60 to 220 g/m <sup>2</sup> , 209.5 g/m <sup>2</sup>                                                                                                    |
| Paper Type            | Cassette              | Plain, Rough, Recycled, Preprinted, Bond, Color (Colour),<br>Prepunched, Letterhead, High Quality, Custom 1 to 8<br>(Duplex: Same as Simplex)                                                                                                    |
|                       | Multi Purpose<br>Tray | Plain, Transparency (OHP film), Rough, Vellum, Labels, Recycled,<br>Preprinted, Bond, Cardstock, Color (Colour), Prepunched,<br>Letterhead, Envelope, Thick, High Quality, Custom 1 to 8                                                                                                    |
| Paper Size            | Cassette              | A4, A5, B5, Letter, Legal, Statement, Executive,Oficio II, Folio,<br>216 × 340 mm, 16K, B5 (ISO), Envelope DL, Envelope C5,<br>Custom (140 × 148 mm to 216 × 356 mm)                                                                                                    |
|                       | Multi Purpose<br>Tray | A4, A5, A6, B5, B6, Folio, 216 × 340 mm, Letter, Legal, Statement,<br>Executive, Oficio II, 16K, B5 (ISO), Envelope #10, Envelope #9,<br>Envelope #6 3/4, Envelope Monarch, Envelope DL, Envelope C5,<br>Hagaki (Cardstock), Oufuku Hagaki (Return postcard), Youkei 4,<br>Youkei 2,Nagagata 3, Younaga 3, Custom (70 × 148 mm to<br>216 × 356 mm),<br>Banner sheet (216 × 470.1 mm to 216 × 915 mm) |
| Warm-up Time          | Power on              | 16 seconds or less                                                                                                    |
| (22°C/71.6°F,<br>60%) | Low Power<br>Mode     | 10 seconds or less                                                                                                    |
|                       | Sleep                 | 16 seconds or less                                                                                                    |
| Paper Capacity        | Cassette              | 500 sheets (80 g/m <sup>2</sup> ) <sup>*1</sup>                                                                                                    |
|                       | Multi Purpose<br>Tray | 100 sheets (80 g/m <sup>2</sup> )                                                                                                    |

\*1 Up to upper limit height line in the cassette.

| Ite                                                                                                    | m           | Description                                                                                                    |
|----------------------------------------------------------------------------------------------------|-------------|----------------------------------------------------------------------------------------------------|
| Output Tray Inner tray<br>Capacity                                                                       |             | 250 sheets (80 g/m <sup>2</sup> )                                                                                                    |
| Image Write Sys                                                                                          | tem         | Semiconductor laser and electrophotography                                                                                                    |
| Memory                                                                                                   |             | 1024 MB                                                                                                    |
| Interface Standard                                                                                       |             | USB Interface Connector: 1 (Hi-Speed USB)<br>Network interface: 1 (10 BASE-T/100 BASE-TX/1000 BASE-T)<br>USB Port: 2 (Hi-Speed USB)<br>Fax: 1 (ECOSYS MA4500fx only) |
|                                                                                                    | Option      | eKUIO: 1                                                                                                    |
| Operating                                                                                                | Temperature | 10 to 32.5°C/50 to 90.5°F                                                                                                    |
| Environment                                                                                              | Humidity    | 15 to 80 %                                                                                                    |
|                                                                                                    | Altitude    | 3,500 m/11,482 ft maximum                                                                                                    |
|                                                                                                    | Brightness  | 1,500 lux maximum                                                                                                    |
| Dimension (W ×                                                                                           | D × H)      | 18.71" × 18.74" × 22.64"<br>475 × 476 × 575 mm                                                                                                    |
| Weight                                                                                                   |             | Approx. 49.2 lb/Approx. 22.3 kg<br>(without toner container)                                                                                                    |
| Space Required (                                                                                         | W × D)      | 18.71 × 26.23                                                                                                    |
| (Using multi pur                                                                                         | pose tray)  | 475 × 666 mm                                                                                                    |
| Power Source                                                                                             |             | 120 V Specification Model: 120 V $\sim$ 60 Hz 10.0 A<br>230 V Specification Model: 220 to 240 V $\sim$ 50/60 Hz 5.6 A                                                |
| The power consumption of the<br>product in networked standby<br>(If all network ports are<br>connected.) |             | The information is available at the website below.<br>https://www.kyoceradocumentsolutions.eu/en/about-us/our-<br>brand/environmental-policy.html                    |
| Options                                                                                                  |             | <u>Optional Equipment (page 11-2)</u>                                                                                                    |

# **Copy Functions**

| Item                                                          |                                                                            | Description   |
|---------------------------------------------------------------|----------------------------------------------------------------------------|---------------|
| Copy Speed (Standard cassette)                                | A4                                                                         | 45 sheets/min |
|                                                               | Letter                                                                     | 47 sheets/min |
|                                                               | Legal                                                                      | 38 sheets/min |
|                                                               | B5                                                                         | 36 sheets/min |
|                                                               | A5                                                                         | 23 sheets/min |
|                                                               | Statement                                                                  | 23 sheets/min |
| First Copy Time (A4, place on the platen, feed from Cassette) | 7 seconds or less                                                          |               |
| Zoom Level                                                    | Manual mode: 25 to 400%, 1% increments<br>Auto mode: Preset Zoom           |               |
| Continuous Copying                                            | 1 to 999 sheets                                                            |               |
| Resolution                                                    | 600 × 600 dpi                                                              |               |
| Supported Original Types                                      | Sheet, Book, 3-dimensional objects (maximum original size:<br>Legal/Folio) |               |
| Original Feed System                                          | Fixed                                                                      |               |

# **Printer Functions**

| Item                                         | Description                                                                                                    |
|----------------------------------------------|----------------------------------------------------------------------------------------------------|
| Printing Speed                               | Same as Copying Speed.                                                                                                    |
| First Print Time (A4, feed from<br>Cassette) | 5.3 seconds or less                                                                                                    |
| Resolution                                   | Fast 1200, Fine 1200, 600 dpi                                                                                                    |
| Operating System                             | Windows 8, Windows 8.1, Windows 10, Windows 11,<br>Windows Server 2012/R2, Windows Server 2016,<br>Windows Server 2019,<br>Mac OS 10.9 or later                                                                           |
| Interface                                    | USB Interface Connector: 1 (Hi-Speed USB)<br>Network interface: 1 (10 BASE-T/100 BASE-TX/1000 BASE-T)<br>Optional Interface (Option): 1 (For IB-50/IB-51 mounting)<br>Wireless LAN (Option): 1 (For IB-37/IB-38 mounting) |
| Page Description Language                    | PRESCRIBE                                                                                                    |
| Emulations                                   | PCL6 (PCL-XL, PCL5c), KPDL3, XPS, TIFF/JPEG, PDF, URF, PWG<br>Raster, PCLm                                                                                                    |

# **Scanner Functions**

| Item                            |                                                                       | Description                                                                                                    |  |
|---------------------------------|-----------------------------------------------------------------------|----------------------------------------------------------------------------------------------------|--|
| Resolution                      |                                                                       | 600 dpi, 400 dpi, 300 dpi, 200×400 dpi, 200 dpi, 200×100 dpi                                                             |  |
| File Format                     |                                                                       | TIFF (MMR/JPEG compression), JPEG, PDF (MMR/JPEG compression), XPS, PDF/A, High compressive PDF, Encrypted PDF, OPEN XPS |  |
| Scanning<br>Speed <sup>*1</sup> |                                                                       | 1-sidedB/W 60 Images/min<br>Color 40 Images/min2-sidedB/W 26 Images/min<br>Color 17 Images/min                           |  |
|                                 | (A4 landscape,<br>300 dpi, Image<br>quality: Text/<br>Photo original) | 1-sidedB/W 60 Images/min<br>Color 40 Images/min2-sidedB/W 26 Images/min<br>Color 17 Images/min                           |  |
| Interface                       |                                                                       | Ethernet (10 BASE-T/100 BASE-TX/1000 BASE-T), USB                                                                        |  |
| Transmission System             |                                                                       | SMB, SMTP, FTP, FTP over TLS, USB, TWAIN <sup>*2</sup> , WIA <sup>*2</sup> , WSD                                         |  |

\*1 When using the document processor (except TWAIN and WIA scanning)

\*2 Available Operating System: Windows 8/Windows 8.1/Windows 10/Windows 11/ Windows Server 2012/Windows Server 2012 R2/Windows Server 2016/Windows Server 2019

## **Document Processor**

| Item                     |         | Description                                                                |
|--------------------------|---------|----------------------------------------------------------------------------|
| Supported Original Types |         | Sheet originals                                                            |
| Paper Size Maximum       |         | 8.5" × 14"<br>216 × 355.6 mm<br>(Long-sized 216 × 915 mm)                  |
|                          | Minimum | 4.13" × 5.82"<br>105 mm × 148 mm                                           |
| Paper Weight             |         | 1-sided: 50 to 120 g/m <sup>2</sup><br>2-sided: 50 to 120 g/m <sup>2</sup> |
| Loading Capacity         |         | 75 sheets (50 to 80 g/m²) maximum <sup>*1</sup>                            |

\*1 Up to upper limit height line in the document processor

# Paper Feeder (500-sheet) (Option)

| Item                          | Description                                                                                                    |
|-------------------------------|----------------------------------------------------------------------------------------------------|
| Paper Supply Method           | Friction roller feeder (No. Sheets: 500, 80 g/m²)                                                                                                    |
| Paper Size                    | A4, A5, B5, B6, Folio, Letter, Legal, Statement, Executive, Oficio II,<br>16K, B5 (ISO), Envelope #10, Envelope #9, Envelope #6 3/4,<br>Envelope Monarch, Envelope DL, Envelope C5,<br>Oufuku Hagaki (Return postcard), Youkei 4, Youkei 2,<br>Custom (92 × 162 to 216 × 356 mm) |
| Supported Paper               | Paper weight: 60 to 120 g/m <sup>2</sup><br>Media types: Plain, Rough, Recycled, Preprinted, Bond,<br>Color (Colour), Prepunched, Letterhead, High Quality, Custom 1<br>to 8                                                                                                    |
| Dimensions<br>(W) × (D) × (H) | 14.97" × 16.16" × 4.77"<br>380 × 410 × 121 mm                                                                                                    |
| Weight                        | 8.4 lbs. or less/ 3.8 kg or less                                                                                                    |

## ο ΝΟΤΕ

Consult your dealer or service representative for recommended paper types.

# **Back up Data**

If the SSD, HDD or this machine's memory mounted on the main unit fails for some reason, the box files, fax reception data and various settings saved will be erased and cannot be restored. To prevent data erasure, make regular backups as follows:

- Take a backup using KYOCERA Net Viewer
- Data backup using KYOCERA Net Viewer (page 11-27)
- Take a backup using Command Center RX
- Data backup using Command Center RX (page 11-27)

## Data backup using KYOCERA Net Viewer

Use KYOCERA Net Viewer to regularly back up the data below that is saved on the machine.

- System Settings
- Network Settings
- User List
- Address Book
- Document Box Settings (excluding files in the document box)
- Migrating the Address Book (page 2-60)

# Data backup using Command Center RX

Use Command Center RX to regularly back up data saved in the Document Box and Fax Box to your PC. This section describes the procedure for backing up the data in the document box. Fax boxes can be backed up using the same procedure.

#### 1 Display the screen.

- 1 Launch a web browser
- 2 In the address or location bar, enter the machine's IP address or the host name.

Click in the following order to check the machine's IP address and the host name.

#### [Device Information] in the home screen > [Identification/Wired Network]

Click the number or name of the Custom Box in which the document is stored.

#### **7** Download Document

- Select the document data you want to download to your PC.
   Only the data of one document can be downloaded at a time.
- 2 Click the [Download] icon. The selected document is displayed in [Print Settings].
- **3** Specify the [**Image Quality**] and [**File Format**] as needed.
- 4 Click [Download].

# Glossary

### Accessibility

The machine is designed featuring good accessibility even for the elderly and those who are physically challenged or visually impaired.

### Apple Talk

AppleTalk offers file sharing and printer sharing and it also enables you to utilize application software that is on another computer on the same AppleTalk network.

#### **Auto Form Feed Timeout**

During data transmission, the machine may sometimes have to wait until receiving the next data. This is the auto form feed timeout. When the preset timeout passes, the machine automatically prints output. However, no output is performed if the last page has no data to be printed.

#### Auto-IP

Auto-IP is a module that enables dynamic IPv4 addresses to be assigned to a device on startup. However, DHCP requires a DHCP server. Auto-IP is a server-less method of choosing an IP address. IP addresses between 169.254.0.0 to 169.254.255.255 are reserved for Auto-IP and assigned automatically.

#### **Auto Paper Selection**

A function to automatically select paper in the same size as originals when printing.

#### **Auto Sleep**

A mode designed for electrical power saving, activated when the machine is left unused or there is no data transfer for a specific period. In Sleep mode, power consumption is kept to a minimum.

#### Bonjour

Bonjour, also known as zero-configuration networking, is a service that automatically detects computers, devices and services on an IP network. Bonjour, because an industry-standard IP protocol is used, allows devices to automatically recognize each other without an IP address being specified or DNS server being set. Bonjour also sends and receives network packets by UDP port 5353. If a firewall is enabled, the user must check that UDP port 5353 is left open so that Bonjour will run correctly. Some firewalls are set up so as to reject only certain Bonjour packets. If Bonjour does not run stably, check the firewall settings and ensure that Bonjour is registered on the exceptions list and that Bonjour packets are accepted. If you install Bonjour on Windows OS, the Windows firewall will be set up correctly for Bonjour.

#### **Custom Box**

The Custom Box function stores print data for each individual user on the printer and allows the user to print single or multiple copies of the stored data later using the printer's operation panel.

#### **Default Gateway**

This indicates the device, such as a computer or router, that serves as the entrance/exit (gateway) for accessing computers outside the network that you are on. When no specific gateway is designated for a destination IP address, data is sent to the host designated as the Default Gateway.

### DHCP (Dynamic Host Configuration Protocol)

Dynamic Host Configuration Protocol (DHCP) that automatically resolves IP addresses, subnet masks, and gateway addresses on a TCP/IP network. DHCP minimizes the load of network management employing a large number of client computers because it relieves individual clients including printers from the IP address being assigned.

### DHCP (IPv6)

DHCP (IPv6) is the next-generation of the Internet's Dynamic Host Configuration Protocol and supports IPv6. It extends the BOOTP startup protocol that defines the protocols used for transferring configuration information to hosts on the network. DHCP (IPv6) permits the DHCP server to use its expanded functionality to send configuration parameters to an IPv6 node. Because the network addresses that can be used are allocated automatically, the IPv6 node management workload is reduced in systems where the administrator has to exercise close control over IP address allocation.

#### dpi (dots per inch)

A unit for resolution, representing the number of dots printed per inch (25.4 mm).

#### EcoPrint Mode

A printing mode that helps save toner. Copies made in this mode are thus lighter than normal.

#### Emulation

The function to interpret and execute other printers' page description languages. The machine emulates operation of PCL6, KPDL3 (PostScript 3 compatible).

#### FTP (File Transfer Protocol)

A protocol to transfer files on the TCP/IP network, whether the Internet or an intranet. Along with HTTP and SMTP/POP, FTP is now frequently used on the Internet.

#### Grayscale

A computer color expression. Displayed images of this sort are typically composed of shades of gray, varying from black at the weakest intensity to white at the strongest, without any other colors. Gray levels are displayed in numerical levels: that is, white and black only for 1 bit; 256 gray levels (including white and black) for 8 bits; and 65,536 gray levels for 16 bits.

#### **IP Address**

An Internet protocol address is a unique number that represents a specific computer or related device on the network. The format of an IP address is four sets of numbers separated by dots, e.g. 192.168.110.171. Each number should be between 0 and 255.

#### IPP

IPP (Internet Printing Protocol) is a standard that uses TCP/IP networks such as the Internet to enable print jobs to be sent between remote computers and printers. IPP is an extension of the HTTP protocol used to view websites and enables printing to be carried out via routers on printers in remote locations. It also supports the HTTP authentication mechanisms along with TLS server and client authentication as well as encryption.

#### Job Box

The Job Box function stores print data on the printer and allows users to print single or multiple copies of the stored data later using the printer's operation panel.

## KPDL (Kyocera Page Description Language)

Kyocera's PostScript page description language compatible with Adobe PostScript Level 3.

### Multi Purpose (MP) Tray

The paper supply tray on the front side of the machine. Use this tray instead of the cassettes when printing onto envelopes, Hagaki (Cardstock), transparencies, or labels.

#### NetBEUI (NetBIOS Extended User Interface)

An interface, developed by IBM in 1985, as an update from NetBIOS. It enables more advanced functions on smaller networks than other protocols such as TCP/IP, etc. It is not suitable for larger networks due to lack of routing capabilities to choose the most appropriate routes. NetBEUI has been adopted by IBM for its OS/2 and Microsoft for its Windows as a standard protocol for file sharing and printing services.

#### **Outline font**

With outline fonts, character outlines are represented with numerical expressions and fonts can be enlarged or reduced in different ways by changing the numeric values of those expressions. Printing remains clear even if you enlarge fonts, since the characters are defined with outlines represented with numerical expressions. You can specify the font size in steps of 0.25 points up to 999.75 points.

#### PDF/A

This is "ISO 19005-1. Document management - Electronic document file format for long-term preservation - Part 1: Use of PDF (PDF/A)", and is a file format based on PDF 1.4. It has been standardized as ISO 19005-1, and is a specialization of PDF, which has been mainly used for printing, for long-term storage. A new part, ISO 19005-2 (PDF/A-2), is currently being prepared.

#### POP3 (Post Office Protocol 3)

A standard protocol to receive E-mail from the server in which the mail is stored on the Internet or an intranet.

#### PostScript

A page description language developed by Adobe Systems. It enables flexible font functions and highlyfunctional graphics, allowing higher quality printing. The first version called Level 1 was launched in 1985, followed by Level 2 that enabled color printing and two-byte languages (e.g. Japanese) in 1990. In 1996, Level 3 was released as an update for the Internet access and PDF format as well as gradual improvements in implementation technologies.

#### **PPM (prints per minute)**

This indicates the number of A4 size printouts made in one minute.

#### **Printer Driver**

The software to enable you to print data created on any application software. The printer driver for the machine is downloaded from our website. Install the printer driver on the computer connected to the machine.

#### **RA(Stateless)**

The IPv6 router communicates (transmits) information such as the global address prefix using ICMPv6. This information is the Router Advertisement (RA).

ICMPv6 stands for Internet Control Message Protocol, and is a IPv6 standard defined in the RFC 2463 "Internet Control Message Protocol (ICMPv6) for the Internet Protocol Version 6 (IPv6) Specification".

#### RAM Disk

Using part of the printer's memory as a virtual disk, you can set any amount of memory from overall printer memory as a RAM disk in order to use features such as electronic sorting (shortening print time).

#### Send as E-mail

A function to send the image data stored in the machine as an E-mail attachment. E-mail addresses can be selected from the list or entered at each time.

#### SMTP (Simple Mail Transfer Protocol)

A protocol for E-mail transmission over the Internet or an intranet. It is used for transferring mail between mail servers as well as for sending mail from clients to their servers.

#### **Status Page**

The page lists machine conditions, such as the memory capacity, total number of prints and scans, and paper source settings.

#### Subnet Mask

The subnet mask is a way of augmenting the network address section of an IP address.

A subnet mask represents all network address sections as 1 and all host address sections as 0. The number of bits in the prefix indicates the length of the network address. The term "prefix" refers to something added to the beginning and, in this context, indicates the first section of the IP address. When an IP address is written, the length of the network address is indicated by the prefix length after a forward slash (/). For example, "24" in the address "133.210.2.0/24". In this way, "133.210.2.0/24" denotes the IP address "133.210.2.0" with a 24-bit prefix (network section). This new network address section (originally part of the host address) made possible by the subnet mask is referred to as the subnet address. When you enter the subnet mask, be sure to set the "DHCP" setting to "Off".

#### TCP/IP (Transmission Control Protocol/Internet Protocol)

TCP/IP is a suite of protocols designed to define the way computers and other devices communicate with each other over a network.

#### TCP/IP (IPv6)

TCP/IP (IPv6) is based on the current Internet protocol, TCP/IP (IPv4). IPv6 is the next-generation Internet protocol and expands the available address space, which resolves the problem of the lack of addresses under IPv4, while also introducing other improvements such as additional security functionality and the capacity to prioritize data transmission.

#### TWAIN (Technology Without An Interesting Name)

A technical specification for connecting scanners, digital cameras, and other image equipment to computers. The TWAIN compatible devices enable you to process image data on any relevant application software. TWAIN is adopted on a large amount of graphic software (e.g. Adobe Photoshop) and OCR software.

#### USB (Universal Serial Bus) 2.0

A USB interface standard for Hi-Speed USB 2.0. The maximum transfer rate is 480 Mbps. This machine is equipped with USB 2.0 for high-speed data transfer.

### WIA (Windows Imaging Acquisition)

A function to import images supported after Windows Me/XP from digital cameras and other peripheral devices. This function replaces what TWAIN used to do. The feature is provided as a part of Windows functions and improves ease of operation, so that you import images directly to My Computer without using any application.

#### WPS (Wi-Fi Protected Setup)

WPS is a network security standard created by Wi-Fi Alliance, to make it easy to connect with the wireless devices and set up the Wi-Fi Protected Access. The WPS-supported services can connect to the wireless access points by pushing a button or entering passphrases.

# Index

### A

Accessibility 11-28 Address Book 3-31 Adding 3-31 Contact 3-31 Editing and Deleting 3-36, 3-37 Group 3-34 Address Book/One Touch 8-49 Adjustment/Maintenance 8-50 Print Density 8-50 AirPrint 4-17 Allowlisting 8-26 Anti-theft Lock Slot 2-3 Apple Talk 11-28 Application 8-49 Auto Error Clear 8-36 Auto Form Feed Timeout 11-28 Auto Panel Reset 8-35 Auto Paper Selection 11-28 Auto Sleep 2-29, 11-28 AutoColorCorrect 8-50 Auto-IP 11-28 Settings 8-11 Automatic 2-Sided Print Function 1-14

### B

Background Density Adjustment 6-15, 8-50 Default 8-37 Bluetooth Set. 8-22 Bonjour 11-28 Settings 8-13 Border Line 6-18 Default 8-39

## C

Cables 2-8 Card reader 11-6 Cassette Loading Paper 3-4 Paper Size and Media Type 3-12, 8-32 Cassette 1 2-2 Cassette Settings 3-12 Cassettes 2 to 4 2-7 Castor kit 11-6 Character Entry Method 11-9 Checking the Counter 2-45 Checking the Remaining Amount of Toner 7-16 Cleaning 10-2 Glass Platen 10-2 Registration Roller 10-3 Slit Glass 10-2 Clear Settings after Job Started 8-37 Collate 6-12 Default 8-37 Color Selection 6-14 Default 8-37

Combine 6-18 Command Center RX 2-49 Common Settings 8-28 Date Setting 8-34 Default Screen 8-28 Display Brightness 8-28 Display Status/Log 8-40 Error Handling 8-34 Function Defaults 8-37 Keyboard Type 8-41 Language 8-28 Login Operation 8-39 Measurement 8-33 Optional Memory 8-40 Orig./Paper Set. 8-29 Preset Limit 8-33 RAM Disk Mode 8-40 Sound 8-28 Timer Setting 8-35 TonerAlert Level 8-41 Connecting LAN Cable 2-9 Power Cable 2-10 USB cable 2-10 Connection Method 2-8 Continuous Scan 6-22 Default 8-38 Contrast 6-15, 8-50 Contrast (Copy) 8-50 Contrast (Send) 8-50 Conventions Used in This Guide xxi Copy 5-9 Copy Denst. Adj. 8-50 Copy Settings 8-43 Auto % Priority 8-43 AutoPaperSelect. 8-43 Paper Selection 8-43 Reserve Priority 8-43 Select Key Setting 8-43 Copy Speed 11-24 Correct. Bk Line 8-51 Counting the Number of Pages Printed Counter 2-45 Print Accounting Report 9-39 Unknown ID Job 9-42 Custom Box 11-28 Creating a New Box 5-36 Deleting Documents 5-41 Editing and Deleting Custom Box 5-38 Editing Documents 5-40 Storing Documents 5-38

### D

Data Security 8-23 Date Format 8-34 Date Setting Date Format 8-34 Date/Time 8-34 Summer Time 8-34 Time Zone 8-34 Date/Time 8-34 Date/Timer/Energy Saver EnergySaver RecoveryLevel 8-42 Low Power Timer 8-35 Weekly Timer Settings 8-36 Default Gateway 11-28 Settings 8-11 Default Screen 8-28 Del. after Print 6-34 Density 6-12 Destination Adding a Destination 3-31 Address Book 5-29 Checking and Editing 5-31 Confirmation Screen of Destinations 5-32 Destination Check 8-46 Multi Sending 5-24 One Touch Key 3-38 Search 5-30 Sort 8-49 **Destination Check** Check before Send 8-46 Check New Destination 8-46 Device 7-14 **Device Common** Bluetooth Set 8-22 DHCP 11-29 Settings 8-11 DHCP (IPv6) 11-29 Settings 8-12 Display Brightness 8-28 Display Status/Log 8-40 **Document Box** Custom Box 5-34, 5-36 Job Box 4-18, 5-34 Removable Memory Box 5-35 What is Document Box? 5-34 Document Box Settings 8-48 Custom Box 8-48 Job Box 8-48 Polling Box 8-48 Select Key Setting 8-48 Sub Address Box 8-48 **Document Processor** How to Load Originals 5-3 Loading Originals 5-3 Originals Not Supported by the Document Processor 5-3 Originals Supported by the Document Processor 5-3 Part Names 2-2 dpi 11-29 Duplex 6-20 Duplex (2-sided Original) 6-25 Duplex Cover 2-5

#### E

EcoPrint 6-13, 11-29 Default 8-37 Printer 8-44 Edit Destination 8-49 Address Book 3-31 Address Book Defaults 8-49 Contact 3-31 Edit Restriction 8-49 Group 3-34 One Touch Key 3-38 E-mail Settings 2-53 E-mail Subject/Body Default 8-38 Emulation 11-29 Selection 8-44 Encrypted PDF 6-36 Energy Saver Recovery Level 8-42 Energy Saving Control Function 1-14 Energy Star (ENERGY STAR®) Program 1-14 **Enhanced WSD** Protocol Settings 8-16 EnhancedWSD (TLS) Protocol Settings 8-17 EnhncdVNC ov TLS Protocol Settings 8-18 Entry File Name 6-22 Subject 6-33 Environment 1-3 Err. Clear Timer 8-36 Error Handling 8-34 Error Job Skip 8-34 eSCL Protocol Settings 8-17 eSCL over SSL Protocol Settings 8-17 Expansion Memory 11-3

### F

FAX 8-47 File Format 6-27 PDF 6-29 Separation 6-33 File Format 6-27 Default 8-38 File Name Entry 6-22 Default 8-38 File Separation 6-33 Default 8-38 Finishing Binding 6-21 First Copy Time 11-24 First Print Time 11-24 Front Cover 2-2 Front Cover Open Button 2-2 FTP 11-29 FTP (Clien) Protocol Settings 8-14 FTP (Server) Protocol Settings 8-14 FTP Encrypted TX 6-34 Function Defaults 8-37 Fuser Cover 2-4

#### G

Glossary 11-28 Grayscale 11-29 Group Authorization Set. 9-18 Group Authorization 9-18 Guest Authorization Set. 9-19 Guest Authorization 9-19 Guest Property 9-19 Guides Provided with the Machine XVIII

#### H

Handle 2-2 Help 11-29 Help Screen 2-14 High Compression PDF 6-28 Host Name 8-8 HTTP Protocol Settings 8-15 HTTPS Protocol Settings 8-15

#### Ι

I/F Block Set. 8-22 Image Quality 6-27 Inner Tray 2-2 Install Macintosh 2-38 Software 2-30 Uninstalling 2-37 Windows 2-31 IP Address 11-29 Settings 8-11 IP Filter (IPv4) Settings 8-13 IP Filter (IPv6) Settings 8-13 IPP 11-29 Protocol Settings 8-15 IPP over TLS Protocol Settings 8-15 IPSec Settings 8-13

#### J Job

Available Status 7-2 Canceling 7-13 Checking History 7-8 Checking Status 7-2 Displaying History Screen 7-9 Displaying Status Screens 7-2 Pause and Resumption 7-13 Sending the Log History 7-12 Job Accounting 9-25 Adding an Account 9-28 Counting the Number of Pages Printed 9-37 Default Setting 9-36 Deleting an Account 9-31 Editing an Account 9-30 Enabling Job Accounting 9-27 FAX Driver 9-35 Job Accounting Access 9-27 Login 9-40 Logout 9-40 Overview of Job Accounting 9-25 Print Accounting Report 9-39 Printing 9-32 Restricting the Use of the Machine 9-29 TWAIN 9-33 WIA 9-34 lob Box 11-29 Deletion of Job Retention 8-48 PIN Print 4-27 Private Print Box 4-19 Proof and Hold Box 4-25 Quick Copy Box 4-23 Quick Copy Jobs 8-48 Specifying the Job Box from a Computer and Storing the Job 4-18 Storage Media 8-48 Stored Job Box 4-21 Universal Print 4-29 lob Finish Notice 6-22 JPEG/TIFF Print 6-36 Default 8-38

### K

Keyboard Type 8-41 Knopflerfish License 1-13 KPDL 11-30

#### L

Label 11-19 LAN Cable 2-8 Connecting 2-9 Language 8-28 LDAP Protocol Settings 8-15 Left Cover 2-6 Legal Information 1-12 Legal Restriction on Copying 1-9 Legal Restriction on Scanning 1-9 Limited Use of This Product 1-11 LINE Connector 2-4 Loading Originals 5-2 Loading Originals in the Document Processor 5-3 Placing Originals on the Platen 5-2 Local Authorization 9-16 Login 2-15 Login Operation 8-39 Logout 2-16 Long Original 6-35 Low Power Mode 2-28

Low Power Timer 8-35 LPD Protocol Settings 8-15

#### Μ

Management 9-1 Manual FW Update 8-26 Manual Settings (IPv6) 8-12 Measurement 8-33 Media Type Setting 8-33 Mixed Size Originals 6-9, 6-12 Monotype Imaging License Agreement 1-13 Mopria 4-17 MP Tray Settings 8-32 Multi Purpose Tray 2-5, 11-30 Paper Size and Media Type 3-13, 8-32 Multi Sending 5-24

#### Ν

NetBEUI 11-30 Protocol Settings 8-14 Network Preparation 2-18 Remote Operation 8-25 Remote Serv.Set. 8-24 Settings 8-8 Network Interface 2-8 Network Interface Connector 2-4 Network Interface Kit 11-6 Network Setup Wired Network 2-18 Wireless Network 2-20 Notice 1-2 NW InterfaceSend 8-21

### 0

OCR Scan Activation Kit 11-6 One Touch Key Adding 3-38 Editing and Deleting 3-39 **Operation Assist** Clear Settings after Job Started 8-37 **Operation Panel 2-2** Option Card reader 11-6 Castor kit 11-6 Expansion Memory 11-3 Network Interface Kit 11-6 OCR Scan Activation Kit 11-6 Overview 11-2 Paper Feeder 11-3 SD Card 11-4 SSD 11-6 ThinPrint Option 11-6 Trusted Platform Module 11-6 USB Keyboard 11-6 Wireless Network Interface Kit 11-6 Option Interface Slot 2-4 **Optional Applications** 11-7

**Optional Function 8-24** Optional Memory 8-40 **Optional Network** Basic 8-20 Orig./Paper Set. 8-29 Original Auto Detect Original Size (DP) 8-29 Custom Orig. Size 8-29 Default Original Size 8-29 Settings 8-29 Original Binding 6-21, 6-25 Original eject table 2-2 Original Image 6-13 Default 8-37 Original Orientation 6-11 Default 8-37 Original Size 6-9 Original Size Indicator Plates 2-2 Original Stopper 2-2, 5-4 Original Table 2-2 Original Width Guides 2-2 Outline font 11-30

### Ρ

Panel Reset Timer 8-35 Paper Checking the Remaining Amount of Paper 7-16 Appropriate Paper 11-15 Cassette 8-32 Custom Paper Size 8-30 Default Paper Source 8-31 Loading Cardstock 3-11 Loading Envelopes 3-11 Loading Paper 3-2 Loading Paper in the Cassettes 3-4 Loading Paper in the Multi Purpose Tray 3-8 Media for Auto 8-31 Media Type Setting 8-31 Multi Purpose Tray 8-32 Precaution for Loading Paper 3-3 Size and Media Type 3-12, 11-14 Special Paper 11-18 Special Paper Action 8-31 Specifications 11-14 Weight 8-33 Paper Feed Mode 8-45 Paper Feeder 11-3 Paper Jams 10-32 Cassettes 1 to 5 10-34 Document Processor 10-39 Duplex Unit 10-35 Inner Tray 10-37 Inside Rear Cover 10-37 Inside the Machine 10-36 Jam Location Indicators 10-32 Multi Purpose Tray 10-33 Paper Length Guide 2-5, 3-5 Paper Selection 6-10 Paper Stopper 2-2, 3-14 Paper Width Guides 2-5, 3-4

Part Names 2-2 PDF/A 6-27, 11-30 Ping 8-18 Platen 2-2 POP3 11-30 Protocol Settings 8-14 PostScript 11-30 **Power Cable** Connecting 2-10 Power Management 1-14 Power Off 2-11 Power On 2-11 Power Switch 2-2 PPM 11-30 Precaution for Loading Paper 3-3 Precautions for Use 1-4 Preset Limit 8-33 Prevent Bleed-thru 6-16 Default 8-37 Print Density 8-50 Print Override 6-23 Print Settings 4-2 Printer 8-44 Auto Cassette Change 8-45 Copies 8-44 CR Action 8-44 Duplex 8-44 EcoPrint 8-44 Emulation Set. 8-44 Form Feed TimeOut 8-44 Job Name 8-45 LF Action 8-44 MP Tray Priority 8-45 Orientation 8-44 Override A4/Letter 8-44 Paper Feed Mode 8-45 Print setting 4-2 Printing Job Terminator 8-45 User Name 8-45 Wide A4 8-44 Printer Driver 11-30 Help 4-4 Printing Documents Stored in Removable USB drive 5-42 Printing from PC 4-5 Printing Speed 11-24 Program 5-5 Confirming 5-6 Deleting 5-7 Overwriting 5-7 Recalling 5-6 Registering 5-5

### Q

Quiet Mode 6-23, 8-50

### R

RA (Stateless) 11-30 RA(Stateless) Settings 8-12 RAM Disk 11-31 RAM Disk Mode 8-40 Raw Protocol Settings 8-14 Rear Cover 1 2-3 Recycled Paper 11-21 Regarding Trade Names 1-12 Registration Roller 2-6 Regular Maintenance 10-2 Toner Container Replacement 10-5 Waste Toner Box Replacement 10-9 Remote Operation 8-25, 10-19 Remote Serv.Set. 8-24 Report 8-5 Admin Report Settings 8-7 Job Log History 8-7 Report Print 8-5 Result Report Settings 8-7 **Report Print** Font List 8-6 Menu Map 8-5 Opt NW Status 8-6 Status Page 8-5 Resolution 6-33, 11-24 Resource Saving - Paper 1-14 Responding to Messages 10-21 Restart 8-24 Restart Network 8-18

## S

Safety Conventions in This Guide 1-2 Saving Documents to USB Drive 5-44 Scan Resolution 6-33 Default 8-37 Scan to Folder Setup Tool for SMB 3-26 SD Card 11-4 Secure Boot 8-26 Secure Protocol 8-18 Security Allowlisting 8-26 Manual FW Update 8-26 Secure Boot 8-26 Security Level 8-22 Security Precautions when Using Wireless LAN 1-10 Select Key Setting 8-43, 8-46, 8-48 Send and Forward 8-46 Send as E-mail 5-12 Send Result 8-7 Send Settings 8-46 Broadcast 8-46 Default Screen 8-46 Destination Check 8-46 New Destination Entry 8-46 Recall Destination 8-46 Select Key Setting 8-46 Send and Forward 8-46 Send to Folder (FTP) 5-12 Send to Folder (SMB) 5-12 Send/Box Density 8-50

Sending 5-12 Preparation for Sending a Document to a PC 3-15 Sending Size 6-26 Service Setting 8-51 Setting Date and Time 2-17 Sharpness 6-14 Simple Login 2-16 Size Dial 2-5 Skip Blank Page 6-23 Sleep 2-28 Sleep Level 2-29, 8-35 Sleep Rules 2-29, 8-35 Sleep Timer 8-35 Slit Glass 2-2 SMB Protocol Settings 8-14 SMTP 11-31 Protocol Settings 8-14 SNMPv1/v2c Protocol Settings 8-14 SNMPv3 Protocol Settings 8-14 Solving Malfunctions 10-11 Sound 8-28 Specifications 11-22 Copy Functions 11-24 Document Processor 11-25 Machine 11-22 Paper Feeder (500-sheet) (Option) 11-26 Printer Functions 11-24 Scanner Functions 11-25 Specifying Destination 5-29 SSD 11-6 SSD Initializ. 8-23 Status Page 11-31 Status/Job Cancel 7-1 Storing Size 6-35 Subject/Body 6-33 Default 8-38 Subnet Mask 11-31 Settings 8-11 Supplies Checking the Remaining Amount 7-16 Symbols 1-2 System Menu 8-2 Address Book/One Touch 8-49 Adjustment/Maintenance 8-50 Application 8-49 Common Settings 8-28 Copy 8-43 Document Box 8-48 Edit Destination 8-49 FAX 8-47 Printer 8-44 Report 8-5 Send 8-46 System/Network 8-8 User Login/Job Accounting 8-27 User Property 8-27

System/Network 8-8 Data Security 8-23 I/F Block Set. 8-22 Network Setting 8-8 NW InterfaceSend 8-21 Optional Function 8-24 Optional Network 8-19 Restart 8-24 Security Level 8-22

#### Т

TCP/IP 11-31 Settings 8-11, 8-13 TCP/IP (IPv4) Settings 2-18, 8-11 TCP/IP (IPv6) 11-29 Settings 8-12 TEL Connector 2-4 Thin Print over SSL Protocol Settings 8-16 ThinPrint Protocol Settings 8-16 ThinPrint Option 11-6 Time Zone 8-34 **Timer Setting** Auto Error Clear 8-36 Auto Panel Reset 8-35 Err. Clear Timer 8-36 PanelReset Timer 8-35 Ping Timeout 8-36 Sleep Level 8-35 Sleep Rules 8-35 Sleep Timer 8-35 Unusable Time 8-36 TLS 8-18 Toner Container 2-6 Toner Container Lock Lever 2-6 Toner Container Replacement 10-5 TonerAlert Level 8-41 Tray Extension 2-5 Troubleshooting 10-11 Trusted Platform Module 11-6 **TWAIN 11-31** Scanning using TWAIN 5-19 Setting TWAIN Driver 2-42

#### U

Universal Print 4-10, 4-17 USB 11-31 USB Cable Connecting 2-10 USB Drive Printing 5-42 Remove 5-46 Save 5-44 USB Drive Slot 2-2 USB Drive Slot (for card reader) 2-2 USB Interface 2-8 USB Interface Connector 2-4 USB Keyboard 11-6 User Login Administration 9-2 Adding a User 9-7 Changing User Properties 9-10 Enabling User Login Administration 9-3 FAX Driver 9-15 Group Authorization Set. 9-18 Guest Authorization Set. 9-19 ID Card Settings 9-22 Local Authoriz. 9-16 Login 2-15 Logout 2-16 Obtain NW User Property 9-21 Overview of User Login Administration 9-2 Printing 9-12 TWAIN 9-13 User Account Lockout Setting 9-5 WIA 9-14 User Login/Job Accounting 8-27 Job Accounting 9-25 Unknown ID Job 9-42 User Login 9-2 User Property 8-27

#### V

VNC(RFB) Protocol Settings 8-17

#### W

Waste Toner Box 2-6 Waste Toner Box Replacement 10-9 Weekly Timer Settings 8-36 WIA 11-32 Setting WIA Driver 2-44 Wi-Fi Settings 2-20, 8-9 Wi-Fi Direct Printing 4-17 Settings 2-26, 8-8 Wireless Connection 1-9 Wireless Network Basic 8-20 Settings 2-20 Wireless Network Interface Kit 11-6 WSD Scan 5-22 WSD-PRINT Protocol Settings 8-16 WSD-SCAN Protocol Settings 8-16

#### Х

XPS FitTo Page 6-36 Default 8-38

#### Ζ

Zoom 6-16 Default 8-37

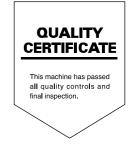

u

# KYOCERA Document Solutions America, Inc. Headquarters

225 Sand Road, Fairfield, New Jersey 07004-0008, U.S.A. Phone: +1-973-808-8444 Fax: +1-973-882-6000

#### Latin America

8240 NW 52nd Terrace, Suite 301 Miami, Florida 33166, U.S.A. Phone: +1-305-421-6640

# KYOCERA Document Solutions Canada, Ltd.

6120 Kestrel Rd., Mississauga, ON L5T 1S8, Canada Phone: +1-905-670-4425 Fax: +1-905-670-8116

#### KYOCERA Document Solutions Mexico, S.A. de C.V.

Calle Arquimedes No. 130, 4 Piso, Colonia Polanco Chapultepec, Delegacion Miguel Hidalgo, Ciudad de Mexico, C.P.11560, Mexico Phone: +52-555-383-2741 Fax: +52-555-383-7804

# KYOCERA Document Solutions Brazil, Ltda.

Al. Mamoré, 503, 4º andar, salas 41, 42 e 43, do Ed. Icon Alphaville, Alphaville, Barueri, SP, CEP 06454-040, Brazil Phone: +55-11-2424-5353 Fax: +55-11-2424-5304

#### KYOCERA Document Solutions Chile SpA

Andrés Bello 2299, Providencia Santiago, Region Metropolitana, Chile Phone: +56-2-2670-1900 Fax: +56-2-2350-7150

#### KYOCERA Document Solutions Australia Pty. Ltd.

Level 3, Quarter One, 1 Epping Road, North Ryde NSW 2113, Australia Phone: +61-2-9888-9999 Fax: +61-2-9888-9588

#### KYOCERA Document Solutions New Zealand Ltd.

Ground Floor. 19 Byron Avenue, Takapuna, Auckland, New Zealand Phone: +64-9-415-4517 Fax: +64-9-415-4597

#### **KYOCERA Document Solutions Asia Limited**

13/F., Mita Centre, 552-566, Castle Peak Road, Tsuen Wan, New Territories, Hong Kong, China Phone: +852-2496-5678 Fax: +852-2610-2063

#### KYOCERA Document Solutions (China) Corporation

8F, No. 288 Nanjing Road West, Huangpu District, Shanghai, 200003,China Phone: +86-21-5301-1777 Fax: +86-21-5302-8300

# KYOCERA Document Solutions Europe B.V.

Bloemlaan 4, 2132 NP Hoofddorp, The Netherlands Phone: +31(0)20-654-0000 Fax: +31(0)20-653-1256

#### KYOCERA Document Solutions Nederland B.V.

Beechavenue 25, 1119 RA Schiphol-Rijk, The Netherlands Phone: +31-20-5877200 Fax: +31-20-5877260

# KYOCERA Document Solutions (U.K.) Limited

Eldon Court 75-77 London Road, Reading, Berkshire RG1 5BS, United Kingdom Phone: +44-118-931-1500 Fax: +44-118-931-1108

#### KYOCERA Document Solutions Italia S.p.A.

Via Monfalcone 15, 20132, Milano, Italy Phone: +39-02-921791 Fax: +39-02-92179-600

# KYOCERA Document Solutions Belgium N.V.

Sint-Martinusweg 199-201 1930 Zaventem, Belgium Phone: +32-2-7209270 Fax: +32-2-7208748

# KYOCERA Document Solutions France S.A.S.

Espace Technologique de Saint-Aubin, Route de l'Orme, 91190 Gif-sur-Yvette, France Phone: +33-1-69852600 Fax: +33-1-69853409

# KYOCERA Document Solutions Espana, S.A.

Calle Manacor, 2, Las Rozas, Madrid, 28290 Las Rozas de Madrid, Madrid, Spain Phone: +34-91-6318392 Fax: +34-91-6318219

#### KYOCERA Document Solutions Finland Oy

Plaza Business Park Pilke, Äyritie 16, Vantaa, Finland Phone: +358-9-47805200 Fax: +358-9-47805212

#### KYOCERA Document Solutions Europe B.V. Amsterdam (NL) Zürich Branch

Hohlstrasse 614, 8048 Zürich, Switzerland Phone: +41-44-9084949 Fax: +41-44-9084950

# KYOCERA Bilgitas Document Solutions Turkey A.S.

Altunizade Mah. Prof. Fahrettin Kerim Gökay Cad. No:45 34662 ÜSKÜDAR İSTANBUL TURKEY Phone: +90-216-339-0020 Fax: +90-216-339-0070

#### KYOCERA Document Solutions Deutschland GmbH

Otto-Hahn-Strasse 12, 40670 Meerbusch, Germany Phone: +49-2159-9180 Fax: +49-2159-918100

#### KYOCERA Document Solutions Austria GmbH

Wienerbergstraße 11, Turm A, 18. OG, 1100 Wien, Austria Phone: +43-1-863380 Fax: +43-1-86338-400

#### KYOCERA Document Solutions Nordic AB

Borgarfjordsgatan 11, 164 40 Kista, Sweden Phone: +46-8-546-550-00 Fax: +46-8-546-550-10

#### KYOCERA Document Solutions Norge Nuf

Olaf Helsetsv. 6, 0619 Oslo, Norway Phone: +47-22-62-73-00 Fax: +47-22-62-72-00

#### KYOCERA Document Solutions Danmark A/S

Ejby Industrivej 60, DK-2600 Glostrup, Denmark Phone: +45-70223880 Fax: +45-45765850

# KYOCERA Document Solutions Portugal Lda.

Rua do Centro Cultural, 41 (Alvalade) 1700-249 Lisboa, Portugal Phone: +351-21-843-6780 Fax: +351-21-849-3312

#### KYOCERA Document Solutions South Africa (Pty) Ltd.

KYOCERA House, Hertford Office Park, 90 Bekker Road (Cnr. Allandale), Midrand, South Africa Phone: +27-11-540-2600 Fax: +27-11-466-3050

#### KYOCERA Document Solutions Russia LLC

Building 2, 51/4, Schepkina St., 129110, Moscow, Russia Phone: +7(495)741-0004 Fax: +7(495)741-0018

#### **KYOCERA Document Solutions Middle East**

Dubai Internet City, Bldg. 17, Office 157 P.O. Box 500817, Dubai, United Arab Emirates Phone: +971-4-4330412

#### **KYOCERA Document Solutions**

**Czech, s.r.o.** Harfa Office Park, Českomoravská 2420/15, Praha 9 Czech Republic Phone: +420-222-562-246

#### **KYOCERA** Document Solutions Inc.

1-2-28 Tamatsukuri Chuo-ku Osaka 540-8585 Japan Phone: +81-6-6764-3555 https://www.kyoceradocumentsolutions.com